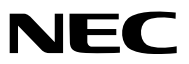

*Проектор*

# *M402W/M362W/M322W/ M402X/M362X/M322X/M282X/ M352WS/M302WS/M332XS/ M402H/M322H*

*Руководство пользователя*

M302WS, M402W, M362W и M362X не поставляются для Северной Америки.

Модель № NP-M402W, NP-M362W, NP-M322W, NP-M402X, NP-M362X, NP-M322X, NP-M282X, NP-M352WS, NP-M302WS, NP-M332XS, NP-M402H, NP-M322H

- DLP является товарным знаком компании Texas Instruments
- • Apple, Mac, Mac OS и MacBook являются товарными знаками компании Apple Inc., зарегистрированными в США и других странах.
- • Microsoft, Windows, Windows Vista, Internet Explorer, .NET Framework, и PowerPoint являются зарегистрированными торговыми знаками или торговыми знаками Microsoft Corporation в Соединённых Штатах и/или других странах.
- Intel и Intel Core являются торговыми марками компании Intel Corporation в США и/или других странах.
- PowerPC является зарегистрированной торговой маркой International Business Machines Corporation.
- • MicroSaver является зарегистрированным торговым знаком Kensington Computer Products Group, отделения ACCO Brands.
- Virtual Remote Tool использует библиотеку WinI2C/DDC, © Nicomsoft Ltd.
- • HDMI, логотип HDMI и High-Definition Multimedia Interface являются торговыми знаками или зарегистрированными торговыми знаками компании HDMI Licensing LLC.

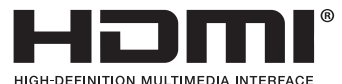

- • Торговое наименование PJLink является товарнымзнаком: поданызаявки на регистрацию товарного знака в Японии, США и других странах и регионах.
- • Wi-Fi®, Wi-Fi Alliance® и Wi-Fi Protected Access (WPA, WPA2)® являются зарегистрированными товарными знаками компании Wi-Fi Alliance.
- Blu-ray является торговым знаком Blu-ray Disc Association
- CRESTRON и ROOMVIEW являются зарегистрированными торговыми марками Crestron Electronics, Inc. в Соединенных Штатах Америки и других странах.
- Ethernet является либо зарегистрированной торговой маркой, либо торговой маркой Fuji Xerox Co., Ltd.
- • Другие названия продуктов и компаний, упоминаемые в этом руководстве пользователя, могут быть товарными знаками или зарегистрированными товарными знаками их соответствующих владельцев.
- • GPL/LGPL лицензии на программное обеспечение

 Данный продукт включает программное обеспечение лицензированное Стандартной Общественной Лицензией GNU (GPL), Стандартной Общественной Лицензией Ограниченного Применения GNU (LGPL) и другими.

 Для получения дополнительной информации о каждом программном обеспечении см. «readme.pdf» в папке «about GPL&LGPL» на прилагаемом компакт-диске.

# **ПРИМЕЧАНИЯ**

- (1) Запрещена частичная или полная перепечатка содержания этого руководства пользователя без разрешения.
- (2) Содержимое этого руководства может быть изменено без предварительного уведомления.
- (3) В процессе подготовке этого руководства пользователя были приложены большие усилия, однако если вызаметите какие-либо сомнительные фрагменты, ошибки или упущения, обратитесь, пожалуйста, к нам.
- (4) Несмотря на утверждение в статье (3), NEC не несет ответственности по каким-либо искам относительно потери прибыли или других происшествий, к которым может привести использование проектора.

# <span id="page-2-0"></span>Предостережения относительно безопасности

# Меры предосторожности

Перед эксплуатацией проектора NEC внимательно ознакомьтесь с этим руководством и храните его в доступном месте для будущих справок.

# **ВНИМАНИЕ**

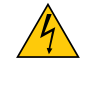

Для отключения от сети электропитания обязательно выньте штепсель из розетки.

Розетку электропитания необходимо установить как можно ближе к оборудованию и доступ к ней должен быть свободен.

# **ВНИМАНИЕ**

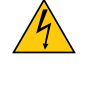

ВО ИЗБЕЖАНИЕ ПОРАЖЕНИЯ ЭЛЕКТРИЧЕСКИМ ТОКОМ НЕ ОТКРЫВАЙТЕ КОРПУС. ВНУТРЕННИЕ КОМПОНЕНТЫ НАХОДЯТСЯ ПОД ВЫСОКИМ НАПРЯЖЕНИЕМ. ДЛЯ ПРОВЕДЕНИЯ ТЕХНИЧЕСКОГО ОБСЛУЖИВАНИЯ ОБРАЩАЙТЕСЬ К КВАЛИФИЦИРОВАННОМУ ОБСЛУ-ЖИВАЮЩЕМУ ПЕРСОНАЛУ.

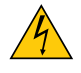

Этот символ предупреждает пользователя, что неизолированного напряжения внутри устройства может быть достаточно для поражения электрическим током. Поэтому каким-либо образом прикасаться к любой части внутри устройства опасно.

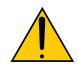

Этот символ обращает внимание пользователя на изложенную важную информацию относительно эксплуатации и технического обслуживания устройства.

Во избежание проблем эту информацию необходимо прочитать очень внимательно.

**ПРЕДУПРЕЖДЕНИЕ:**ЧТОБЫПРЕДОТВРАТИТЬ ВОЗНИКНОВЕНИЕПОЖАРАИЛИПОРАЖЕНИЕЭЛЕКТРИЧЕСКИМ ТОКОМ, БЕРЕГИТЕ ЭТО УСТРОЙСТВО ОТ ДОЖДЯ ИЛИ ВЛАГИ.

НЕ ИСПОЛЬЗУЙТЕ ШТЕПСЕЛЬ ЭТОГО УСТРОЙСТВА С УДЛИНИТЕЛЕМ ИЛИ НЕ ВСТАВЛЯЙТЕ ЕГО В РОЗЕТКУ, ЕСЛИ ВСТА-ВИТЬ ОБА ШТЫРЬКА ДО КОНЦА НЕ УДАЕТСЯ.

# Утилизация использованного изделия

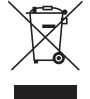

Законодательство Европейского Союза, применимое в каждой стране-участнице, требует, чтобы используемые электрические или электронные изделия, обозначенные указанным слева значком, утилизировались отдельно от обычных бытовых отходов. К таким изделиям относятся проекторы, их электрические компоненты и лампы. При утилизации этих изделий следуйте постановлениям местных властей и/или проконсультируйтесь с персоналом магазина, в котором было приобретено изделие.

Собранные использованные изделия отправляются на надлежащую повторную переработку с целью повторного использования материалов. Эти действия помогают уменьшить объемы отходов, а также снизить доминимального уровня негативное влияние на здоровье людей и состояние окружающей среды, которое способна оказать содержащаяся в лампе ртуть.

Этот знак на электрических и электронных изделиях применим лишь для стран, входящих в Европейский Союз.

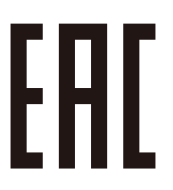

# Важные меры безопасности

Эти инструкции по технике безопасности предназначены для обеспечения длительного срока службы проектора и предотвращения поражения электрическим током. Пожалуйста, внимательно прочитайте их о помните обо всех предостережениях.

# **/ Установка**

- Не устанавливайте проектор в следующих условиях:
	- на неустойчивой тележке, стойке или столе.
	- вблизи воды, ванн или влажных помешений.
	- под прямыми солнечными лучами, а также возле обогревателей и устройств, излучающих тепло.
	- в окружениях, где присутствует пыль, дым или пар.
	- На листах бумаги или ткани, ковриках или коврах.
- Если проектор необходимо установить на потолке:
	- Не пытайтесь установить проектор самостоятельно.
	- Чтобы обеспечить надлежащие эксплуатационные качества и снизить риск получения травм, проектор должен устанавливаться квалифицированным обслуживающим персоналом.
	- Кроме того, потолок должен быть достаточно крепким, чтобы удерживать проектор, а установка должна осуществляться согласно с местными строительными нормами.
	- Для получения более подробной информации обратитесь к продавцу.

# **ПРЕДУПРЕЖДЕНИЕ:**

Не используйте ничего кроме выдвижной крышки объектива проектора для закрытия объектива, когда проектор включен.

 Такие действия могут привести к сильному нагреванию предмета, закрывающего объектив, и могут вызвать возгорание или повреждение из-за тепла, выделяемого выходящим световым лучом.

- Когда проектор включен, не закрывайте объектив крышкой объектива или подобным предметом. Такие действия могут привести к расплавлению крышки теплом, излучаемым из отверстия выхода света.
- Не ставьте перед объективом проектора каких-либо объектов, легко поддающихся воздействию тепла. Такие действия могут привести к расплавлению предмета теплом, излучаемым из отверстия выхода света.

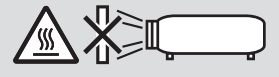

Не распыляйте воспламеняющиеся газы, чтобы удалить пыль и грязь, накапливающиеся в объективе. Это может привести к возгоранию.

# Установите проектор в горизонтальное положение

Угол наклона проектора не должен превышать 10 градусов. Его нужно устанавливать исключительно на столе или на потолке, поскольку в противном случае срок службы лампы существенно снизится.

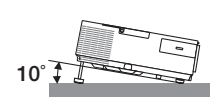

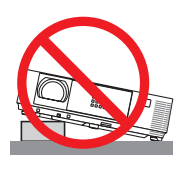

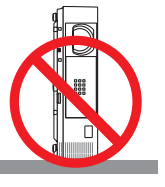

# <mark>/!\</mark> Меры пожарной и электрической безопасности <mark>/</mark>

- • Чтобы предотвратить накопление тепла внутри проектора, убедитесь, что он хорошо вентилируется и что вентиляционные отверстия не заблокированы. Расстояние между проектором и стеной должно составлять не менее 4 дюймов (10 см).
- Не касайтесь отверстия выпуска воздуха в правой передней части (если смотреть на устройство спереди), поскольку ономожет быть нагретымпри включенномпроекторе, а также сразу после выключения проектора. Части проектора могут в течение некоторого времени нагреваться, если электропитание проектора выключается с помощью кнопки POWER на корпусе проектора или если источник питания переменного тока отключается во время нормальной работы проектора.

 Соблюдайте осторожность, когда поднимаете проектор.

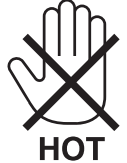

- • Не допускайте попадания внутрь проектора посторонних предметов, например скрепок для бумаги или клочков бумаги. Не пытайтесь вынимать какие-либо предметы, которые могли попасть в проектор. Не вставляйте в проектор металлических предметов, например проводов или отверток. Если что-либо упадет внутрь проектора, немедленно отключите его от сети и обратитесь к квалифицированному обслуживающему персоналу для удаления предмета.
- Не ставьте никаких предметов на проектор.
- Не прикасайтесь к штепселю во время грозы. Такие действия могут привести к поражению электрическим током или пожару.
- Проектор предназначен для работы при напряжении 100-240 В переменного тока и частоте 50/60 Гц. Прежде чем использовать проектор, убедитесь, что ваша сеть электропитания соответствует этим требованиям.
- Не смотрите в объектив, когда проектор включен. Это может серьезно повредить глаза.

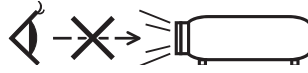

- Держите такие предметы, как увеличительное стекло, подальше от испускаемого проектором луча света. Проецируемый объективомсвет очень интенсивен, поэтому какие-либо посторонние предметы, способные перенаправить выходящий из объектива свет, могут привести к непредсказуемым результатам, например пожару или травмам глаз.
- • Не ставьте перед вентиляционным отверстием объектива каких-либо объектов, легко поддающихся воздействию тепла.

 Такие действия могут привести к расплавлению предмета или ожогам рук от жара, который выпускается через выпускное отверстие.

- • Не допускайте попадания воды на проектор. Это может привести к пожару или поражению электрическим током. Если на проектор попала влага, выключите проектор, отсоедините шнур питания и сдайте проектор на обслуживание квалифицированному обслуживающему персоналу.
- • Обращайтесь с силовым кабелем очень осторожно. Поврежденный или изношенный силовой кабель может стать причиной пожара или поражения электрическим током.
	- Не используйте никаких силовых кабелей, кроме тех, которые входят в комплект поставки.
	- Не изгибайте силовой кабель, а также не тяните его с чрезмерным усилием.
	- Не размещайте силовой кабель под проектором или каким-либо тяжелым предметом.
	- Не накрывайте силовой кабель какими-либо мягкими материалами, например ковриками.
	- - Не нагревайте силовой кабель.
	- Не касайтесь штепселя силового кабеля влажными руками.
- • Ниже описаны ситуации, в которых необходимо выключить проектор, отсоединить силовой кабель от сети и сдать проектор на обслуживание квалифицированному обслуживающему персоналу:
	- Силовой кабель или штепсель поврежден или изношен.
	- В проектор пролилась жидкость или он попал под дождь.
	- Проектор не работает надлежащим образом при следовании инструкциям, описанным в этом руководстве пользователя.
	- Проектор упал или его корпус был поврежден.
	- Рабочие характеристики проектора существенно изменились, что указывает на необходимость технического обслуживания.
- • Прежде чем переносить проектор, отсоедините силовой и все остальные кабели.
- Выключайте проектор и отсоединяйте силовой кабель от электросети перед чисткой корпуса или заменой лампы.
- Выключайте проектор и отсоединяйте силовой кабель от электросети в случаях, если вы не планируете использовать проектор длительное время.
- При использовании кабеля локальной сети (только для моделей с RJ-45 LAN портом): В целях безопасности не присоединяйте к разъему для внешних устройств провода, электрическое напряжение которых может оказаться чрезмерным.

# **ВНИМАНИЕ**

- Не используйте наклонные ножки в целях, для которых они не предназначены. Неправильное использование, например зажатие наклонных ножек или подвешивание на стену, может привести к повреждению проектора.
- • Не отсылайте проектор в мягком футляре через службу доставки посылок или доставки груза. Проектор внутри мягкого футляра может быть поврежден.
- • Выберите режим вентилятора [ВЫСОКИЙ], если проектор непрерывно используется на протяжении нескольких дней. (В меню выберите [ВКЛ.] → [ОПЦИИ(1)] → [РЕЖИМ ВЕНТИЛЯТОРА] → [ВЫСОКИЙ].)
- Не выключайте электропитание на протяжении 60 секунд после включения лампы, а также когда индикатор питания POWER мигает синим цветом. Это может привести к преждевременному выходу лампы из строя.

#### Меры предосторожности при эксплуатации пульта дистанционного управления

- Обращайтесь с пультом дистанционного управления осторожно.
- Если на пульт дистанционного управления попала влага, немедленно вытрите его насухо.
- Берегите пульт от чрезмерно высоких температур и влажности.
- Не замыкайте, не нагревайте и не разбирайте батареи.
- Не бросайте батареи в огонь.
- Если вы планируете не использовать пульт дистанционного управления длительное время, выньте элементы питания.
- Убедитесь, что в установленных элементах питания соблюдена полярность (+/−).
- Не используйте одновременно новые и старые элементы питания, а также элементы питания разных типов.
- Утилизируйте элементы питания согласно местному законодательству.

#### Замена лампы

- Используйте специальную лампу для безопасности и длительной работы.
- Чтобы заменить лампу, следуйте инструкциям, приведенным на стр. [132](#page-142-0).
- Обязательно замените лампу, когда появится сообщение **[ПЕРИОД ЭКСПЛУАТАЦИИ ЛАМПЫ ПОДОШЕЛ К КОНЦУ. ПОЖАЛУЙСТА, ЗАМЕНИТЕ ЛАМПУ.]** Если использование лампы продолжается после окончания срока ее эксплуатации, она может взорваться, а фрагменты стекла могут быть разбросаны по корпусу лампы. Не прикасайтесь к фрагментам стекла, чтобы не травмировать себя.

 Если это произошло, обратитесь к торговому представителю по поводу замены лампы.

#### **Характеристики лампы**

В этом проекторе в качестве источника света используется разрядная лампа специального назначения. Со временем яркость лампы постепенно снижается. Кроме того, постоянное включение и выключение лампы увеличивает вероятность снижения ее яркости.

Фактический срок эксплуатации лампы может варьироваться в зависимости от особенностей лампы, внешних условий и условий эксплуатации.

# $\sqrt{\phantom{a}}$ ВНИМАНИЕ:

- • При вынимании лампыиз проектора, прикрепленного к потолку, убедитесь, что под проекторомникого нет. Если лампа перегорела, осколки могут упасть вниз.
- $\cdot$  При вынимании лампы из проектора, прикрепленного к потолку, убедитесь, что под проектором никого нет. Если лампа перегорела, вниз могут упасть фрагменты стекла.

#### Информация о режиме работы на большой высоте

Если проектор используется на большой высоте (приблизительно 5500 футов/1600 метров или выше), установите для параметра [РЕЖИМ ВЕНТИЛЯТОРА] значение [БОЛЬШАЯ ВЫСОТА].

 Если при использовании проектора на высоте приблизительно 5500 футов/1600 метров или выше не установить режим [БОЛЬШАЯ ВЫСОТА], это может привести к перегреванию и выключению проектора. Если это произошло, подождите две минуты и включите проектор.

- Если режим [БОЛЬШАЯ ВЫСОТА] установить при использовании проектора на высоте менее 5500 футов/1600 метров, это может привести к переохлаждению лампы, вследствие чего она начнет мерцать. Измените значение параметра [РЕЖИМ ВЕНТИЛЯТОРА] на [АВТО].
- Использование проектора на высоте приблизительно 5500 футов/1600 метров или выше может сократить срок эксплуатации оптических компонентов, например лампы.

# ОБ АВТОРСКИХ ПРАВАХ НА ОРИГИНАЛЬНЫЕ ПРОЕЦИРУЕМЫЕ ИЗОБРАЖЕНИЯ.

Обратите внимание, что использование этого проектора с целью получения прибыли или привлечения внимания публики в таких местах, как кафе или гостиница, а также сжатие или расширение изображения на экране при помощи указанных ниже функций может затронуть вопрос о нарушении авторских прав, которые защищаются соответствующим законом.

[СООТНОШЕНИЕ СТОРОН], [ТРАПЕЦИЯ], функция увеличения и другие сходные функции.

Это устройство не предназначено для использования в прямом поле зрения в местах работы устройств отображения. Чтобы избежать мешающих отражений на места работы устройств отображения, данное устройство не должно быть размещено в прямом поле зрения.

## Функция управления питанием

Проектор имеет функции управления питанием. Для снижения потребляемой мощности функции управления питанием (1 и 2) являются заводскими установками, как показано ниже. Для управления проектором с внешнего устройства через LAN или соединение через последовательный кабель используйте экранное меню для изменения настроек для функций 1 и 2.

#### 1. РЕЖИМ ОЖИДАНИЯ (Заводские настройки: НОРМАЛЬНОЕ)

Для управления проектором с внешнего устройства выберите [ОЖИДАНИЕ СЕТИ] для [РЕЖИМ ОЖИДАНИЯ].

ПРИМЕЧАНИЕ:

• Когда ГНОРМАЛЬНОЕ I выбрано для ГРЕЖИМ ОЖИДАНИЯ I. следующие разъемы и функции не будут работать: Paзъем MONITOR OUT, разъем AUDIO OUT, порт USB-B, функции LAN, функция Mail Alert, DDC/Cl (Virtual Remote Tool)

#### 2. АВТО ВЫКЛ. ПИТАНИЯ (Заводские настройки: 1 час)

Для управления проектором с внешнего устройства выберите [ВЫКЛ.] для ГАВТО ВЫКЛ. ПИТАНИЯ].

ПРИМЕЧАНИЕ:

• Когда параметр [1:00] выбран для [АВТО ВЫКЛ. ПИТАНИЯ], Вы можете настроить проектор на автоматическое выключение через 60 минут, если сигнал отсутствует на всех входах или не выполняются никакие операции.

#### Меры предосторожности для пользователей, просматривающих 3D изображения

Перед просмотром обязательно ознакомьтесь с правилами техники безопасности, их можно найти в руководстве по эксплуатации, которое прилагается к затворным ЖК стерео очкам или контенту, поддерживающему формат 3D, такому как DVD, видеоигры, компьютерные видео файлы и т.п.

Чтобы избежать любых неблагоприятных воздействий, выполняйте следующие условия:

- Пользуйтесь затворными ЖК стерео очками только для просмотра 3D изображений, не используйте их для других целей.
- Расстояние между экраном и зрителем должно быть не менее 2 м/7 футов. Просмотр 3D изображений на очень близком расстоянии может стать причиной возникновения глазного напряжения.
- Избегайте просмотра 3D изображений в течение длительного промежутка времени. После каждого часа просмотра делайте перерыв продолжительностью не менее 15 минут.
- Если у Вас или у членов Вашей семьи имеются проблемы, связанные со световым восприятием, прежде чем смотреть 3D изображения, проконсультируйтесь с врачом.
- Если во время просмотра 3D изображений Вы почувствовали тошноту, головокружение, недомогание, головную боль, напряжение в глазах, у Вас появились судороги или онемение или изображение стало расплываться, прекратите просмотр. Если эти симптомы не исчезли, проконсультируйтесь с врачом.
- Просматривайте 3D изображения, находясь перед экраном. Просмотр изображений под углом может вызвать усталость или чрезмерное напряжение глаз.

# Номер модели устройства беспроводной локальной сети

Устройство беспроводной локальной сети является дополнительным элементом. Чтобы найти соответствующую вашему региону модель, посетите сайт компании: http://www.nec-display.com/global/support/index.html

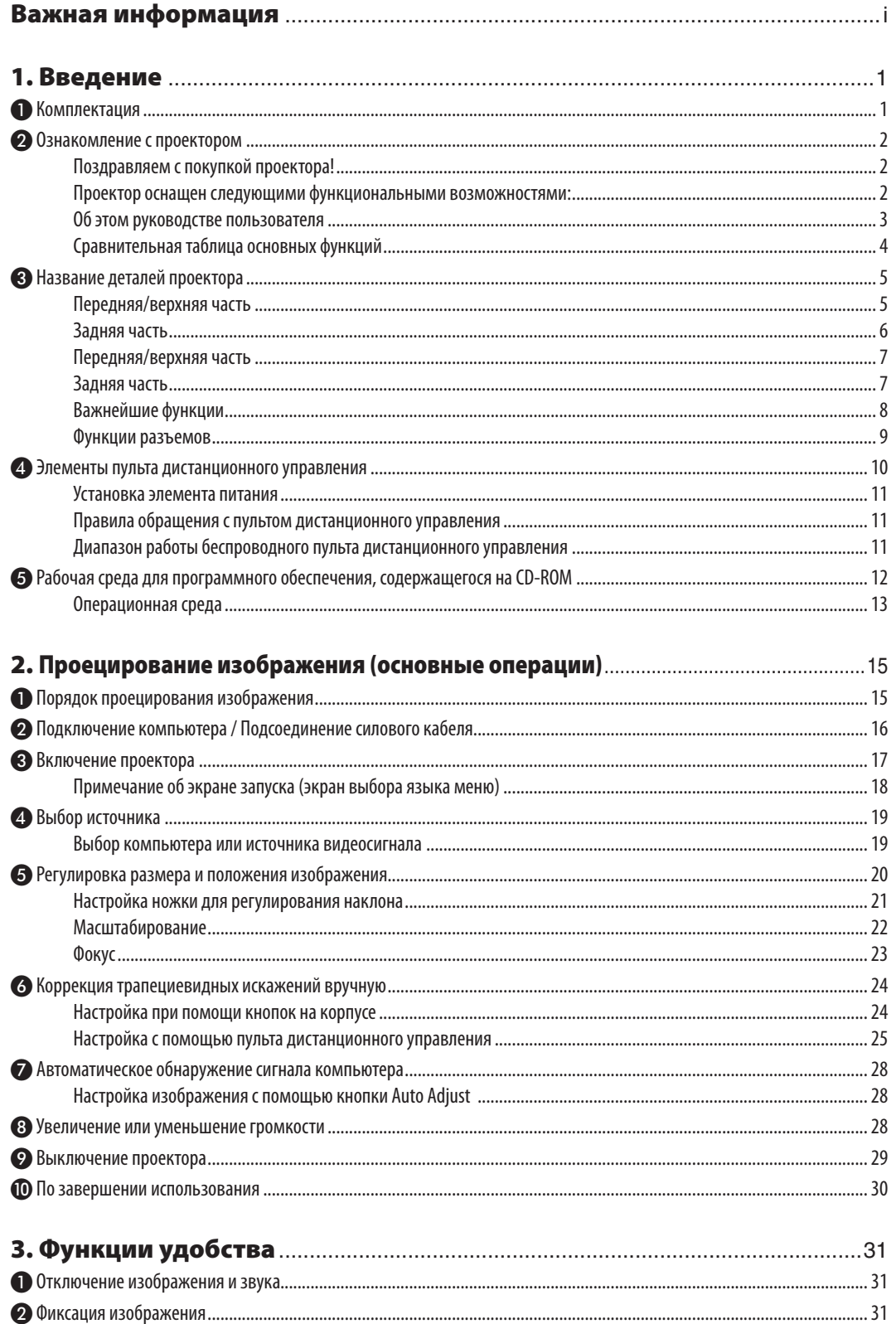

# Оглавление

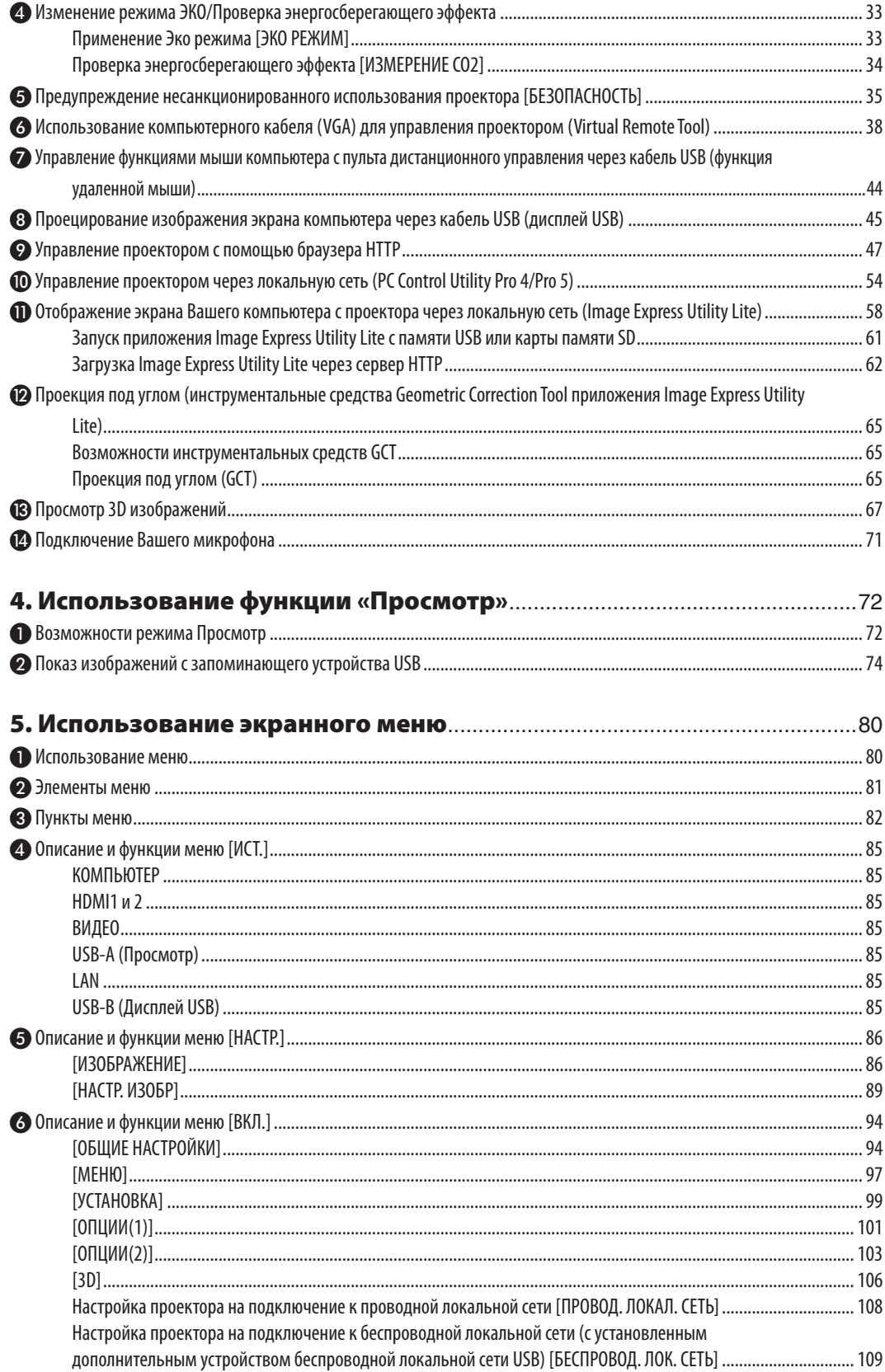

# Оглавление

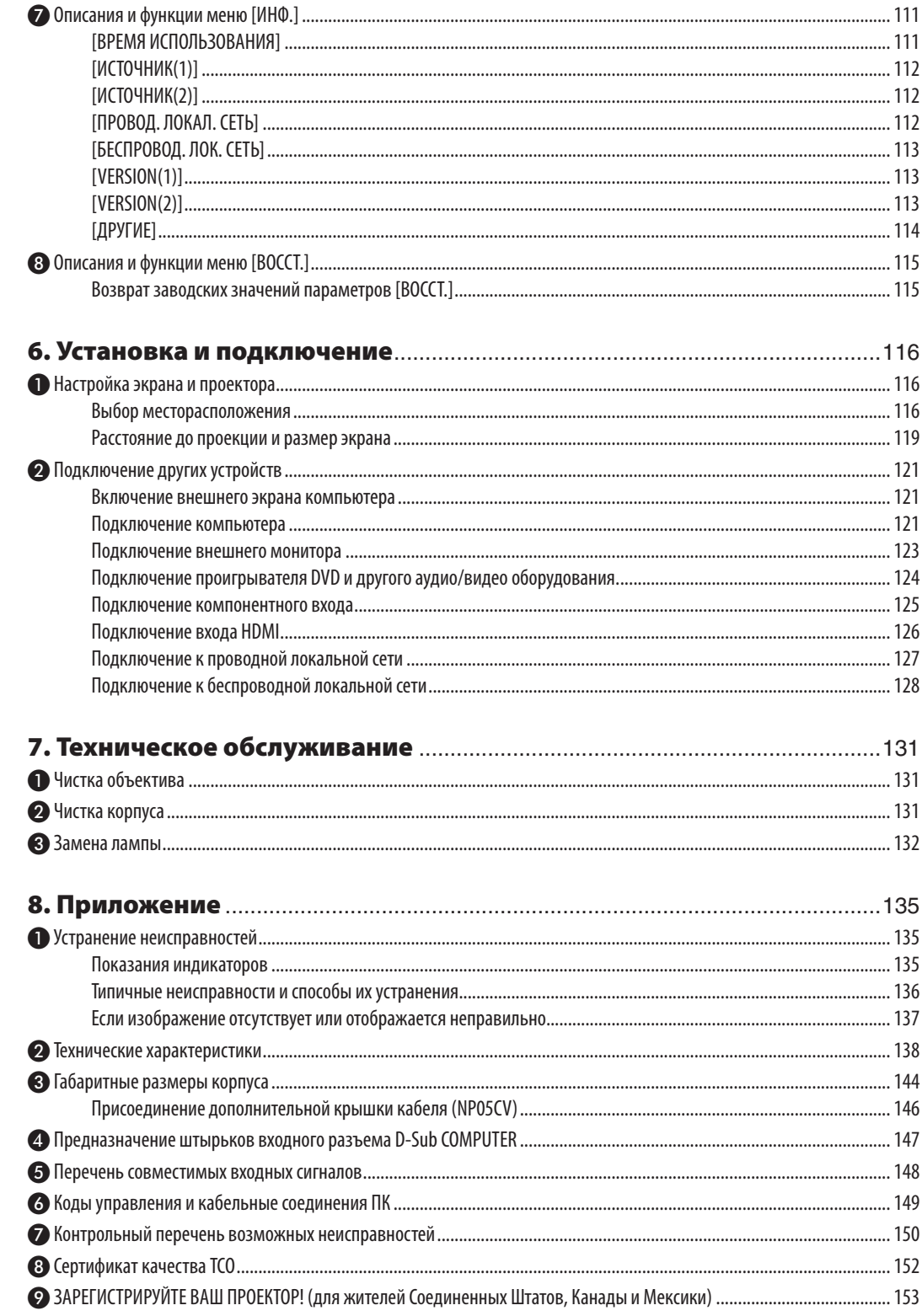

# <span id="page-11-0"></span>1. Введение

# ❶ Комплектация

Убедитесь, что в комплект входит все перечисленное ниже. Если какие-либо элементы отсутствуют, обратитесь к торговому представителю.

Пожалуйста, сохраните оригинальную коробку и упаковочные материалы на случай, если вам понадобится перевозить проектор.

*Проектор*

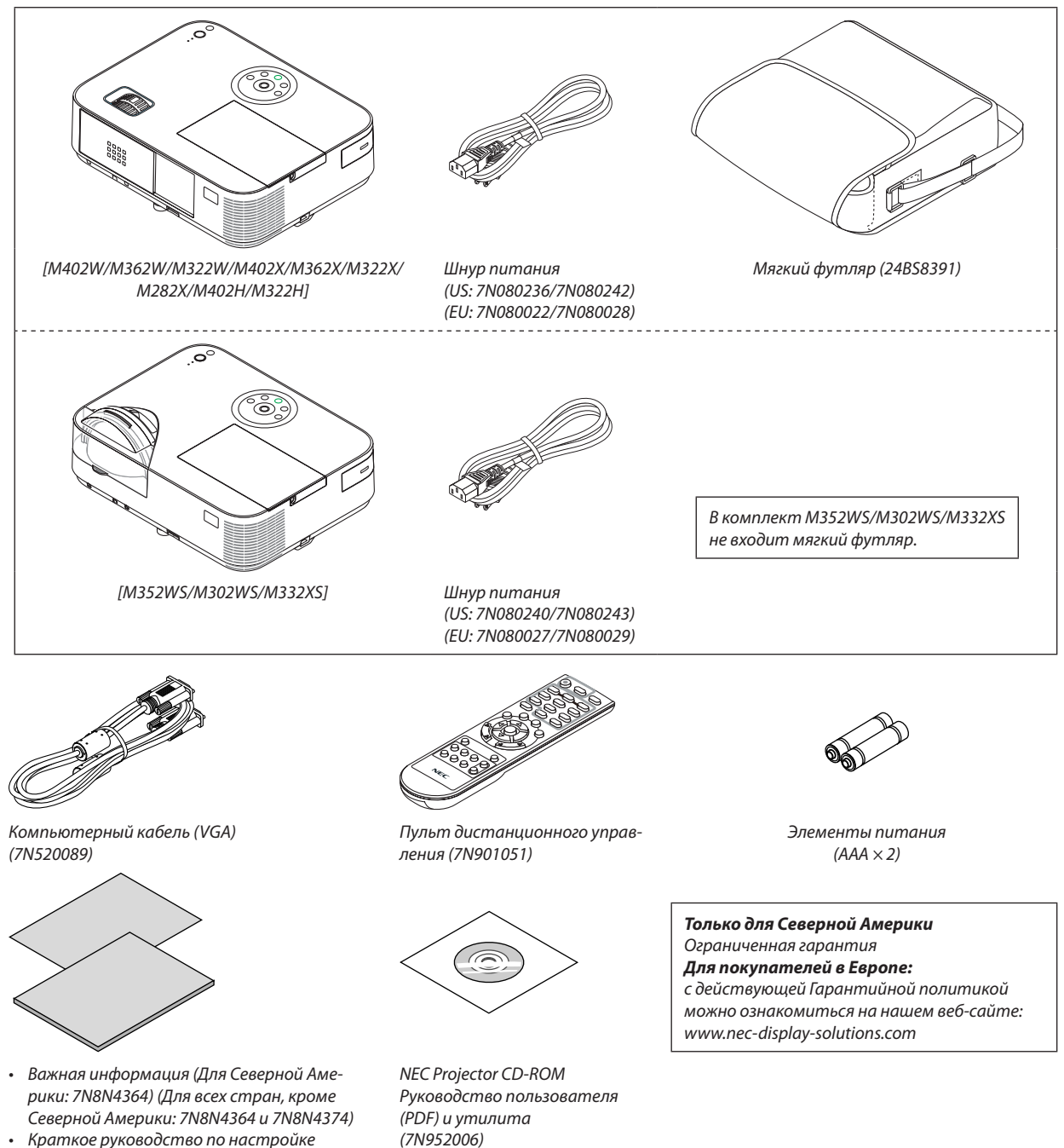

- *(7N8N4385)/(7N8N4395)* • В данном руководстве главным образом рассматривается модель M402W.
- • Тем не менее, внешний вид проектора немного отличается от M402W, M362W, M322W, M402X, M362X, M322X, M282X, M402Hи M322H; изображение корпуса проектора M402W, M362W, M322W, M402X, M362X, M322X, M282X используется для объяснений.

# <span id="page-12-0"></span>❷ Ознакомление с проектором

В этой главе приводится ознакомительная информация о проекторе, а также содержится описание его функций и элементов управления.

# Поздравляем с покупкой проектора!

Этот проектор—один из самых лучших современных проекторов. Проектор позволяет проецировать четкие изображения размером до 300 дюймов (150 дюймов для моделей с коротким расстоянием проецирования) (по диагонали) с ПК или компьютера Mac (с настольного компьютера или ноутбука), видеомагнитофона, DVD-проигрывателя или видеокамеры.

Проектор можно устанавливать на столе или тележке, а также использовать для проецирования изображений из-за экрана и стационарно прикрепить к потолку\*1. Проектор снабжен беспроводным пультом дистанционного управления.

 $*1$  Не пытайтесь прикрепить проектор к потолку самостоятельно.

 Чтобы обеспечить надлежащие эксплуатационные качества и снизить риск получения травм, проектор должен устанавливаться квалифицированным обслуживающим персоналом.

Кроме того, потолок должен быть достаточно крепким, чтобы удерживать проектор, а установка должна осуществляться согласно сместными строительными нормами.Для получения более подробной информации обратитесь к продавцу.

# Проектор оснащен следующими функциональными возможностями:

#### **• 0,2 Вт (100-130 В AC)/0,38 Вт (200-240 В AC) в режиме ожидания с энергосберегающей технологией**

 При выборе [НОРМАЛЬНОЕ] для [РЕЖИМ ОЖИДАНИЯ] в меню проектор может перейти в энергосберегающий режим.

 НОРМАЛЬНОЕ: 0,2 Вт (100-130 В AC)/0,38 Вт (200-240 В AC)

 ОЖИДАНИЕ СЕТИ: 2,5 Вт (100-130 В AC)/2,9 Вт (200-240 В AC)

**• Измерение CO₂**

 Эта функция показывает энергосберегающий эффект уменьшения выброса CO₂ (кг), если [ЭКО РЕЖИМ] установлен в положение [АВТО ЭКО], [НОРМАЛЬНОЕ] или [ЭКО].

 Уменьшение выброса CO₂ будет отображаться в сообщении во время выключения и во вкладке ИНФ. экранного меню.

**• Срок службы лампы составляет до 8 000 часов\*<sup>3</sup>**

 Использование проектора в Эко Режиме позволяет увеличить срок службы лампы проектора до 8000 часов (до 3500 часов в режиме ЭКО РЕЖИМ ВЫКЛ.).

 M282X: максимум 10 000 часов (до 4500 часов, если ЭКО РЕЖИМ ВЫКЛ.).

**• Замена фильтра не требуется**

 Поскольку проектор не имеет фильтров, замена фильтра не требуется.

**• Два входа HDMI обеспечивают цифровой сигнал**

 Два входа HDMI подают HDCP-совместимые цифровые сигналы. Вход HDMI также поддерживает аудио сигнал.

**• Поддерживается встроенный динамик мощностью 20 Вт для комплексной аудиотехнологии / микрофонного входа**

 Мощный монофонический динамик мощностью 20 Вт дает уровень громкости, необходимый для больших помещений. Кроме того, можно использовать конденсаторный микрофон.

**• Входящий в комплект пульт дистанционного управления позволяет задать КОНТРОЛЬ ID проектору.**

 Назначив каждому проектору идентификатор, при помощи одного пульта дистанционного управления можно независимо управлять несколькими проекторами по отдельности.

**• Автоматическая коррекция трапециевидного искажения по вертикали**

 Благодаряфункции автоматической коррекции трапециевидного искажения проекторможет самопределять свой наклон и автоматически исправлять искажение по вертикали.

# <span id="page-13-0"></span>**Дисплей USB**

 С помощью доступного на рынке кабеля USB (совместимого с техническими условиями USB 2.0) для подключения проектора к компьютеру Вы сможете посылать изображение на мониторе компьютера на проектор без использования обычного компьютерного кабеля (VGA).

**• Встроенный разъем RJ-45 с возможностями как проводного, так и беспроводного подключения к сети**

 РазъемRJ-45 является стандартным.Для беспроводного соединения с локальной сетью требуется дополнительное устройство беспроводной локальной сети USB.

# **• Программное обеспечение (User Supportware), содержащееся на прилагаемом компакт-диске**

 Прилагаемый пакет проектора NEC включает три программы: Virtual Remote Tool, Image Express Utility Lite (для Windows/Mac OS) PC Control Utility Pro 4 (для Windows)/5 (для Mac OS).

 Image Express Utility Lite (для Windows) может быть запущено с доступной в продаже памяти USB или карты памяти SD без потребности в установке на Ваш компьютер.

# **• Возможность передачи аудио (только для Windows)**

 Image Express Utility Lite позволяет отправлять изображение экрана и звук с компьютера на проектор по сети или через USB соединение.

Передача аудио возможна только при подсоединении компьютера к проектору по одноранговой сети.

# **• Функции АВТОМАТИЧЕСКОЕ ВКЛЮЧЕНИЕ ПИТАНИЯ и АВТО ВЫКЛ. ПИТАНИЯ**

 Благодаря функциям ПРЯМОЕ ВКЛ. ПИТ., АВТО ВКЛ. ПИТ.(COMP.), АВТО ВЫКЛ. ПИТАНИЯ и ВЫКЛ ТАЙМЕР нет необходимости каждый раз нажимать кнопку POWER на пульте дистанционного управления или корпусе проектора.

# **• Функция АВТО ВЫКЛ. ПИТАНИЯ**

 Проектор предварительно установлен на заводе на автоматическое выключение, если нет сигнала в течение некоторого предустановленного времени. Если Вам не требуется функция предварительной установки, отмените ее из меню OSD. См. стр. [104](#page-114-0) для получения дополнительной информации.

# **• Предупреждение несанкционированного использования проектора**

 Улучшенные установки интеллектуальной защиты с помощью пароля, блокировки панели управления, слота безопасности и разъема защитной цепочки для предупреждения несанкционированного доступа, изменения настроек или кражи.

#### **• Высокое разрешение до WUXGA**

 Экран с высоким разрешением – совместимость до WUXGA, XGA (M402X/M362X/M322X/M282X/M332XS)/WXGA (M402W/M362W/M322W/M352WS/M302WS) /Full HD (M402H/M322H) разрешение.

**• Поддержка 3D изображений**

Проектор предоставляет возможность просмотра 3D изображений пользователям, имеющим доступные в продаже 3D-очки.

# **Совместимость с CRESTRON ROOMVIEW**

 Проектор поддерживает функцию CRESTRON ROOMVIEW, которая позволяет управлять и контролировать с компьютера или контроллера работу нескольких устройств, объединенных в сеть.

# Об этом руководстве пользователя

Чтобы как можно быстрее научиться обращаться с устройством, выделите время и в первый раз сделайте все в соответствии с описанием. Уделите несколько минут руководству пользователя. Его изучение поможет сэкономить время в будущем. Каждый раздел руководства начинается с краткого обзора. Если какой-либо из разделов не представляет для вас интереса, его можно пропустить.

# <span id="page-14-0"></span>Сравнительная таблица основных функций

Основные функции различаются в зависимости от модели следующим образом.

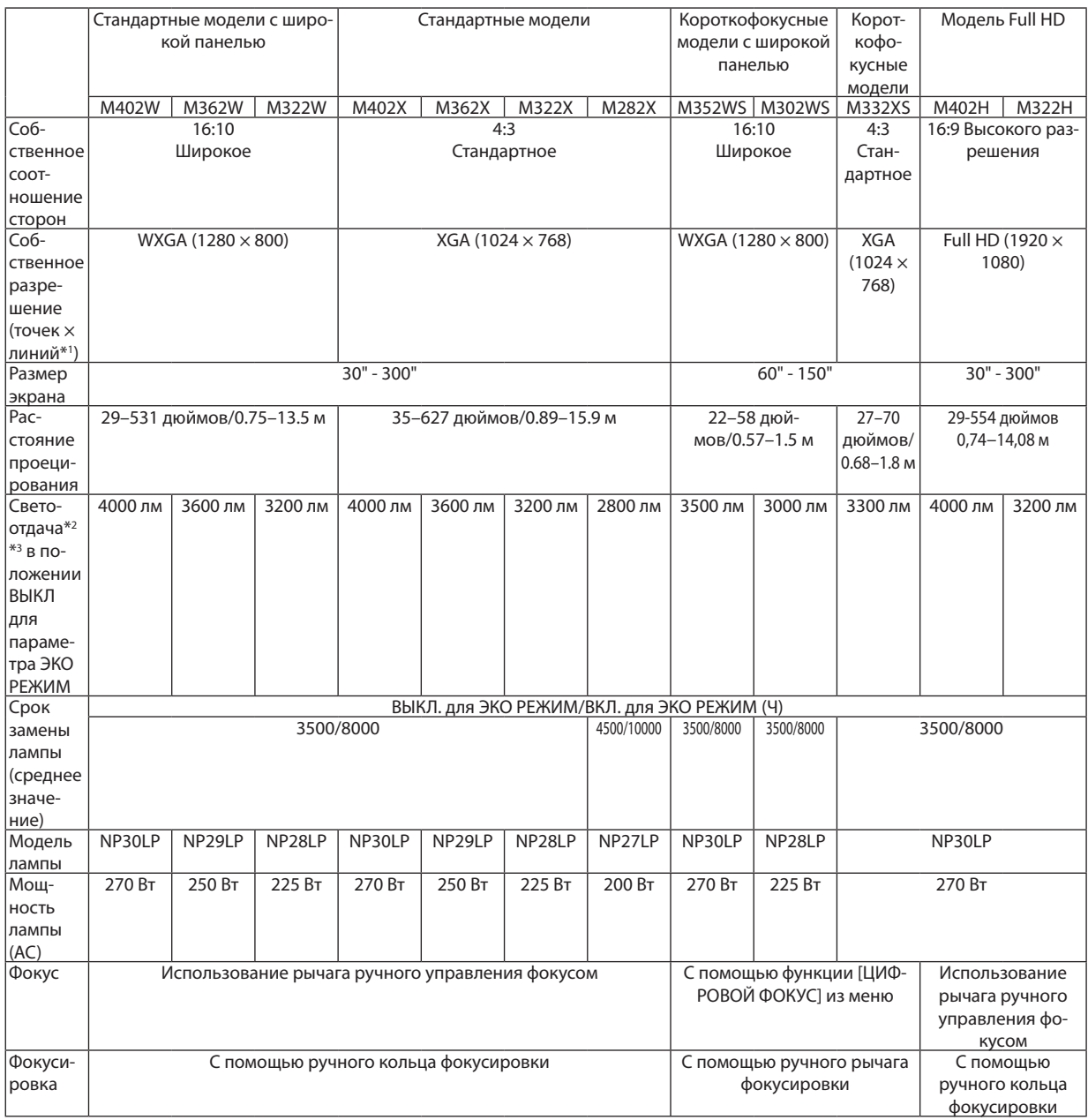

Для получения более подробной информации о технических характеристиках см. страницы [138](#page-148-0) - [143](#page-153-0).

\*1 Эффективные пиксели составляют более 99,99%.

\*2 Это значение исходящего оптического сигнала (в люменах), когда параметр [ПРЕДВАРИТ УСТАНОВКА] установлен на [ВЫС. ЯРК]. При любом другом режиме, установленном в качестве режима [ПРЕДВАРИТ УСТАНОВКА], количество выделяемого света может немного снизиться.

\*3 Соответствие требованиям ISO21118-2005

ПОДСКАЗКА: Имя модели расположено на корпусе проектора.

# <span id="page-15-0"></span>❸ Название деталей проектора

# Передняя/верхняя часть

## **[M402W/M362W/M322W/M402X/M362X/M322X/M282X/M402H/M322H]**

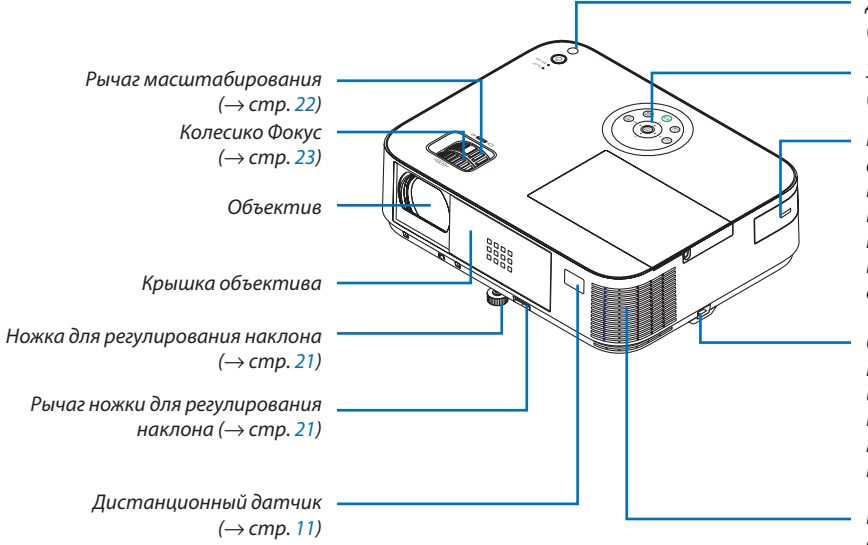

# Открытие и закрытие крышки объектива

Сдвиньте крышку объектива вправо, чтобы открыть объектив.

*Датчик освещенности (*→ *стр. [95\)](#page-105-0)*

*Элементы управления (*→ *стр. [8\)](#page-18-0)*

*Крышка порта для подключения дополнительного устройства беспроводной локальной сети USB Перед использованием дополнительного устройства беспроводной локальной сети USB сначала снимите крышку. (*→ *стр. [129](#page-139-0))*

*Открытие защитной цепочки Присоедините устройство для защиты от кражи.*

*В разъем для защитной цепочки можно вставить провод или цепочку с диаметром до 0,18 дюйм/4,6 мм.*

 $B$ ентиляционное (выходное) *отверстие Отсюда выходит нагретый воздух.*

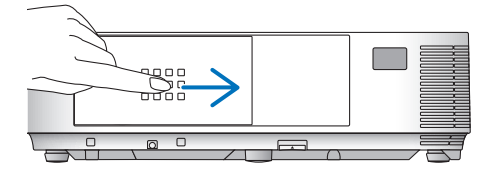

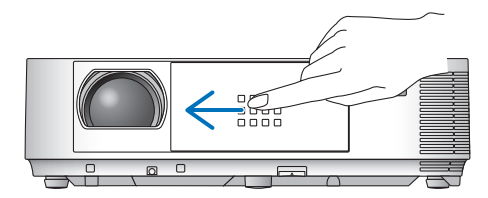

Чтобы закрыть объектив, сдвиньте крышку объектива влево.

*ПРИМЕЧАНИЕ:*

<sup>•</sup> Крышка объектива работает во взаимодействии с функцией AV-MUTE. Закрытие крышки объектива приведет к отключению изображения и звука во время нормальной работы проектора; ее открытие восстановит изображение и звук.

При закрытой крышке объектива изображение и звук выключаются, однако лампа продолжает светить. Проектор находится в таком режиме около 2 часов, а затем автоматически выключается.

Не тяните крышку объектива с усилием и не давите на нее вверх или вниз. Это может привести к повреждению механизма выдвижения крышки!

# <span id="page-16-0"></span>Задняя часть

## **[M402W/M362W/M322W/M402X/M362X/M322X/M282X/M402H/M322H]**

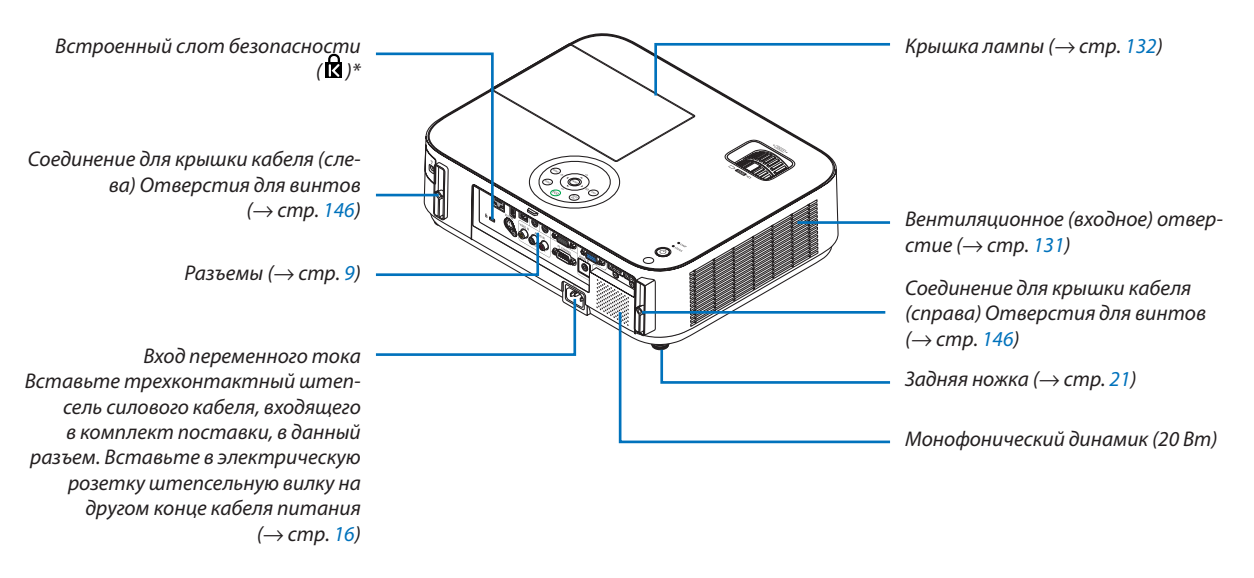

Этот слот безопасности поддерживает систему безопасности MicroSaver ®.

<span id="page-17-0"></span>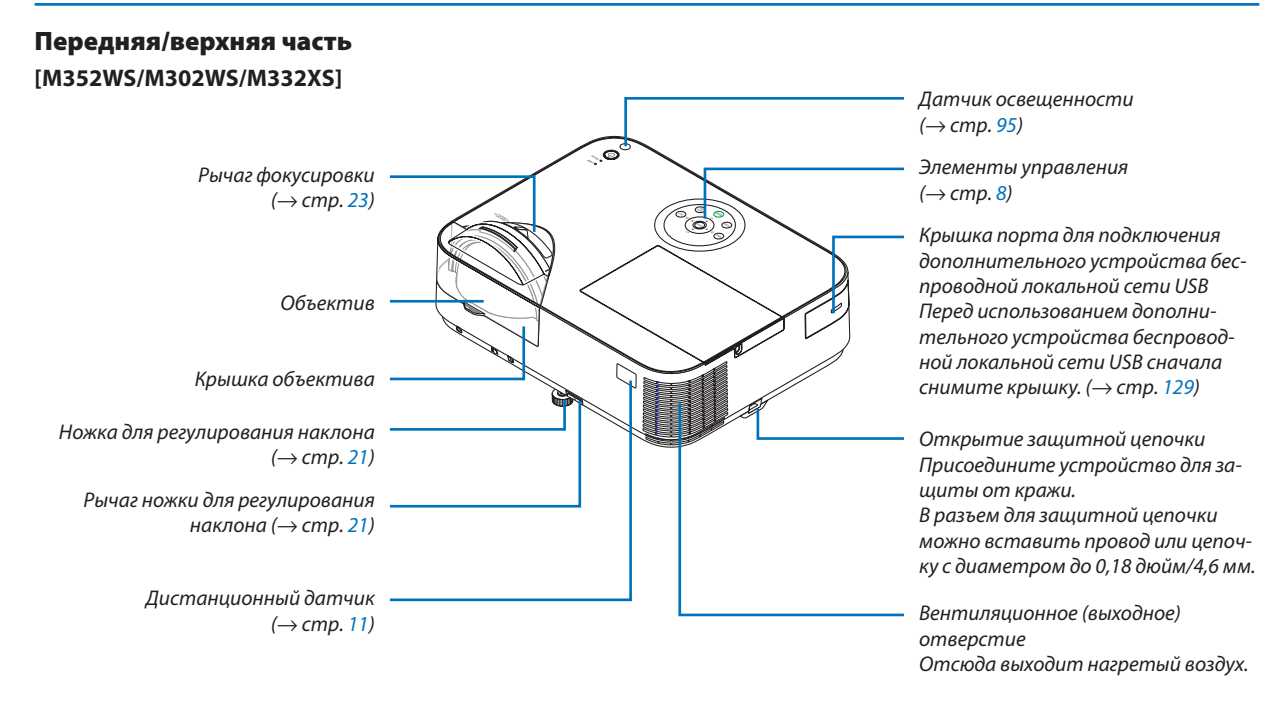

# Задняя часть **[M352WS/M302WS/M332XS]**

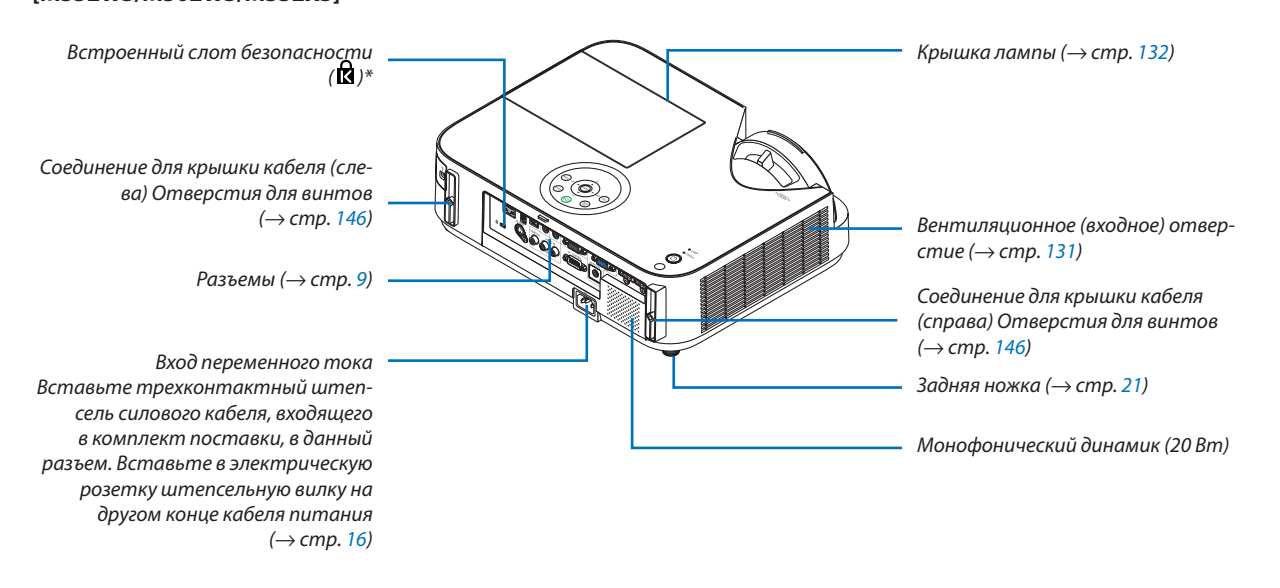

Этот слот безопасности поддерживает систему безопасности MicroSaver ®.

# <span id="page-18-0"></span>Важнейшие функции

M402W/M362W/M322W/M402X/M362X/ M322X/M282X/M402H/M322H M352WS/M302WS/M332XS

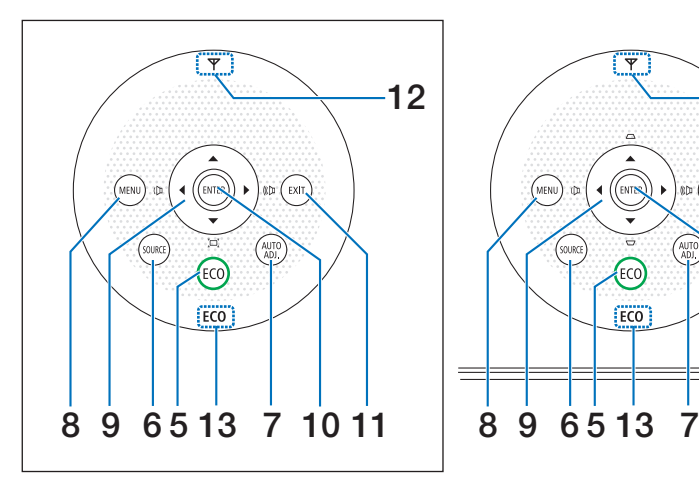

- 1. Кнопка **(** $\odot$  (POWER)  $(\rightarrow$  стр. 1[7](#page-27-0), 2[9\)](#page-39-0)
- **2. Индикатор POWER** (→ стр. [16,](#page-26-0) 1[7](#page-27-0), 2[9](#page-39-0), [135](#page-145-0))
- **3. Индикатор STATUS**  $(\rightarrow$  стр. [135](#page-145-0))
- **4. Индикатор LAMP**  $($   $\rightarrow$  стр. [132](#page-142-0), [135](#page-145-0))
- **5. Кнопка ECO**  $(\rightarrow$  стр. [33](#page-43-0))
- **6. Кнопка SOURCE**  $(\rightarrow$  стр. 1[9\)](#page-29-0)
- **7. Кнопка AUTO ADJ. Кнопка**  $(\rightarrow$  стр. [28](#page-38-0))
- **8. Кнопка MENU**  $(\rightarrow$  стр. [80](#page-90-0))

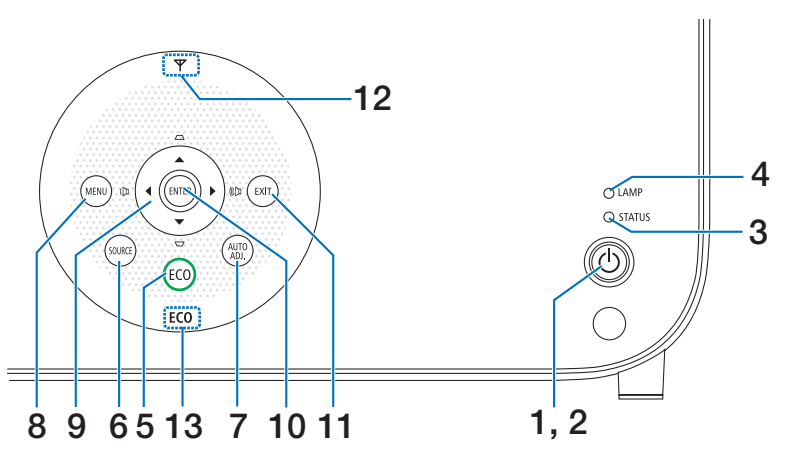

[M352WS/M302WS/M332XS]

**9.** ▲▼◀▶ **/ Кнопки регулирования громкости** ◀▶ **/ Кнопки коррекции трапециевидного искажения**  ▲▼

 $(\rightarrow$  стр. [24](#page-34-0), [28](#page-38-0), [80](#page-90-0)) [M402W/M362W/M322W/M402X/M362X/M322X/M282X/ M402H/M322H]

- **9.** ▲▼◀▶ **/ Кнопки регулирования громкости** ◀▶ **/ Кнопка трапецеидального искажения** ▼ **( )**  $(\rightarrow$  стр. [24](#page-34-0), [28](#page-38-0), [80](#page-90-0))
- **10. Кнопка ENTER**

 $(\rightarrow$  стр. [80](#page-90-0))

- **11. Кнопка EXIT**
	- $(\rightarrow$  стр. [80](#page-90-0))
- **12. Индикатор беспроводной локальной сети (LAN) ( )**

 Если проектор включен и в него вставлен дополнительный модуль беспроводной LAN, индикатор загорится синим светом.

 $(\rightarrow$  стр. [128](#page-138-0))

# **13. Индикатор ЭКО**

 Когда [ЭКО РЕЖИМ] установлен в положения, отличные от [ВЫКЛ.], этот индикатор загорается зеленым светом.

 $(\rightarrow$  стр. [33](#page-43-0))

ПРИМЕЧАНИЕ:

Все кнопки, за исключением ▲▼◀▶, загораются, если на них нажать. Индикатор погаснет, если не будет совершено никаких действий в течение 90 секунд.

# <span id="page-19-0"></span>Функции разъемов

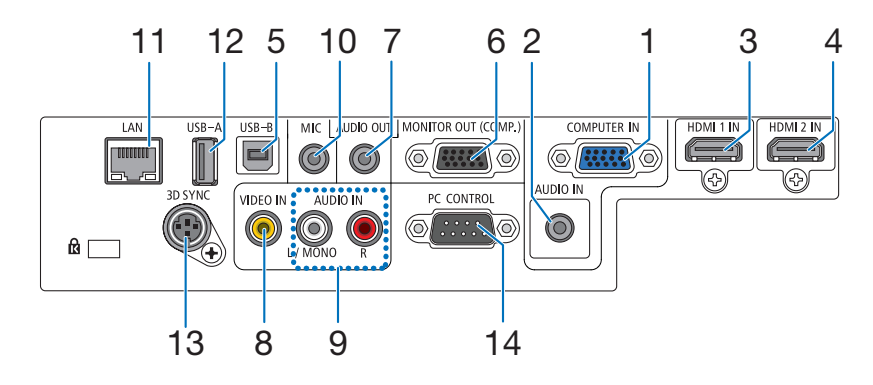

- **1. COMPUTER IN/ Компонентный входной разъем (Mini D-Sub 15 Pin)**  $(\rightarrow$  стр. [121](#page-131-0), [123](#page-133-0), [125](#page-135-0))
- **2. Мини-гнездо COMPUTER AUDIO IN (стереофоническое мини-гнездо)** (→ стр. [121](#page-131-0), [123](#page-133-0), [125](#page-135-0))
- **3. Разъем HDMI 1 IN (19-штырьковый HDMI типа A)**  $($   $\rightarrow$  стр. [121](#page-131-0), [126](#page-136-0))
- **4. Разъем HDMI 2 IN (19-штырьковый HDMI типа A)**  $($   $\rightarrow$  стр. [121](#page-131-0), [126](#page-136-0))
- **5. Порт USB-B (Тип B)**  $(\rightarrow$  стр. [44,](#page-54-0) [45](#page-55-0))
- **6. Разъем MONITOR OUT (COMP.) (Mini D-Sub 15 Pin)**  $(\rightarrow$  стр. [123](#page-133-0))
- **7. Мини-гнездо AUDIO OUT (Stereo Mini)**  $(\rightarrow$  стр. [123](#page-133-0))
- **8. Разъем VIDEO IN (RCA)**

```
(\rightarrow124)
```
**9. VIDEO AUDIO IN L/MONO, R (RCA)**

 $(\rightarrow$  стр. [124](#page-134-0))

**10. Разъем микрофонного входа (монофонический мини)**

 $(\rightarrow$  стр. [7](#page-81-0)1)

- **11. Порт LAN (RJ-45)**  $(\rightarrow$  стр. [12](#page-137-0)7)
- **12. Порт USB-A (Тип A)**

 $(\rightarrow$  стр. [7](#page-84-0)4)

- **13. 3D SYNC (Mini DIN 4 Pin)**  $(\rightarrow$  стр. [6](#page-77-0)7)
- **14. Порт PC CONTROL Порт [PC CONTROL] (D-Sub 9 Pin)**

# $(\rightarrow$  стр. [14](#page-159-0)9)

 К этому порту можно подключить персональный компьютер или систему управления. В результате проекторомможно управлять с помощью серийного протокола связи. Для авторов собственных программ на стр. [14](#page-159-0)9 приведены типичные коды управления с ПК.

<span id="page-20-0"></span>❹ Элементы пульта дистанционного управления

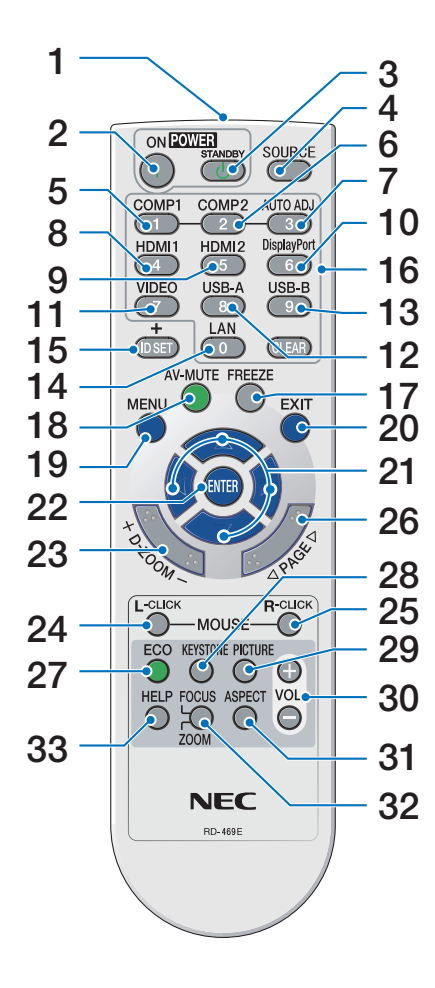

- **1. Инфракрасный передатчик**  $(\rightarrow$  стр. [11](#page-21-0))
- **2. Кнопка POWER ON**  $(\rightarrow$  стр. [1](#page-27-0)7, [2](#page-39-0)9)
- **3. Кнопка STANDBY**  $(\rightarrow$  стр. [2](#page-39-0)9)
- **4. Кнопка SOURCE**  $(\rightarrow$  стр. [1](#page-29-0)9)
- **5, 6. COMP1/COMP2**  $(\rightarrow$  стр. [1](#page-29-0)9) (Кнопка COMP2 не работает в данной серии проекторов.)
- **7. Кнопка AUTO ADJ.**  $(\rightarrow$  стр. [28](#page-38-0))
- **8, 9. HDMI1/HDMI2**  $(\rightarrow$  стр. [1](#page-29-0)9)
- **10. Кнопка DisplayPort** (Эта кнопка не работает в данной серии проекторов)  $(\rightarrow$  стр. [1](#page-29-0)9)
- **11. Кнопка VIDEO**  $(\rightarrow$  стр. [1](#page-29-0)9)
- **12. Кнопка USB-A**  $(\rightarrow$  стр. [1](#page-29-0)9, [7](#page-84-0)4)
- **13. Кнопка USB-B**  $(\rightarrow$  стр. [1](#page-29-0)9)
- **14. Кнопка LAN**  $(\rightarrow$  стр. [1](#page-29-0)9)
- **15. Кнопка ID SET**  $(\rightarrow$  стр. [100](#page-110-0))
- **16. Кнопка цифровой клавиатуры/Кнопка CLEAR**  $(\rightarrow$  стр. [100](#page-110-0))
- **17. Кнопка FREEZE**  $(\rightarrow$  стр. [31](#page-41-0))
- **18. Кнопка AV-MUTE**  $($   $\rightarrow$  стр. [31](#page-41-0))
- **19. Кнопка MENU**  $(\rightarrow$  стр. [80](#page-90-0))
- **20. Кнопка EXIT**  $(\rightarrow$  стр. [80](#page-90-0))
- **21. Кнопка** ▲▼◀▶

 $(\rightarrow$  стр. [80](#page-90-0))

- **22. Кнопка ENTER**  $(\rightarrow$  стр. [80](#page-90-0))
- **23. Кнопка D-ZOOM (+)(–)**  $(\rightarrow$  стр. [31](#page-41-0))
- **24. Кнопка MOUSE L-CLICK\***  $(\rightarrow$  стр. [44](#page-54-0))
- **25. Кнопка MOUSE R-CLICK\***  $(\rightarrow$  стр. [44](#page-54-0))
- **26. Кнопка PAGE** ▽**/**△  $(\rightarrow$  стр. [44](#page-54-0))
- **27. Кнопка ECO**  $(\rightarrow$  стр. [33](#page-43-0))
- **28. Кнопка KEYSTONE**  $(\rightarrow$  стр. [25](#page-35-0))
- **29. Кнопка PICTURE**  $(\rightarrow$  стр. [86](#page-96-0), [88](#page-98-0))
- **30. Кнопка VOL. (+)(–)**  $(\rightarrow$  стр. [28](#page-38-0))
- **31. Кнопка ASPECT**  $(\rightarrow$  стр. [9](#page-101-0)1)
- **32. Кнопка FOCUS/ZOOM** Кнопка ZOOM работает только на короткофокусныхмоделях.Кноп-
- ка FOCUS не работает в данной серии проекторов. **33. Кнопка HELP**
	- $(\rightarrow$  стр. [111](#page-121-0))

Kнопки MOUSE L-CLICK и MOUSE R-CLICK работают только в том случае, если кабель USB подсоединен к компьютеру.

## <span id="page-21-0"></span>Установка элемента питания

- 1 Нажмите на крышку, закрывающую элементы питания, и сдвиньте ее.
- 2 Установите новые элементы (ААА). При установке элементов питания соблюдайте их полярность (+/-).
- 3 Установите крышку над отсеком для элементов питания и задвиньте ее до щелчка. Не используйте одновременно элементы различных типов или новые элементы вместе со старыми.

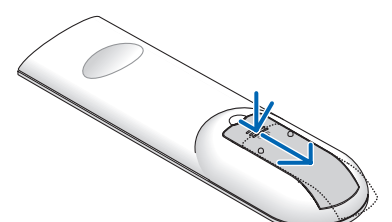

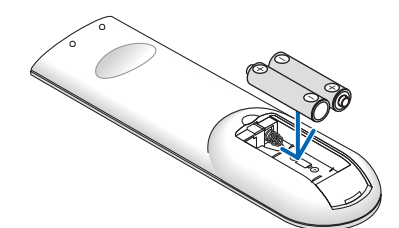

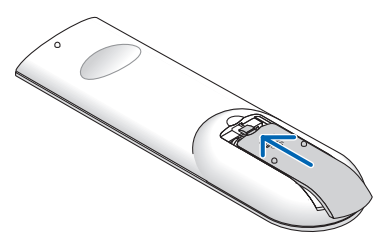

# Правила обращения с пультом дистанционного управления

- Обрашайтесь с пультом дистанционного управления бережно.
- Если на пульт дистанционного управления попала влага, немедленно вытрите его насухо.
- Берегите пульт от чрезмерно высоких температур и влажности.
- Не замыкайте, не нагревайте и не разбирайте батареи.
- Не бросайте батареи в огонь.
- Если вы планируете не использовать пульт дистанционного управления длительное время, выньте элементы питания.
- При установке элементов питания соблюдайте их полярность (+/-).
- Не используйте одновременно новые и старые элементы питания, а также элементы питания разных типов.
- Утилизируйте элементы питания согласно местному законодательству.

# Диапазон работы беспроводного пульта дистанционного управления

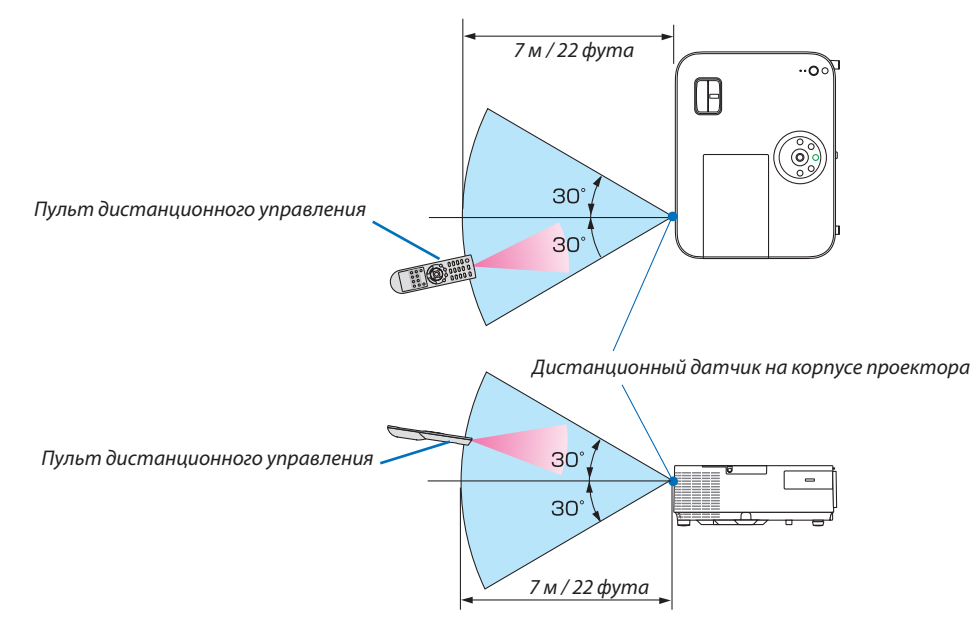

- Инфракрасный сигнал действует по линии визирования на расстоянии приблизительно до 22 футов/7 м и в пределах угла 60 градусов от дистанционного датчика, расположенного на корпусе проектора.
- Проектор не будет реагировать на сигнал, если между пультом дистанционного управления и датчиком есть какиелибо преграды или если на датчик падает слишком яркий свет. Кроме того, управление проектором с помощью пульта дистанционного управления будет затруднено при разряженных элементах питания.

# <span id="page-22-0"></span>❺ Рабочая среда для программного обеспечения, содержащегося на CD-ROM

Названия и функции встроенного программного обеспечения

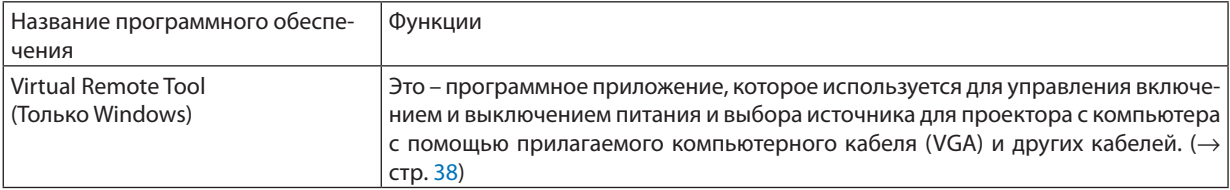

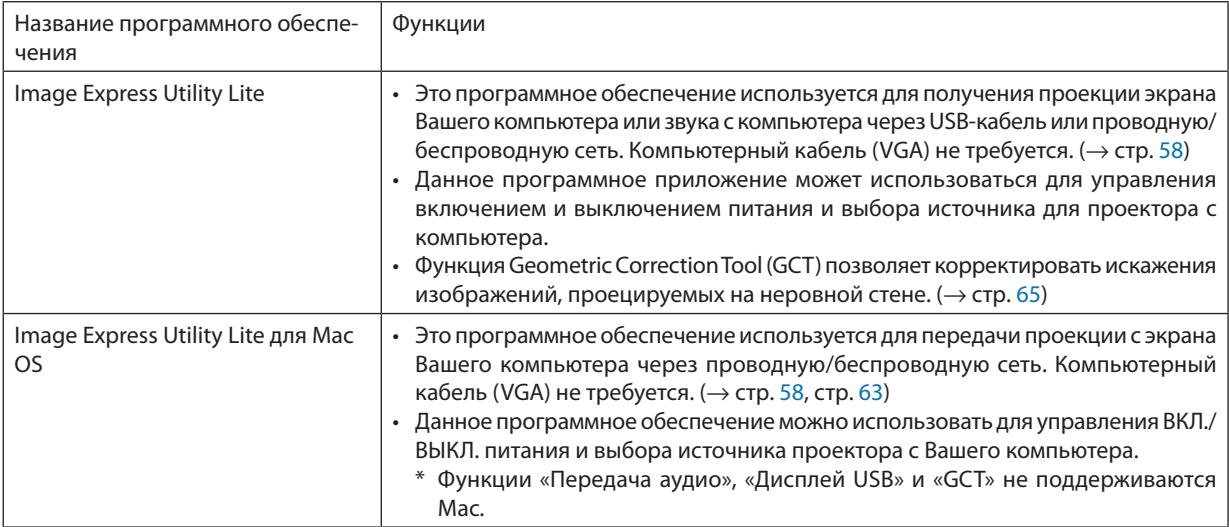

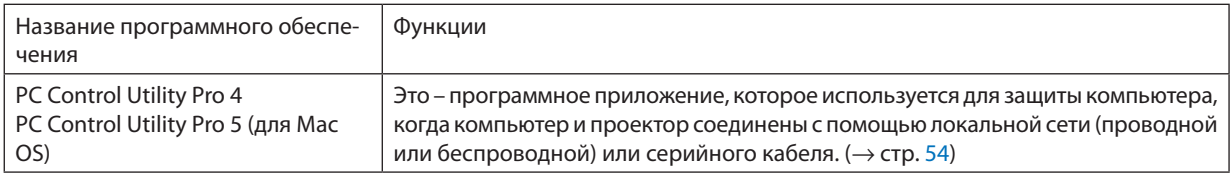

*ПРИМЕЧАНИЕ:*

• Image Express Utility Lite не поддерживает «Режим Совещания» в Image Express Utility 2.0, входящей в комплект с другими моделями.

# **Служба загрузки обновлений**

Информацию об обновлении этих программ см. на нашем сайте: URL: <http://www.nec-display.com/dl/en/index.html>

# <span id="page-23-0"></span>Операционная среда

Следующие условия являются операционной средой для Image Express Utility Lite. Для получения информации об операционных средах для других программ, см. справку к соответствующей программе.

# **[Windows]**

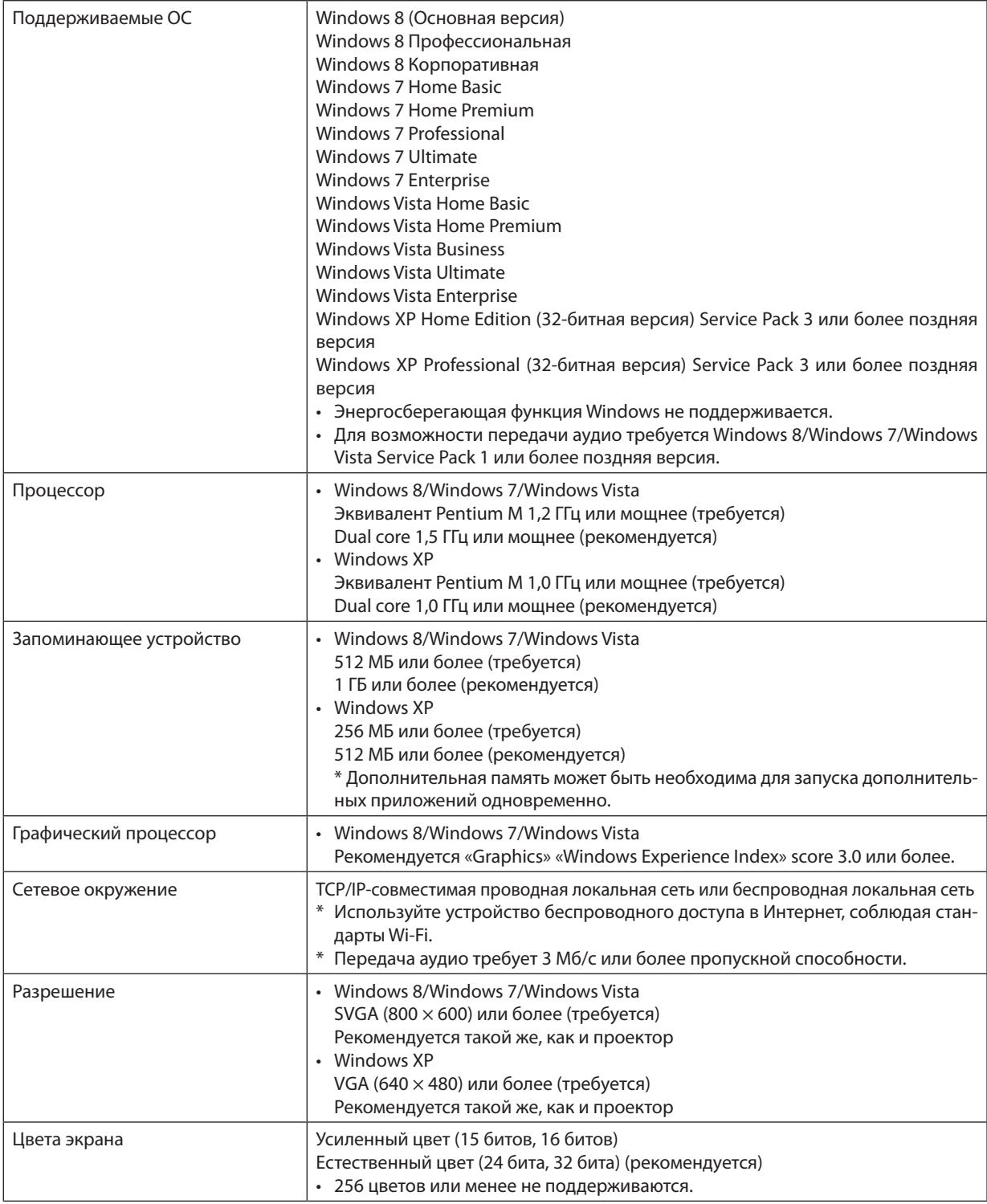

# **[Mac]**

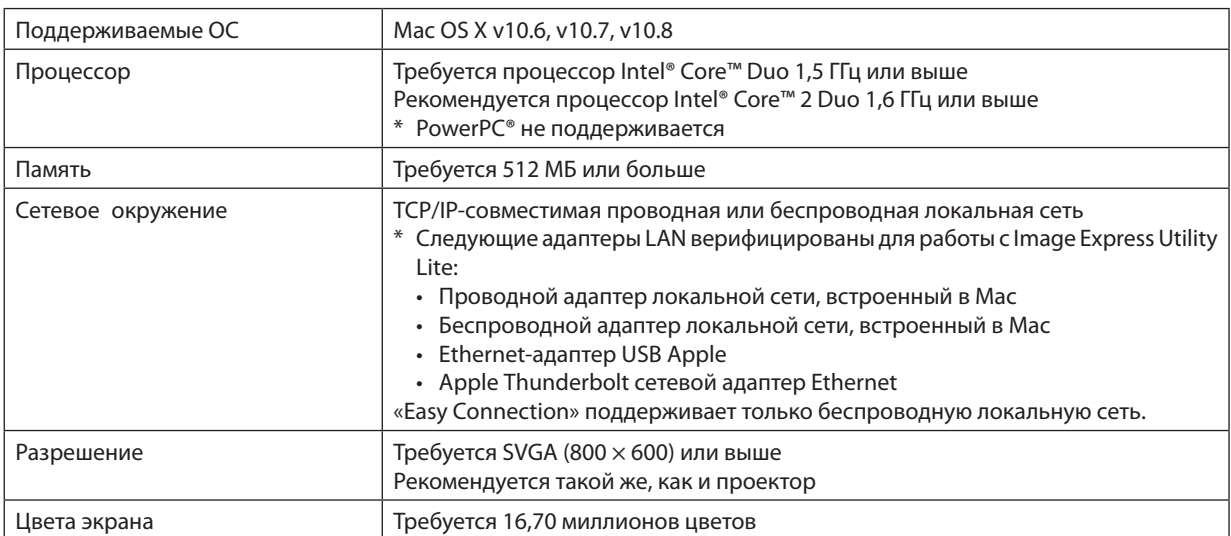

# <span id="page-25-0"></span>2. Проецирование изображения (основные операции)

В этом разделе описано, как включить проектор и спроецировать изображение на экран.

# ❶ Порядок проецирования изображения

# *Шаг 1*

**• Подключение компьютера / Подсоединение силового кабеля (**→ *стр. [16\)](#page-26-0)*

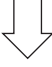

# *Шаг 2*

**• Включение проектора (**→ *стр. [17](#page-27-0))*

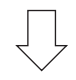

# *Шаг 3*

**• Выбор источника (**→ *стр. [19\)](#page-29-0)*

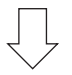

# *Шаг 4*

- **• Настройка размера и положения изображения (**→ *стр. [20\)](#page-30-0)*
- **• Коррекция трапециевидного искажения [ТРАПЕЦИЯ] (**→ *стр. [24](#page-34-0))*

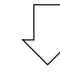

# *Шаг 5*

- **• Настройки изображения и звука**
	- *- Автоматическая оптимизация сигнала компьютера (*→ *стр. [28](#page-38-0))*
	- *- Увеличение или уменьшение громкости (*→ *стр. [28](#page-38-0))*

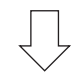

# *Шаг 6*

**• Просмотр презентации**

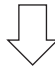

# *Шаг 7*

**• Выключение проектора (**→ *стр. [29\)](#page-39-0)*

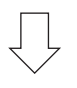

# *Шаг 8*

**• После использования (**→ *стр. [30\)](#page-40-0)*

# <span id="page-26-0"></span>❷ Подключение компьютера / Подсоединение силового кабеля

#### **1. Подключите компьютер к проектору.**

*В данном разделе описывается основное подключение к компьютеру. Для получения информации о других подключениях см. «6. Installation and Connections» на стр. [121](#page-131-0).*

*Установите соединение с помощью компьютерного кабеля (VGA) между разъемом COMPUTER IN проектора и портом компьютера (mini D-Sub 15 Pin). Поверните два винта на обеих разъемах для закрепления компьютерного кабеля (VGA).*

#### **2. Подсоедините прилагаемый силовой кабель к проектору.**

*Сначала подключите трехконтактный штепсель шнура питания к раъзему AC IN проектора, а затем вставьте другой штепсель прилагаемого кабеля питания в розетку.*

*Индикатор питания проектора загорится красным цветом\* (режим ожидания).*

 $C$ м. раздел «Индикатор Power» (→ стр. [135\)](#page-145-0).

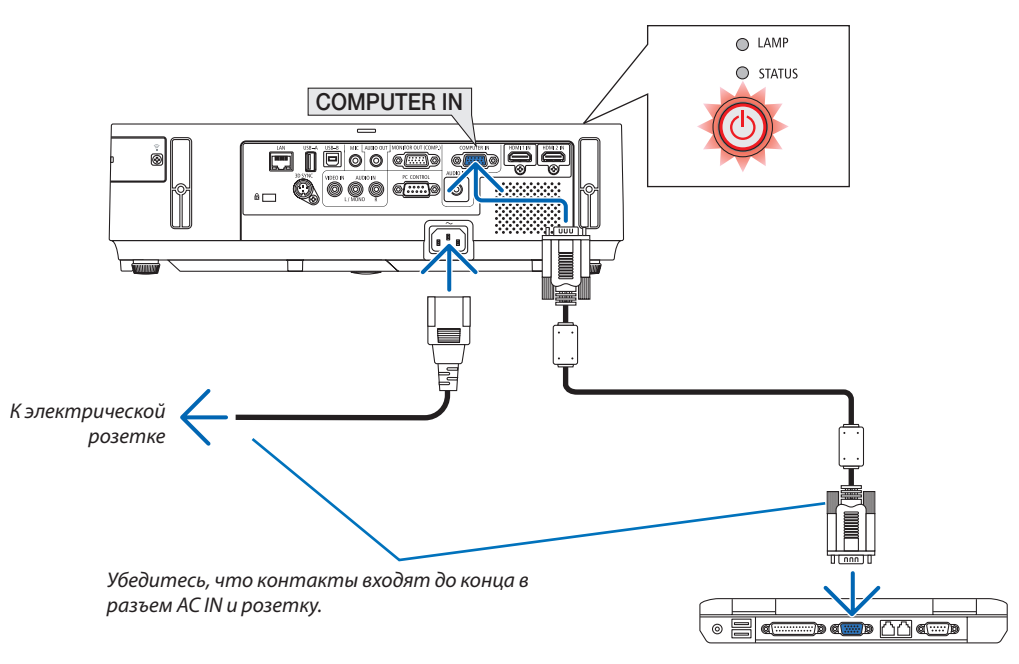

# **ВНИМАНИЕ:**

Части проектора могут в течение некоторого времени нагреваться, если электропитание проектора выключено с помощью кнопки POWER на корпусе проектора или если источник питания переменного тока будет отключен во время нормальной работы проектора.

Соблюдайте осторожность, когда поднимаете проектор.

# <span id="page-27-0"></span>❸ Включение проектора

**1. Сдвиньтекрышкуобъективавправо,чтобыоткрыть объектив.**

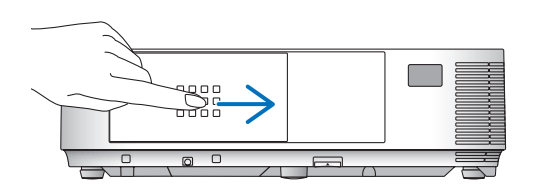

# **[M352WS/M302WS/M332XS]**

**1. Снимите крышку объектива.**

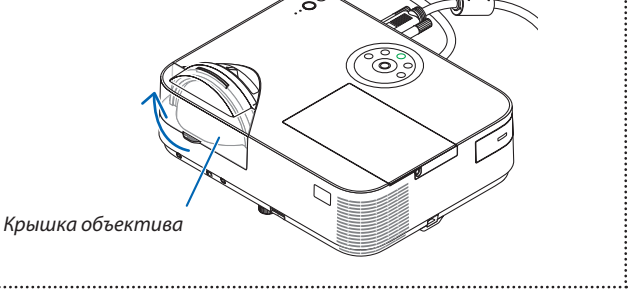

 $\bigcirc$  LAMP  $O$  STATUS

**2. Нажмите кнопку** *(POWER) на корпусе проектора или*  **кнопку POWER ONна пульте дистанционного управле***ния.*

*Индикатор POWER загорится синим цветом и проектор будет готов к использованию.*

**СОВЕТ·** 

• Когда появится сообщение «Проектор заблокирован! Введите пароль.», то это означает, что включена функция [БЕЗОПАСНОСТЬ]. (→ стр. [35](#page-45-0))

*После включения проектора убедитесь, что компьютер или источник видеосигнала включен, а крышка объектива отодвинута.*

ПРИМЕЧАНИЕ: Если отсутствует входной сигнал, то отобразится руководство по отсутствию сигнала (меню заводской настройки).

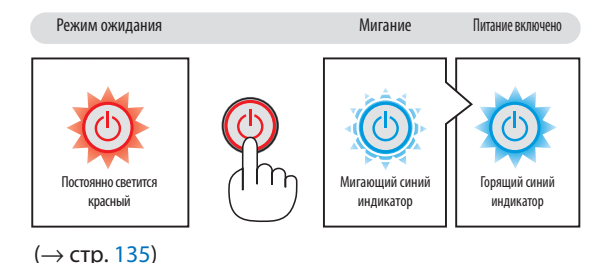

## <span id="page-28-0"></span>Примечание об экране запуска (экран выбора языка меню)

При первом включении проектора отображается меню запуска. В нем можно выбрать один из языков меню.

#### Для выбора языка меню выполните следующие действия:

1. Используйте кнопки ▲, ▼, ◀ или ▶, чтобы выбрать нужные языки из меню.

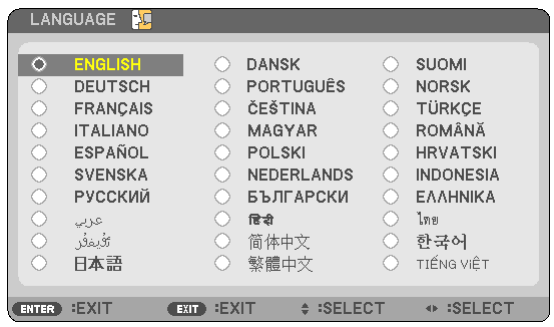

# 2. Нажмите кнопку ENTER, чтобы подтвердить выбор.

После этого можно перейти к работе с меню. При желании язык меню можно выбрать позже. (→ [ЯЗЫК] на стр. 82, 96)

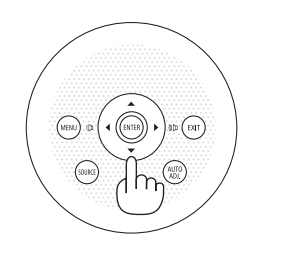

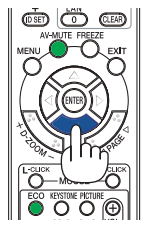

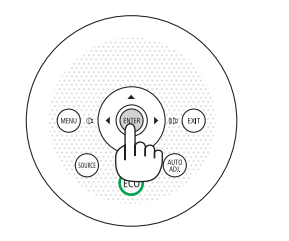

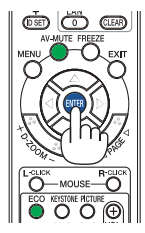

#### **ПРИМЕЧАНИЕ**

- При выключении подачи питания и повторном включении с помощью выключателя питания или прерывателя. Подождите как минимум 1 секунду между выключением и повторным включением подачи питания. В противном случае на проектор не будет подаваться питание. (Индикатор режима ожидания не загорится.) Если это произойдет, выньте силовой кабель проектора из розетки и вставьте его снова. Включите основной выключатель питания.
- Проектор не включится, если произошла одна из описанных ниже ситуаций.
- Если внутренняя температура проектора чрезмерно повышена, он зафиксирует этот факт. Если это произошло, проектор включится, чтобы предотвратить повреждение внутренних компонентов. Если это произошло, подождите, пока внутренние компоненты проектора не остынут.
- Если срок службы лампы подошел к концу, проектор не включится. Если это произошло, замените лампу.
- Если индикатор STATUS загорится оранжевым цветом при нажатии кнопки питания, то это значит, что включена [БЛОК. ПАНЕЛИ УПРАВЛ.]. Снимите блокировку, отключив ее. ( $\rightarrow$  стр. 99)
- Если лампа не зажигается, а индикатор STATUS мигает циклами по шесть раз, подождите не меньше минуты, а затем включите проектор.
- Пока индикатор POWER мигает синим цветом короткими импульсами, питание нельзя выключить, используя кнопку питания.
- Сразу после включения проектора экран может мерцать. Это нормальное явление. Подождите 3-5 минут, пока свет лампы стабилизируется.
- Если проектор выключен, понадобится некоторое время, чтобы индикатор стал ярче.
- Если включить проектор сразу после выключения лампы или в условиях высокой температуры в помещении, временно включатся охлаждающие вентиляторы, после чего на экране появится изображение.

# <span id="page-29-0"></span>❹ Выбор источника

## Выбор компьютера или источника видеосигнала

ПРИМЕЧАНИЕ: Компьютер или иной источник видеосигнала, подключенный к компьютеру, должен быть включен.

## **Автоматическое обнаружение сигнала**

Нажмите кнопку SOURCE один раз. Проектор произведет поиск доступного входящего источника и отобразит его. Входящий источник будет изменяться следующим образом:

КОМПЬЮТЕР → HDMI1 → HDMI2 → ВИДЕО → USB-A → LAN → USB-B → КОМПЬЮТЕР $\rightarrow$ ...

При отображении экрана ИСТ., нажмите кнопку SOURCE несколько раз, чтобы выбрать источник входного сигнала.

СОВЕТ:Если входной сигнал присутствует, данный вход будет пропущен.

# **Использование пульта дистанционного управления**

Нажмите любую и следующих кнопок: COMP1, HDMI1, HDMI2, VIDEO, USB-A, LAN или USB-B.

# **Выбор источника по умолчанию**

Если указать какой-либо источник в качестве источника по умолчанию, он будет отображаться каждый раз при включении проектора.

#### **1. Нажмите кнопку MENU.**

*На экране отобразится меню.*

- **2. Дважды нажмите кнопку** ▶ **для выбора [ВКЛ.] и нажмите кнопку** ▼ **или кнопку ENTER для выбора [ОБЩИЕ НАСТРОЙКИ].**
- **3. Нажмите кнопку** ▶ **четыре раза, чтобы выбрать [ОПЦИИ(2)].**
- **4. Пять раз нажмите кнопку** ▼**, чтобы выбрать [ВЫБОР ФАБ УСТАН ИСТОЧ] и нажмите кнопку ENTER.**

*Откроется окно [ВЫБОР ФАБ УСТАН ИСТОЧ].*

*(*→ *стр. [104](#page-114-0))*

- **5. Выберите какой-либо источник в качестве источника по умол****чанию и нажмите кнопку ENTER.**
- **6. Несколько раз нажмите кнопку EXIT, чтобы закрыть меню.**
- *7. Перезапустите проектор.*

*На экране отобразится изображение из источника, выбранного на шаге 5.*

СОВЕТ:

- Если проектор находится в режиме ожидания, компьютерный сигнал с компьютера, подключенного к разъему входного сигнала COMPUTER IN, будет подаваться на проектор и одновременно проецировать компьютерное изображение. ([АВТО ВКЛ. ПИТ.(COMP.)]→ стр. [10](#page-114-0)4)
- ВОС Windows 7 комбинация клавиш Windows и Р позволяет легко и быстро установить внешний дисплей.

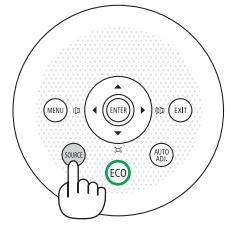

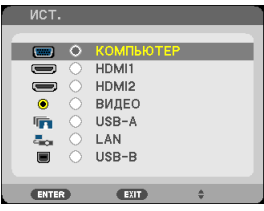

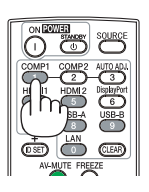

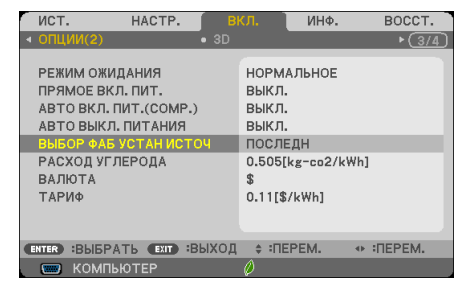

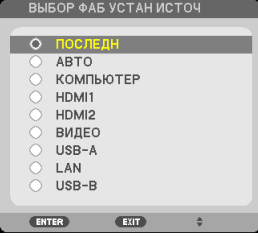

# <span id="page-30-0"></span>❺ Регулировка размера и положения изображения

Чтобы настроить размер и положение картинки, используйте ножку для регулирования наклона, функцию масштабирования или колесико «Фокус».

*В этом разделе чертежи и кабели не указаны для большей ясности.*

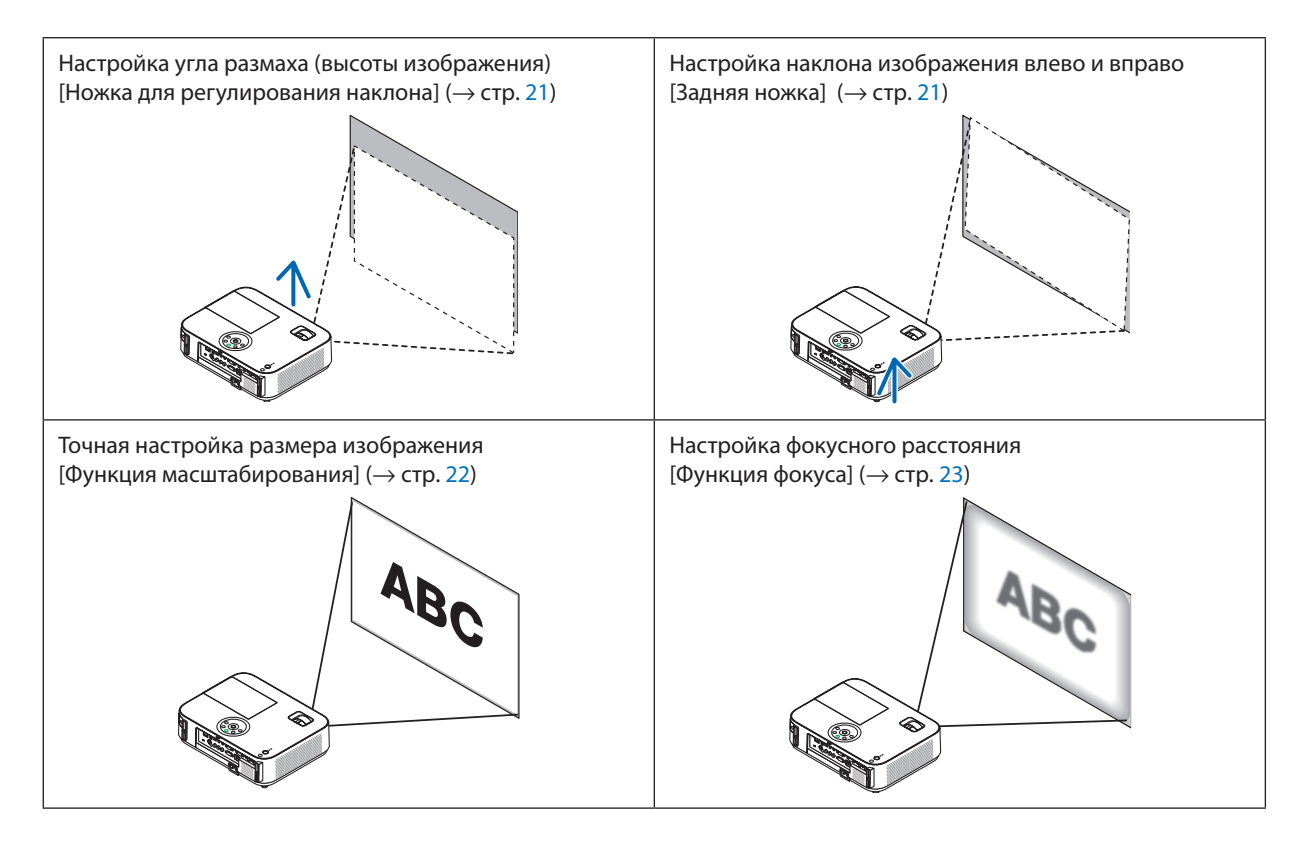

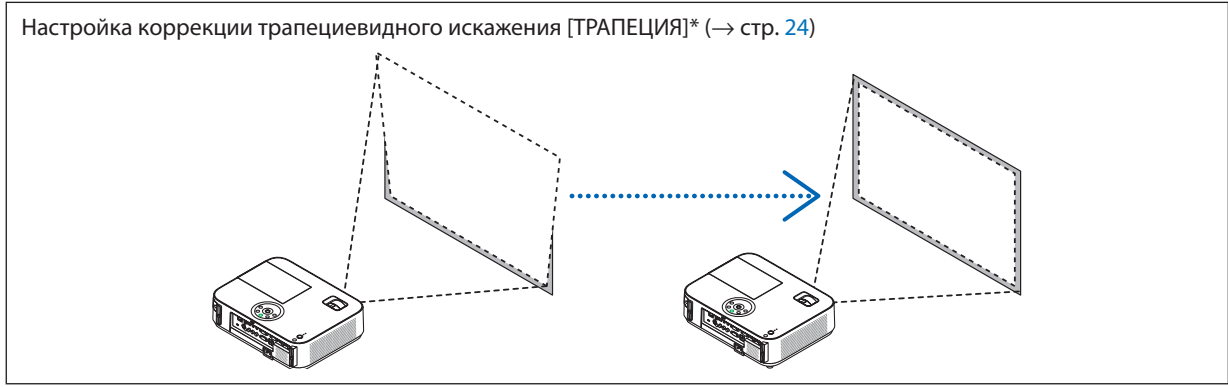

\* Функция автоматической коррекции трапециевидного искажения включена на момент поставки. Чтобы выполнить коррекцию трапециевидного искажения вручную, см. «6 Коррекция трапециевидных искажений вручную» на стр. [24](#page-34-0).

# <span id="page-31-0"></span>Настройка ножки для регулирования наклона

# *1. Поднимите передний край проектора.*

# **ВНИМАНИЕ:**

Не дотрагивайтесь до выпускного вентиляционного отверстия во время настройки ножки для регулирования наклона, так как при включении проектора это отверстие нагревается и продолжает оставаться нагретым после выключения.

- **2. Дляудлиненияножкидлярегулированиянаклонанажмитеиудер****живайте рычаг ножки на передней панели проектора.**
- **3. Опустите переднюю часть проектора до требуемой высоты.**
- **4. Для закрепления позиции ножки для регулирования наклона от****пустите рычаг ножки.**

*Ножку для регулирования наклона можно выдвигать на расстояние до 2 дюйма/52 мм.*

*Передняя часть проектора имеет примерно 10 степеней настройки (вверх).*

*Поверните заднюю ножку до требуемой высоты, чтобы выровнять изображение на поверхности проецирования.*

# **ВНИМАНИЕ:**

• Не используйте ножку для регулирования наклона не по назначению. Использование этой ножки для других целей, например, для переноски илиподвешиванияпроектора (на стенуилинапотолок)можетповредить проектор.

# **Настройка наклона изображения влево и вправо [Задняя ножка]**

**• Поверните заднюю ножку.**

*Задняя ножка может выдвигаться на расстояние до 1 дюйма/26,5 мм. Прокручивание задней ножки позволяет размещать проектор горизонтально.*

*ПРИМЕЧАНИЕ:*

- Не выдвигайте заднюю ножку на расстояние, превышающее допустимый предел (0,8 дюйма/21,5 мм). Это может привести к выпадению задней ножки из проектора.
- Если при удлинении левой задней ножки (если смотреть сзади) образуется выступ или ножка упирается в пол, удлините правую заднюю ножку на 0,5 дюйма/12 мм или более. Если при удлинении правой задней ножки образуется выступ или ножка упирается в пол, удлините левую заднюю ножку на 0,3 дюйма/8 мм или более.

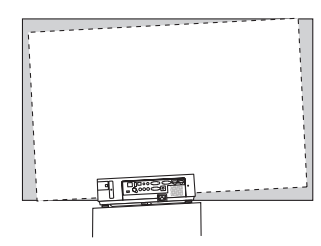

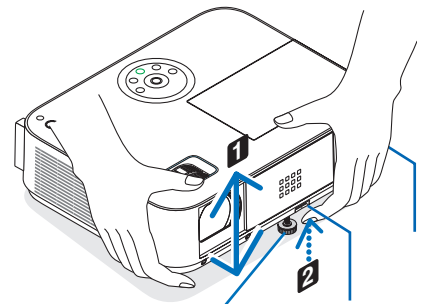

*Ножка для регулирования наклона*

*Рычаг ножки для регулирования наклона*

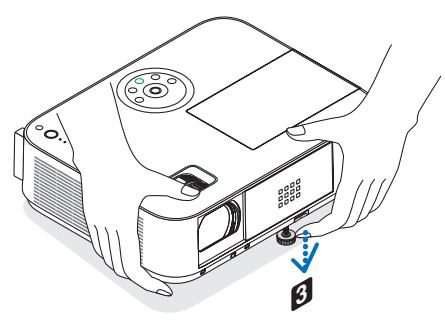

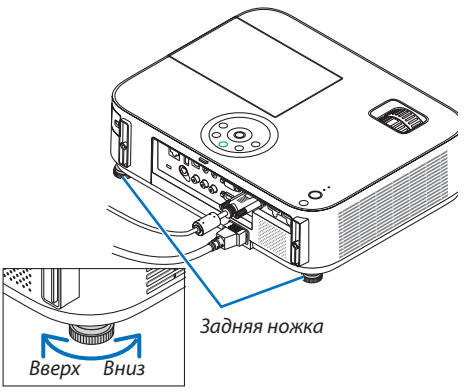

## <span id="page-32-0"></span>Масштабирование

# **[M402X/M362X/M322X/M282X/M402W/M362W/M322W/M402H/M322H]**

Рычаг ZOOM используется для настройки размера изображения на экране.

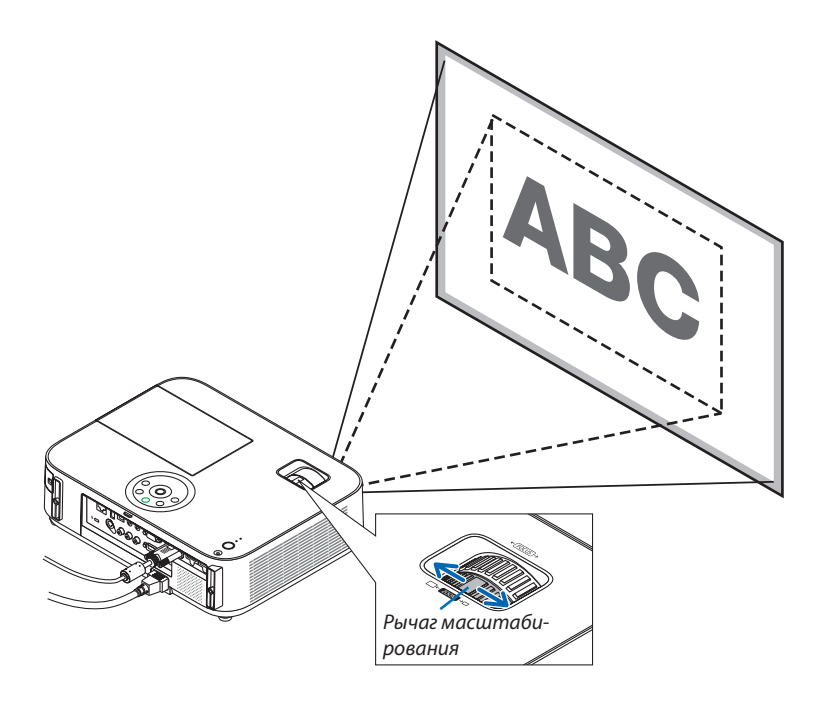

## **[M332XS/M352WS/M302WS]**

Размер изображения можно электронно регулировать из меню. Для этого выполните описанные ниже действия. **Настройка с помощью кнопки ZOOM на пульте дистанционного управления**

#### **1. Нажмите кнопку ZOOM.**

*Отобразится индикатор ЦИФРОВОЙ ФОКУС.*

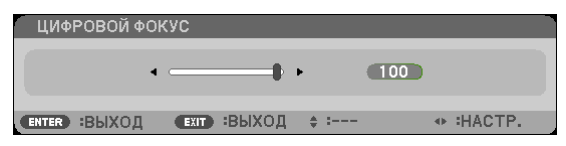

*2. Нажмите кнопку* ◀ *или* ▶*, чтобы настроить размер изображения.* 

#### *3. Нажмите кнопку EXIT.*

*Индикатор ЦИФРОВОЙ ФОКУС закроется.* 

# <span id="page-33-0"></span>Фокус

Колесико FOCUS используется для настройки фокусировки.

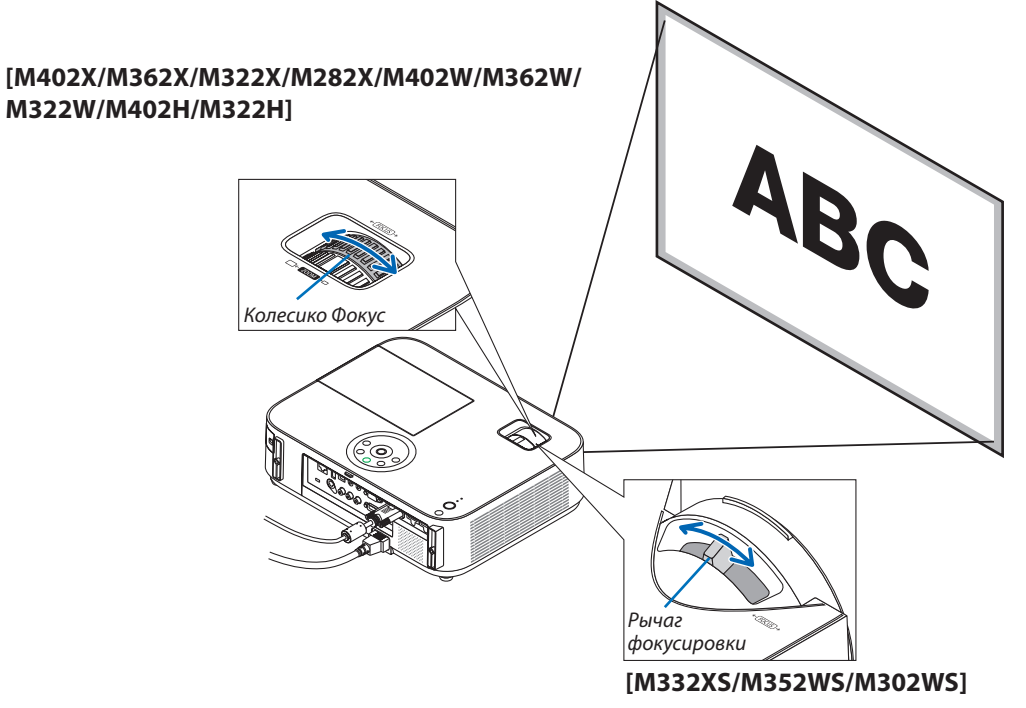

Используйте рычаг FOCUS для получения наилучшего фокуса.

# <span id="page-34-0"></span>**6 Коррекция трапециевидных искажений вручную**

Если экран наклонен вертикально, трапециевидные искажения увеличиваются. Функция автоматической коррекции трапециевидного искажения включена на момент поставки. Чтобы выполнить коррекцию трапециевидных искажений вручную, выполните следующие шаги.

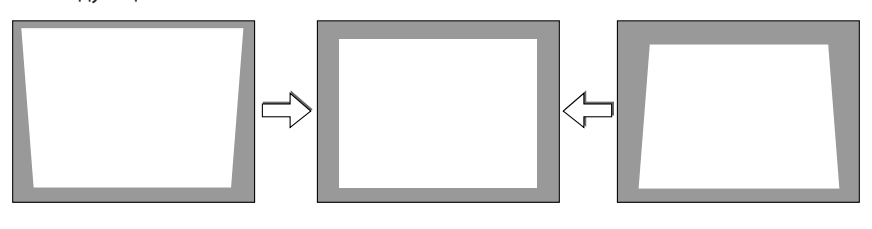

ПРИМЕЧАНИЕ:

- Так как коррекция трапециевидного искажения выполняется электронным способом, изображение в результате может стать слегка размытым.
- Диапазон коррекции трапециевидного искажения можно сузить в зависимости от сигнала или выбранного формата изображения.

# [M352WS/M302WS/M332XS]

# Настройка при помощи кнопок на корпусе

## 1. Нажмите кнопку ▲ или ▼, когда не отображается никакое меню.

Отобразится панель кнопок для коррекции трапециевидного искажения.

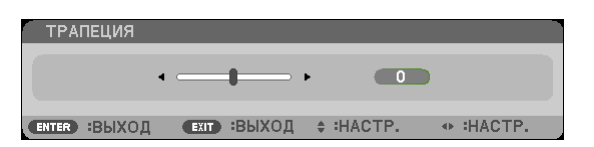

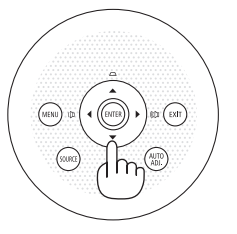

#### 2. Для выполнения коррекции нажимайте ▲ или ▼.

Через некоторый промежуток времени панель кнопок для коррекции трапециевидного искажения закроется.

#### 3. Нажмите кнопку ENTER.

Панель кнопок для коррекции трапециевидного искажения будет закрыта.

ПРИМЕЧАНИЕ:

• Если отображается меню, вышеуказанная операция будет невозможна. Чтобы закрыть меню, нажмите кнопку MENU, после чего можно выполнять процедуру коррекции.

Выберите меню [ВКЛ.] → [ОБЩИЕ НАСТРОЙКИ] → [ТРАПЕЦИЯ]. Для сохранения изменений нажмите [ТРАПЕЦИЯ - COXP.]. (→ стр. 94)

Управление трапецеидальным искажением с помощью кнопки ▲ или ▼ недоступно, когда используется вход [USB-B].

# <span id="page-35-0"></span>Настройка с помощью пульта дистанционного управления

# **1. Нажмите кнопку KEYSTONE.**

 *Появится панель настройки трапецеидального искажения.*

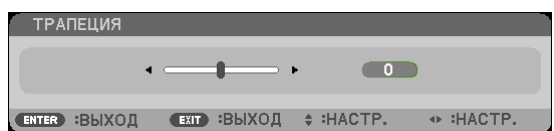

*2. Используйте кнопку* ◀ *или* ▶ **для исправления трапецеидального искажения.**

*Настройте так, чтобы правая и левая стороны были параллельны.*

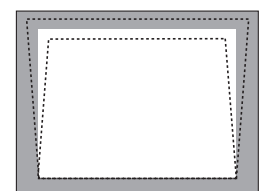

#### **3. Нажмите кнопку EXIT.**

*Линейка коррекции трапециевидных искажений исчезнет.*

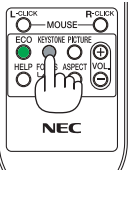

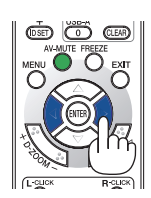

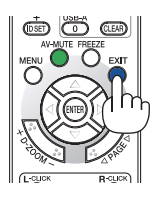
# [M402W/M362W/M322W/M402X/M362X/M322X/M282X/M402H/M322H]

**1. Нажмите кнопку** ▼ *(* **) на корпусе проектора, когда никакие меню не отображаются.**

*Появится экран настройки трапецеидального искажения.*

- • Нажмите кнопку KEYSTONE при использовании пуль*та дистанционного управления.*
- **2. Нажмите кнопку** ▼**, чтобы выбрать [ВЕРТИКАЛЬ***-***НОЕ], и затем используйте** ◀ *или* ▶ **так, чтобы бо****ковые стороны проекции стали параллельными.**
	- *\* Регулировка вертикального трапецеидального искажения.*

ТРАПЕЦИЯ  $\overline{0}$ **ВЕРТИКАЛЬНОЕ**  $\blacksquare$ **EXIT : ВЫХОД ♦ : ПЕРЕМ.** (ENTER) :ВЫХОД ⊕ :HACTP

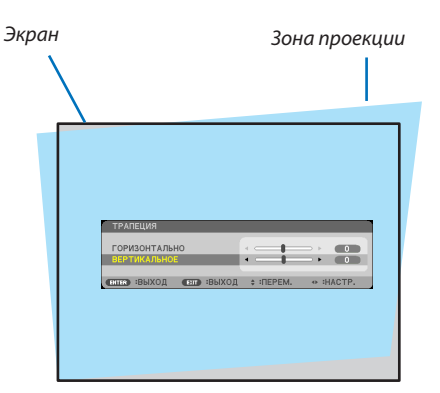

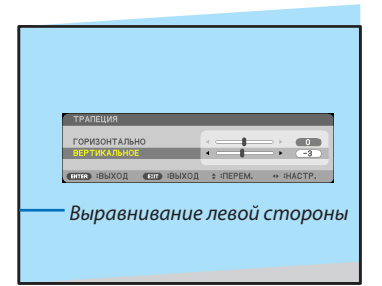

- **3. Выровняйте левую (или правую) сторону экрана с левой (или правой) стороной проецируемого изо****бражения.**
	- • Используйте более короткуюсторонупроецируемо*го изображения в качестве основы.*
	- В примере справа за основу взята левая сторона.
- **4. Нажмите кнопку** ▲**, чтобы выбрать [ГОРИЗОН***-***ТАЛЬНО], и затем используйте** ◀ *или* ▶ **так, чтобы верхняя и нижняя стороны проекции стали парал****лельными.**
	- Регулировка горизонтального трапецеидального *искажения.*

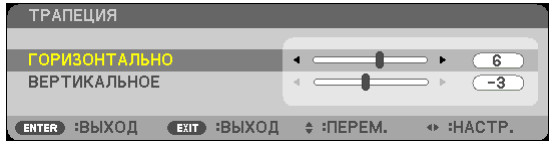

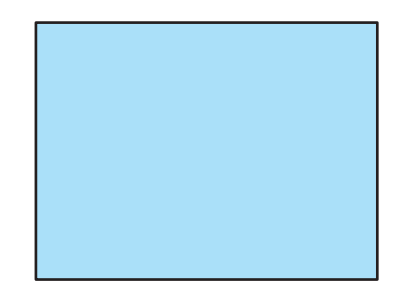

**5. Повторитешаги2и4длякоррекциитрапецеидаль****ного искажения.**

**6. После завершения корректировки трапецеидаль****ного искажения нажмите кнопку EXIT.**

*Экран настройки трапецеидальных искажений закроется.*

• Для повторного выполнения коррекции трапе*цеидального искажения нажмите кнопку* ▼*, чтобы открыть экран настройки трапецеидального искажения, и повторите приведенные выше шаги 1–6.*

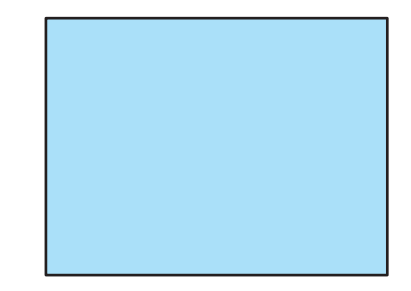

# • Автоматическое обнаружение сигнала компьютера

### Настройка изображения с помощью кнопки Auto Adjust

Автоматическая оптимизация изображения компьютера. (КОМПЬЮТЕР) Для выполнения автоматической оптимизации компьютерного изображения нажмите кнопку AUTO ADJ. Эта коррекция может понадобиться при первом подключении компьютера к проектору.

[Изображение низкого качества]

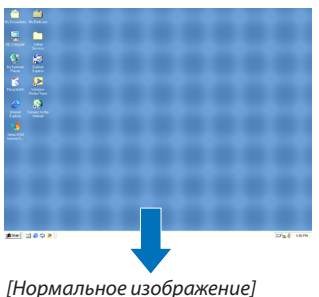

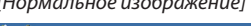

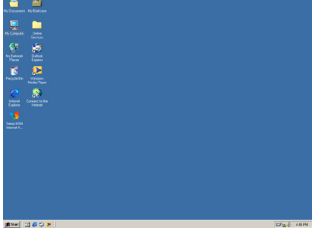

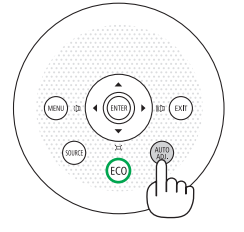

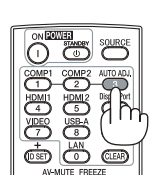

#### ПРИМЕЧАНИЕ:

Для отображения некоторых сигналов может понадобиться некоторое время, другие сигналы могут отображаться некорректно.

- Если при помощи операции автоматической настройки не удается оптимизировать сигнал компьютера, попробуйте настроить параметры [ГОРИЗОН-
- ТАЛЬНО], [ВЕРТИКАЛЬНОЕ], [ЧАСЫ] и [ФАЗА] вручную. ( $\rightarrow$  стр. 89, 90)

# **© Увеличение или уменьшение громкости**

Громкость динамика можно изменять.

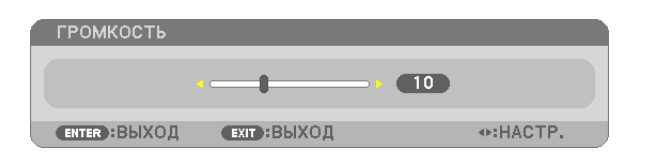

Увеличение громкости ö Õ ö 50 O Уменьшение громкости

СОВЕТ: Когда меню не отображаются, кнопки ◀ и ▶ на корпусе проектора служат для управления громкостью.

ПРИМЕЧАНИЕ:

- Управление громкостью недоступно с помощью кнопки  $\blacktriangleleft$  или  $\blacktriangleright$ , когда изображение увеличено с помощью кнопки D-ZOOM (+) или когда отображается меню.
- Настройка громкости недоступна с помощью клавиш < или >, когда используется ПРО-CMOTP.

COBET: Громкость звукового сигнала [ГУДОК] не может быть отрегулирована. Чтобы отключить звуковой сигнал [ГУДОК] с помощью меню, выберите [ВКЛ.]  $\rightarrow$  [ОПЦИИ(1)]  $\rightarrow$  [ГУДОК]  $\rightarrow$ ГВЫКЛ.1.

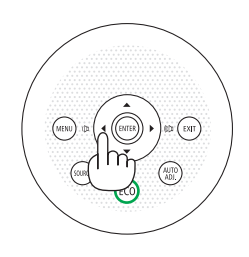

# **© Выключение проектора**

# Чтобы выключить проектор:

1. Нажмите на кнопку $\langle \mathbb{O} \rangle$ (POWER) на корпусе проектора или кнопку STANDBY на пульте дистанционного управления.

Отобразится подтверждающее сообщение.

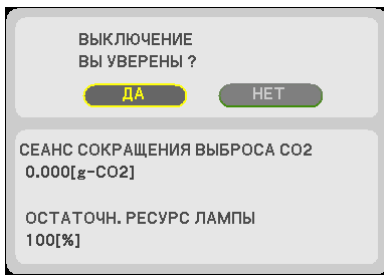

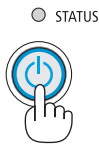

 $\bigcirc$  TAMP

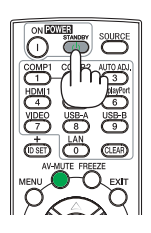

2. После этого нажмите кнопку ENTER или повторно нажмите кнопку  $\textcircled{1}$  (POWER) или STANDBY.

После того как проектор будет выключен, охлаждающие вентиляторы проектора будут работать некоторое время (Время охлаждения).

Охлаждающие вентиляторы прекратят работать, когда проектор выключится и перейдет в режим ожидания. В режиме ожидания индикатор POWER загорится красным цветом, а индикатор STATUS будет гореть зеленым в течение примерно 10 секунд, а затем погаснет, когда значение [НОРМАЛЬНОЕ] выбрано для [РЕЖИМ ОЖИДАНИЯ].

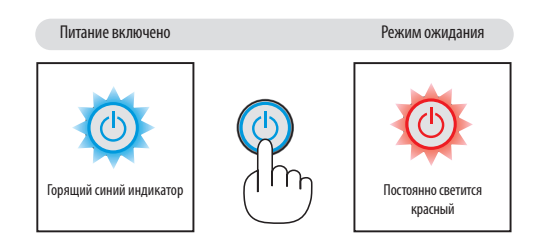

# $\sum$  внимание:

Части проектора могут в течение некоторого времени нагреваться, если электропитание проектора выключено с помощью кнопки POWER на корпусе проектора или если источник питания переменного тока будет отключен во время нормальной работы проектора.

Соблюдайте осторожность, когда поднимаете проектор.

### ПРИМЕЧАНИЕ:

- Пока индикатор POWER мигает синим цветом короткими импульсами, питание выключить нельзя.
- Нельзя выключить питания в течение 60 секунд непосредственно после включения питания и показа изображения.
- Нельзя отсоединять питание проектора в течение 10 секунд после выполнения коррекции или изменения настроек и закрытия меню. В противном случае результаты коррекции и настройки могут быть потеряны.

# ❿ По завершении использования

**Подготовка: Убедитесь, что питание проектора выключено.**

**1. Отсоедините силовой кабель.**

*защищен от повреждений.*

- **2. Отсоедините остальные кабели.**
	- Выньте запоминающее устройство USB, если оно вставлено в проектор.
- **3. Сложите ножку для регулирования наклона, если она была выдвинута.**

### **(только M402W/M362W/M322W/M402X/M362X/M322X/M282X/M402H/M322H)**

- **4. Сдвиньте крышку объектива влево, чтобы закрыть объектив.**
- **5. Сложите проектор и комплектующие в мягкий футляр (входит в комплект).** *Поставьте проектор в мягкий футляр объективом вверх, как показано ниже. В этом положении объектив будет*

*Поставьте проектор объективом вверх*

ПРИМЕЧАНИЕ: Перед тем, как ставить проектор в мягкий футляр, сложите ножку для регулирования наклона и заднюю ножку. В противном случае проектор может повредиться.

# **(только M352WS/M302WS/M322XS)**

#### **4. Установите на место крышку объектива**

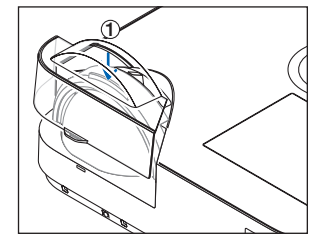

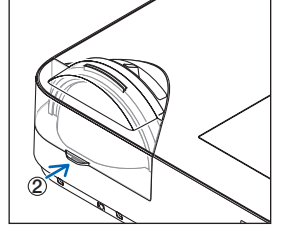

- ① *Поместите крышку объектива сверху объектива.*
- ② *Надавите, чтобы закрыть объектив полностью.*

# **И**ВНИМАНИЕ:

Соблюдайте осторожность при складывании проектора в мягкий футляр непосредственно после его выключения. Корпус проектора горячий.

# **31**

# 3. Функции удобства

# ❶ Отключение изображения и звука

Нажмите кнопку AV-MUTE, чтобы отключить изображение и звук на короткое время. Повторное нажатие вернет изображение и звук.

Энергосберегающая функция проектора будет работать еще 10 секунд после выключения изображения.

В результате уменьшится мощность лампы.

#### *ПРИМЕЧАНИЕ:*

- Даже при выключенном изображении меню останется на экране.
- Можно отключить звук, подаваемый из гнезда AUDIO OUT (стереофоническое мини-гнездо).
- Даже если энергосберегающая функция включена, мощность лампы может быть временно возвращена к исходному уровню.
- Для восстановления изображения, даже при нажатии кнопки AV-MUTE сразу после запуска функции энергосбережения, яркость лампы может не вернуться к исходному уровню.

# ❷ Фиксация изображения

Нажмите кнопку FREEZE, чтобызафиксировать движущееся изображение.Повторное нажатие возобновит движение.

#### ПРИМЕЧАНИЕ:

- Изображение зафиксируется, однако воспроизведение оригинального видео будет продолжаться.
- С Image Express Utility, включая дисплей USB, нажатие на кнопку FREEZE, временно отключит звук во время отображения изображения.

# ❸ Увеличение изображения

Увеличение картинки возможно до четырехкратного размера.

ПРИМЕЧАНИЕ: Максимальное увеличение может быть меньше четырехкратного - от зависит от сигнала.

# Для этого:

# **1. Нажмите кнопку D-ZOOM (+), чтобы увеличить изображение.**

*Для перемещения увеличенного изображения используйте кнопку* ▲*,*▼*,*◀ *или* ▶*.*

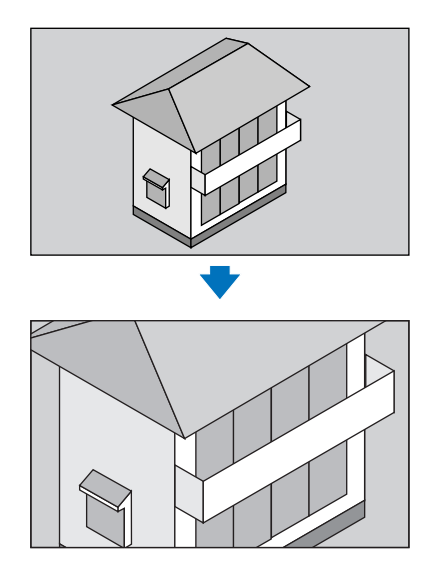

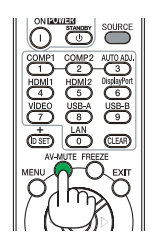

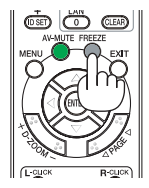

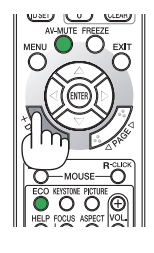

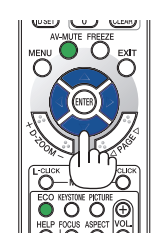

## 2. Нажмите кнопку АТ+).

Область увеличенного изображения будет перемещаться

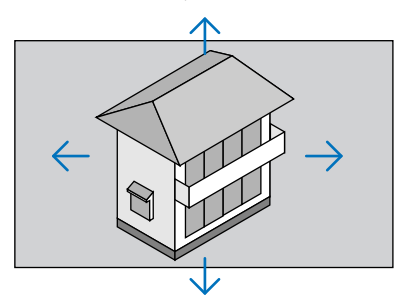

# 3. Нажмите кнопку D-ZOOM (-).

При каждом нажатии кнопки D-ZOOM (-) изображение уменьшается.

ПРИМЕЧАНИЕ:

• Изображение будет увеличено или уменьшено в центре экрана.

• Если открыть меню, текущее увеличение будет отменено.

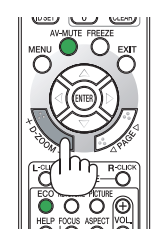

# ❹ Изменение режима ЭКО/Проверка энергосберегающего эффекта

# Применение Эко режима [ЭКО РЕЖИМ]

РЕЖИМ ЭКО (НОРМАЛЬНОЕ и ЭКО) увеличивает срок службы лампы, одновременно уменьшая потребление энергии и ограничивая выбросы CO<sub>2</sub>.

Можно выбрать один из четырех режимов яркости лампы: [ВЫКЛ.], [АВТО ЭКО], [НОРМАЛЬНОЕ] и [ЭКО].

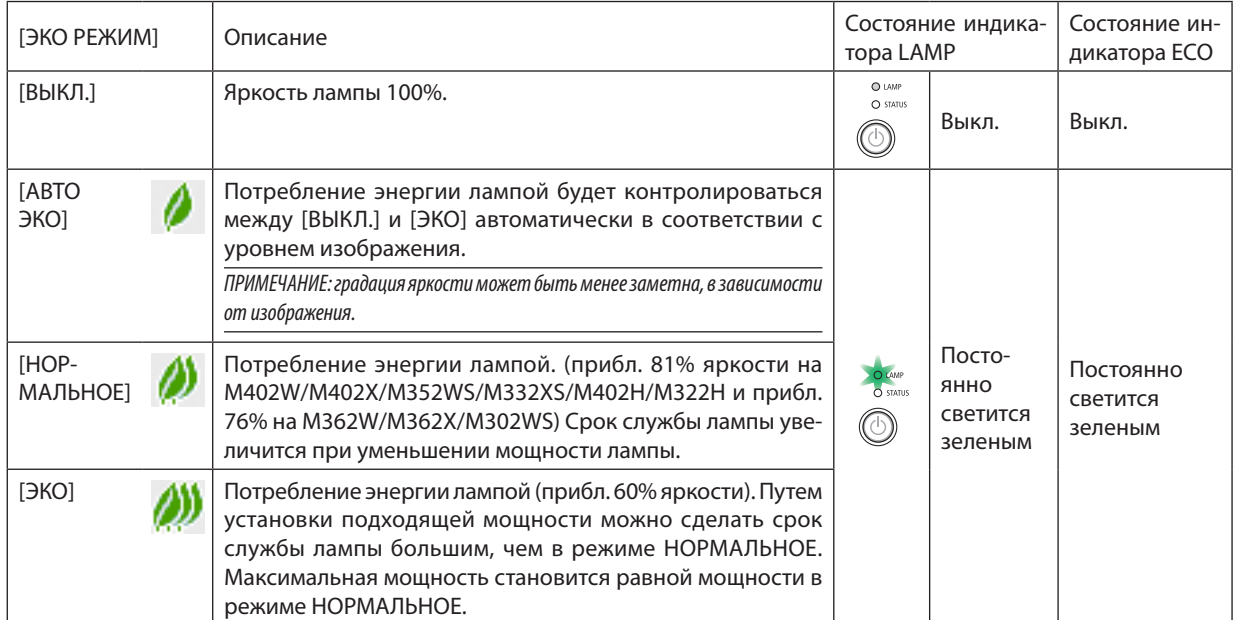

Чтобы включить [ЭКО РЕЖИМ], выполните следующее:

**1. Нажмите кнопку ECO на пульте дистанционного управления для отображения экрана [ЭКО РЕЖИМ].**

#### **2. Нажмите кнопку ECO еще раз, чтобы выбрать нужный Вам режим.**

- • При каждом нажатии кнопки ECO режим будет изменяться следующим образом:
	- *ВЫКЛ.* → *АВТО ЭКО* → *НОРМАЛЬНОЕ* → *ЭКО* → *ВЫКЛ.*

#### СОВЕТ:

Символ в виде листа в нижней части меню показывает, что в данный момент выбран режим ЭКО.

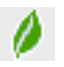

#### ПРИМЕЧАНИЕ:

- • Функции ЭКО РЕЖИМ и ДИНАМИЧЕСКИЙ КОНТРАСТ контролируют мощность лампы. Некоторые изображения могут стать слишком яркими при использовании функций ЭКО РЕЖИМ и ДИНАМИЧЕСКИЙ КОНТРАСТ вместе для контроля мощности лампы. Чтобы избежать данного явления, выключите ЭКО РЕЖИМ и ДИНАМИЧЕСКИЙ КОНТРАСТ.
- Сразу после того, как пункт меню выбран для [ЭКО РЕЖИМ], экран может мерцать. Это не является признаком неисправности.
- Использование проектора в режиме [АВТО ЭКО], [НОРМАЛЬНОЕ] или [ЭКО] для [ЭКО РЕЖИМ] может вызвать бледные полутона (зависит от отображаемого изображения).
- [ЭКО РЕЖИМ] можно изменять через меню.
- Выберите [ВКЛ.]  $\longrightarrow$  [ОБШИЕ НАСТРОЙКИ]  $\longrightarrow$  [ЭКО РЕЖИМ].
- Время до конца службы лампы и количество часов работы лампы можно проверить в меню [ВРЕМЯ ИСПОЛЬ3ОВАНИЯ]. Выберите [ИНФ.] → [ВРЕМЯ ИСПОЛЬ3ОВА-НИЯ].
- Проектор находится в состоянии [НОРМАЛЬНОЕ] в течение 90 секунд после включения лампы, а также в то время, пока индикатор POWER мигает зеленым. На состояние лампы не влияет даже изменение параметра [ЭКО РЕЖИМ].
- По истечении 1 минуты после того, как на экране проектора отобразится руководство по отсутствию сигнала, экран станет синим, черным или отобразит логотип, [ЭКО РЕЖИМ] автоматически переключится в положение [ЭКО].
- Если в режиме [ВЫКЛ.] проектор перегреется, лампа может автоматически переключиться из режима [ЭКО РЕЖИМ] в режим [НОРМАЛЬНОЕ] с целью защиты проектора. В режиме [НОРМАЛЬНОЕ] яркость изображения снижена. После того, как проектор остынет до нормальной температуры, [ЭКО РЕЖИМ] снова переключится врежим [ВЫКЛ.].

Символ термометра [ <mark>•</mark> ] указывает на то, что лампа автоматически переключилась в режим [НОРМАЛЬНОЕ] по причине слишком высокой температуры внутри проектора.

# Проверка энергосберегающего эффекта [ИЗМЕРЕНИЕ СО2]

Данная функция демонстрирует энергосберегающий эффект, выраженный в уменьшении выбросов CO<sub>2</sub> (кг), когда [ЭКО РЕЖИМ] проектора установлен на [АВТО ЭКО], [НОРМАЛЬНОЕ] или [ЭКО]. Эта функция называется [ИЗМЕРЕНИЕ CO2].

Возможны два сообщения: [УГЛЕРОДОСБЕРЕЖЕНИЕ] и [СЕАНС СОКРАЩЕНИЯ ВЫБРОСА CO2]. Сообщение [УГЛЕРОДОС-БЕРЕЖЕНИЕ] покажет общее значение уменьшения выброса CO₂ с начала сеанса до настоящего момента. Вы можете проверить данные, выбрав пункт [ВРЕМЯ ИСПОЛЬЗОВАНИЯ] из вкладки меню [ИНФ.] ( $\rightarrow$  стр. [111](#page-121-0))

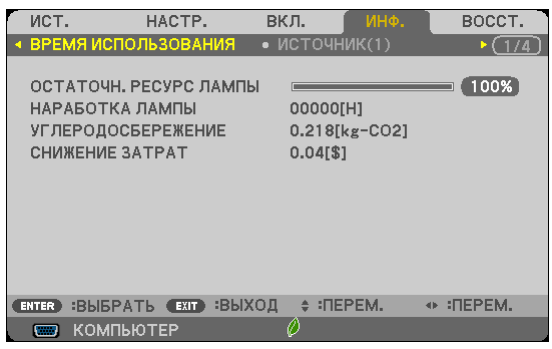

Сообщение [СЕАНС СОКРАЩЕНИЯ ВЫБРОСА CO2] показывает количественное уменьшение выброса CO₂ с момента переключения в ЭКО РЕЖИМ сразу после включения и выключения. Сообщение [СЕАНС СОКРАЩЕНИЯ ВЫБРОСА CO2] будет отображаться в диалоге [ВЫКЛЮЧЕНИЕ / ВЫ УВЕРЕНЫ ?] во время выключения.

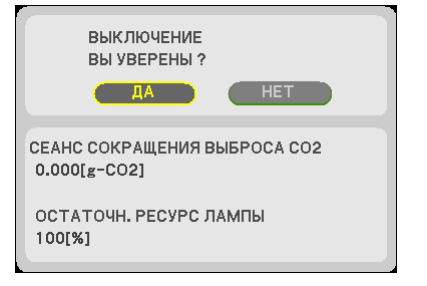

СОВЕТ:

• Формула, по которой рассчитывается количественное уменьшение выброса  $O_2$ , показана ниже. Величина уменьшения выброса СО, в режиме ЭКО РЕЖИМ ВЫКЛ. = (Расход энергии в режиме ЭКО РЕЖИМ АВТО ЭКО/НОРМАЛЬНОЕ/ЭКО.) × коэффициент преобразования СО<sub>2</sub>. \* Если изображение выключить, нажав кнопку AV-MUTE или закрыв крышку объектива, количество выбросов СО<sub>2</sub> также увеличится. \*Расчетвеличины уменьшениявыбросаСО₂базируетсянапубликации OECD «СО₂Emissions fromFuelCombustion,2008Edition».

- [УГЛЕРОДОСБЕРЕЖЕНИЕ] рассчитывается, исходя из записей, производимых с 15 минутным интервалом.
- Эта формула не будет применяться к расходу энергии, которая не выделяется, если [ЭКО РЕЖИМ] включен или выключен.

# ❺ Предупреждение несанкционированного использования проектора [БЕЗОПАСНОСТЬ]

Можно установить пароль, чтобы предотвратить несанкционированное использование проектора. Каждый раз при включении проектора будет отображаться экран для ввода пароля. Проецирование изображения будет возможным только после ввода верного пароля.

Функцию [БЕЗОПАСНОСТЬ] невозможно выключить через меню [ВОССТ.].

#### **Чтобы активировать функцию безопасности:**

#### 1. Нажмите кнопку MENU.

*На экране отобразится меню.*

- **2. Дважды нажмите кнопку** ▶ **для выбора [ВКЛ.] и нажмите кнопку** ▼ **или кнопку ENTER для выбора [ОБЩИЕ НАСТРОЙКИ].**
- **3. Нажмите кнопку** ▶**, чтобы выбрать [УСТАНОВКА].**
- **4. Трижды нажмите кнопку** ▼**, чтобы выбрать [БЕЗОПАСНОСТЬ], и нажмите кнопку ENTER.**

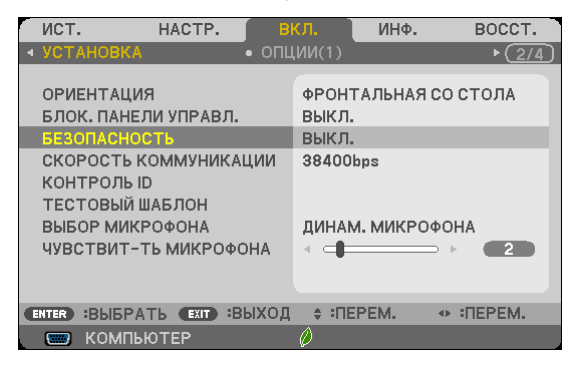

*На экране отобразится меню ВЫКЛ.|ВКЛ.*

**5. Нажмите кнопку** ▼**, чтобы выбрать [ВКЛ.], и нажмите кнопку ENTER.**

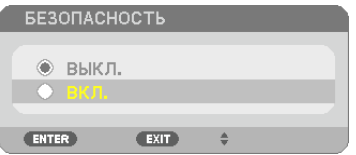

*Откроется окно для ввода пароля [ПАРОЛЬ БЕЗОПАСНОСТИ].*

#### **6. Введите комбинацию из четырех кнопок** ▲▼◀▶ **и нажмите кнопку ENTER.**

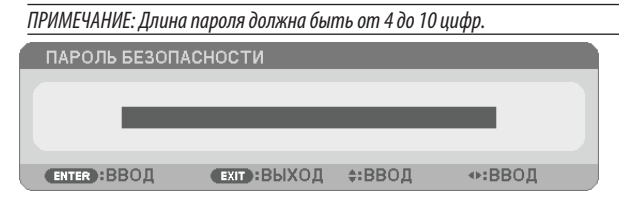

*Отобразится экран подтверждения пароля [ПОДТВЕРДИТЕ ПАРОЛЬ].*

**7. Введите комбинацию из тех же самых четырех кнопок** ▲▼◀▶ **и нажмите кнопку ENTER.**

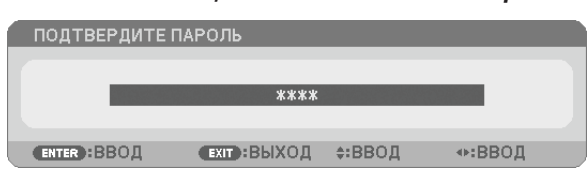

*Откроется окно подтверждения.*

**8. Выберите [ДА] и нажмите кнопку ENTER.**

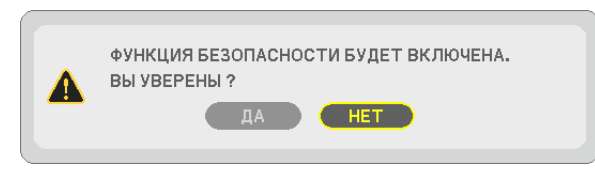

*Функция БЕЗОПАСНОСТЬ активирована.*

#### **Для включения проектора при включенной функции [БЕЗОПАСНОСТЬ]:**

#### **1. Нажмите кнопку POWER.**

*Проектор включиться, и на экране отобразиться сообщение о том, что проектор заблокирован.*

# **2. Нажмите кнопку MENU.**

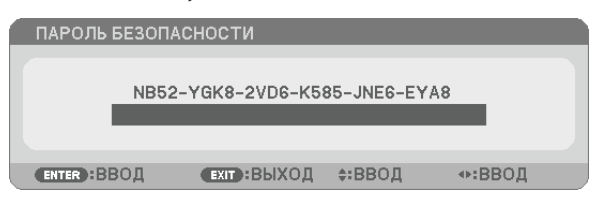

**3. Введите верный пароль и нажмите кнопку ENTER. Начнется проецирование изображения.**

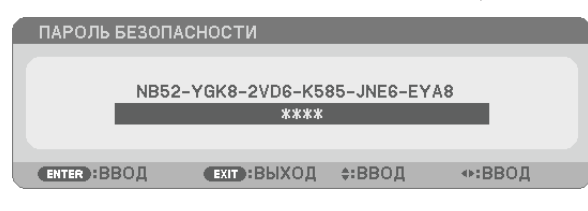

ПРИМЕЧАНИЕ: До момента отключения питания (путем отсоединения силового кабеля) функция безопасности блокируется.

### **Чтобы отключить функцию [БЕЗОПАСНОСТЬ]:**

#### 1. Нажмите кнопку MENU.

*На экране отобразится меню.*

**2. Выберите [ВКЛ.]** → **[УСТАНОВКА]** → **[БЕЗОПАСНОСТЬ] и нажмите кнопку ENTER.**

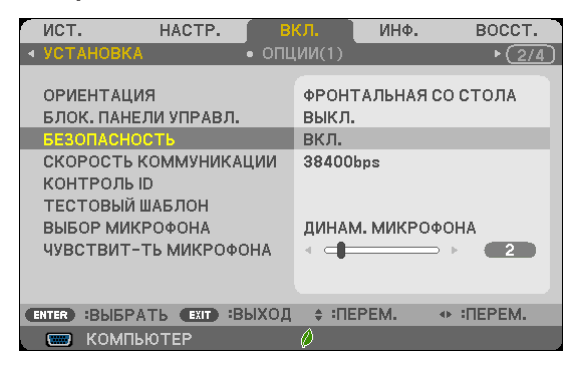

*На экране отобразится меню ВЫКЛ./ВКЛ.*

#### **3. Выберите [ВЫКЛ.] и нажмите кнопку ENTER.**

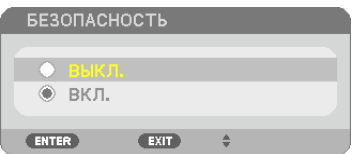

*Отобразится экран ПАРОЛЬ БЕЗОПАСНОСТИ.*

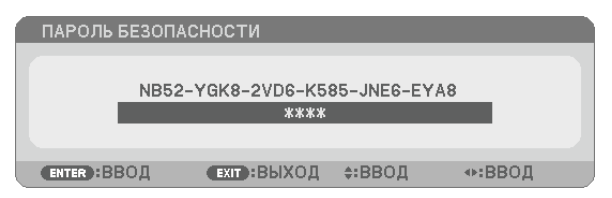

#### **4. Введите ваш пароль и нажмите кнопку ENTER.**

*Функция БЕЗОПАСНОСТЬ будет выключена в случае ввода верного пароля.*

ПРИМЕЧАНИЕ: Если Вы забыли ваш пароль, обратитесь к торговому представителю. Ваш торговый представитель предоставит Вам освобождающий код в обмен на код запроса. Ваш код запроса отображен на экране подтверждения пароля. В данном примере [NB52-YGK8-2VD6-K585-JNE6-EYA8] является кодом запроса.

# **• Использование компьютерного кабеля (VGA) для управления** проектором (Virtual Remote Tool)

С помощью утилиты «Virtual Remote Tool» (на CD для проектора компании NEC) виртуальный пульт дистанционного управления (или панель инструментов) можно увидеть на мониторе компьютера.

Эта функция поможет Вам выполнять такие операции, как включение и выключение проектора, и выбор сигнала через компьютерный кабель (VGA), последовательный кабель или локальную сеть.

#### Функции управления

Вкл. и выкл. питания, выбор сигнала, фиксирование изображения, отключение изображения, отключение звука и дистанционное управление на Вашем ПК.

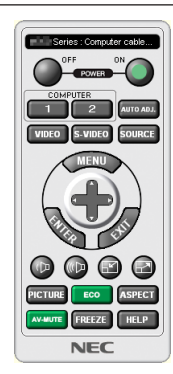

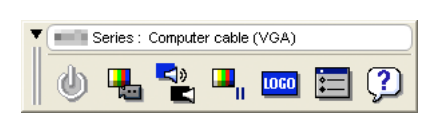

Виртуальный пульт дистанционного управления

Панель инструментов

В этом разделе рассматриваются основные положения для подготовки к использованию Virtual Remote Tool. Дополнительную информацию по использованию Virtual Remote Tool см. в справке Virtual Remote Tool. (-> стр. 43)

Шаг 1: Установите Virtual Remote Tool на компьютер. ( $\rightarrow$  стр. 39) Шаг 2: Подсоедините проектор к компьютеру. ( $\rightarrow$  стр. 41) Шаг 3: Запустите Virtual Remote Tool. ( $\rightarrow$  стр. 42)

COBET:

- Virtual Remote Tool можно использовать с локальной сетью и последовательным соединением. USB соединение не поддерживается Virtual Remote Tool.
- Для получения обновленной информации о Virtual Remote Tool посетите наш Интернет сайт: http://www.nec-display.com/dl/en/index.html

#### <span id="page-49-0"></span>**ПРИМЕЧАНИЕ:**

- Если на Вашем переключателе источника выбран [КОМПЬЮТЕР], виртуальный пульт дистанционного управления или панель инструментов будут отображены так же, как и экран Вашего компьютера.
- Используйте входящий в комплект компьютерный кабель (VGA) для соединения разъема COMPUTER IN непосредственно с разъемом выхода монитора компьютера, чтобы использовать Virtual Remote Tool.
	- Использование переходников или других кабелей, кроме входящего в комплект компьютерного кабеля (VGA), может вызвать сбой в передаче сигналов. Разъем VGA кабеля:

для DDC/CI требуются 12 и 15 выводы.

- Virtual Remote Tool может не работать из-за характеристик компьютера, версии графического адаптера или драйверов.  $\bullet$
- Для запуска Virtual Remote Tool в Windows 8 и Windows XP требуется «Microsoft .NET Framework 2.0». Программа Microsoft .NET Framework версии 2.0. 3.0 или 3.5 доступна на сайте компании Microsoft. Загрузите и установите ее на Ваш компьютер.

#### $COBFT:$

• Разъем COMPUTER IN проектора поддерживает DDC/CI (Display Data Channel Command Interface). DDC/CI это стандартный интерфейс для двунаправленного соединения: монитор/проектор и компьютер.

### Шаг 1: Установка Virtual Remote Tool на компьютер

#### ПРИМЕЧАНИЕ:

- Чтобы установить Virtual Remote Tool, учетная запись пользователя Windows должна иметь права «Администратора» (Windows 8, Windows 7, Windows Vista u Windows XP).
- Закройте все работающие программы, прежде чем установить Virtual Remote Tool. Если включена какая-либо программа, установка может не завершить- $CA$

#### 1 Вставьте CD, поставляемый с проектором NEC, в устройство CD-ROM.

Отобразится окно меню.

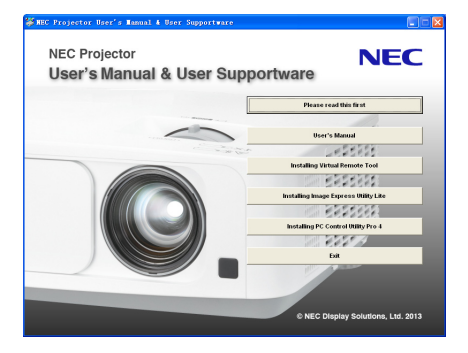

**CORFT:** 

Если окно меню не отобразилось, попробуйте выполнить следующую процедуру.

- Для Windows 7
- **1. Нажмите «Пуск» в Windows.**
- **2. Нажмите «Все программы»** → **«Стандартные»** → **«Выполнить».**
- **3. Введите имя привода CD-ROM (например: «Q:\») и «LAUNCHER.EXE» в «Имя». (например: Q:\LAUNCHER.EXE)**
- **4. Нажмите «ОК».**

*Отобразится окно меню.*

#### **2 Нажмите «Install Virtual Remote Tool» в окне меню.**

*Начнется установка.*

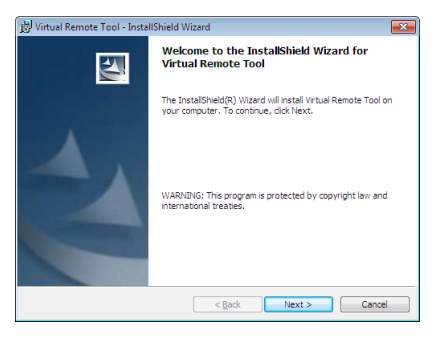

*После завершения установки откроется окно приветствия.*

#### **3 Кликните «Next».**

*Появится экран «END USER LICENSE AGREEMENT».*

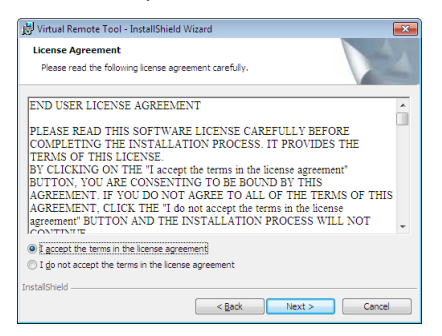

*Прочитайте внимательно «END USER LICENSE AGREEMENT».*

- **4 Если вы согласны, кликните «I accept the terms in the license agreement», а затем кликните «Next».**
	- Следуйте указаниям окон установщика, чтобы завершить установку.
	- После завершения установки Вы возвратитесь к окну меню.

#### <span id="page-51-0"></span>СОВЕТ:

### **Установка Virtual Remote Tool**

### **Подготовка:**

Выйдите из Virtual Remote Tool перед установкой. Чтобы установить Virtual Remote Tool, учетная запись пользователя Windows должна быть с правами «Администратор» (Windows 8, Windows 7 и Windows Vista) или с правами «Администратор компьютера» (Windows XP).

#### **• Для Windows 7/Windows Vista**

- **1 Кликните «Пуск», а затем «Панель управления».** *Откроется окно Панели управления.*
- **2 Кликните «Удалить программу» в «Программмы»** *Отобразиться окно «Программы и компоненты».*
- **3 Выберите Virtual Remote Tool и кликните по ней.**
- **4 Кликните «Удалить/Изменить» или «Удалить».**
- Когда появится окно «Учетные записи пользователя», нажмите «Продолжить». *Следуйте указаниям на экранах, чтобы завершить установку.*

#### **• Для Windows XP**

- **1 Кликните «Пуск», а затем «Панель управления».** *Появится окно Панели управления.*
- **2 Дважды кликните «Добавить / Удалить Программы».** *Появится окно Добавить / Удалить Программы.*
- **3 Выберите Virtual Remote Tool из списка, а затем нажмите «Удалить».** *Следуйте указаниям на экранах, чтобы завершить удаление программы.*

#### Шаг 2: Подсоедините проектор к компьютеру

- **1 Используйте входящий в комплект компьютерный кабель (VGA) для соединения разъема COMPUTER INпро****ектора непосредственно с разъемом выхода монитора компьютера.**
- **2 Подключите прилагаемый кабель питания к разъему AC IN проектора и к розетке.**

*Проектор находится в режиме ожидания.*

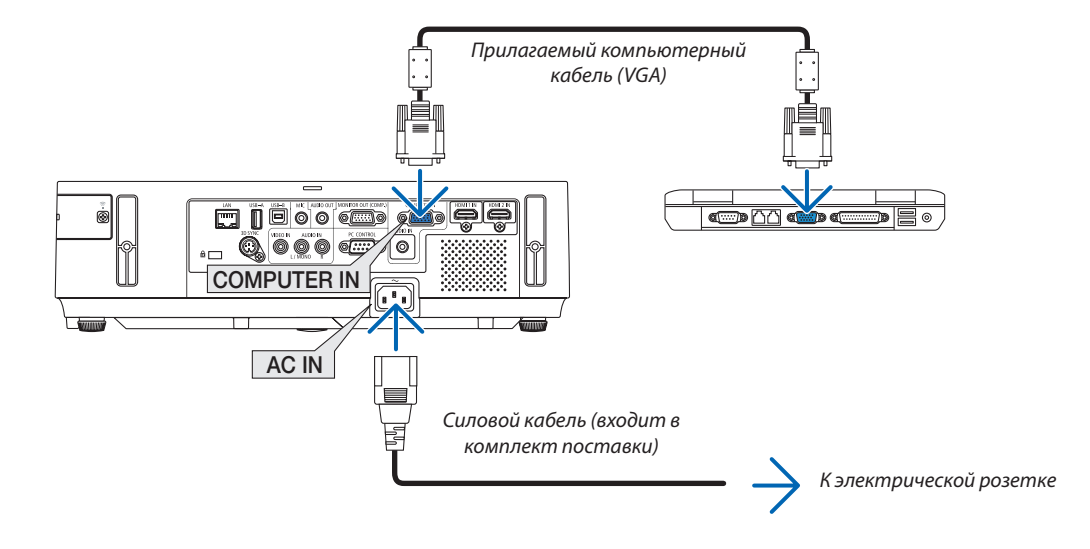

СОВЕТ:

• При первом запуске программы Virtual Remote Tool, появится окно «Easy Setup» для настройки Ваших соединений.

# <span id="page-52-0"></span>Шаг 3: Запустите Virtual Remote Tool

### Запуск с помощью пиктограммы на рабочем столе

1 Нажмите два раза на пиктограмму **водна рабочем столе компьютера.** 

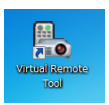

#### Запуск из меню «Пуск»

• Нажмите [Пуск]  $\to$  [Все программы] или [Программы]  $\to$  [NEC Projector User Supportware]  $\to$  [Virtual Remote  $Tool] \rightarrow [Virtual Remote Tool].$ 

При первом запуске программы Virtual Remote Tool, появится окно «Easy Setup».

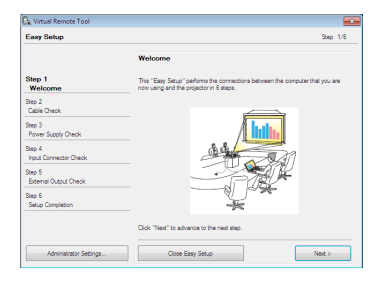

#### Следуйте указаниям на экранах.

Когда установка «Easy Setup» закончится, появится окно Virtual Remote Tool.

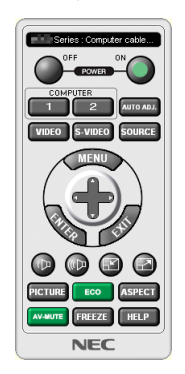

ПРИМЕЧАНИЕ:

• Если в меню выбран [НОРМАЛЬНОЕ] режим для [РЕЖИМ ОЖИДАНИЯ], то проектор нельзя будет включить с помощью компьютерного кабеля (VGA) или сетевого соединения (проводная локальная сеть/беспроводная локальная сеть).

#### COBET:

• Экран Virtual Remote Tool (или панель инструментов) может отображаться без окна «Easy Setup». Для этого, поставьте галочку рядом с текстом « Do not use Easy Setup next time» на экране в шаге 6 в настройках «Easy Setup».

# <span id="page-53-0"></span>**Выход из Virtual Remote Tool**

**1 Нажмите на пиктограмму Virtual Remote Tool** *на панели задач.*

*На экране отобразится меню.*

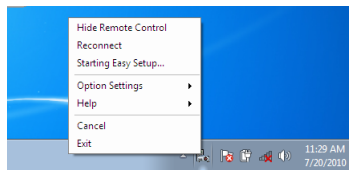

#### **2 Нажмите на «Exit».**

*Virtual Remote Tool закроется.*

### **Просмотр помощи к Virtual Remote Tool**

# **• Отображение помощи, используя панель задач.**

**1 Нажмите на пиктограмму Virtual Remote Tool на панели задач, когда открыто окно Virtual Remote Tool.**

*На экране отобразится меню.*

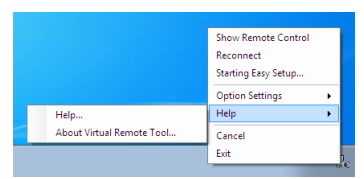

#### **2. Нажмите на «Help».**

*Появится окно Помощь.*

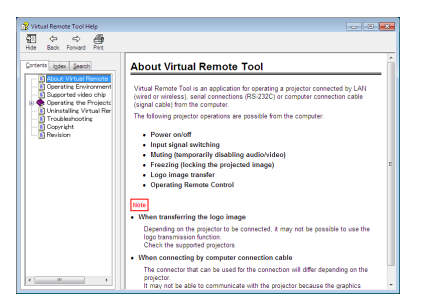

**• Отображение помощи, используя меню Пуск.**

**1. Нажмитена«Пуск»**→**«Всепрограммы»или«Программы»**→**«NECProjectorUserSupportware»на«VirtualRemote Tool»** → **И затем на «Virtual Remote Tool Help» в этой папке.**

*Появится окно Помощь.*

# • Управление функциями мыши компьютера с пульта дистанционного управления через кабель USB (функция удаленной мыши)

Встроенная функция удаленной мыши позволяет Вам управлять функциями мыши компьютера с помощью входящего в комплект пульта дистанционного управления, когда проектор подключен к компьютеру через доступный на рынке кабель USB (совместимый с техническими условиями USB 2.0).

Функция удаленной мыши работает через входы COMPUTER, если отображается экран компьютера.

Функция удаленной мыши не будет работать во время остановки или увеличения изображения.

Использование кабеля USB для подключения проектора к компьютеру также включит функцию дисплея USB.

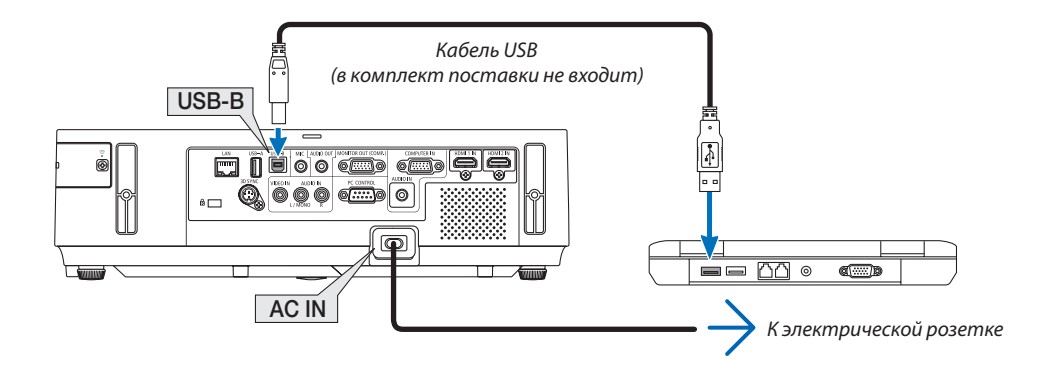

#### **ПРИМЕЧАНИЕ**

- Кабель USB должен поддерживать характеристики USB 2.0.
- Функция мыши может использоваться со следующими операционными системами: Windows 7. Windows XP, или Windows Vista
- Если в SP2 или более поздней версии Windows XP курсор мыши перемещается неправильно, сделайте следующее: Снимите флажок с пункта Включить повыщенную точность установки указателя под бегунком для изменения скорости мыши в диалоговом окне Свойства: мышь на вкладке [Параметры указателя] закладка.
- После отсоединения кабеля USB подождите 5 секунд, прежде чем заново его подсоединять и наоборот.
- Подключите проектор к компьютеру при помощи кабеля USB после запуска компьютера. В противном случае компьютер может не включится.

#### Управление компьютерной мышью с пульта дистанционного управления

Компьютерной мышью можно управлять с пульта дистанционного управления.

Кнопка РАGE ▽/△……………………………………………служит для прокручивания зоны просмотра окна, а также для перехода к предыдущему или следующему слайду в программе PowerPoint, запущенной на компьютере.

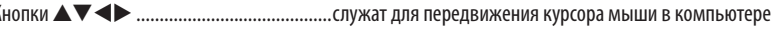

#### **ПРИМЕЧАНИЕ**

K

Если при работе с компьютером с помошью кнопки ▲▼◀или ▶ отображается меню. влияние распространяется как на меню, так и на указатель мыши. Закройте меню и работайте с помощью мыши.

СОВЕТ: В Windows скорость передвижения указателя мыши можно изменять в диалоговом окне Свойства: мышь. Дополнительные сведения см. в документации к компьютеру или интерактивной справке.

# <span id="page-55-0"></span>**<sup>3</sup> Проецирование изображения экрана компьютера через кабель** USB (дисплей USB)

С помощью доступного на рынке кабеля USB (совместимого с техническими условиями USB 2.0) для подключения проектора к компьютеру Вы сможете посылать изображение на мониторе компьютера для показа на проектор. Включение и выключение питания и выбор источника для проектора могут осуществляться с компьютера без подсоединения компьютерного кабеля (VGA).

#### **ПРИМЕЧАНИЕ**

- Чтобы активизировать ДИСПЛЕЙ USB в Windows 8, Windows 7, Windows Vista и Windows XP, учетная запись пользователя должна иметь права администраmopa.
- Дисплей USB использует функции Image Express Utility Lite, находящейся на компакт-диске NEC Projector ( $\rightarrow$  cmp. 58). Однако запуск дисплея USB не установит Image Express Utility Lite на Ваш компьютер. Потому что дисплей USB выполняет только программу проектора.
- Когда программа Image Express Utility Lite установлена на Ваш компьютер и проектор, программа, установленная на Вашем компьютере, будет всегда запускаться, даже если ее версия более ранняя, чем версия, установленная на проекторе. Если передача звука и другие функции не будут работать, попробуйте удалить Image Express Utility Lite с Вашего компьютера. Это позволит использовать все функции.
- Дисплей USB не будет работать в режиме [НОРМАЛЬНОЕ], выбранного для [РЕЖИМ ОЖИДАНИЯ]. Чтобы использовать дисплей USB, выберите [ОЖИДАНИЕ СЕТИ] для [РЕЖИМ ОЖИДАНИЯ]. (→ стр. 103)
- При использовании дисплея USB, звук выводится через мини-джек COMPUTER AUDIO IN (Стерео). Изображение и звук могут быть не синхронизированы.

#### 1. Включите компьютер.

- 2. Вставьте силовой кабель проектора в электрическую розетку и введите проектор в режим ожидания.
	- Откройте крышку объектива проектора или крышку объектива.
- 3. Используйте кабель USB для подключения компьютера к проектору.

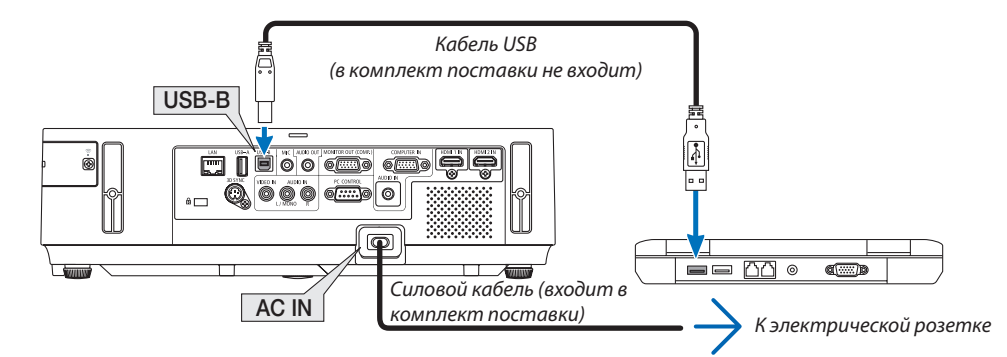

На экране компьютера появится сообщение: «Проектор в режиме ожидания. Подключить его?».

В верхней части экрана откроется окно управления Image Express Utility Lite.

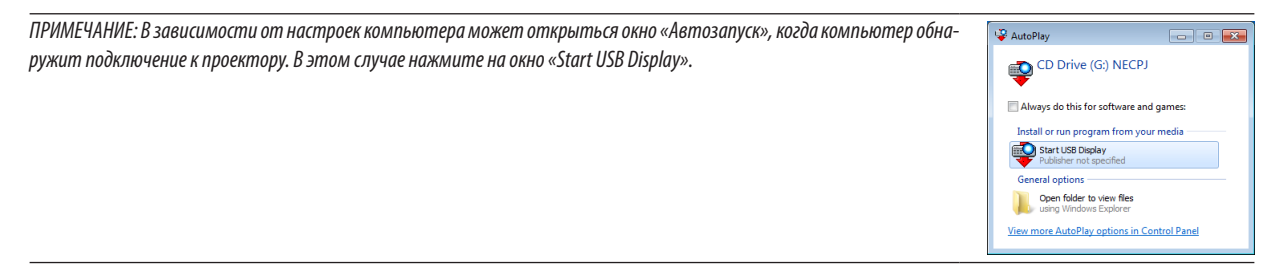

#### 4. Нажмите «Да».

Проектор включится, а на экране компьютера появится сообщение: «Подготовка проектора. Пожалуйста, подождите.». Это сообщение исчезнет через несколько секунд.

#### <span id="page-56-0"></span>**5. Начните работу с окном управления.**

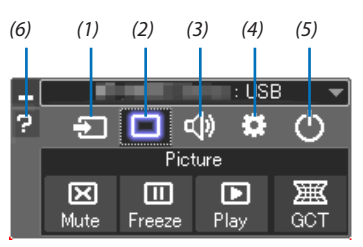

- (1) (Источник) .........................Выбирает входящий источник для проектора.
- (2) (Изображение) ..................Включается или выключается AV-MUTE (отключение изображения), и включается или выключается FREEZE (фиксация изображения) и средства геометрической коррекции (GCT).
- (3) <sup>(1)</sup> (Звук) ...................................Включает и выключает AV-MUTE (Без звука), воспроизводит звук и увеличивает и уменьшает громкость.
- (4) (Прочее) .............................Использует «Update», «HTTP Server»\*, «Settings» и «Information».
- \* Когда подсоединен кабель USB, «HTTP Server» выбрать нельзя.
- (5) (Выход) ..............................Выход из программы Image Express Utility Lite. Вы также можете одновременно выключить проектор.
- (6) (Справка) ..............................Отображает справку программы Image Express Utility Lite.

# <span id="page-57-0"></span>**© Управление проектором с помощью браузера HTTP**

# Общий обзор

Функция сервера HTTP осуществляет следующие настройки и процессы:

#### 1. Настройки для проводной/беспроводной сети (NETWORK SETTINGS)

Для использования беспроводной локальной сети, необходимо дополнительное устройство беспроводной локальной cemu USB. ( $\rightarrow$  cmp. 128)

Для использования проводной/беспроводной локальной сети, подключите проектор к компьютеру с помощью доступного на рынке сетевого кабеля. (→ стр. 127)

#### 2. Настройка почтового предупреждения (ALERT MAIL)

Если проектор подключен к проводной/беспроводной сети, то сообщения о времени замены лампы или об ошибке будут посланы по электронной почте.

#### 3. Эксплуатация проектора

Возможно включение/выключение питания, выбор входа, изменение громкости и изменение настроек изображе-**HII**S

#### 4. Настройка PJLink PASSWORD и AMX BEACON

#### 5. Разрешение загрузки Image Express Utility Lite и ее копирования на карту памяти USB

Данное устройство использует «JavaScript» и «Cookies», и необходимо настроить браузер так, чтобы он принимал эти функции. Способ настройки будет различаться в зависимости от версии браузера. Пожалуйста, смотрите справочные файлы, а также другую информацию, имеющуюся для Вашего ПО.

Есть два способа доступа к функции сервера НТТР:

Запустите веб-браузер на компьютере через сетевое соединение с проектором и введите следующий адрес:

#### http://<the projector's IP address>/index.html

Воспользуйтесь приложением Image Express Utility Lite, имеющимся на входящим в комплект диске NEC **Projector CD-ROM.** 

СОВЕТ: Заводская установка адреса IP - [DHCP ON].

#### ПРИМЕЧАНИЕ:

- Для использования проектора в сети, проконсультируйтесь с Вашим администратором сети для ее настройки.
- Взависимости от настроек сети скорость ответа экрана или кнопок может снизиться, либо может отсутствовать ответ на команды. В этом случае обратитесь к своему сетевому администратору. Проектор может не реагировать, если нажимать кнопки повторно через короткие промежутки времени. В этом случае подождите некоторое время и
- повторите действия. Если ответная реакция по-прежнему отсутствует, выключите и снова включите проектор. Если экран PROJECTOR NETWORK SETTINGS (Сетевые настройки проектора) не отображается в веб-браузере, нажмите клавиши Ctrl+F5 для обновления веб-браузера (или очистки кэша).

# Подготовка перед началом работы

Прежде чем приступить к настройкам браузера, подключите серийный кабель локальной сети к проектору. (→ стр.  $127)$ 

Работа с браузером, который использует прокси-сервер, может быть невозможна в зависимости от типа прокси-сервера и способа установки. Хотя тип прокси-сервера имеет решающее значение, возможна ситуация, когда параметры, которые были установлены, не будут отображаться (что зависит от объема кэш-памяти), а информация, введенная в браузере, не будет отображаться в проекторе. Если это возможно, рекомендуется воздержаться от использования прокси-сервера.

#### **Управление адресом для работы через браузер**

В качестве реального адреса, вводимого в строке ввода адреса при работе с проектором через браузер, можно использовать имя хоста, если это имя, соответствующее IP-адресу проектора, было зарегистрировано сетевым администратором на сервере доменных имен или указано в файле «HOSTS» на используемом компьютере.

Пример 1: Если для имени узла проектора установлено значение «pj.nec.co.jp», доступ к параметрам настройки сети можно получить, указав http://pj.nec.co.jp/index.html в столбце адреса или столбце ввода URL-адреса. Пример 2: Если IP-адресом проектора является «192.168.73.1», доступ к параметрам настройки сети можно получить, указав http://192.168.73.1/index.html

в столбце адреса или столбце ввода URL-адреса.

### Структура сервера HTTP

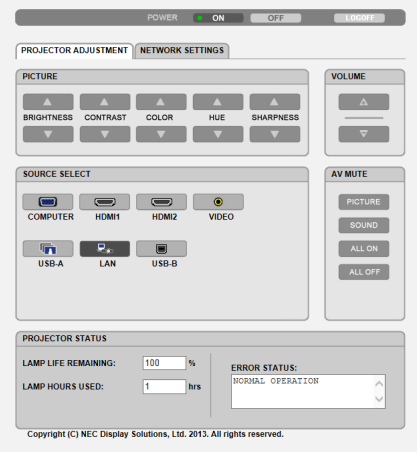

POWER: служит для управления питанием проектора.

ON ................................... Питание включено.

OFF .................................. Питание выключено.

VOLUME: служит для управления громкостью проектора.

- ▲ ...................................Громкость увеличивается.
- ▼ ...................................Громкость уменьшается.

AV-MUTE: служит для управления функцией выключения звука проектора.

PICTURE ON .....................Звук видео отключается.

PICTURE OFF ....................Звук видео снова включается.

SOUND ON ......................... Звук отключается.

- SOUND OFF ......................Звук снова включается.
- ALL ON ............................ Выключается звук всех функций видео и аудио.
- ALL OFF ...........................Звук всех функций видео и аудио снова включается.
- PICTURE: служит для управления настройками видео проектора.
	- BRIGHTNESS ▲ ...............Значение яркости увеличивается.
	- BRIGHTNESS ▼ ...............Значение яркости уменьшается.
	- CONTRAST ▲ ..................Значение контрастности увеличивается.
	- CONTRAST ▼ ..................Значение контрастности уменьшается.
	- COLOR ▲ ........................Значение цвета увеличивается.
	- COLOR ▼ ........................Значение цвета уменьшается.
	- HUE ▲ ............................Значение оттенка увеличивается.
	- HUE ▼ ............................Значение оттенка уменьшается.
	- SHARPNESS ▲ ................. Значение резкости увеличивается.
	- SHARPNESS ▼ ................ Значение резкости уменьшается.
	- Набор функций, которыми можно управлять, зависит от сигнала, который подается на проектор. ( $\rightarrow$  стр. [88](#page-98-0))

SOURCE SELECT: служит для переключения входных разъемов проектора.

- COMPUTER .......................................Переключение на разъем COMPUTER IN.
- HDMI1 ..............................................Переключение на разъем HDMI 1 IN.
- HDMI2 ..............................................Переключение на разъем HDMI 2 IN.
- VIDEO ...............................................Переключение на разъем VIDEO IN.
- USB-A ..............................................Переключение на USB-память.
- LAN ..................................................Переключение на сигнал ЛВС.
- USB-B ..............................................Переключает на порт USB-B.

PROJECTOR STATUS: служит для отображения состояния проектора.

LAMP LIFE REMAINING .... Отображается остаточный ресурс лампы в процентах.

LAMP HOURS USED ......... Отображается количество часов работы лампы.

ERROR STATUS ................. Отображается состояние неисправностей, имевших место в проекторе.

LOG OFF: Вывод проектора из системы и возврат к экрану авторизации (экран LOGON).

# СЕТЕВЫЕ НАСТРОЙКИ

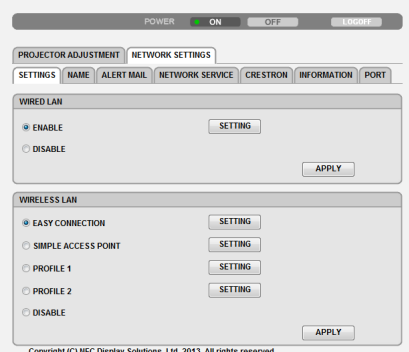

# **• SETTINGS**

# **WIRED или WIRELESS**

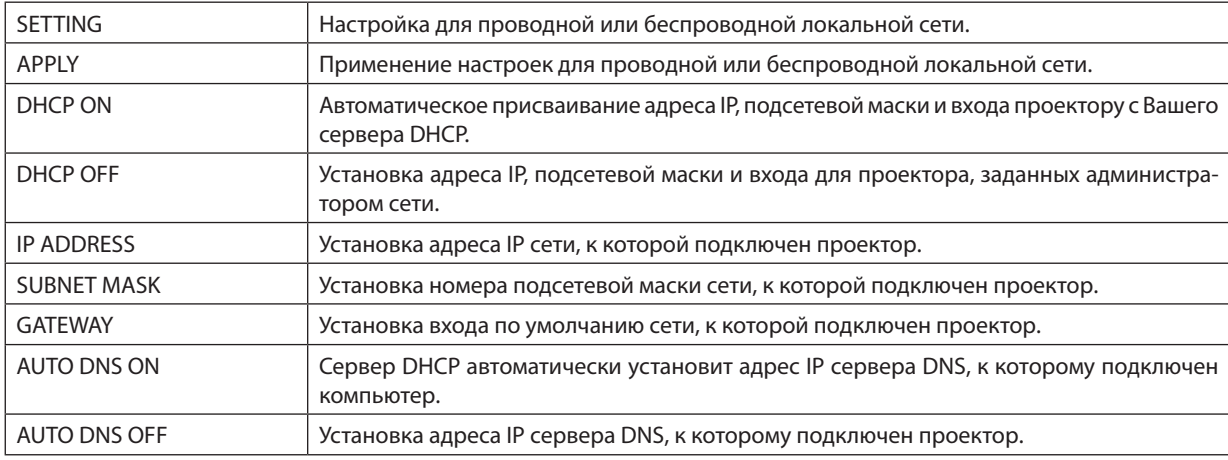

# **Настройка для WIRED LAN**

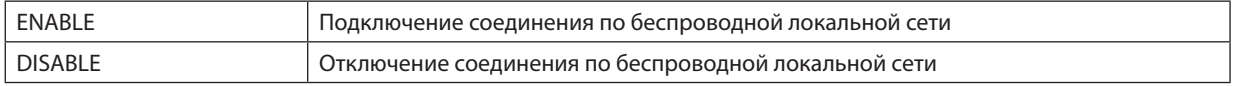

#### **Настройки для WIRELESS LAN (с установленным дополнительным устройством беспроводной локальной сети USB)**

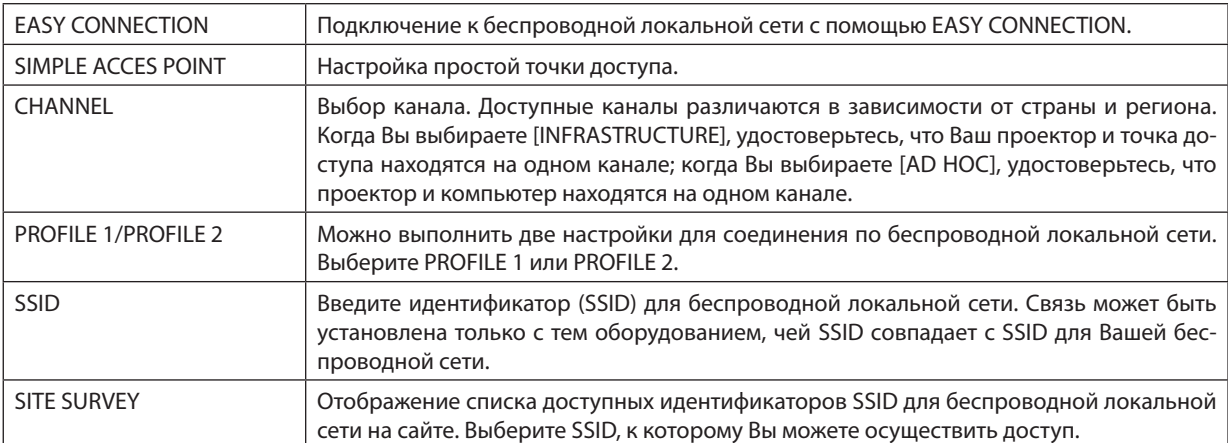

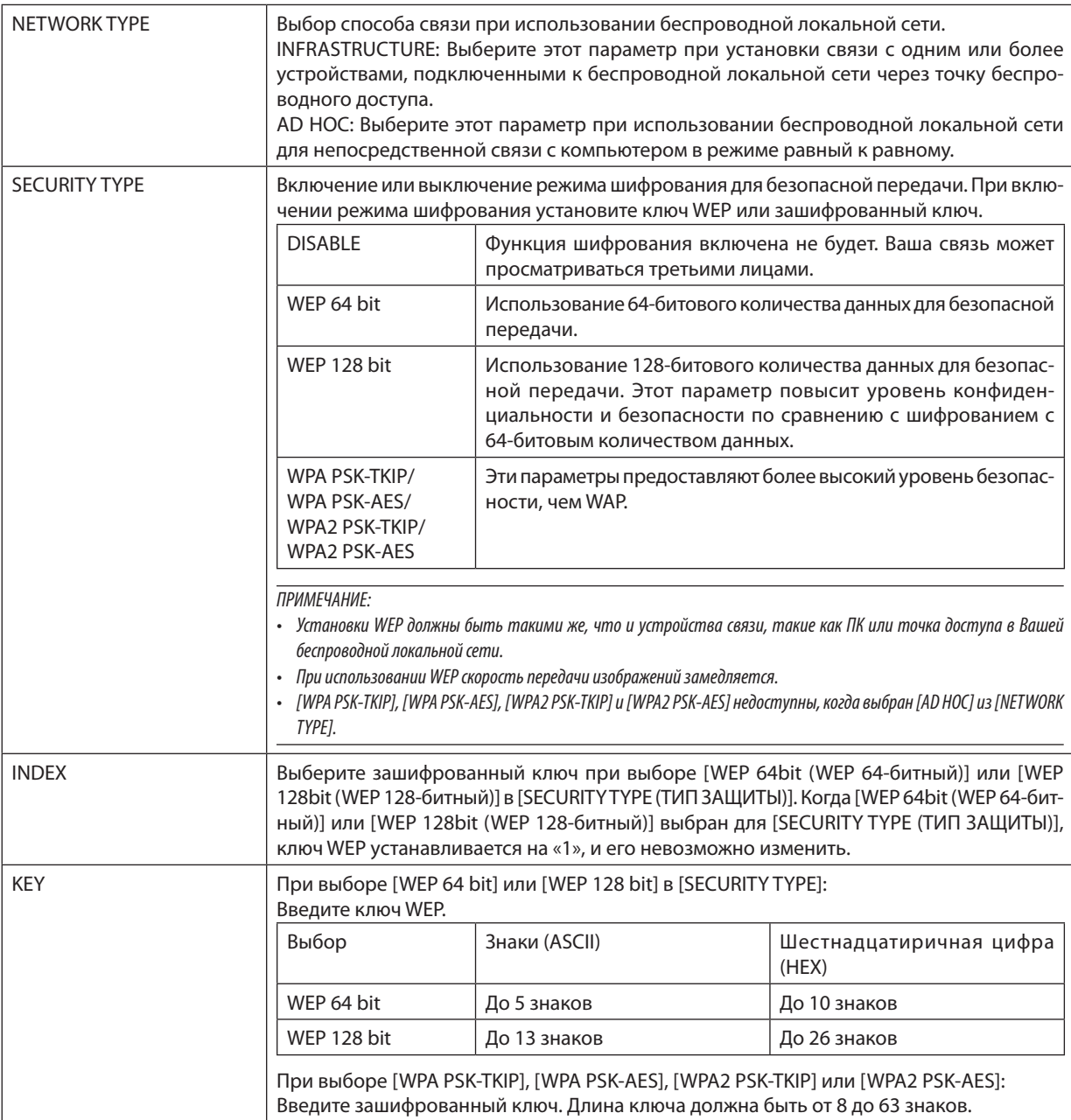

# $\cdot$  NAME

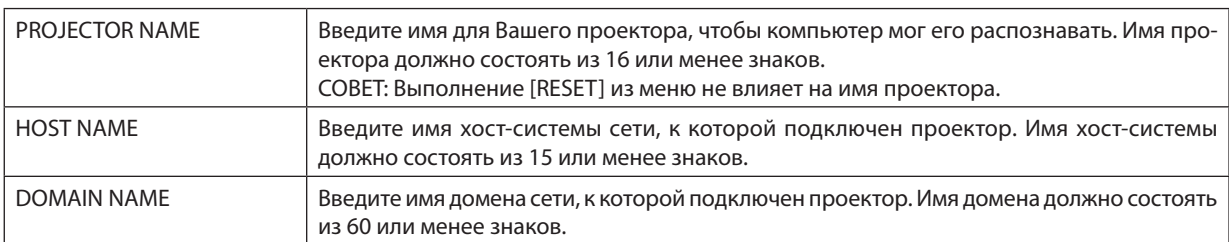

# **· ALERT MAIL**

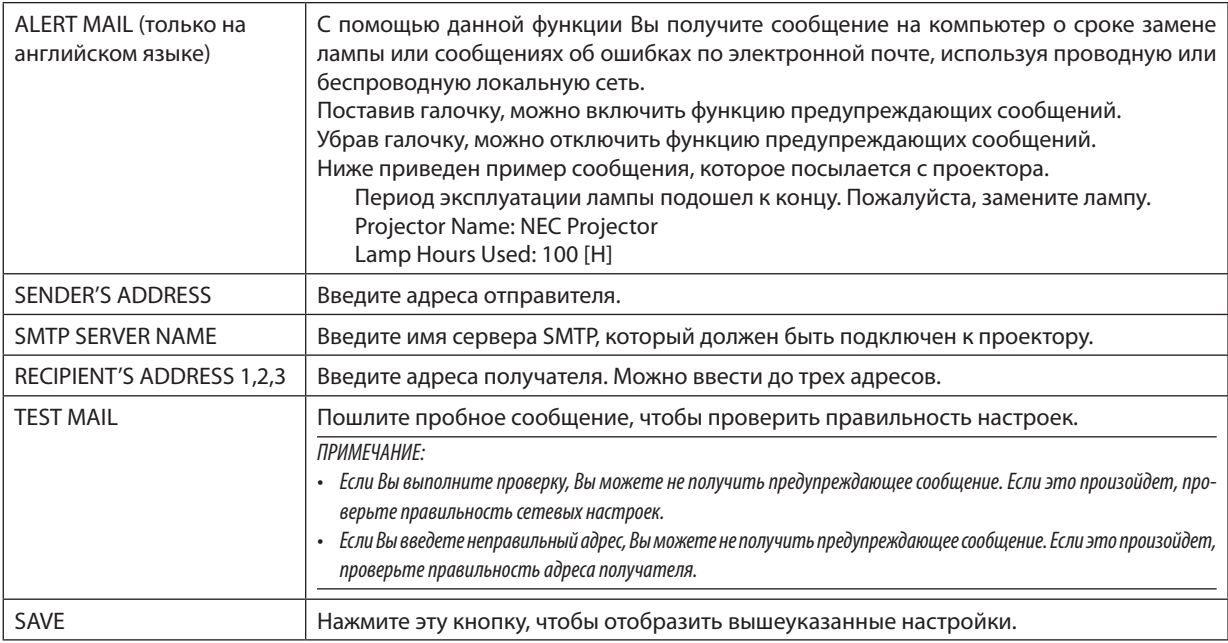

#### **• NETWORK SERVICE**

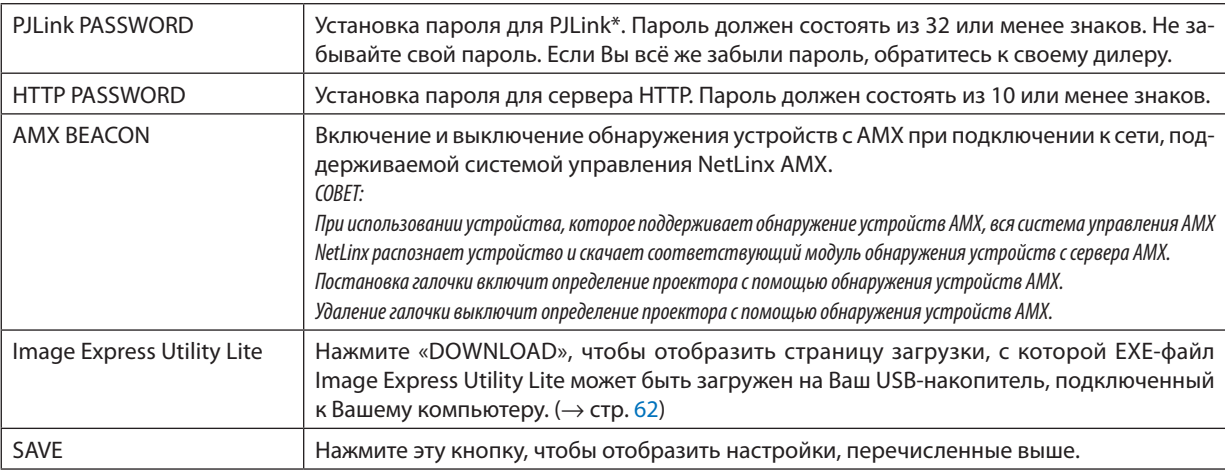

\*Что такое PJLink?

PJLink представляет собой стандартизацию протокола, используемого для управления проекторами различных производителей. Этот стандартный протокол принят в 2005 году Японской Ассоциацией Производителей Конторских Машин и Информационных Систем (Japan Business Machine and Information System Industries Association, JBMIA).

Проектор поддерживает все команды PJLink Класса 1. На установку PJLink не влияет даже выбор в меню параметра [ВОССТ.].

### **Совместимость с CRESTRON ROOMVIEW**

Проектор поддерживает функцию CRESTRON ROOMVIEW, которая позволяет управлять и контролировать с компьютера или контроллера работу нескольких устройств, объединенных в сеть.

Для получения дополнительной информации посетите сайт http://www.crestron.com

#### **<Процедура настройки>**

Подключитесь к функции сервера HTTP и выполните необходимые настройки для [CRESTRON] в меню [СЕТЕВЫЕ НАСТРОЙКИ].

#### **• ROOMVIEW для управления с компьютера.**

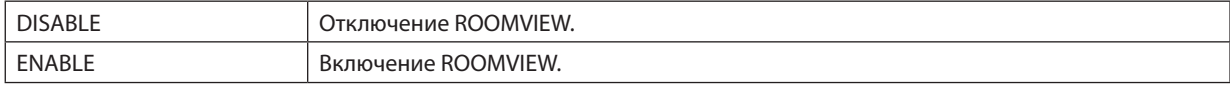

### **• CRESTRON CONTROL для управления с контроллера.**

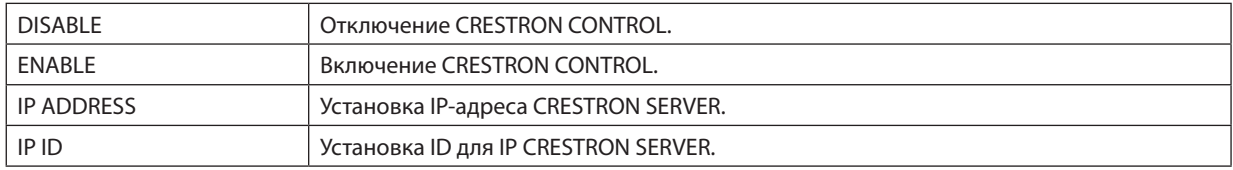

ПОДСКАЗКА: Настройки CRESTRON необходимы только для использования с CRESTRON ROOMVIEW. Для получения дополнительной информации посетите веб-сайт <http://www.crestron.com>

### **• INFORMATION**

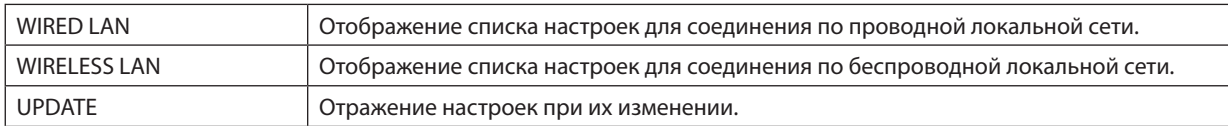

# **© Управление проектором через локальную сеть (PC Control Utility Pro 4/Pro 5)**

Используя утилиты «PC Control Utility Pro 4» и «PC Control Utility Pro 5», которые находятся на прилагаемом компактдиске NEC Projector, можно управлять проектором через локальную сеть.

РС Control Utility Pro 4 - программа, совместимая с Windows. ( $\rightarrow$  эта стр.)

РС Control Utility Pro 5 - программа, совместимая с Mac OS. ( $\rightarrow$  стр. 57)

### Функции управления

Питание Вкл./Выкл., выбор сигнала, фиксирование изображения, отключение изображения, отключение звука, регулировка, предупреждение об ошибках, график задач.

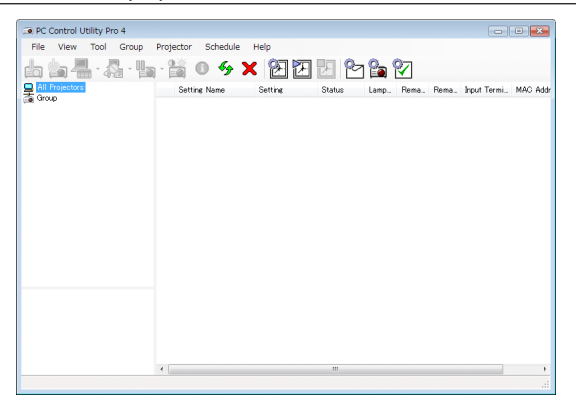

Экран программы PC Control Utility Pro 4

Этот раздел содержит краткий обзор для подготовки к использованию программы PC Control Utility Pro 4/Pro 5. О том, как использовать PC Control Utility Pro 4/Pro 5, см. помощь к программе PC Control Utility Pro 4/Pro 5. ( $\rightarrow$  стр. 56, 57)

Шаг 1: Установите PC Control Utility Pro 4/Pro 5 на компьютер. Шаг 2: Подсоедините проектор к кабелю локальной сети. Шаг 3: Запустите PC Control Utility Pro 4/Pro 5.

• Для запуска PC Control Utility Pro 4 в Windows 8 и Windows XP требуется «Microsoft .NET Framework 2.0». Программа Microsoft .NET Framework версии 2.0, 3.0 или 3.5 доступна на сайте компании Microsoft. Загрузите и установите ее на Ваш компьютер.

#### COBET:

• PC Control Utility Pro 4 можно использовать с последовательным соединением.

#### Использование на Windows

#### Шаг 1: Установите PC Control Utility Pro 4 на компьютер

#### **ПРИМЕЧАНИЕ**

- Чтобы устанавливать или удалять программу, учетная запись пользователя Windows должна иметь права [Администратор] (Windows 8, Windows 7, Windows Vista u Windows XP).
- Перед установкой закройте все работающие программы. Если включена какая-либо программа, установка может не завершиться.

#### 1 Вставьте входящий в комплект диск NEC Projector CD-ROM в привод CD-ROM компьютера.

Отобразится окно меню.

 $\overline{COBFT}$ 

Если окно меню не отобразилось, попробуйте выполнить следующую процедуру.

Для Windows 7:

- 1. Нажмите «Пуск» в Windows.
- 2. Нажмите «Все программы»  $\rightarrow$  «Стандартные»  $\rightarrow$  «Выполнить».
- 3. Введите имя привода CD-ROM (например: «O:\») и «LAUNCHER.EXE» в «Имя». (например: O:\LAUNCHER.EXE)
- 4. Нажмите «ОК».

Отобразится окно меню.

#### 2 Нажмите «PC Control Utility Pro 4» в окне меню.

Начнется установка.

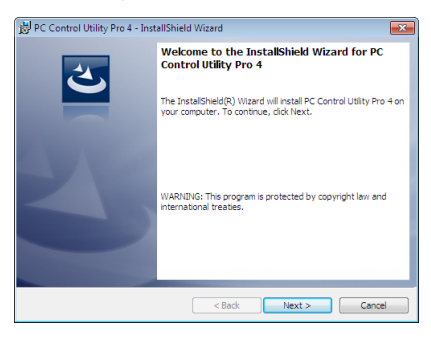

После завершения установки откроется окно приветствия.

#### 3 Нажмите «Next».

«Откроется экран «END USER LICENSE AGREEMENT».

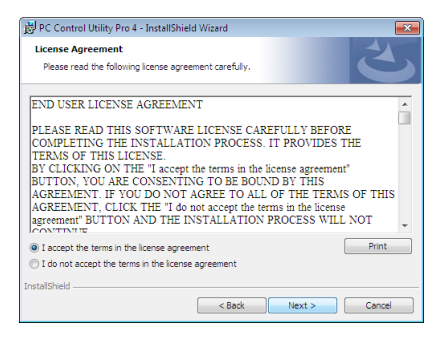

Внимательно прочтите «END USER LICENSE AGREEMENT».

#### Если Вы согласны, нажмите «I accept the terms in the license agreement» и нажмите «Next». 4

- $\ddot{\phantom{0}}$ Следуйте инструкциям на экранах программы установки, чтобы завершить установку.
- После завершения установки Вы возвратитесь к окну меню.  $\bullet$

#### COBET:

• Удаление PC Control Utility Pro 4

Чтобы удалить PC Control Utility Pro 4, выполните те же самые действия, что и для «Удаление Virtual Remote Tool». Вместо «Virtual Remote Tool» читайте «PC Control Utility Pro  $4 \times (-2$  cmp. 41)

#### <span id="page-66-0"></span>Шаг 2: Подключите проектор к локальной сети.

Подключите проектор к локальной сети, выполнив инструкции в «Подключение к проводной локальной сети» (→ стр. [12](#page-137-0)7), «Подключение к беспроводной локальной сети» (→ стр. [128](#page-138-0)) и «9 Управление проектором с помощью браузера  $HTTP<sub>»</sub>(\rightarrow$  стр. [4](#page-57-0)7)

# Шаг 3: Запустите PC Control Utility Pro 4

Кликните на «Пуск» → «Все программы» или «Программы» → «NEC Projector User Supportware» → «PC Control Utility Pro 4» → «PC Control Utility Pro 4».

#### ПРИМЕЧАНИЕ:

• Для обеспечения графика функции PC Control utility Pro 4 необходимо содержать компьютер в рабочем режиме, а не в режиме ожидания/экономии энергии. Выбрать опцию «Электропитание» из «Панели управления» Windows и отключить режим ожидания/экономии энергии перед запуском программы планировщика.

[Пример] ДляWindows7:

Выбрать «Панель управления» → «Система и безопасность» → «Электропитание» → «Настройка перехода в спящий режим» → «Переводить компьютер вспящийрежим»→«Никогда».

*ПРИМЕЧАНИЕ:*

• Если в меню выбран [НОРМАЛЬНОЕ] режим для [РЕЖИМ ОЖИДАНИЯ], то проектор нельзя будет включить с помощью сетевого соединения (проводная локальная сеть/беспроводная локальная сеть).

СОВЕТ:

#### **Просмотр Помощи к PC Control Utility Pro 4**

#### **• Отображение Помощи во время работы с PC Control Utility Pro 4.**

*Кликните в окне программы PC Control Utility Pro 4 в следующем порядке «Help (H)» → «Help (H) …».* 

*На экране отобразится меню.*

#### **• Отображение помощи, используя меню Пуск.**

*Кликните на «Пуск»* → *«Все программы» или «Программы»* → *«NEC Projector User Supportware»* → *«PC Control Utility Pro 4»* → *«PC Control Utility Pro 4».*

*Появится окно Помощь.*

### <span id="page-67-0"></span>Использование на Mac OS

# Шаг 1: Установите PC Control Utility Pro 5 на компьютер

- **1. Вставьте входящий в комплект диск NEC Projector CD-ROM в привод CD-ROM компьютера Mac.** *На экране отобразится значок компакт-диска.*
- **2. Дважды щелкните значок компакт-диска.** *Отобразится окно компакт-диска.*
- **3. Дважды щелкните по папке «Mac OS X».**
- **4. Дважды кликните по «PC Control Utility Pro 5.pkg».**

*Запустится программа установки.*

**5. Кликните «Next».**

*Появится экран «END USER LICENSE AGREEMENT».*

- **6. Внимательно прочтите «END USER LICENSE AGREEMENT» и нажмите «Next».** *Отобразится окно подтверждения*
- **7. Нажмите «I accept the terms in the license agreement».**

*Следуйте инструкциям на экранах программы установки, чтобы завершить установку.*

#### Шаг 2: Подключите проектор к локальной сети

Подключите проектор к локальной сети, следуя инструкциям «Подключение к проводной локальной сети» (→ стр. [12](#page-137-0)7), «Подключение к беспроводной локальной сети» (→ стр. [128](#page-138-0)) и «❾Управление проектором с помощью браузера  $HTTP<sub>»</sub>(\rightarrow$  стр. [4](#page-57-0)7)

#### Шаг 3: Запустите PC Control Utility Pro 5

- **1. Откройте папку Приложения в Mac OS.**
- **2. Щелкните на папку «PC Control Utility Pro 5».**
- **3. Щелкните на иконку «PC Control Utility Pro 5».**

*PC Control Utility Pro 5 запустится.*

ПРИМЕЧАНИЕ:

- Для того, чтобы в программе PC Control utility Pro 5 работала функция расписания, необходимо, чтобы компьютер находился в рабочем режиме, а не в режиме экономии энергии. Выберите опцию «Экономия энергии» из «Системные предпочтения» в Мас и отключите режим экономии энергии перед запуском программы планировщика.
- Если в меню для [РЕЖИМ ОЖИДАНИЯ] выбран параметр [НОРМАЛЬНОЕ], то проектор нельзя будет включить с помощью сетевого соединения (проводная/ беспроводная локальная сеть).

#### ПОДСКАЗКА:

# **Просмотр справки PC Control Utility Pro 5**

- **• Отображение справки PC Control Utility Pro 5 во время работы программы.**
- **• Из меню щелкните на «Help»** → **«Help» в таком порядке.**

*Появится окно справки.*

- **• Отображение справки с помощью док**
- **1. Откройте «Папка приложений» в ОС Mac.**
- **2. Щелкните на папку «PC Control Utility Pro 5».**
- **3. Щелкните на иконку «PC Control Utility Pro 5 Help».**

*Появится окно справки.*

# <span id="page-68-0"></span>**ПО Отображение экрана Вашего компьютера с проектора через** локальную сеть (Image Express Utility Lite)

Image Express Utility Lite, содержащаяся на поставленном CD-ROM проектора NEC, позволяет отправлять изображение экрана и звук с компьютера на проектор по кабелю USB или по проводной или беспроводной LAN.

Image Express Utility Lite - программа, совместимая с Windows.

Image Express Utility Lite for Mac OS - программа, совместимая с Mac OS. ( $\rightarrow$  стр. 63)

В данном разделе представлена информация о том, как подключить проектор к локальной сети и использовать приложение Image Express Utility Lite. Для получения информации о работе Image Express Utility Lite см. справку для Image Express Utility Lite.

Шаг 1: Установите Image Express Utility Lite на компьютер.

- Шаг 2: Подключите проектор к локальной сети.
- Шаг 3: Запустите Image Express Utility Lite.

#### ПОДСКАЗКА:

• Image Express Utility Lite (для Windows) может быть запущена с большинства доступных в продаже съемных носителей, например, устройств памяти USB или карт памяти SD, без необходимости установки на Ваш компьютер. ( $\rightarrow$  cmp. 61)

# Функции Image Express Utility Lite

### • Передача изображения (для Windows и Mac OS)

- Изображение с монитора Вашего компьютера можно отправить на проектор через проводную или беспроводную локальную сеть без подсоединения компьютерного кабеля (VGA).
- Используя функцию «EASY CONNECTION», можно упростить сложные сетевые настройки и обеспечить автоматическое подключение компьютера к проектору.
- Изображение с монитора Вашего компьютера можно одновременно отправить максимально на четыре проектоpa.

#### • Возможность передачи аудио (только для Windows)

- Image Express Utility Lite позволяет отправлять изображение экрана и звук с компьютера на проектор по проводной/беспроводной LAN или через соединение по USB.
- Передача аудио возможна только при подсоединении компьютера к проектору по одноранговой сети.

#### • Дисплей USB (только для Windows)

- Изображение с монитора компьютера и звук можно передать через кабель USB, не подключая компьютерный кабель (VGA).
- Простое подключение компьютера и проектора через кабель USB делает доступной функцию Дисплей USB (Plug & Play) даже без установки на компьютер Image Express Utility Lite. ( $\rightarrow$  стр. 45)

#### • Geometric Correction Tool [GCT] (только для Windows)

См. «<sup>•</sup> Проекция под углом (инструментальные средства Geometric Correction Tool приложения Image Express Utility Lite)».

# Использование на Windows

# Шаг 1: Установите Image Express Utility Lite на компьютер.

#### ПРИМЕЧАНИЕ:

- Чтобы устанавливать или удалять программу, учетная запись пользователя Windows должна иметь права «Администратора» (Windows 8, Windows 7, Windows Vista u Windows XP).
- Перед установкой закройте все работающие программы. Если включена какая-либо программа, установка может не завершиться.
- · Image Express Utility Lite будет установлена на системный диск Вашего компьютера. Если появится сообщение «Недостаточно свободного места», то для установки программы требуется больше свободного места (около 100 Мб).

#### 1. Вставьте входящий в комплект диск NEC Projector CD-ROM в привод CD-ROM компьютера.

Отобразится окно меню.

 $COBFT:$ 

Если окно меню не отобразилось, попробуйте выполнить следующую процедуру. Для Windows 7:

#### 1. Нажмите «Пуск» в Windows.

- 2. Нажмите «Все программы»  $\rightarrow$  «Стандартные»  $\rightarrow$  «Выполнить».
- 3. Введите имя привода CD-ROM (например: «Q:\») и «LAUNCHER.EXE» в «Имя». (например: Q:\LAUNCHER.EXE)
- 4. Нажмите «ОК».

Отобразится окно меню.

#### 2. Нажмите «Installing Image Express Utility Lite» в окне меню.

Начнется установка.

«Откроется экран «END USER LICENSE AGREEMENT».

Внимательно прочтите «END USER LICENSE AGREEMENT»

#### 3. Если Вы согласны, нажмите «I agree» и нажмите «Next».

- Следуйте инструкциям на экранах программы установки, чтобы завершить установку.
- После завершения установки Вы возвратитесь к окну меню.
- В конце установки появится сообщение о ее завершении.

#### 4. Нажмите «ОК».

Установка будет завершена.

#### $COBFT:$

• Удаление программы Image Express Utility Lite.

Чтобы удалить Express Utility Lite, выполните те же самые действия, что и для «Удаление Virtual Remote Tool». Вместо «Virtual Remote Tool» читайте «Image Express Utility Lite» ( $\rightarrow$  cmp. 41)

#### Шаг 2: Подключите проектор к локальной сети.

Подключите проектор к локальной сети, выполнив инструкции в «Подключение к проводной локальной сети» (-> стр. 127), «Подключение к беспроводной локальной сети» (→ стр. 128) и «9 Управление проектором с помощью браузера  $HTTP<sub>»</sub>(\rightarrow$  стр. 47)

# Шаг 3: Запустите Image Express Utility Lite.

1. В ОС Windows нажмите «Пуск»  $\rightarrow$  «Все программы»  $\rightarrow$  «NEC Projector UserSupportware»  $\rightarrow$  «Image Express Utility Lite»  $\rightarrow$  «Image Express Utility Lite».

**3anycmumca Image Express Utility Lite.** 

Откроется окно выбора соединения сети.

#### 2. Выберите сеть и нажмите «ОК».

В окне выбора места назначения откроется список подключаемых проекторов.

При подключении компьютера непосредственно к проектору рекомендуется «Easy Connection».

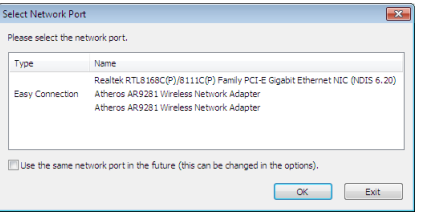

- Если будет найдена одна или более сетей для «ЛЁГКОЕ СОЕДИНЕНИЕ», то появится окно «Easy Connection Selection Screen».
- Чтобы проверить наличие сети для подключенных проекторов, в меню выберите [ИНФ.]  $\rightarrow$  [БЕСПРОВОД. ЛОК. СЕТЬ]  $\rightarrow$  [SSID].
- 3. Выберите сеть, которую Вы хотите подключить, и нажмите «Select».

Отобразится окно выбора цели.

- 4. Поставьте «галочку» для подключаемых проекторов и нажмите «Connect».
	- $\cdot$  Когда отобразится один или более проекторов, в меню проектора выберите [ИНФ.]  $\rightarrow$  [БЕСПРОВОД. ЛОК. СЕТЬ] → [АДРЕС IР].

После установки соединения с проектором Вы можете работать с управляющим окном для управления проектором.  $(\rightarrow$  cmp. 46)

#### ПРИМЕЧАНИЕ:

• Если в меню [НОРМАЛЬНОЕ] режим выбран для [РЕЖИМ ОЖИДАНИЯ], то выключенный проектор не будет отображаться в окне для выбора адреса назначения

#### COBET:

#### Просмотр файла «Помощь» к приложению Image Express Utility Lite

Чтобы воспользоваться Справкой во время работы приложения Image Express Utility Lite, следует выполнить следующее действие.

Нажмите на пиктограмму [?] (Справка) в окне панели управления.

После этого раскроется окно Справки.

Чтобы воспользоваться Справкой во время работы функции GCT, следует выполнить следующие действия.

Щелкните «Help»  $\rightarrow$  «Help», чтобы отредактировать окно.

После этого раскроется окно Справки.

Чтобы воспользоваться Справкой из меню Пуск, следует выполнить следующие действия.

Нажмите «Пуск»  $\rightarrow$  «Все программы» или «Программы»  $\rightarrow$  «NEC Projector User Supportware»  $\rightarrow$  «Image Express Utility Lite»  $\rightarrow$  «Image Express Utility Lite Help».

После этого раскроется окно Справки.

### <span id="page-71-0"></span>Запуск приложения Image Express Utility Lite с памяти USB или карты памяти SD

Приложение Image Express Utility Lite может быть запущено с доступных в продаже съемных носителей, например, устройств памяти USB или карт памяти SD, если оно было предварительно скопировано. Это устраняет проблему установки приложения Image Express Utility Lite на Ваш компьютер.

### 1. Скопируйте Image Express Utility Lite на съемный носитель.

Скопируйте все папки и файлы (общий размер приблизительно 6 МБ) из папки «IEU\_Lite (removable-media)» с входящего в комплект компакт-диска NEC Projector CD-ROM в корневой каталог Вашего съемного носителя.

#### 2. Вставьте съемный носитель в Ваш компьютер.

На Вашем компьютере отобразится окно «Автозапуск». ПОДСКАЗКА:

• Если окно «Автозапуск» не появилось, то откройте папку через «Компьютер» («Мой комьютер» в Windows XP).

#### 3. Нажмите «Открыть папку для просмотра файлов»

Будет показан файл IEU\_Lite.exe, а также другие папки и файлы.

4. Дважды кликните по значку «IEU\_Lite.exe» ( ).

Запустится приложение Image Express Utility Lite.

#### ПРИМЕЧАНИЕ:

Функция «EASY CONNECTION» не поддерживается при запуске приложения Image Express Utility Lite со съемных носителей.  $\ddot{\phantom{a}}$
# Загрузка Image Express Utility Lite через сервер HTTP

Процедура загрузки, когда проектор подключен к сети Интернет.

- **1. Получите доступ к серверу HTTP. (**→ *стр. [47\)](#page-57-0)*
- **2. Выберите вкладку «NETWORK SETTINGS», а затем вкладку «NETWORK SERVICE».**
- **3. Нажмите «DOWNLOAD» для «Image Express Utility Lite».**

*Отобразится страница загрузки.*

- **4. Поставьте флажок для IEU \_ Lite (съемный носитель).zip и/или gct.ngm.**
- **5. Кликните «DOWNLOAD».**
- **6. Выберите папку, в которую Вы хотите скачать файл, и нажмите «SAVE».**

*(Рекомендуется папка на Вашем компьютере.)* 

*Начнется загрузка.*

*После завершения загрузки убедитесь в том, что файл был помещен в папку назначения.*

# **Поддерживаемые ОС:**

- Windows 8 (32 бит/64 бит)
- Windows 8 Pro (32 бит/64 бит)
- Windows 8 Enterprise (32 бит/64 бит)
- Windows 7 Home Basic (32 бит/64 бит)
- Windows 7 Home Premium (32 бит/64 бит)
- Windows 7 Professional (32 бит/64 бит)
- Windows 7 Ultimate (32 бит/64 бит)
- Windows 7 Enterprise (32 бит/64 бит)
- Windows Vista Home Basic (32 бит/64 бит)
- Windows Vista Home Premium (32 бит/64 бит)
- Windows Vista Business (32 бит/64 бит)
- Windows Vista Ultimate (32 бит/64 бит)
- Windows Vista Enterprise (32 бит/64 бит)
- • Windows XP Home Edition Service Pack 3 или более поздняя версия (32 бит)
- Windows XP Professional Service Pack 3 или более поздняя версия (32 бит)

# **Запуск IEU Lite (съемный носитель).zip и gct.ngm**

### **1. Извлеките скачанный zip-файл IEU Lite (съемные носители) на Ваш съемный носитель.**

- **2. Дважды щелкните по значку на IEU Lite.exe в папке IEU Lite (съемные носители).**
	- Если Вы также загрузили gct.ngm, переместите gct.ngm в ту же папку, где находится IEU\_Lite\_GCT.exe.
	- • Для использованияфункции Correction Tool function (GCT) (Инструмент геометрической коррекции) Image Express Utility вместе с видеокабелем дважды щелкните по значку «IEU\_Lite\_GCT.exe». Когда данные коррекции GCT (\*.ngm) сохраняются в той же папке, куда помещен IEU\_Lite\_GCT.exe, данные будут автоматически использоваться без *необходимости LAN соединения.*

#### *ПРИМЕЧАНИЕ:*

Функция«EASYCONNECTION»неподдерживаетсяпризапускеприложенияImageExpress UtilityLiteсосъемныхносителей.

# Использование на Mac OS

### Шаг 1: Установите Image Express Utility Lite для Mac OS на компьютер

- **1. Вставьте входящий в комплект диск NEC Projector CD-ROM в привод CD-ROM Вашего компьютера Mac.** *На экране отобразится значок компакт-диска.*
- **2. Дважды кликните по значку компакт-диска.** *Отобразится окно компакт-диска.*
- **3. Дважды кликните по папке «Mac OS X».**
- **4. Дважды кликните «Image Express Utility Lite.dmg». в папке «Image Express Utility Lite».** Отобразится окно «Image Express Utility Lite».
- **5. Перетащите папку «Image Express Utility Lite» в папку Приложения в Mac OS.**

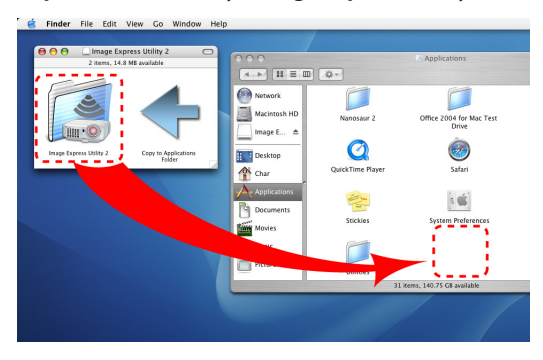

### Шаг 2: Подключите проектор к локальной сети

Подключите проектор к локальной сети, следуя инструкциям «Подключение к проводной локальной сети» (→стр. [12](#page-137-0)7), «Подключение к беспроводной локальной сети» (→ стр. [128](#page-138-0)) и «ØУправление проектором с помощью браузера  $HTTP<sub>»</sub>(\rightarrow$  стр. [4](#page-57-0)7)

# Шаг 3: Запустите Image Express Utility Lite для Mac OS

- **1. Откройте папку Приложения в Mac OS.**
- **2. Дважды кликните по папке «Image Express Utility Lite».**
- **3. Дважды кликните по значку «Image Express Utility Lite».**

 После запуска приложения Image Express Utility Lite для Mac OS отобразится окно выбора места назначения.

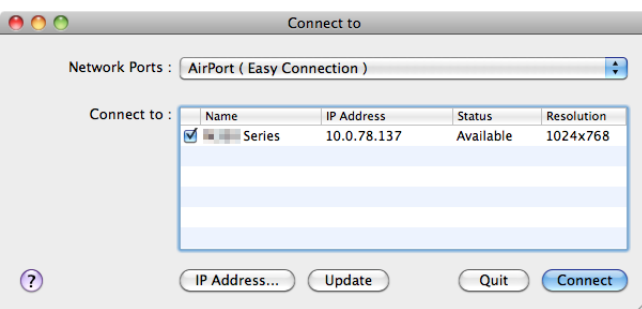

При запуске программы в первый раз перед отображением окна выбора места назначения отобразится окно *«END USER LICENSE AGREEMENT».*

 Внимательно прочтите «END USER LICENSE AGREEMENT» и выберите «I accept the termsin the license agreement», а затем нажмите «OK».

**4. Выберите проектор, который необходимо подключить, и нажмите «Connect».**

*На проекторе отобразится экран Вашего рабочего стола.*

ПОДСКАЗКА:

Просмотр справки о Image Express Utility Lite для ОС Мас

• В меню щелкните «Help»  $\rightarrow$  «Image Express Utility Lite Help» во время работы Image Express Utility.

Отобразится окно справки

# ⓬ Проекция под углом (инструментальные средства Geometric Correction Tool приложения Image Express Utility Lite)

Инструментальные средства Geometric Correction Tool (GCT) позволяют корректировать искажения изображения, спроектированного не под прямым углом к экрану.

#### Возможности инструментальных средств GCT

- Инструментальные средства GCT предлагают три способа коррекции изображения
	- 4-point Correction: возможность подогнать изображение к размеру экрана, просто совместив каждую из четырех вершин картинки с соответствующей вершиной экрана.
	- • **Multi-point Correction:** возможность коррекции изображения, воспроизводимого под углом или на неровной поверхности, разделив изображение на сегменты и корректируя искажения каждого сегмента с помощью технологии 4-point Correction.
	- **Parameters Correction:** возможность коррекции искаженного изображения с помощью предварительно рассчитанных комбинаций правил преобразования.

В данном разделе рассматривается пример использования 4-point Correction. Как пользоваться «Multi-point Correction» и «Parameters Correction» см. в режиме Справки Image Express Utility Lite.  $(\rightarrow$  стр. [60](#page-70-0))

- Параметры конфигурации коррекции можно сохранить в памяти проектора или на компьютере, чтобы воспользоваться ими в случае необходимости.
- • Инструментальными средствами GCT можно пользоваться при подключении проектора с помощью кабеля USB, видео кабеля, а также по проводной и беспроводной локальной сети.

### Проекция под углом (GCT)

В данном разделе рассматривается пример использования USB Отображения (компьютер и проектор соединены с помощью USB кабеля).

- • Функция USB Отображения автоматически открывает окно панели управления
- При подключении с помощью видео кабеля или по локальной сети на компьютере необходимо предварительно установить и запустить приложение Image Express Utility Lite. ( $\rightarrow$  стр. [58](#page-68-0))

Подготовка: изменяя положение проектора или используя функцию масштабирования, установите проектор таким образом, чтобы изображение занимало весь экран.

**1. Нажмите на пиктограмму « » (Picture), а затем — на кнопку « ».**

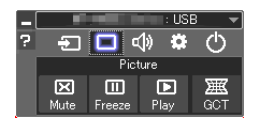

*После этого раскроется окно «4-point Correction».*

**2. Нажмите на кнопку «Start Correction», а затем — на кнопку «Start 4-point Correction».**

*После этого отобразится курсор мыши ( ) и зеленая рамка.*

• По углам зеленой рамки будут расположены четыре маркера [ • *]*

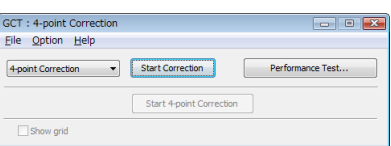

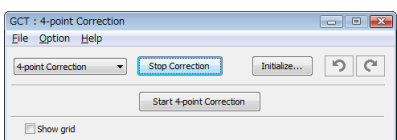

**3. С помощью мыши выберите ту вершину рамки, которую следует переместить, кликнув на маркере [ ] в соответствующем углу.**

*Активный в текущий момент маркер [* • *] будет выделен красным цветом.*

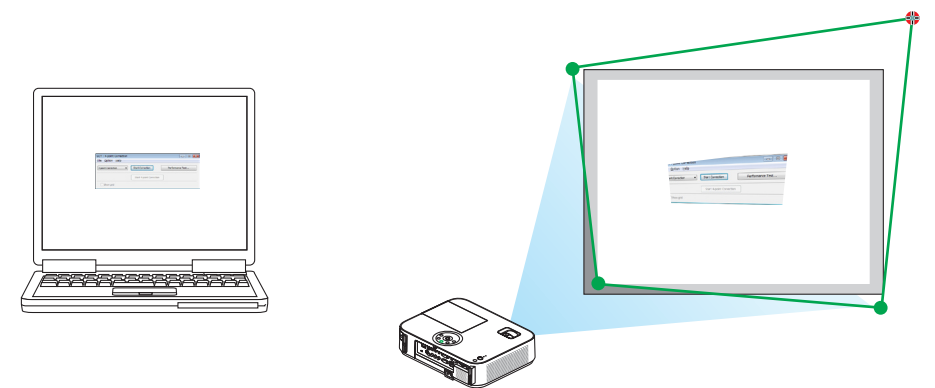

*(В предыдущем примере изображение диалоговых окон Windows опущено, чтобы не усложнять объяснение.)*

#### **4. Перетащите выделенный маркер [** • **] в точку, подходящую для коррекции изображения.**

• Если нажать кнопку мыши в каком-либо месте в пределах экрана, то маркер [ • *], расположенный к данному месту ближе остальных, займет положение курсора мыши.*

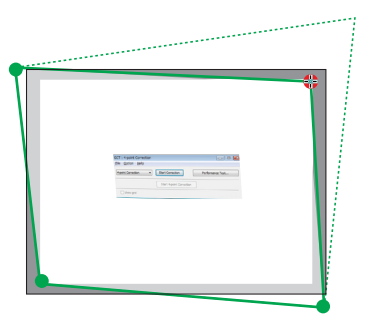

**5. Повторите шаг 3 и 4 для всех вершин изображения, чтобы скорректировать искажения проекции.**

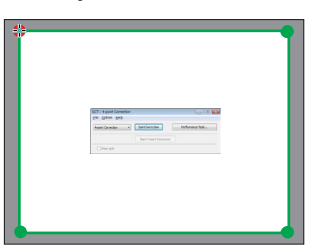

#### **6. Получив правильную форму проекции, нажмите на правую кнопку мыши.**

*Зеленая рамка и курсор мыши перестанут отображаться на экране. На этом коррекция завершена.*

- **7. Нажмите кнопку «X» (закрыть) в окне «4-point Correction».**
	- *Окно «4-point Correction» закроется, а действие функции «4-point Correction» сохранится.*
- **8. В окне панели управления нажмите кнопку « », чтобы выйти из GCT.**

СОВЕТ:

- • Послепримененияфункции4-pointcorrectionможносохранитьпараметрывыполненнойкоррекции,нажав«File»→«Exporttotheprojector…»вокне«4-point Correction».
- См. Справку приложения Express Utility Lite, чтобы получить информацию о возможностях настройки коррекции в окне «4-point Correction», о других способах коррекции и об остальных функциях приложения Express Utility Lite. ( $\rightarrow$  cmp. [60](#page-70-0))

# <span id="page-77-0"></span>⓭ Просмотр 3D изображений

Проектор предоставляет возможность просмотра 3D изображений пользователям, имеющим доступные в продаже затворные ЖК-очки.

# **ОСТОРОЖНО**

#### **Меры предосторожности**

Перед просмотром обязательно ознакомьтесь с правилами техники безопасности, их можно найти в руководстве по эксплуатации, которое прилагается к затворным ЖК стерео очкам или контенту, поддерживающему формат 3D, такому как DVD, видеоигры, компьютерные видео файлы и т.п.

Чтобы избежать любых неблагоприятных воздействий, выполняйте следующие условия:

- Пользуйтесь затворными ЖК стерео очками только для просмотра 3D изображений, не используйте их для других целей.
- Расстояние между экраном и зрителем должно быть не менее 2 м/7 футов. Просмотр 3D изображений на очень близком расстоянии может стать причиной возникновения глазного напряжения.
- Избегайте просмотра 3D изображений в течение длительного промежутка времени. После каждого часа просмотра делайте перерыв продолжительностью не менее 15 минут.
- Если у Вас или у членов Вашей семьи имеются проблемы, связанные со световым восприятием, прежде чем смотреть 3D изображения, проконсультируйтесь с врачом.
- Если во время просмотра 3D изображений вы почувствовали тошноту, головокружение, недомогание, головную боль, напряжение в глазах, у вас появились судороги или онемение, или изображение стало расплываться, прекратите просмотр. Если эти симптомы не исчезли, проконсультируйтесь с врачом.
- Просматривайте 3D изображения, находясь перед экраном. Просмотр изображений под углом может вызвать усталость или чрезмерное напряжение глаз.

#### **Затворные ЖК стерео очки (рекомендуются)**

Используйте доступные в продаже затворные ЖК очки, совместимые с DLP® Link или другой технологией.

# **Шаги для просмотра 3D-изображений на проекторе**

**1. Подключите проектор к видео аппаратуре.**

#### **2. Выключите проектор, отобразите экранное меню, а затем выберите [ВКЛ.] для режима 3D.**

*Чтобы получить информацию о порядке включения режима 3D, см. раздел «Экранное меню для 3D изображений» на следующей странице.*

- **3. Воспроизводите 3D-совместимый контент и используйте проектор, чтобы отобразить изображения.**
- **4. Наденьте затворные ЖК стерео очки для просмотра 3D изображений.**

*Также см. руководство по эксплуатации, которое прилагается к Вашим затворным ЖК стерео очкам, для получения более подробной информации.*

#### **Экранное меню для 3D изображений**

Выполните следующие шаги, чтобы отобразить меню 3D.

#### **1. Нажмите кнопку MENU.**

*Будет отображено экранное меню.*

#### **2. Дважды нажмите кнопку** ▷*.*

*Отобразится меню [ВКЛ.].*

[M402W/M362W/M322W/M402X/M362X/M322X/M282X/ M402H/M322H]

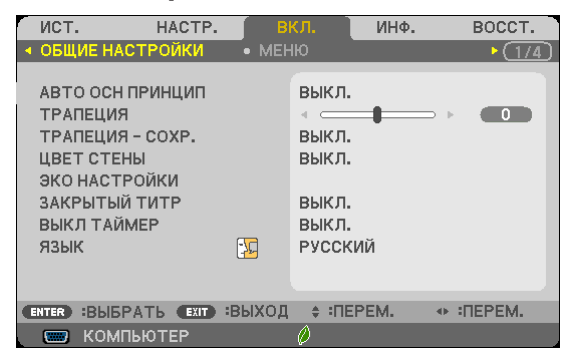

# **3. Нажмите кнопку** ▽ **один раз, а затем кнопку** ▷ *пять раз.*

*Отобразится меню [3D].*

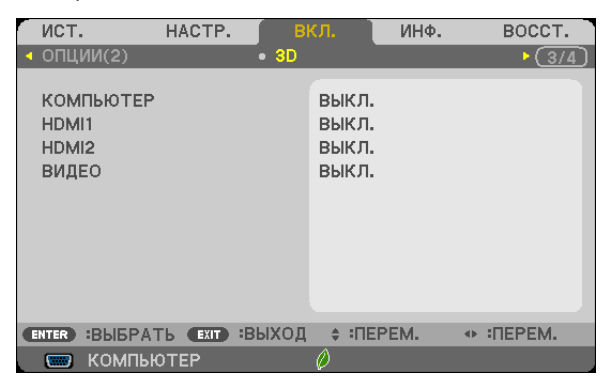

# **4. Нажмите кнопку** ▽ **для выбора сигнала и нажмите кнопку ENTER.**

*Появится экран 3D (ПОДРОБНЫЕ УСТАНОВКИ).*

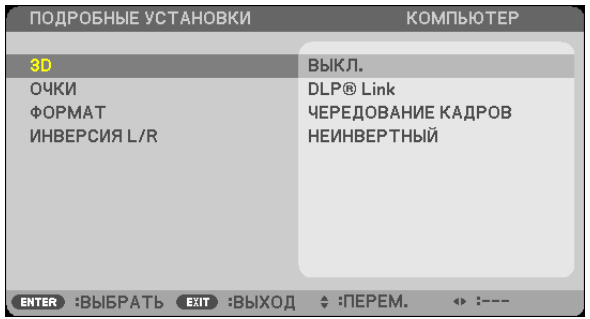

- **5. Нажмите кнопку** ▽ **для выбора параметра [3D] и нажмите кнопку ENTER.**
- **6. Нажмите кнопку** ▽**, чтобы выбрать [ВКЛ.].**

*Выбранный сигнал будет отображаться в 3D.*

- **7. Нажимайте кнопку** ▽**, пока не дойдете до параметра [ОЧКИ], и нажмите кнопку ENTER.** *Появится экран настройки [ОЧКИ].*
- **8. Нажмите кнопку** ▽ **для выбора метода, совместимого с очками, и нажмите кнопку ENTER.** *Установите другие параметры меню, относящиеся к 3D, такие как [ФОРМАТ] и [ИНВЕРСИЯ L/R], по мере необходимости.*
- **9. Нажмите кнопку MENU один раз.**

*Меню исчезнет.*

# [M352WS/M302WS/M332XS]

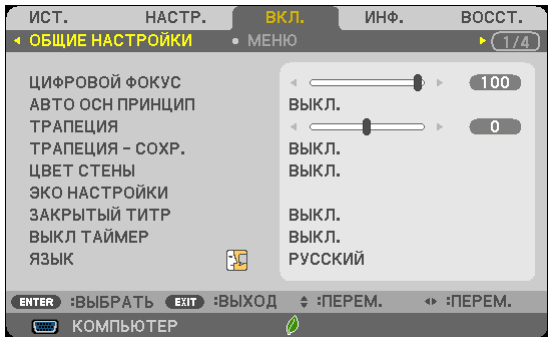

#### Выбор входного разъема для источника 3D изображений [КОМПЬЮТЕР/НDМI1/НDМI2/ВИДЕО]

Эта функция переключает режим 3D между ВКЛ, или ВЫКЛ, для каждого входа.

#### ПРИМЕЧАНИЕ:

Чтобы убедиться в том, что поддерживаемый сигнал 3D был принят, используйте один из нижеследующих способов:

- Убедитесь, что [3D] отображено в правом верхнем углу экрана после выбора источника.
- Отобразите ГИНФ.1  $\rightarrow$  ГИСТОЧНИК1  $\rightarrow$  ГСИГНАЛ 3D1 и убедитесь, что отображается надпись «ПОДДЕРЖИВАЕТСЯ».

# Для просмотра 3D изображений см. стр. 67.

Выберите [КОМПЬЮТЕР], [HDMI1] или [HDMI2] или [ВИДЕО].

#### **ПРИМЕЧАНИЕ**

- Максимальное расстояние для просмотра 3D изображений равно 10 м/394 дюймам от поверхности экрана при следующих ограничениях:
	- Яркость проектора: 2000 люменов или больше
	- Коэффициент усиления экрана: 1
	- Положение просмотра: Смотря прямо в центр экрана
	- Внешний свет: Нет
	- Затворные ЖК-очки: 3D очки, совместимые с DLP ® Link
- Если 3D контент проигрывается на Вашем компьютере, а производительность при этом низкая, это может быть вызвано ЦП или графическим чипом. В этом случае, возможно, будет трудно увидеть 3D изображения так, как рассчитывалось. Убедитесь, что Ваш компьютер соответствует требованиям, указанным в руководстве пользователя, которое прилагается к 3D контенту.
- Затворные ЖК стерео очки, совместимые с DLP" Link, позволяют Вам просматривать 3D изображения путем получения синхросигналов, которые являются составляющими изображений для левого и правого глаз, отражаемых от экрана. В зависимости от условий окружающей среды и условий эксплуатации, таких как яркость, размер экрана и расстояние до изображения, затворные ЖК стерео очки могут иметь проблемы с получением синхронизирующих сигналов, что может стать причиной плохих 3D изображений.
- Когда включен режим 3D, диапазон коррекции трапецеидальных искажений будет меньше.
- Когда включен режим 3D, следующие настройки не применяются.
- [ЦВЕТ СТЕНЫ], [ПРЕДВАРИТ УСТАНОВКА], [ССЫЛКА], [ЦВЕТ. ТЕМПЕРАТУРА]
- См. экран [ИСТОЧНИК] в меню [ИНФ.] для получения информации о том, совместим ли сигнал с 3D.
- Сигналы, отличные от перечисленных в «Списке совместимых входных сигналов» на стр. 148, будут вне диапазона или будут отображены в 2D.

#### Использование 3D излучателя

Данный проектор можно использовать для просмотра видео в 3D, используя имеющиеся в продаже 3D-очки с активным затвором. Для того чтобы синхронизировать 3D-видео и очки, имеющийся в продаже 3D-излучатель необходимо подсоединить к проектору (со стороны проектора).

3D-очки принимают информацию от 3D-излучателя и выполняют открытие и закрытие слева и справа.

### Подготовка 3D-очков и 3D-излучателя

Пожалуйста, используйте 3D-очки с активным затвором, которые соответствуют стандарту VESA. Рекомендуются доступные в продаже очки радиочастотного типа, изготовленные компанией Xpand.

3D очки .......................... Xpand X105-RF-X2

3D-излучатель ............... Xpand AD025-RF-X1

Подключите 3D излучатель к разъему 3D SYNC проектора.

#### **ПРИМЕЧАНИЕ**

- Используйте активные затворные 3D очки (совместимость с VESA)
- Проверьте рабочие условия, описанные в руководстве пользователя Blu-ray-проигрывателя.
- Пожалуйста, подключите DIN-клемму 3D излучателя к 3D SYNC проектора.
- 3D-очки позволяют просматривать видео в 3D путем получения синхронизированных оптических выходных сигналов 3D-излучателя. В результате, качество 3D-изображений может зависеть от условий, таких как яркость среды, размер экрана, расстояние просмотра и т.д.
- При воспроизведении программного обеспечения 3D-видео на компьютере качество 3D-изображений может ухудшиться при низкой производительности процессора компьютера и графического чипа. Пожалуйста, проверьте требования к операционной среде компьютера, которые указаны в руководстве по эксплуатации, прилагаемом к программному обеспечению 3D-видео.

# Поиск и устранение неисправностей при просмотре 3D изображений

Если изображения не будут отображаться в 3D или 3D изображения будут отображаться в формате 2D, проверьте следующую таблицу. Также см. руководство по эксплуатации, которое прилагается к 3D контенту или к Вашим затворным ЖК стерео очкам.

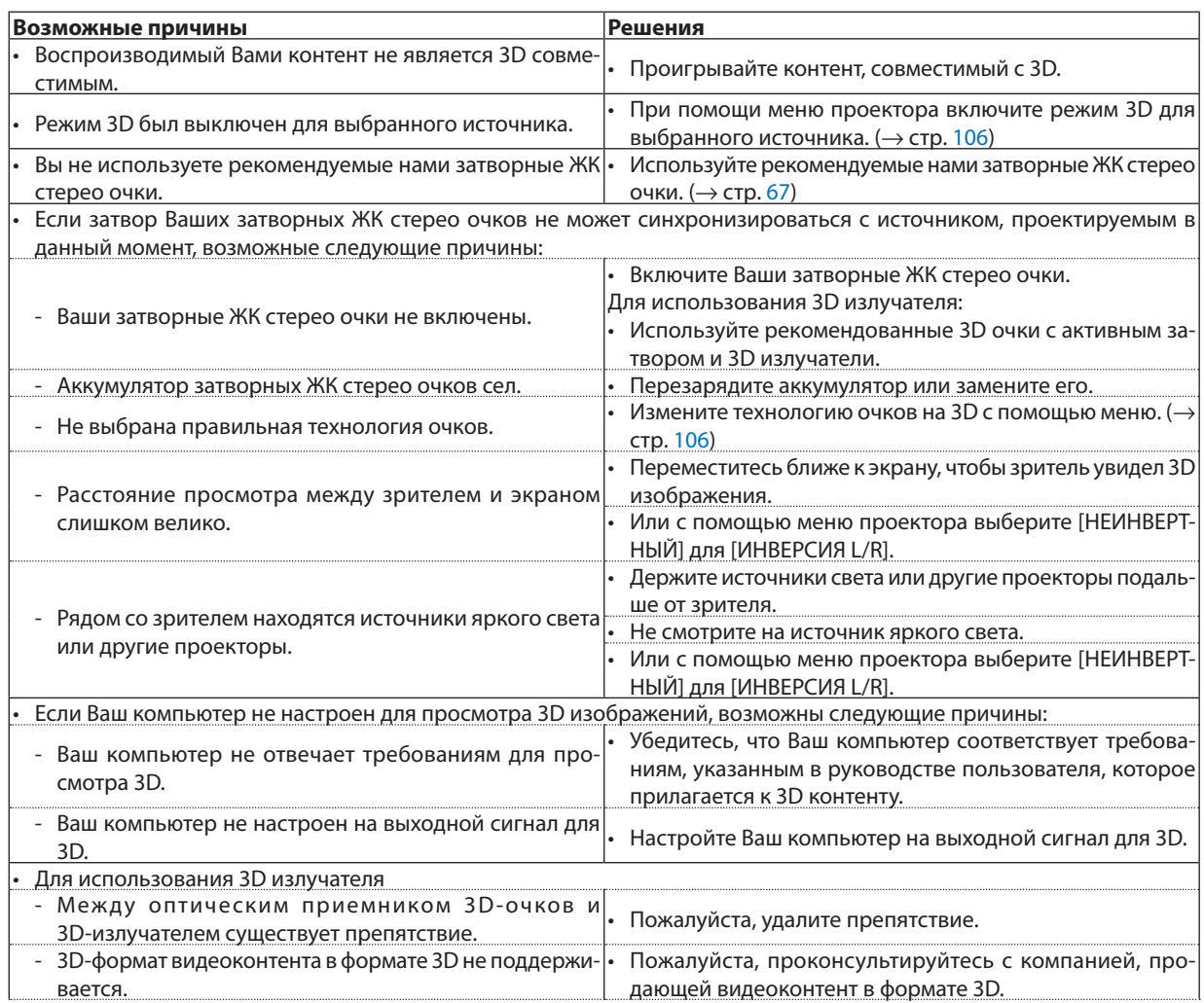

# ⓮ Подключение Вашего микрофона

Подключение доступного в продаже динамического или конденсаторного микрофона к разъему микрофонного входа позволяет Вам вывести звук микрофона из встроенного динамика.

Звук от аудио входов КОМПЬЮТЕР, HDMI 1, HDMI 2 и ВИДЕО или звук входа USB-A/LAN будет слышен через динамик вместе с Вашим микрофонным голосом.

Тип микрофона можно выбрать. Выберите из меню [НАСТРОЙКА] → [УСТАНОВКА] → [ВЫБОР МИКРОФОНА] (→ стр. [101](#page-111-0))

Чувствительность микрофона можно регулировать. Выберите из меню [НАСТРОЙКА] → [УСТАНОВКА] → [ЧУВСТВИТ-ТЬ МИКРОФОНА].  $(\rightarrow$  стр. [101](#page-111-0))

#### *ПРИМЕЧАНИЕ:*

- Не подсоединяйте аудио сигнал к входному разъему MIC. Это может вызвать очень громкий звук, что приведет к повреждению динамика.
- Если при выборе любого из входов HDMI отсутствует сигнал, вывод звука может не работать.
- При выборе порта HDMI1, HDMI2, USB Display (USB-B) или сетевого порта (LAN) звук микрофона не будет выводиться при отсутствии цифрового звукового сигнала.

В этом случае выберите из экранного меню [ВКЛ.]  $\rightarrow$  [ОПЦИИ(1)]  $\rightarrow$  [ВЫБОР АУДИО]  $\rightarrow$  [КОМПЬЮТЕР]. Данное действие настроит вывод звука микрофона.

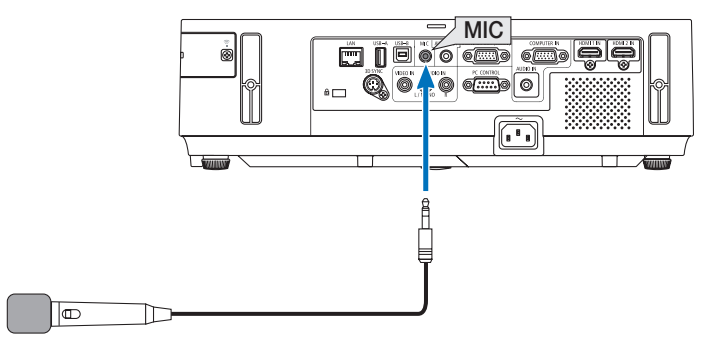

*Динамический микрофон или конденсаторный микрофон*

# <span id="page-82-0"></span>4. Использование функции «Просмотр»

# ❶ Возможности режима Просмотр

Возможности режима Просмотр.

• Просмотр позволяет просматривать изображения с запоминающих устройств USB, которые подключаются к USB-A порту (Тип А) проектора.

 Даже при отсутствии компьютера можно проводить презентации только с помощью проектора.

- Поддерживаемый графический формат JPEG.
- • С помощью просмотра отображается экран миниатюр (только JEPG Exif), с которого Вы можете перейти на конкретное изображение, которое Вы хотите спроецировать.
- • Есть два режима воспроизведения слайдов: Ручной и Авто. Временной интервал при воспроизведении в режиме авто можно изменять.
- Порядок показа слайдов можно устанавливать по названию, дате или размеру. Можно выбрать сортировку по возрастанию или убыванию.
- Во время воспроизведения изображения можно поворачивать на 90°.

#### **ПРИМЕЧАНИЕ**

- Порт USB-А проектора не поддерживает концентратор USB.
- Когда в режиме Просмотр отображается экран Слайд или экран Миниатюры, то при нажатии кнопок следующие режимы недоступны.
	- Коррекция трапецеидального искажения при нажатии кнопки  $\triangle/\blacktriangledown$
	- Авто регулировка при нажатии кнопок AUTO ADJ.
	- Регулирование громкости с помощью кнопки  $\blacktriangleleft$  или Чтобы выполнить трапецеидальную коррекцию изображения или выбрать источник изображения во время показа в режиме Просмотр, дважды нажмите кнопку MENU и управляйте режимом Просмотр из меню.
- Если в режиме ПРОСМОТР отображается экран Слайд или экран Миниатюры, функция «Стоп-кадр» по нажатию кнопки FREEZE на пульте дистанционного управления недоступна.
- Выполнение [BOCCT.]  $\rightarrow$  [BCE ДАННЫЕ] из меню возвратит все настройки панели инструментов просмотра на значения по умолчанию.
- Запоминающее устройство USB
	- Используйте запоминающие устройства USB с файловой системой FAT32 или FAT16. Проектор не поддерживает запоминающие устройства USB с файловой системой NTFS. Если проектор не распознает USB устройство, может быть, этот формат не поддерживается проектором. Чтобы отформатировать запоминающее устройство USB на компьютере, см. документацию или справку операционной системы Windows.
	- Мы не можем гарантировать, что USB-A порт проектора будет поддерживать все типы запоминающих устройств USB, которые доступны на рынке.
- Поддерживаемые форматы
	- Просмотр поддерживает следующие форматы.

Режим Просмотр поддерживает не все форматы.

Форматы, не приведенные в таблице, могут не поддерживаться.

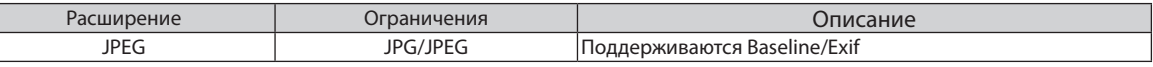

- Слайд-шоу, эффекты и звуковые эффекты, созданные в PowerPoint, воспроизводиться не могут.  $\mathbf{r}$
- Изображения могут отображаться с разрешением до 10000  $\times$  10000 пикселей.
- Даже если изображения соответствуют вышеуказанным условиям, просмотр некоторых из них будет невозможен.
- На экране миниатюр не может отображаться более 200 пиктограмм (общее количество пиктограмм файлов изображений и пиктограмм папок).
- Длина имени файла/папки будет ограничена до определенной длины. Это может быть показано добавленной скобкой.
- Если в одной папке содержится много файлов, потребуется некоторое время для ее воспроизведения.
- Если в папке слишком много изображений, переключение слайдов займет больше времени. Чтобы сократить время переключения, уменьшите количество изображений в папке.

СОВЕТ: Заменяемый формат файлов изображений (Exif) является стандартным форматом файлов изображений, который используется в цифровых фотокамерах с добавлением специальной информации о съемке.

# ❷ Показ изображений с запоминающего устройства USB

Этот раздел объясняет основные принципы работы режима Просмотр. В объяснении представлен порядок работы, когда панель инструментов просмотра ( $\rightarrow$  стр. [7](#page-88-0)8) имеет настройки по умолчанию.

- Начало работы Просмотр.......................................................................на этой стр.
- Извлечение запоминающего устройства USB с проектора..............стр. [7](#page-86-0)6
- Выход из режима Просмотр ............................................................................стр. [7](#page-86-0)6

Подготовка: Перед началом работы режима Просмотр, изображения с компьютера сохраните на запоминающем устройстве USB.

# Начало работы режима Просмотр

- **1. Включите проектор. (**→ *стр. [17\)](#page-27-0)*
- **2. ВставьтезапоминающееустройствоUSBвUSB-Aпорт** *проектора.*
- • Не вынимайте запоминающее устройство USB из проек*тора, пока мигает светодиод. В противном случае можно повредить данные.*

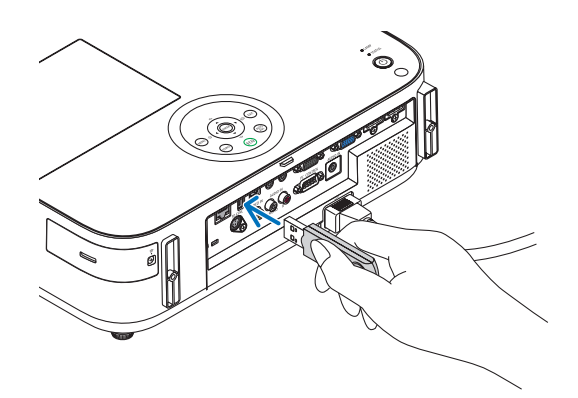

# **3. Нажмите кнопку SOURCE на корпусе проектора.**

*Откроется экран запуска просмотра.*

• НажмитекнопкуUSB-Aнапультедистанционногоуправ*ления.*

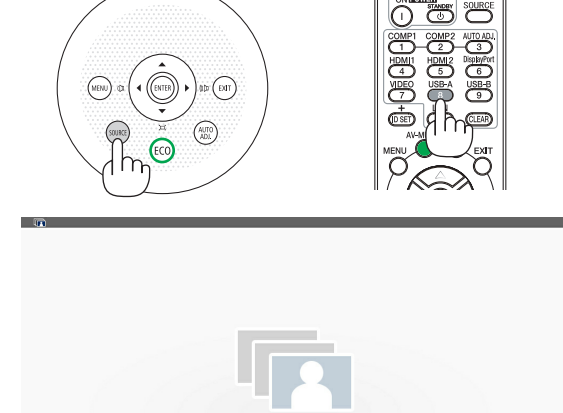

# 4. Использование функции «Просмотр»

#### **4. Нажмите кнопку ENTER.**

*Откроется экран миниатюр. (*→ *стр. [77\)](#page-87-0)*

- *5. Воспользуйтесь кнопкой* ▲▼◀ *или* ▶**, чтобы выбрать** *пиктограмму.*
- • Значок→ *(стрелка) справа указывает на то, что имеются дополнительные страницы. При нажатии кнопки PAGE* ▽ *(следующая страница) откроется следующая страница: при нажатии кнопки PAGE* △ *(предыдущая страница) откроется предыдущая страница.*

#### **6. Нажмите кнопку ENTER.**

*Будет показан выбранный слайд.*

• Привыборепиктограммыпапкиотобразятсяпиктограм*мы, содержащиеся в этой папке.*

### **7. Нажмите кнопку** ▶**. чтобы выбрать следующий** *слайд.*

*Будет показан слайд справа.*

- • Кнопку ◀ *или* ▶ *можно использовать для выбора следующего (справа) или предыдущего (слева) слайда на экране миниатюр.*
- Если нажать кнопку MENU во время отображения экрана *миниатюр, экрана слайдов или экрана слайд-шоу, то появится панель инструментов. Панель инструментов используется для выбора или поворота слайда.(*→ *стр. [78\)](#page-88-0)*
- **8. Нажмите кнопку EXIT, когда не отображается панель** *инструментов.*

#### **Откроется экран миниатюр.**

- • Чтобы открыть экран миниатюр другим способом, на*жмите кнопку ENTER.*
- Чтобы закрыть панель инструментов, нажмите кнопку *MENU для возврата к списку ИСТОЧНИКОВ, и нажмите кнопку MENU снова, чтобы закрыть список ИСТОЧНИКОВ.*

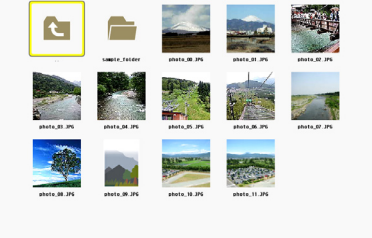

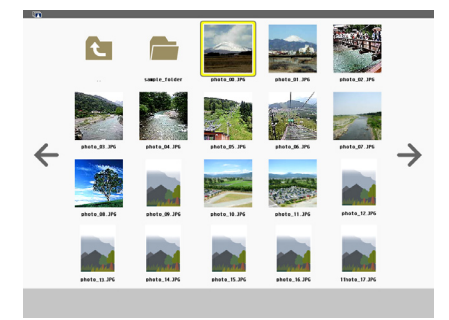

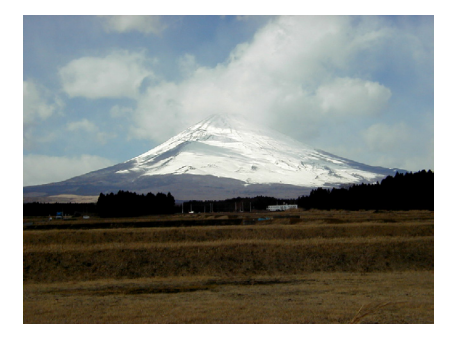

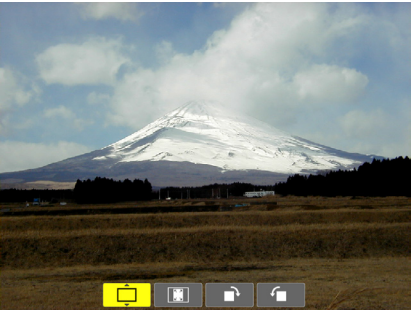

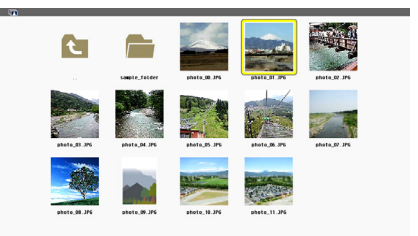

# <span id="page-86-0"></span>Извлечение запоминающего устройства USB из проектора

# 1. Выберите экран запуска ПРОСМОТР.

Если меню не отображается нажмите кнопку ЕХІТ.

2. Извлеките запоминающее устройство USB из проектора.

Проверьте, чтобы не мигал светодиод на запоминающем устройстве USB. прежде чем вынуть запоминающее устройство USB.

ПРИМЕЧАНИЕ: Если Вы извлечете запоминающее устройство USB из проектора во время показа слайда, то проектор может работать неправильно. Если это случилось, выключите проектор и отсоедините его от сети. Подождите 3 мин., подсоедините кабель питания и включите проектор.

# Выход из режима Просмотр

1. Нажмите кнопку MENU с пиктограммой Слайд или Миниатюры.

Появятся панель элементов управления или всплывающее меню.

2. Нажмите кнопку MENU еще раз.

Отобразится экранное меню.

3. Выберите источник изображения отличный от [ПРОСМОТР] и нажмите ENTER.

Режим Просмотр закроется.

СОВЕТ: Чтобы выйти из режима Просмотр с помощью пульта дистанционного управления, выберите на пульте источник изображения отличный от [ПРОСМОТР].

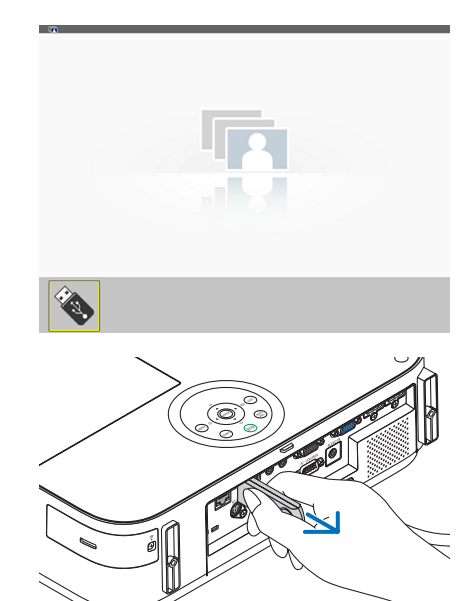

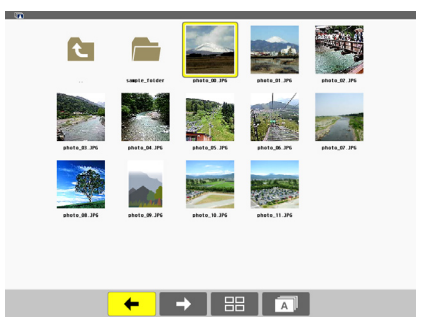

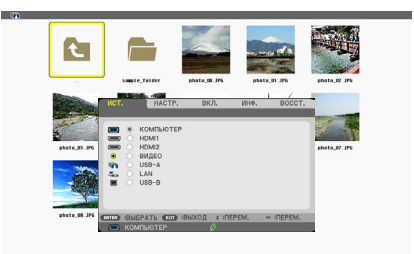

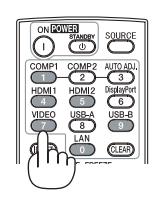

# <span id="page-87-0"></span>Части экранов

В просмотре имеется четыре экрана.

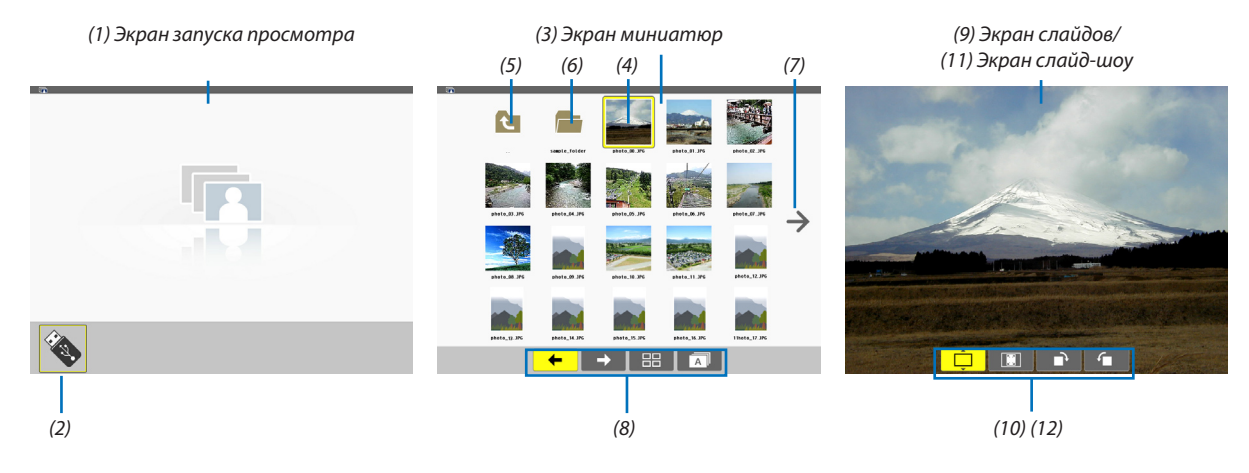

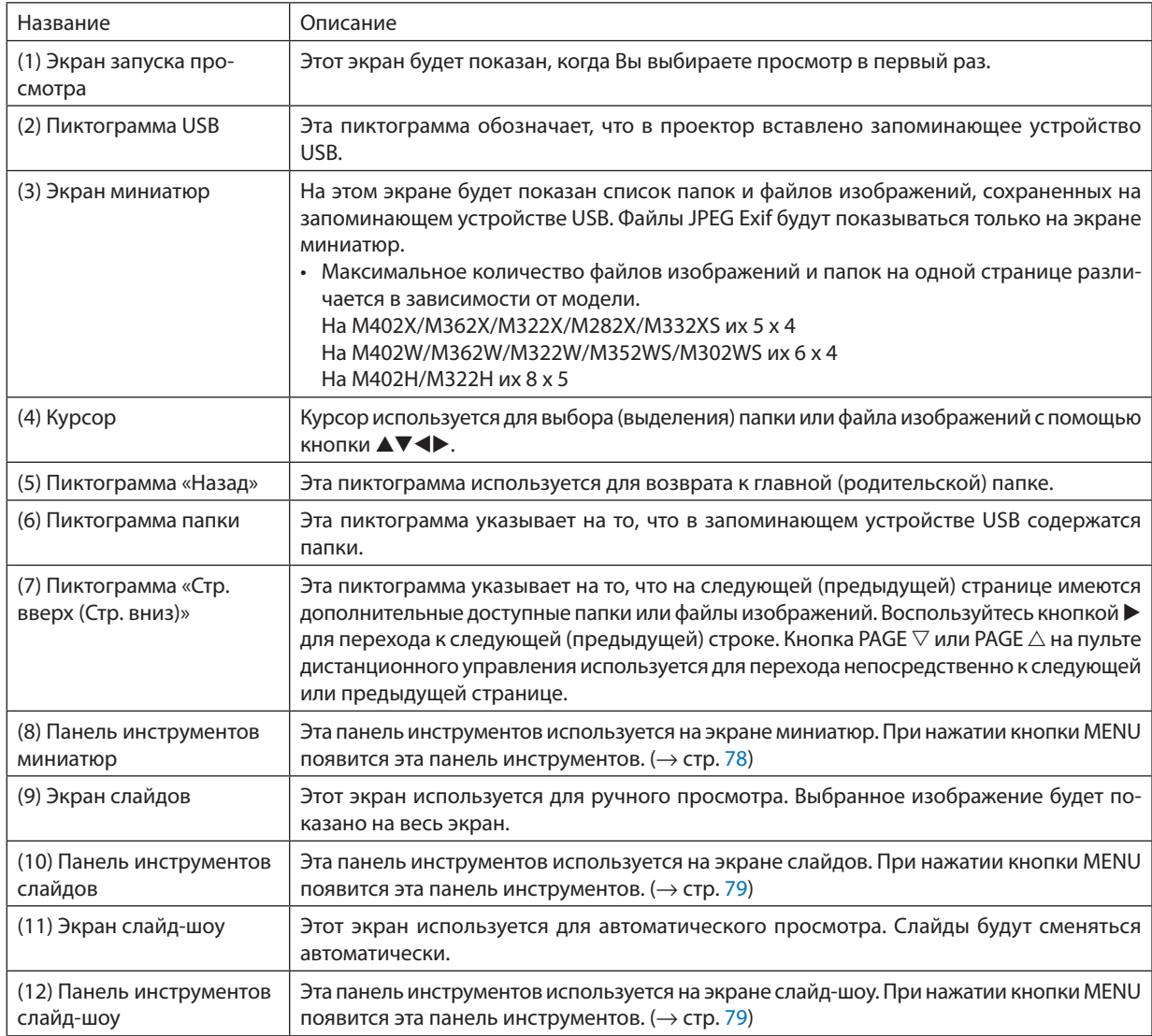

#### <span id="page-88-0"></span>Использование панели инструментов

#### 1. Нажмите кнопку MENU.

*Отобразится панель инструментов. Экран ИСТОЧНИКА будет открыт как экран соединений просмотра.*

*2. Воспользуйтесь кнопкой* ◀ *или* ▶**, чтобы выбрать элемент, и воспользуйтесь кнопкой** ▲ *или* ▼**, чтобы вы****брать доступный параметр.**

*Если поставить курсор на выбранный элемент, то цвет элемента изменится на желтый.*

*При нажатии* ▲ *или* ▼ *отображаются другие доступные параметры.*

#### **3. Нажмите кнопку ENTER.**

*Отобразится выбранный элемент.*

#### **4. Дважды нажмите кнопку MENU.**

*Панель инструментов закроется, и отобразится список ИСТОЧНИКОВ. Снова нажмите кнопку MENU, чтобы закрыть список ИСТОЧНИКОВ.*

#### **Панель инструментов миниатюр**

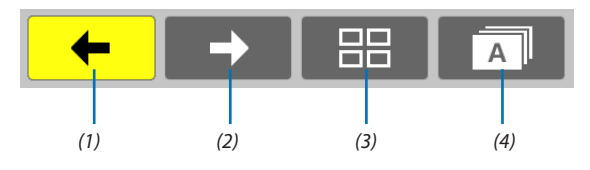

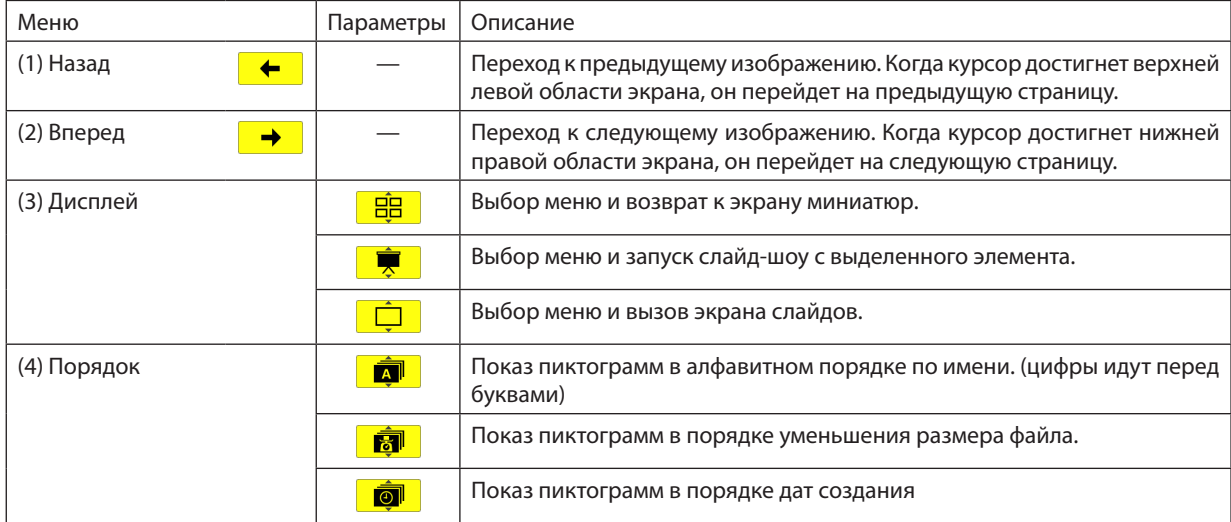

# <span id="page-89-0"></span>**Панель инструментов слайдов**

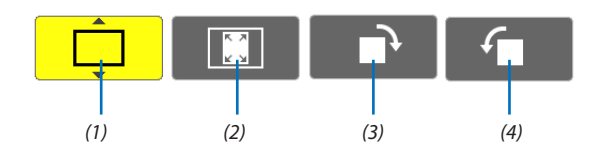

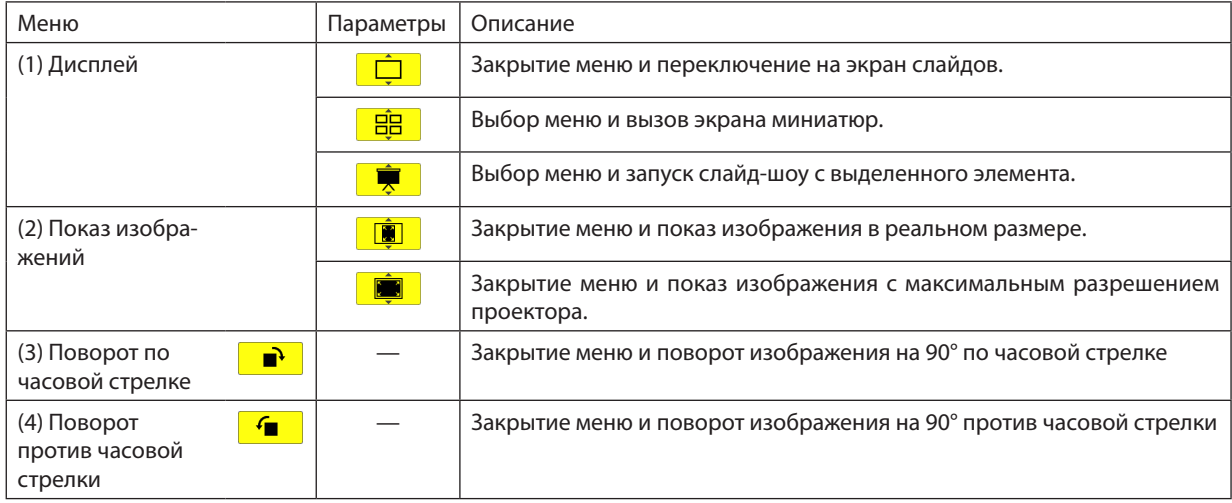

# **Панель инструментов слайд-шоу**

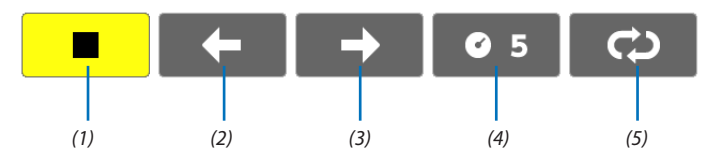

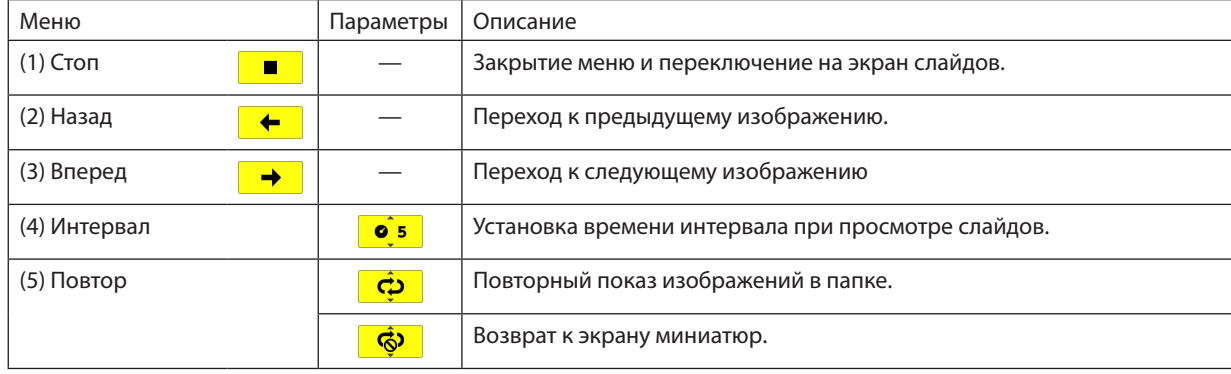

#### СОВЕТ:

• Пиктограмма в центре экрана указывает на то, что файл не может быть показан на экране слайдов или миниатюр.

• Панель настройки слайдов для вращения будет отменена, если папку переместить в другое место.

# 5. Использование экранного меню

# **П** Использование меню

ПРИМЕЧАНИЕ: Во время проецирования чересстрочного видеоизображения экранное меню может отображаться некорректно.

1. Для отображения меню нажмите кнопку MENU на пульте дистанционного управления или корпусе проекmopa.

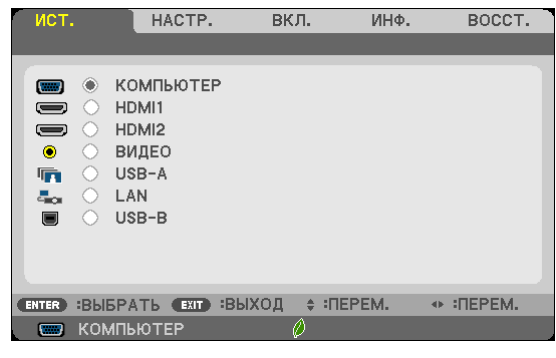

ПРИМЕЧАНИЕ: Такие команды, как ENTER, EXIT, ▼▲, ◆ расположенные в нижней части, отображают доступные для работы кнопки.

- 2. Для отображения подменю нажимайте кнопки ◀▶ на пульте дистанционного управления или корпусе проектора.
- 3. Для выбора первого пункта или первой закладки нажмите кнопку ENTER на пульте дистанционного управления или корпусе проектора.
- 4. Нажимайте кнопки ▼▲ на пульте дистанционного управления или корпусе проектора, чтобы выбрать какой-либо параметр, который необходимо настроить или установить. Выбрать требуемую закладку можно с помощью клавиш ◀▶ на пульте дистанционного управления или корпусе проектора.
- 5. Для вызова окна подменю нажмите кнопку ENTER на пульте дистанционного управления или корпусе проектора.
- 6. Настраивайте уровень, включайте и выключайте выбранные пункты с помощью клавиш **∆ V < >** на пульте дистанционного управления или корпусе проектора. Установки будут сохранены до следующих изменений.
- 7. Повторите этапы 2-6, для другого параметра или нажмите кнопку EXIT на пульте дистанционного управления или корпусе проектора, чтобы закрыть окно меню.

ПРИМЕЧАНИЕ: При показе меню или сообщения некоторые строчки информации могут быть утеряны в зависимости от сигнала и установок.

8. Нажмите кнопку MENU, чтобы закрыть меню. Чтобы вернуться к предыдущему меню, нажмите кнопку ЕХІТ.

# ❷ Элементы меню

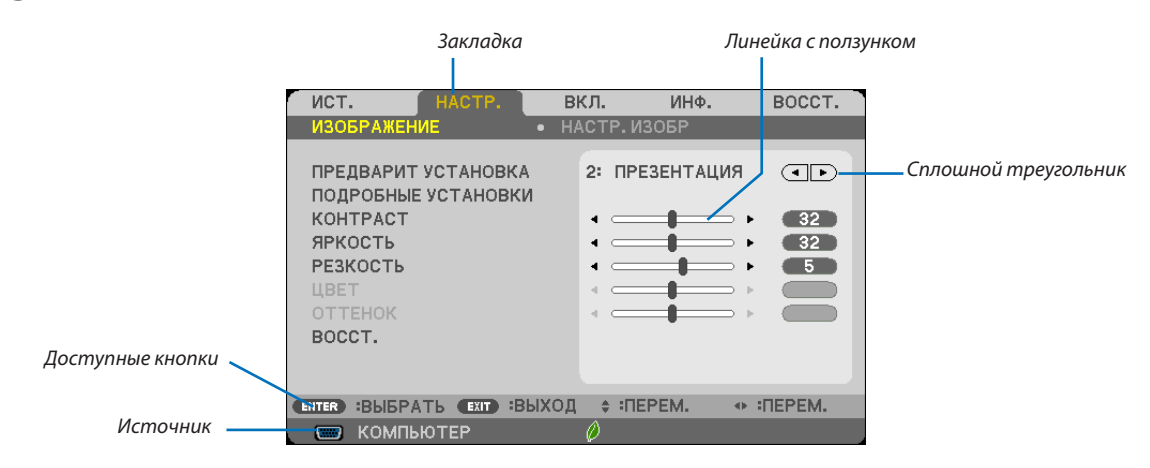

#### *Подсветка*

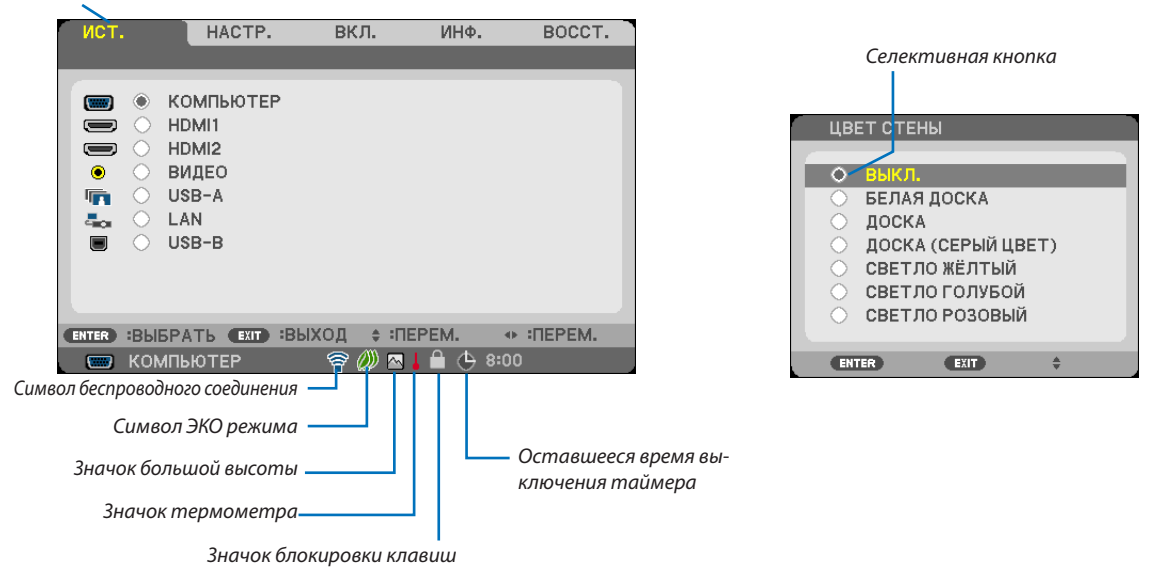

#### **Окна меню и диалоговые окна обычно включают следующие элементы:**

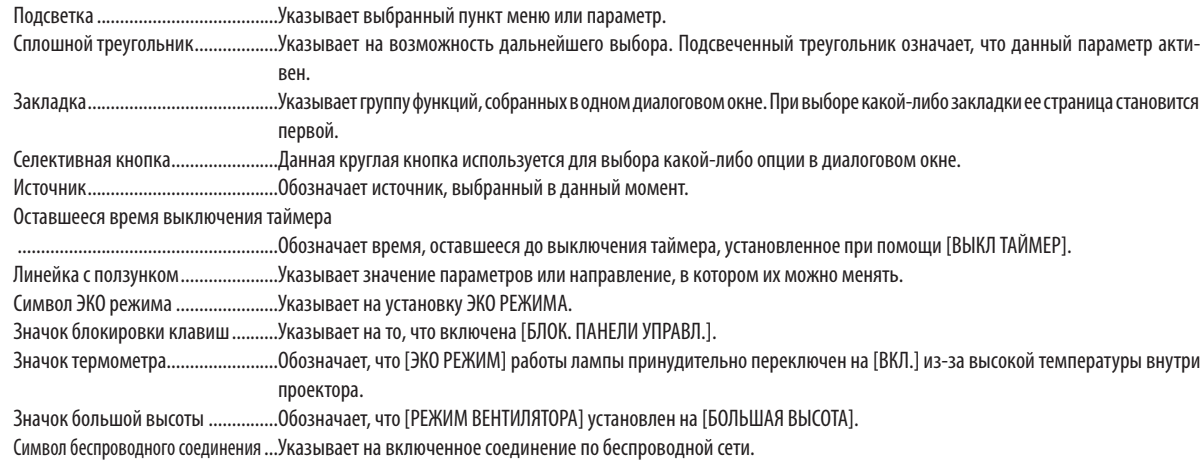

# ❸ Пункты меню

Некоторые пункты меню недоступны в зависимости от источника входящего сигнала.

| Пункт меню |                           |                                                                                                    |                                      | По умолчанию     | Опции                                                          |
|------------|---------------------------|----------------------------------------------------------------------------------------------------|--------------------------------------|------------------|----------------------------------------------------------------|
|            | КОМПЬЮТЕР                 |                                                                                                    |                                      |                  |                                                                |
| ИСТОЧНИК   | HDMI1                     |                                                                                                    |                                      | $\ast$           |                                                                |
|            | HDMI <sub>2</sub>         |                                                                                                    |                                      | $\divideontimes$ |                                                                |
|            |                           |                                                                                                    |                                      |                  |                                                                |
|            | ВИДЕО                     |                                                                                                    |                                      | $\ast$           |                                                                |
|            | USB-A                     |                                                                                                    |                                      | $\divideontimes$ |                                                                |
|            | LAN                       |                                                                                                    |                                      | $\frac{M}{20}$   |                                                                |
|            | USB-B                     |                                                                                                    |                                      | $\ast$           |                                                                |
|            | <b>ИЗОБРАЖЕНИЕ</b>        | ПРЕДВАРИТ УСТАНОВКА                                                                                       |                                      | $\divideontimes$ | $1 - 7$                                                        |
|            |                           |                                                                                                    | ССЫЛКА                               | $\ast$           | ВЫС. ЯРК, ПРЕЗЕНТАЦИЯ, ВИДЕО, ФИЛЬМ, ГРАФИКА, Сигнал           |
|            |                           |                                                                                                    |                                      |                  | RGB, DICOM SIM.                                                |
|            |                           |                                                                                                    | <b>TAMMA-</b>                        |                  | ДИНАМИЧЕСКИЙ, НАТУРАЛЬНЫЙ, ЧЁРНЫЕ ДЕТАЛИ                       |
|            |                           | ПОДРОБНЫЕ                                                                                                 | КОРРЕКЦИЯ*1                          | $\frac{M}{2\pi}$ | БОЛЬШОЙ, СРЕДНЕ, БОЛЬШОЙ                                       |
| HACTP.     |                           | <b>УСТАНОВКИ</b>                                                                                          | РАЗМЕР ЭКРАНА*2<br>ЦВЕТ. ТЕМПЕРАТУРА | $\divideontimes$ | 5000, 6500, 7800, 9300                                         |
|            |                           |                                                                                                    | УЛУЧШЕНИЕ ЦВЕТА                      | $\divideontimes$ | ВЫКЛ., НИЗКИЙ, СРЕДНЕ, ВЫСОКИЙ                                 |
|            |                           |                                                                                                    | ДИНАМИЧЕСКИЙ                         |                  |                                                                |
|            |                           |                                                                                                    | KOHTPACT                             | $\ast$           | ВЫКЛ., ВКЛ.                                                    |
|            |                           | <b>KOHTPACT</b>                                                                                           |                                      | 64               |                                                                |
|            |                           | ЯРКОСТЬ                                                                                                   |                                      | 64               |                                                                |
|            |                           | PE3KOCTb                                                                                                  |                                      | 8                |                                                                |
|            |                           | <b>LIBET</b>                                                                                              |                                      |                  |                                                                |
|            |                           |                                                                                                    |                                      | 64               |                                                                |
|            |                           | <b>OTTEHOK</b>                                                                                            |                                      | 32               |                                                                |
|            |                           | BOCCT.                                                                                                    |                                      |                  |                                                                |
|            | НАСТР. ИЗОБР              | ЧАСЫ                                                                                                    |                                      | $\divideontimes$ |                                                                |
|            |                           | ФАЗА                                                                                                    |                                      | $\frac{M}{N}$    |                                                                |
|            |                           | <b>ГОРИЗОНТАЛЬНО</b>                                                                                      |                                      | $\ast$           |                                                                |
|            |                           | <b>ВЕРТИКАЛЬНОЕ</b>                                                                                       |                                      | $\divideontimes$ |                                                                |
|            |                           | ПРОСМОТРЕТЬ                                                                                               |                                      | <b>AUTO</b>      | <b>АUTO, ВЫКЛ., ВКЛ.</b>                                       |
|            |                           | СООТНОШЕНИЕ СТОРОН                                                                                        |                                      | $\ast$           | M402X/M362X/M322X/M282X/M332XS: AUTO, 4:3, 16:9, 15:9,         |
|            |                           |                                                                                                    |                                      |                  | 16:10, ШИРОКИЙ ФОКУС, СОБСТВЕННОЕ                              |
|            |                           |                                                                                                    |                                      | $\ast$           | M402W/M362W/M322W/M352WS/M302WS/M402H/M322H:                   |
|            |                           |                                                                                                    |                                      |                  | AUTO, 4:3, 16:9, 15:9, 16:10, ПОЧТОВЫЙ ЯЩИК, СОБСТВЕННОЕ       |
|            |                           | ПОЛОЖЕНИЕ (Недоступно для модели<br>M402W/M362W/M322W/M352WS/<br>M302WS/M402H/M322H)<br>СНИЖЕНИЕ ШУМА     |                                      | 0                | $-16$ на $16$                                                  |
|            |                           |                                                                                                    |                                      |                  |                                                                |
|            |                           |                                                                                                    |                                      | ВЫКЛ.            | ВЫКЛ., НИЗКИЙ, СРЕДНЕ, ВЫСОКИЙ                                 |
|            |                           | ТКД                                                                                                    |                                      | 2-2/2-3 ABTO     | ВЫКЛ., 2-2/2-3 АВТО, 2-2 ВКЛ., 2-3 ВКЛ.                        |
| ВКЛ.       | ОБЩИЕ<br><b>НАСТРОЙКИ</b> | ЦИФРОВОЙ ФОКУС (M352WS/M302WS/<br>M332XS)<br>АВТО ОСН ПРИНЦИП (ВЕРТИКАЛЬНОЕ<br>только)<br><b>ТРАПЕЦИЯ</b> |                                      | 100              | 80 на 100                                                      |
|            |                           |                                                                                                    |                                      |                  |                                                                |
|            |                           |                                                                                                    |                                      | ВКЛ.             | ВЫКЛ., ВКЛ.                                                    |
|            |                           |                                                                                                    |                                      |                  |                                                                |
|            |                           |                                                                                                    |                                      | $\mathbf 0$      | ГОРИЗОНТАЛЬНО*3<br><b>ВЕРТИКАЛЬНОЕ</b>                         |
|            |                           | ТРАПЕЦИЯ - СОХР.                                                                                          |                                      | ВЫКЛ.            | ВЫКЛ., ВКЛ.                                                    |
|            |                           |                                                                                                    |                                      |                  | ВЫКЛ., БЕЛАЯ ДОСКА, ДОСКА, ДОСКА (СЕРЫЙ ЦВЕТ), СВЕТЛО          |
|            |                           | ЦВЕТ СТЕНЫ                                                                                                |                                      | ВЫКЛ.            | ЖЁЛТЫЙ, СВЕТЛО ГОЛУБОЙ, СВЕТЛО РОЗОВЫЙ                         |
|            |                           | ЭКО НАСТРОЙКИ                                                                                             | ЭКО РЕЖИМ                            | АВТО ЭКО         | ВЫКЛ., АВТО ЭКО, НОРМАЛЬНОЕ, ЭКО                               |
|            |                           |                                                                                                    | АВТО ЭКО                             |                  |                                                                |
|            |                           |                                                                                                    | НАСТРОЙКИ                            |                  |                                                                |
|            |                           |                                                                                                    | АВТО ЗАТЕМНЕНИЕ                      | ВЫКЛ.            | ВЫКЛ., 0:01, 0:03, 0:10, 0:20                                  |
|            |                           |                                                                                                    | ЧУВ-ТЬ КОМН.<br><b>CBETA</b>         | ВЫКЛ.            | ВЫКЛ., ВКЛ.                                                    |
|            |                           |                                                                                                    | NORMAL OPTIONS                       |                  |                                                                |
|            |                           |                                                                                                    | ПОСТ. ЯРКОСТЬ                        | ВЫКЛ.            | ВЫКЛ., ВКЛ.                                                    |
|            |                           |                                                                                                    | ECO OPTION                           |                  |                                                                |
|            |                           |                                                                                                    | ПОСТ. ЯРКОСТЬ                        | ВЫКЛ.            | ВЫКЛ., ВКЛ.                                                    |
|            |                           | ЗАКРЫТЫЙ ТИТР                                                                                             |                                      | ВЫКЛ.            | ВЫКЛ., ТИТР 1, ТИТР 2, ТИТР 3, ТИТР 4, ТЕКСТ 1, ТЕКСТ 2, ТЕКСТ |
|            |                           |                                                                                                    |                                      |                  | 3. TEKCT 4                                                     |
|            |                           | ВЫКЛ ТАЙМЕР                                                                                               |                                      | ВЫКЛ.            | ВЫКЛ., 0:30, 1:00, 2:00, 4:00, 8:00, 12:00, 16:00              |
|            |                           |                                                                                                    |                                      |                  | ENGLISH, DEUTSCH, FRANÇAIS, ITALIANO, ESPAÑOL,<br>SVENSKA, 日本語 |
|            |                           |                                                                                                    |                                      |                  | DANSK, PORTUGUÊS, ČEŠTINA, MAGYAR, POLSKI,                     |
|            |                           | ЯЗЫК                                                                                                    |                                      | <b>ENGLISH</b>   | NEDERLANDS, SUOMI                                              |
|            |                           |                                                                                                    |                                      |                  | NORSK, TÜRKCE, РУССКИЙ, جدبي, Еλληνικά, 中文, 한국어                |
|            |                           |                                                                                                    |                                      |                  | ROMÂNĂ, HRVATSKI, БЪЛГАРСКИ, INDONESIA, हनिदी,                 |
|            |                           |                                                                                                    |                                      |                  | ไทย, ڤِيغْوُر 繁體中文, TIÊNG ViÊT                                 |

 $*$  Звездочкой (\*) отмечены установки по умолчанию, которые зависят от типа входящего сигнала.

<sup>\*1</sup> Пункт [ГАММА-КОРРЕКЦИЯ] доступен, если для [ССЫЛКА] выбран не пункт [DICOM SIM.].

<sup>\*2</sup> Пункт [РАЗМЕР ЭКРАНА] доступен, если [DICOM SIM.] выбран для [ССЫЛКА].

<sup>\*3</sup> Функция [ГОРИЗОНТАЛЬНО] не доступна на M352WS, M302WS и M332XS.

# 5. Использование экранного меню

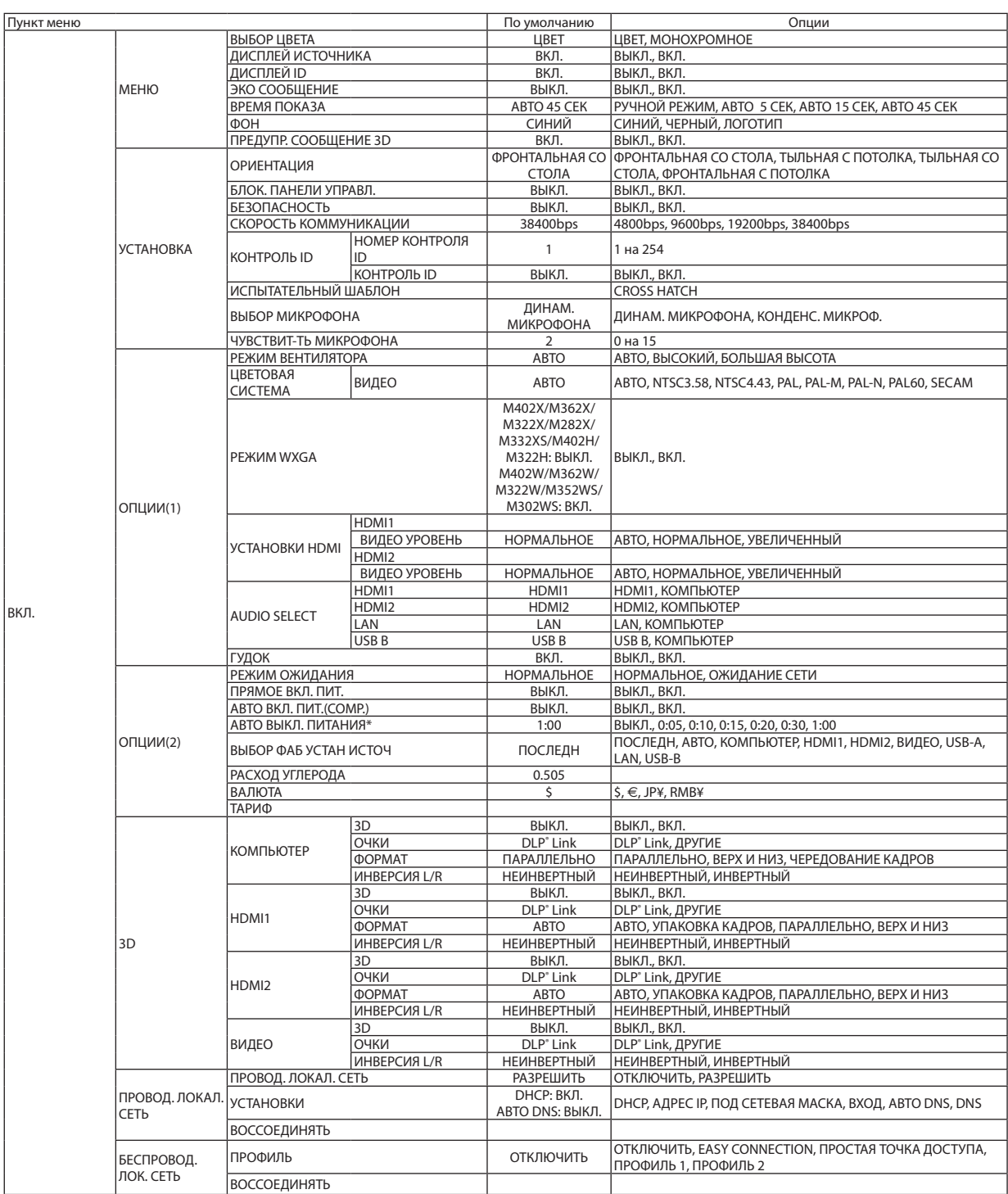

\*АВТО ВЫКЛ. ПИТАНИЯ: Этот элемент можно выбрать только в том случае, если [НОРМАЛЬНОЕ] выбран для [РЕЖИМ ОЖИДАНИЯ].

# 5. Использование экранного меню

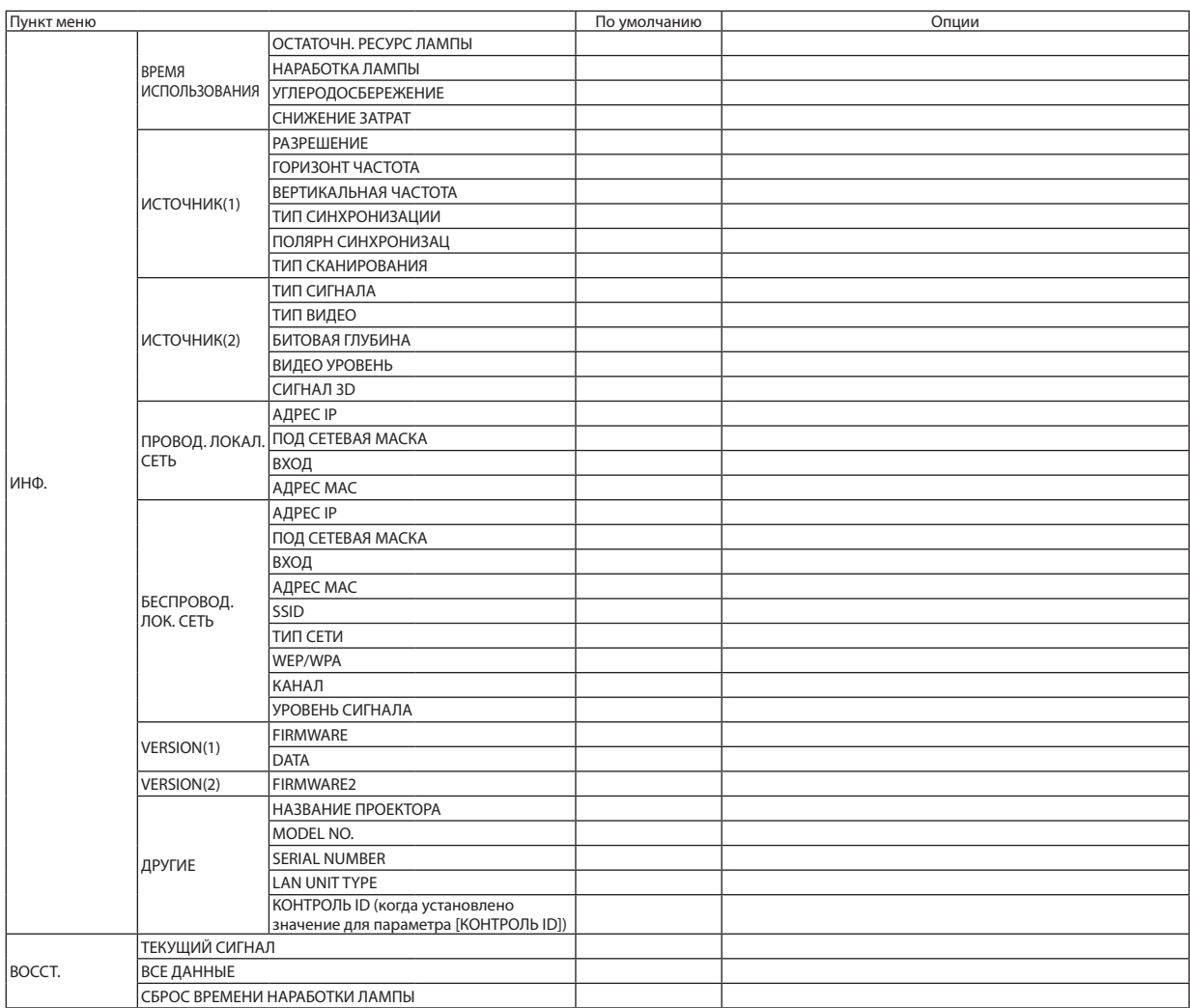

# 4 Описание и функции меню [ИСТ.]

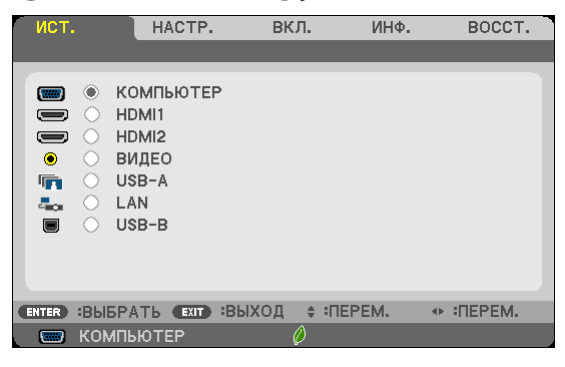

# **КОМПЬЮТЕР**

Служит для выбора компьютера, подключенного к разъему входного сигнала КОМПЬЮТЕР на проекторе. .<br>ПРИМЕЧАНИЕ: Когда составной входящий сигнал подсоединён к входу COMPUTER IN, выберите соответственно [КОМПЬЮТЕР].

# **НDMI1 и 2**

Служит для выбора устройств, совместимых с HDMI и подсоединенных к разъему HDMI 1 или HDMI 2 IN.

### **ВИДЕО**

Служит для выбора устройства, подключенного к разъему ВИДЕО, видеомагнитофона, проигрывателя DVD или фотокамеры для документов.

### USB-A (Просмотр)

Данная функция позволяет сделать презентацию при помощи запоминающего устройства USB, содержащего слайды.

(- стр. 72 «4. Использование функции «Просмотр»»)

# **LAN**

Выбор сигнала из порта локальной сети (RJ-45) или установленного устройства беспроводной локальной сети USB (дополнительно).

### USB-В (Дисплей USB)

Выбор компьютера, подключенного к порту USB-B (тип B), с использованием доступного на рынке кабеля USB.  $(\rightarrow$  стр. 45)

# ❺ Описание и функции меню [НАСТР.] [ИЗОБРАЖЕНИЕ]

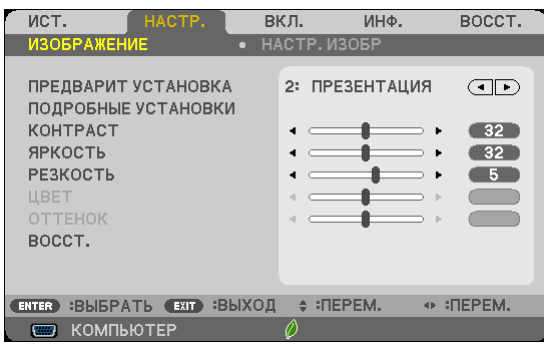

# **[ПРЕДВАРИТ УСТАНОВКА]**

Эта функция позволяет Вам выбирать оптимизированные установки для проецируемого изображения.

Вы можете настроить нейтральный оттенок для желтого, бирюзового или пурпурного цвета.

Имеется семь заводских установок, оптимизированных для различных типов изображений. Вы также можете использовать [ПОДРОБНЫЕ УСТАНОВКИ], чтобы выбрать регулируемые пользователем установки для настройки гаммы или цвета по отдельности.

Ваши установки можно сохранить в [ПРЕДВАРИТ УСТАНОВКА 1] - [ПРЕДВАРИТ УСТАНОВКА 7].

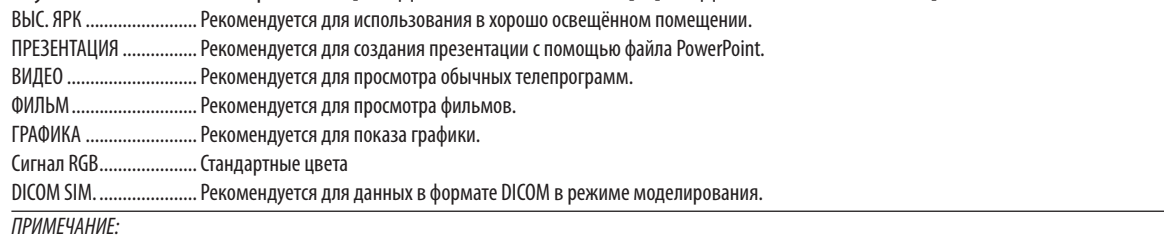

- Опция [DICOM SIM.] предусмотрена только для тренировочных целей или как справочная информация и не должна использоваться при текущей диагностике.
- • DICOM расшифровывается как Digital Imaging and Communications in Medicine (цифровые изображения и связь в медицине). Этот формат является стандартом, разработанным Американским Радиологическим Колледжем (American College of Radiology, ACR) и Национальной Ассоциацией Производителей Электрооборудования (National Electrical Manufacturers Association, NEMA).

Данный стандарт определяет возможности перемещения цифровых данных изображений из системы в систему.

Возможно мерцание экрана в зависимости от проецируемого изображения. Во избежание этого выберите [НАСТР.] → [ИЗОБРАЖЕНИЕ] → [ПРЕДВАРИТ УСТАНОВКА] из экранного меню и настройте на один из вариантов, кроме [ВЫС. ЯРК] и [ПРЕЗЕНТАЦИЯ].

# **[ПОДРОБНЫЕ УСТАНОВКИ]**

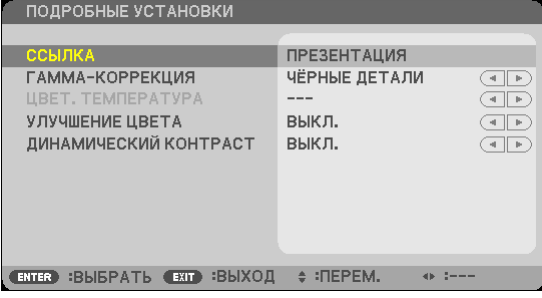

#### **Сохранение Ваших пользовательских установок [ССЫЛКА]**

Данная функция позволяет сохранять Ваши пользовательские установки в [ПРЕДВАРИТ УСТАНОВКА 1] - [ПРЕДВАРИТ УСТА-НОВКА 7].

Сначала выберите основной режим предварительных настроек в меню [ССЫЛКА], а затем установите значения для параметров [ГАММА-КОРРЕКЦИЯ], [РАЗМЕР ЭКРАНА], [ЦВЕТ. ТЕМПЕРАТУРА], [УЛУЧШЕНИЕ ЦВЕТА] и [ДИНАМИЧЕСКИЙ КОНТРАСТ].

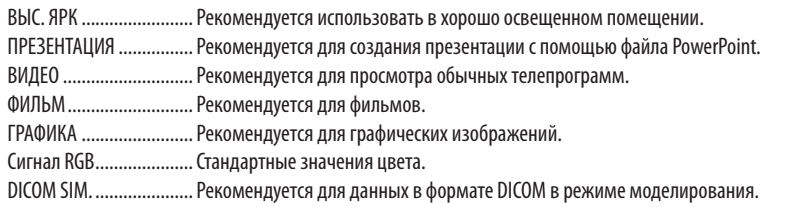

### **Выбор режима коррекции гаммы цветов [ГАММА-КОРРЕКЦИЯ]**

Каждый режим рекомендуется для следующих целей:

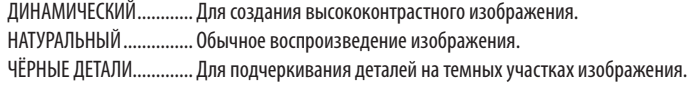

ПРИМЕЧАНИЕ: Данная функция не доступна в том случае, если [DICOM SIM.] выбран для [ПОДРОБНЫЕ УСТАНОВКИ].

# **Выбор размера экрана для DICOM SIM [РАЗМЕР ЭКРАНА]**

Данная функция выполнит коррекцию гаммы в соответствии с размером экрана.

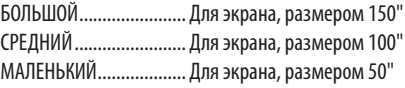

ПРИМЕЧАНИЕ: Данная функция доступна только в том случае, если [DICOM SIM.] выбран для [ПОДРОБНЫЕ УСТАНОВКИ].

### **Настройка цветовой температуры [ЦВЕТ. ТЕМПЕРАТУРА]**

Эта опция позволяет настроить цветовую температуру.

ПРИМЕЧАНИЕ: Если выбрать [ПРЕЗЕНТАЦИЯ] или [ВЫС. ЯРК] в меню [ССЫЛКА], эта функция будет недоступна.

### **Улучшение цвета [УЛУЧШЕНИЕ ЦВЕТА]**

Эта функция позволяет Вам отрегулировать плотность изображения.

По мере того, как изображение становится темнее, цвет изображения становится глубже в следующем порядке: «НИЗ-КИЙ», «СРЕДНЕ» и «ВЫСОКИЙ».

Когда выбрано [Выкл.], функция УЛУЧШЕНИЕ ЦВЕТА не будет работать.

# **Настройка яркости и контраста [ДИНАМИЧЕСКИЙ КОНТРАСТ]**

Данная функция позволяет настроить степень контрастности оптически. Для увеличения соотношения контраста выберите [ВКЛ.].

#### *ПРИМЕЧАНИЕ:*

• Элемент [DYNAKOHTPACT МИКРОФОНА] не может быть выбран в следующих случаях:

- Когда [ПОСТ. ЯРКОСТЬ] включена при выборе [ВКЛ.] для [ЭКО РЕЖИМ] из меню [ЭКО НАСТРОЙКИ].
- Когда [ВКЛ.] выбрано для [3D] во время проецирования изображений.
- Функции ЭКО РЕЖИМ и ДИНАМИЧЕСКИЙ КОНТРАСТ контролируют мощность лампы. Некоторые изображения могут стать слишком яркими при использовании функций ЭКО РЕЖИМ и ДИНАМИЧЕСКИЙ КОНТРАСТ вместе для контроля мощности лампы. Чтобы избежать данного явления, выключите ЭКО РЕЖИМ и ДИНАМИЧЕСКИЙ КОНТРАСТ.

# **[КОНТРАСТ]**

Служит для настройки интенсивности изображения в соответствии с входящим сигналом.

# **[ЯРКОСТЬ]**

Служит для настройки уровня яркости или интенсивности обратного растра.

# **[РЕЗКОСТЬ]**

Служит для управления деталями изображения.

# **[ЦВЕТ]**

Служит для увеличения или уменьшения уровня насыщенности цвета.

# **[ОТТЕНОК]**

Служит для изменения уровня цвета от +/− зеленого до +/− синего. Уровень красного цвета служит для справки.

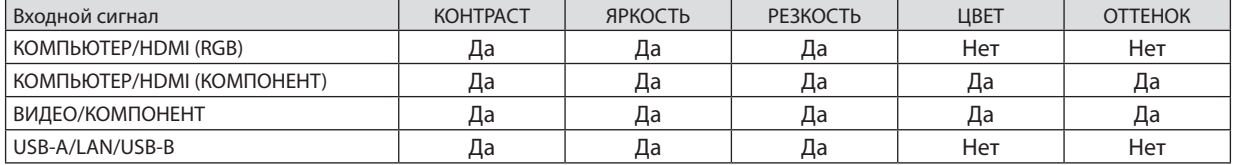

Да = Регулируемый, Нет = Нерегулируемый

# **[ВОССТ.]**

Параметры и настройки в меню [ИЗОБРАЖЕНИЕ] вернутся к заводским значениям, за исключением номеров предварительных установок и параметра [ССЫЛКА] на экране [ПРЕДВАРИТ УСТАНОВКА].

Параметры и настройки в меню [ПОДРОБНЫЕ УСТАНОВКИ] на экране [ПРЕДВАРИТ УСТАНОВКА], которые в данный момент не выбраны, не будут сброшены.

# [НАСТР. ИЗОБР]

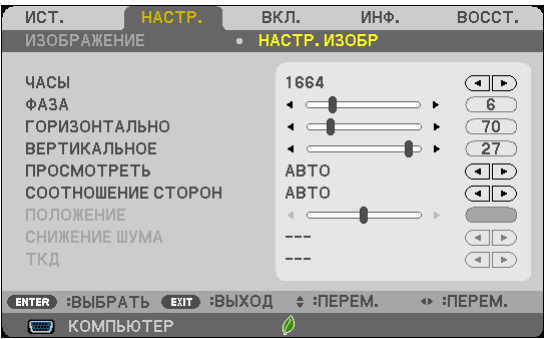

# **Настройка времени и фазы [ЧАСЫ/ФАЗА]**

Служит для ручной настройки параметров Часы и Фаза.

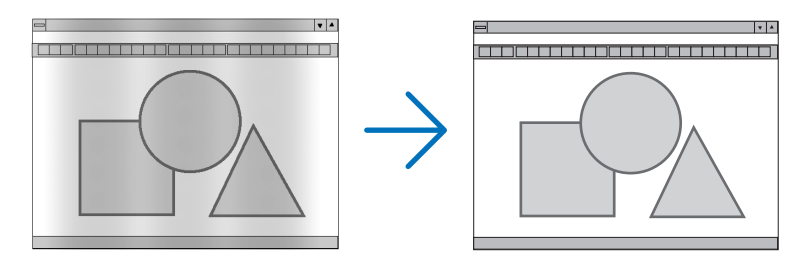

ЧАСЫ .............................. Используйте данный параметр для точной настройки компьютерного изображения или удаления каких-либо вертикальных полос, которые могут появиться на изображении. С помощью этой функции можно настроить тактовые частоты, которые приводят к появлению на изображении горизонтальных полос.

Эта настройка может понадобиться при первом подключении компьютера к проектору.

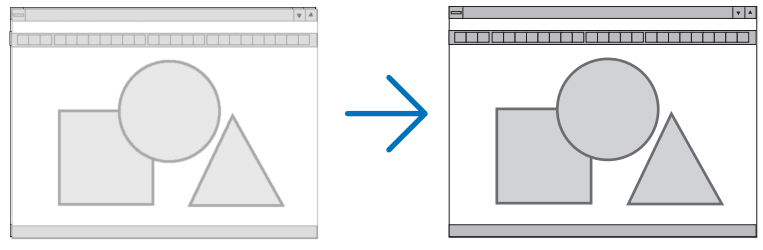

ФАЗА .............................. Данный параметр позволяет настроить фазы тактового сигнала или уменьшить уровень шума видеоизображения, точечные возмущения или помехи, вызванные перекрестной наводкой каналов. (Это становится заметным, когда какая-либо часть изображения начинает мерцать.)

Применяйте параметр [Ф АЗА] только после завершения настройки параметра [ЧАСЫ].

ПРИМЕЧАНИЕ: Элементы [ЧАСЫ] и [ФАЗА] доступны только для сигналов RGB.

#### **Настройка горизонтального/вертикального положения [ГОРИЗОНТАЛЬНО/ВЕРТИКАЛЬНОЕ]**

Служит для настройки положения изображения по горизонтали и вертикали.

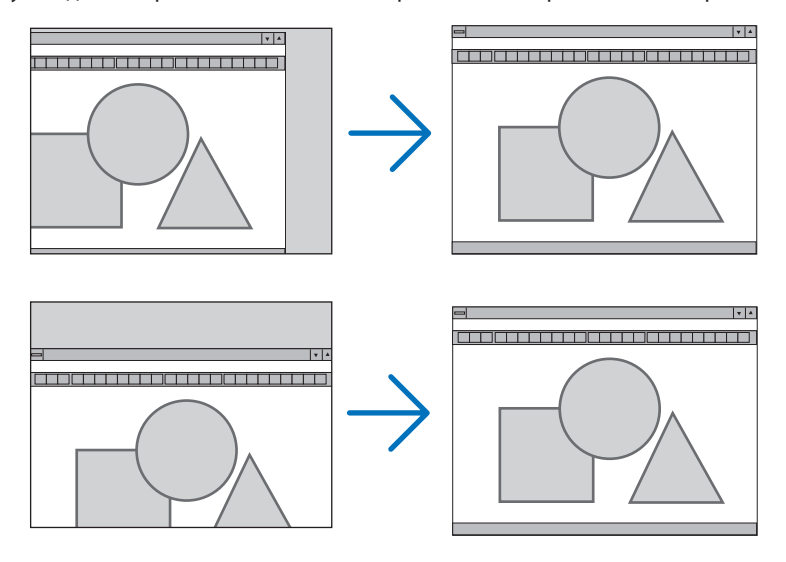

ПРИМЕЧАНИЕ: Элементы [ГОРИЗОНТАЛЬНОЕ] и [ВЕРТИКАЛЬНОЕ] недоступны для ВИДЕО, HDMI1, HDMI2, USB-A, LAN и USB-B.

- Во время настройки [ЧАСЫ] и [ФАЗА] может происходить искажение изображения. Это не является неисправностью.
- Установки [ЧАСЫ], [ФАЗА], [ГОРИЗОНТАЛЬНО] и [ВЕРТИКАЛЬНО] будут сохранены в памяти для текущего сигнала. В следующий раз, когда Выбудете проецировать сигнал с такимже разрешением,горизонтальной и вертикальной частотой, эти настройки будут вызваны и применены. Чтобы удалить хранящиеся в памяти настройки, из меню выберите [ВОССТ.] → [ТЕКУЩИЙ СИГНАЛ] или [ВСЕ

ДАННЫЕ] и восстановите настройки по умолчанию.

# **Выбор процентного соотношения функции «Просмотреть» [ПРОСМОТРЕТЬ]**

Это позволяет устанавливать подходящие вылеты развертки для поступающего сигнала.

АВТО ............................... Отобразить изображение с подходящими вылетами развертки (заводская настройка).

- ВЫКЛ. ............................. Не обрезает вылеты изображения.
- ВКЛ. ................................ Обрезает вылеты изображения.

#### ПРИМЕЧАНИЕ:

Пункт [ПРОСМОТРЕТЬ] невозможно выбрать, когда используются сигналы ВИДЕО или когда [СОБСТВЕННОЕ] выбрано для [СООТНОШЕНИЕ СТОРОН].

# **Выбор значения параметра [СООТНОШЕНИЕ СТОРОН]**

Термин «аспектное соотношение» обозначает соотношение ширины и высоты проецируемого изображения. Проектор автоматически определяет входящий сигнал и отображает его в соответствующем аспектном отношении.

• В этой таблице отображены стандартные значения разрешения и аспектного отношения, которые поддерживаются большинством компьютеров.

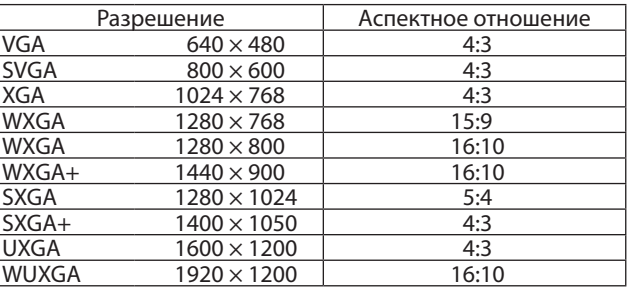

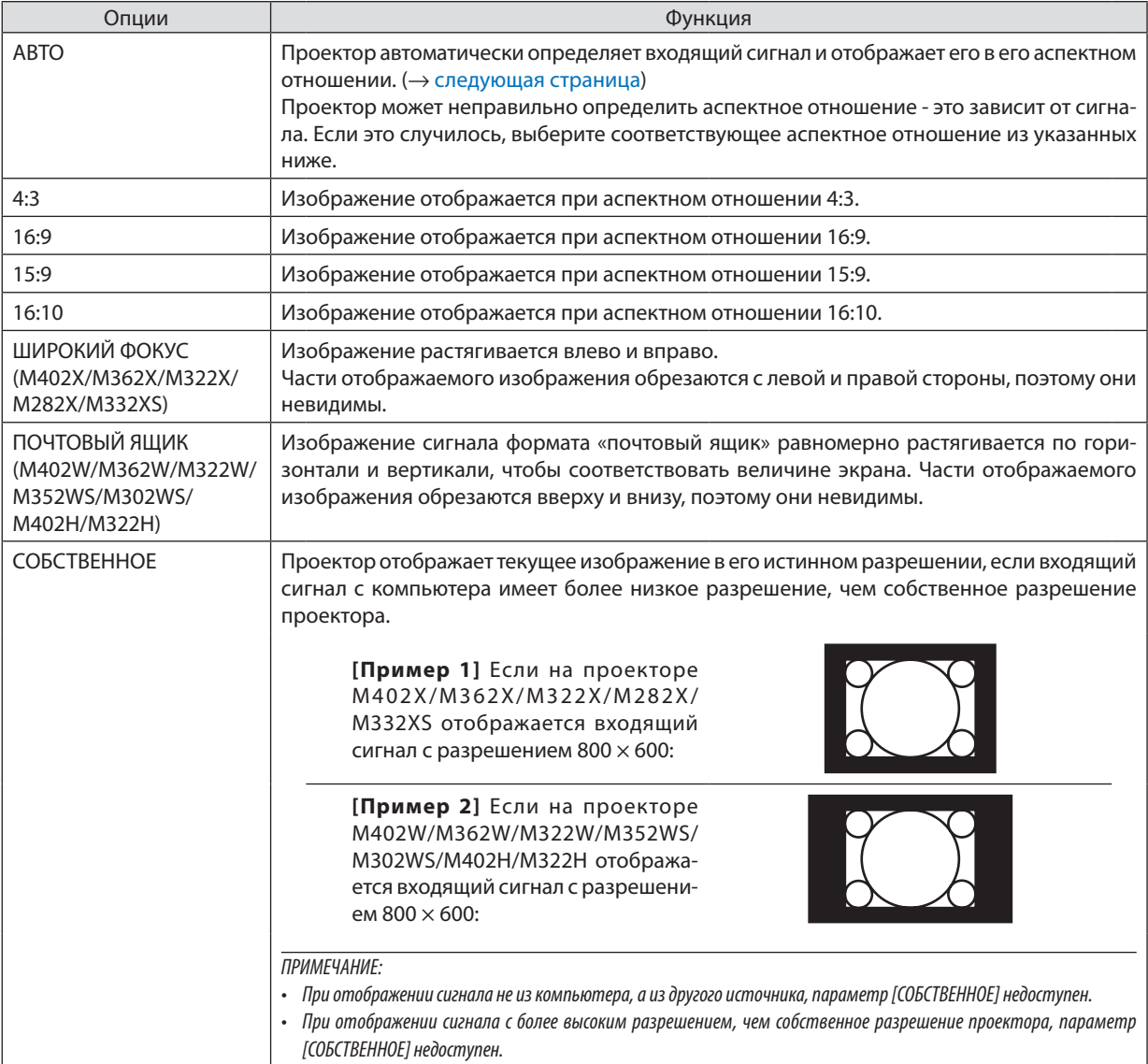

### <span id="page-102-0"></span>**Пример изображения, когда автоматически определено правильное аспектное отношение M402X/M362X/M322X/M282X/M332XS**

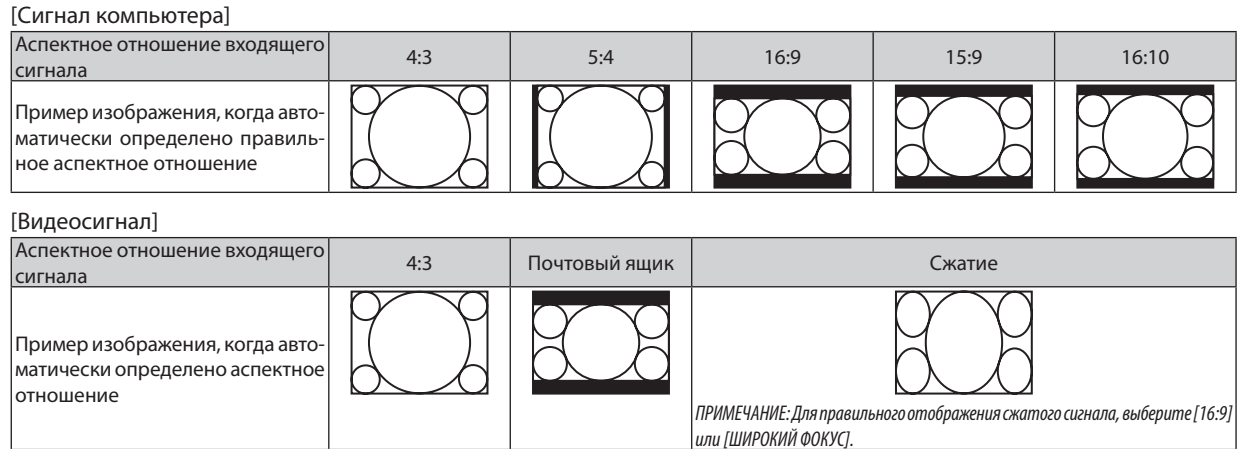

#### **M402W/M362W/M322W/M352WS/M302WS/M402H/M322H**

[Сигнал компьютера]

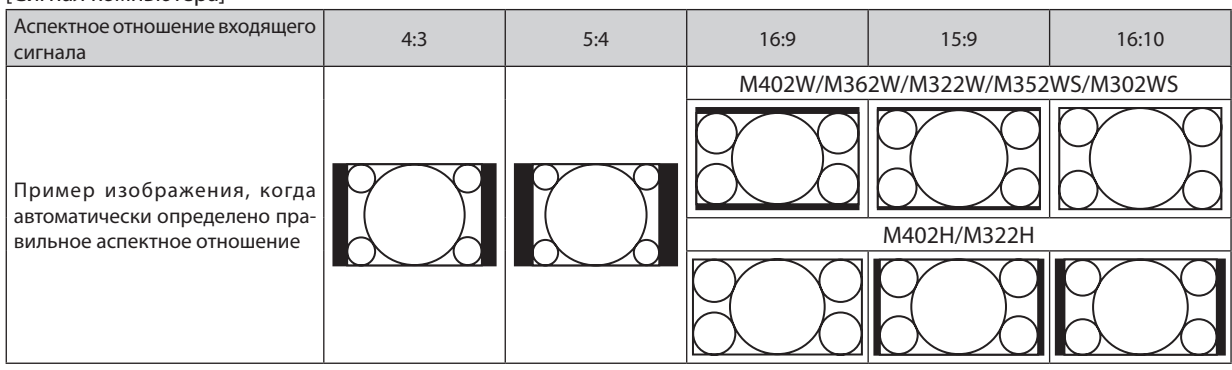

#### [Видеосигнал]

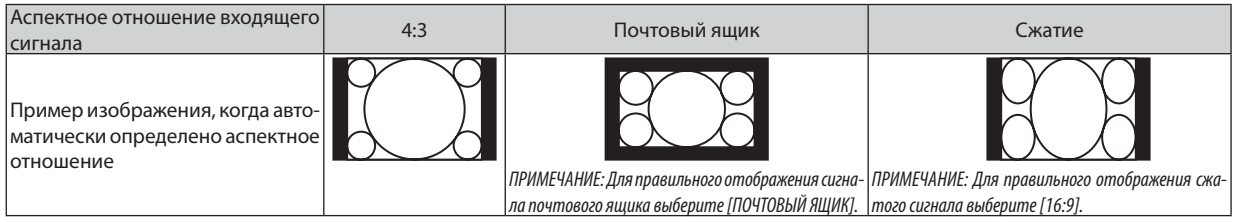

#### СОВЕТ:

• Положение изображения можно настроить по вертикали, используя параметр [ПОЛОЖЕНИЕ], если выбрано аспектное отношение [16:9], [15:9] или [16:10].

• Термином «почтовый ящик» обозначают изображения, ориентация которых «более альбомная» по сравнению с изображениями формата 4:3, которые является стандартным аспектным отношением для видеоисточника. Сигнал формата«почтовыйящик»характеризуетсяаспектнымиотношениямисразмером перспективы «1,85:1»илиразмеравидео«2,35:1»для фильма.

Термином «сжатие» обозначают сжатые изображения, аспектное отношение которых изменено с 16:9 на 4:3.

# **Настройка изображения по вертикали [ПОЛОЖЕНИЕ] (недоступно для модели M402W/M362W/ M322W/M352WS/M302WS/M402H/M322H)**

(только если выбраны значения [16:9], [15:9] или [16:10] для параметра [АСПЕКТНОЕ ОТНОШЕНИЕ])

Когда для параметра [СООТНОШЕНИЕ СТОРОН] выбранызначения [16:9], [15:9] или [16:10], изображение отображается с черными границами сверху и снизу.

Вы можете настраивать положение изображения по вертикали от верхнего до нижнего края черной полосы.

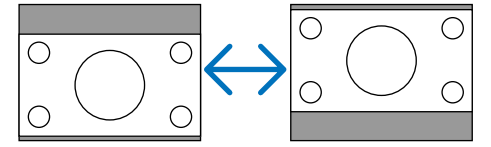

### **Включение функции снижения шума [СНИЖЕНИЕ ШУМА]**

Эта функция позволяет Вам выбрать уровень снижения шума. Проектор устанавливается на оптимизированный уровень для каждого сигнала на заводе. Выберите элемент настройки для Вашего сигнала, когда заметен видеошум. Возможные опции [ВЫКЛ.], [НИЗКИЙ], [СРЕДНЕ] и [ВЫСОКИЙ].

ПРИМЕЧАНИЕ: Данная функция недоступна для сигнала RGB. Выключение функции снижения шума дает лучшее качество изображения посредством более высокой пропускной способности. Включение функции снижения шума смягчает изображение.

# **Выбор режима ТКД [ТКД]**

Эта функция позволяет конвертировать киноизображения в видео. Этот процесс прибавляет дополнительные кадры к изображению для увеличения скорости передачи кадров.

ПРИМЕЧАНИЕ: Эта функция доступна, только когда выбран сигнал SDTV.

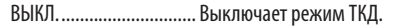

2-2/2-3 АВТО .................. Обнаруживает метод коррекции через преобразование.

2-2 ВКЛ. .......................... Использует метод коррекции через преобразование 2-2

2-3 ВКЛ. .......................... Использует метод коррекции через преобразование 2-3

# ❻ Описание и функции меню [ВКЛ.]

# [ОБЩИЕ НАСТРОЙКИ]

#### **[M402W/M362W/M322W/M402X/M362X/M322X/ M282X/M402H/M322H]**

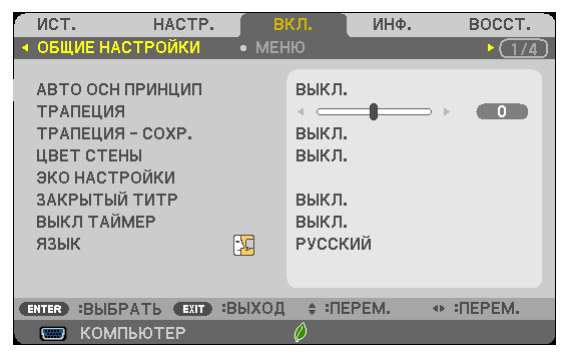

#### **[M352WS/M302WS/M332XS]**

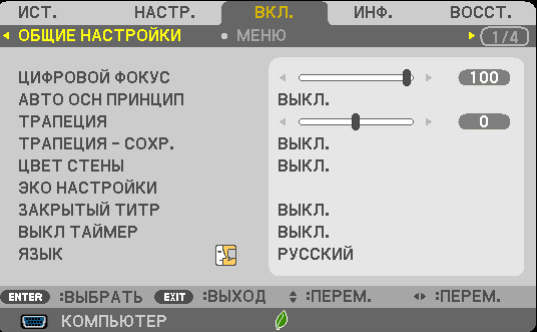

# **С помощью цифрового фокуса [ЦИФРОВОЙ ФОКУС] (M352WS/M302WS/M332XS)**

Данная функция позволяет окончательно настроить размер изображения на экране электронно. Используйте кнопку ◀ или ▶, чтобы увеличить или уменьшить проектируемое изображение.

ПОДСКАЗКА: Чтобы корректно настроить размер проецируемого изображения, передвиньте проектор ближе к экрану или дальше от экрана. Для точной регулировки увеличения воспользуйтесь параметром [ЦИФРОВОЙ ФОКУС]. ( $\rightarrow$  cmp. [22](#page-32-0)]

#### **Включение автокоррекции трапецеидальных искажений [АВТО ОСН ПРИНЦИП]**

Данная функция позволяет определять угол наклона проектора и автоматически корректировать вертикальные искажения.

Чтобы включить функцию АВТО ОСН ПРИНЦИП коррекции трапецеидальных искажений, выберите [ВКЛ.]. Чтобы настроить функцию ТРАПЕЦИЯ вручную, выберите [ВЫКЛ].

#### **Коррекция горизонтального и вертикального трапецеидального искажения вручную [ТРАПЕЦИЯ]**

Вы можете скорректировать горизонтальное и вертикальное искажение вручную. ( $\rightarrow$  стр. [24](#page-34-0))

#### *ПРИМЕЧАНИЕ:*

Трапецеидальное искажение [ГОРИЗОНТАЛЬНО] не доступно на M352WS/M302WS/M322XS.

СОВЕТ: Выделиводинизпараметров, можнонастроитьегоспомощью линейкисползунком,нажавкнопкуENTER.

#### **Сохранение коррекции трапецеидального искажения [ТРАПЕЦИЯ - СОХР.]**

С помощью данной опции можно сохранять настройки коррекции.

ВЫКЛ. ............................. Не сохраняет текущих настроек коррекции трапецеидальных искажений. Это действие сбросит установки коррекции трапецеидальных искажений на «ноль».

ВКЛ. ................................ Позволяет сохранять текущие настройки коррекции трапецеидальных искажений.

Сохраняемые изменения касаются всех источников. Изменения сохраняются, когда выключается проектор.

ПРИМЕЧАНИЕ:Еслифункция[АВТО ОСНПРИНЦИП]включена,функция[ТРАПЕЦИЯ-СОХР.]недоступна.Приследующемвключениипитания,будетактивирована функция АВТО ОСН ПРИНЦИП,аданные, сохраненныеспомощью [ТРАПЕЦИЯ-СОХР.],будутнедействительны.

#### **Использование функции коррекции цвета стены [ЦВЕТ СТЕНЫ]**

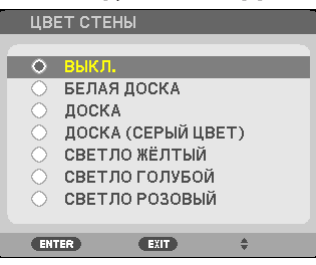

С помощью данной функции осуществляется быстрая коррекция цвета с целью адаптации изображения к экрану, чей цвет отличен от белого.

#### *ПРИМЕЧАНИЕ:*

- Если выбрать пункт [БЕЛАЯ ДОСКА], можно уменьшить яркость лампы.
- Пункт [ЦВЕТ СТЕНЫ] выбрать нельзя, если [ВКЛ.] выбрано для [3D] во время проецирования изображений.

# **Настройка различных параметров, относящихся к яркости лампы [ЭКО НАСТРОЙКИ]**

Эта опция позволяет снизить потребление энергии или продлить срок службы лампы, контролируя яркость лампы.

#### **ЭКО РЕЖИМ**

ЭКО РЕЖИМ увеличивает срок службы лампы, одновременно уменьшая потребление энергии и ограничивая выбросы CO2. Можно выбрать четыре режима яркости лампы: режимы [ВЫКЛ.], [АВТО ЭКО], [НОРМАЛЬНОЕ] и [ЭКО РЕЖИМ]. (→ стр. [33](#page-43-0))

ПРИМЕЧАНИЕ: Значение [ВЫКЛ.] автоматически будет выбрано для [ЭКО РЕЖИМ], если выбрано значение [ВКЛ.] для [3D] во время проецирования изображений.

#### **АВТО ЭКО НАСТРОЙКИ**

Установите параметры, когда [АВТО ЭКО] выбрано для [ЭКО РЕЖИМ].

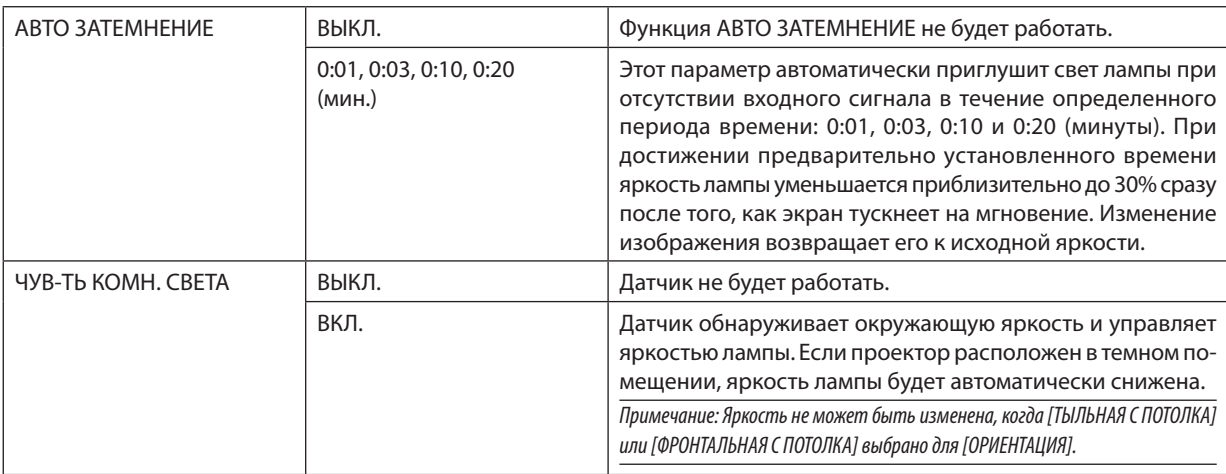

# **NORMAL OPTION**

Установите параметр, когда [НОРМАЛЬНОЕ] выбрано для [ЭКО РЕЖИМ]. ПОСТ. ЯРКОСТЬ

ВЫКЛ. ............................. Функция ПОСТ. ЯРКОСТЬ не будет работать. Яркость лампы будет постепенно снижаться в течение длительного периода времени.

ВКЛ. ................................ Яркость лампы будет увеличиваться в соответствии со временем использования лампы и будет сохраняться на значении яркости лампы, эквивалентном яркости при выборе параметра НОРМАЛЬНОЕ. После того как яркость лампы достигает максимума, яркость лампы будет постепенно снижаться в течение длительного периода времени.

### **ПАРАМЕТР ЭКО**

Установите параметр, когда [ЭКО] выбрано для [ЭКО РЕЖИМ]. ПОСТ. ЯРКОСТЬ:

- ВЫКЛ. ............................. Функция ПОСТ. ЯРКОСТЬ не будет работать. Яркость лампы будет постепенно снижаться в течение длительного периода времени.
- ВКЛ. ................................ Яркость лампы будет увеличиваться в соответствии с временем использования лампы и будет сохраняться на значении яркости лампы, эквивалентном яркости ЭКО. После того как яркость лампы достигает максимума, яркость лампы будет постепенно снижаться в течение длительного периода времени. Яркость лампы будет сохранена дольше, чем при значении НОРМАЛЬНОЕ.

# **Настройка закрытого титра [ЗАКРЫТЫЙ ТИТР]**

С помощью этой опции можно настроить несколько режимов закрытых титров, которые обеспечивают наложение текста на проектируемое изображение видео.

ВЫКЛ. ............................. Выбор этого параметра приводит к выходу из режима закрытого титра.

ТИТР 1-4 .........................Текст наложен.

ТЕКСТ 1-4 ........................ Отображается текст.

*ПРИМЕЧАНИЕ:*

- Режим закрытого титра недоступен при таких условиях:
	- если отображаются сообщения или меню.
	- если изображение увеличено, зафиксировано, а также, если выключен звук.
- Части наложенного друг на друга текста или титры могут быть урезаны. Если это происходит, постарайтесь поместить наложенные тексты или тиры в область экрана.
- • Проектор не поддерживает опциональные символы национального алфавита при передаче кодированных субтитров для людей с обслабленным слухом.

#### **Использование таймера выключения [ВЫКЛ ТАЙМЕР]**

- **1. Выберите подходящее время от 30 минут до 16 часов: ВЫКЛ., 0:30, 1:00, 2:00, 4:00, 8:00, 12:00, 16:00.**
- **2. Нажмите кнопку ENTER на пульте дистанционного управления.**
- **3. Оставшееся время отсчитывается в обратном порядке.**

#### **4. Когда время подойдет к концу, проектор выключится.**

*ПРИМЕЧАНИЕ:*

- Чтобы отменить предустановленное время, выберите для него значение [ВЫКЛ.] или выключите питание проектора.
- Когда до выключения проектора останется 3 минуты, в нижней части экрана появится сообщение [ПРОЕКТОР ВЫКЛЮЧИТСЯ ЧЕРЕЗ 3 МИНУТЫ.].

### **Выбор языка меню [ЯЗЫК]**

Для экранных инструкций можно выбрать один из 29 языка.

ПРИМЕЧАНИЕ: На данную установку не влияет даже выбор в меню параметра [ВОССТ.].

#### [МЕНЮ]

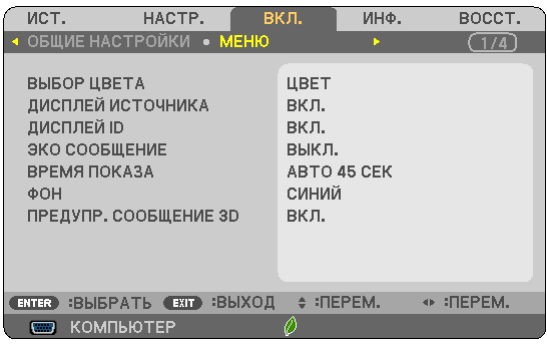

#### **Выбор значения параметра [ВЫБОР ЦВЕТА]**

Для цвета меню возможны две опции: ЦВЕТ и МОНОХРОМНОЕ.

### **Переключение Вкл. / Выкл. Дисплея источника [ДИСПЛЕЙ ИСТОЧНИКА].**

Этот параметр включает и выключает отображение имени входящего источника, например, COMPUTER,HDMI1,HDMI2, VIDEO, USB-A, LAN, USB-B, в верхнем правом углу экрана.

При отсутствии входного сигнала, в центре экрана появится руководство по отсутствию сигнала, предлагая Вам проверить доступный вход. Если для [ИСТ.] выбраныпунктыменю [USB-A] или [LAN], то руководство по отсутствию сигнала отображаться не будет.

#### **Идентификатор элемента управления ВКЛ./ВЫКЛ. [ДИСПЛЕЙ ID]**

ДИСПЛЕЙ ID ....................Эта опция служит для включения/выключения номера ID SET, который отображается при нажатии кнопки ID на пульте дистанционного управления.

#### **Переключение Вкл./Выкл. сообщения режима экономии [ЭКО СООБЩЕНИЕ]**

Если проектор включен - эта опция включает или выключает следующие сообщения.

Сообщение режима экономии напоминает пользователю об экономии электроэнергии. Если выбрано [ВЫКЛ.] для [ЭКО РЕЖИМ], то появится сообщение для выбора [АВТО ЭКО], [НОРМАЛЬНОЕ] или [ЭКО], чтобы включить [ЭКО РЕЖИМ].

Если [АВТО ЭКО], [НОРМАЛЬНОЕ] или [ЭКО] выбрано для [ЭКО РЕЖИМ]

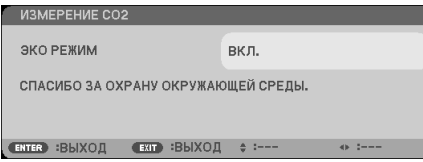

Чтобы закрыть сообщение, нажмите любую кнопку. Сообщение исчезнет, если в течение 30 секунд не будет нажата ни одна кнопка.

Если для [ЭКО РЕЖИМ] выбрано [ВЫКЛ.].

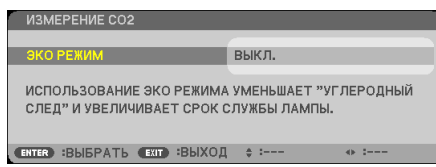

При нажатии кнопки ENTER отобразится экран [ЭКО РЕЖИМ]. ( $\rightarrow$  стр. [33](#page-43-0)) Чтобы закрыть сообщение, нажмите кнопку EXIT.
### **Выбор значения параметра [ВРЕМЯ ПОКАЗА]**

Эта опция позволяет указать, через какое время после последнего нажатия какой-либо клавиши проектор должен выключить меню. Возможны значения [РУЧНОЙ РЕЖИМ], [АВТО 5 СЕК], [АВТО 15 СЕК] и [АВТО 45 СЕК]. [АВТО 45 СЕК] является значением по умолчанию.

### **Выбор цвета или логотипа для фона с помощью параметра [ФОН]**

С помощью данной функции при отсутствии сигнала может отображаться фон синего цвета, черного цвета или [СИНИЙ].

ПРИМЕЧАНИЕ:

- На данную установку не влияет даже выбор в меню параметра [ВОССТ.].
- Если пункт [ЛОГОТИП] выбран для [ФОН] и при этом выбраны источники [LAN] или [USB-B], пункт [ЛОГОТИП] будет выбран независимо от этого выбора.
- Если [ДИСПЛЕЙ ИСТОЧНИКА] включен, то руководство по отсутствию сигнала, предлагая Вам проверить доступный вход, появится в центре экрана независимо от этого выбора.

### **[ПРЕДУПР. СООБЩЕНИЕ 3D]**

Позволяет выбрать, следует ли отображать предупреждающее сообщение при переключении на 3D-видео. Значением по умолчанию после отгрузки с завода является ВКЛ..

ВЫКЛ. .............................Экран предупреждающего сообщения 3D не появится.

ВКЛ. ................................Экран предупреждающего сообщения 3D появится при переключении на 3D-видео. Нажмите кнопку ENTER, чтобы отменить данное сообщение.

• Сообщение исчезнет автоматически через 60 секунд или когда будут нажатыдругие кнопки. Если сообщение исчезнет автоматически, то предупреждающее сообщение 3D будет снова отображено при переключении на 3D-видео.

### <span id="page-109-0"></span>[УСТАНОВКА]

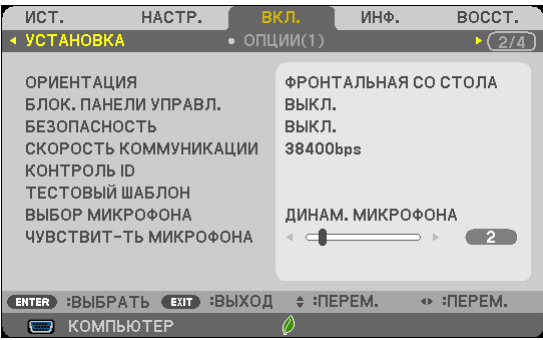

### **Выбор ориентации проектора с помощью параметра [ОРИЕНТАЦИЯ]**

Служит для переориентировки изображения в соответствии с типомпроецирования. Возможные опции:фронтальная со стола, тыльная с потолка, тыльная со стола и фронтальная с потолка.

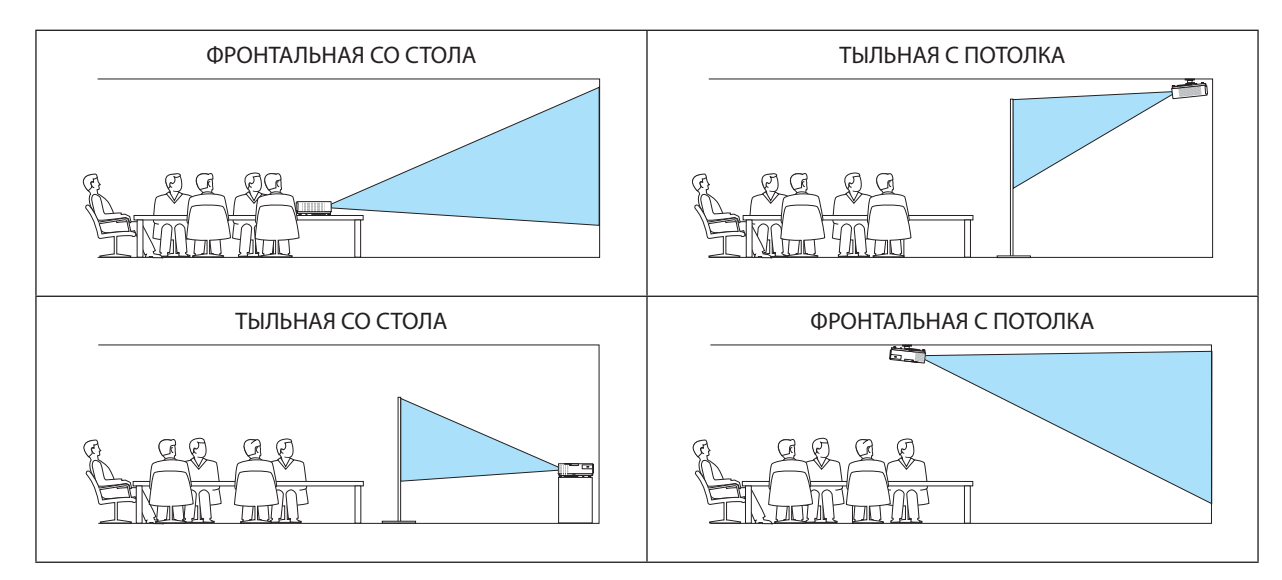

### **Блокировка кнопок на корпусе проектора с помощью параметра [БЛОК. ПАНЕЛИ УПРАВЛ.]**

С помощью данной опции можно включать или выключать функцию «БЛОК. ПАНЕЛИ УПРАВЛ.».

*ПРИМЕЧАНИЕ:*

- Функция «БЛОК. ПАНЕЛИ УПРАВЛ.» не влияет на функции дистанционного управления.
- Когда панель управления заблокирована, нажимая и удерживая около 10 секунд кнопку SOURCE на корпусе проектора, можно изменить значение параметра на [ВЫКЛ.].

СОВЕТ: При включении [БЛОК. ПАНЕЛИ УПРАВЛ.] внизу справа от меню будет показана иконка блокировки панели управления [  $\quad$  ].

### **Функция безопасности [БЕЗОПАСНОСТЬ]**

Позволяет включать или выключать функцию БЕЗОПАСНОСТЬ. Проецирование изображения будет возможным только после ввода верного пароля. (→ стр. [35](#page-45-0))

ПРИМЕЧАНИЕ: На данную установку не влияет даже выбор в меню параметра [ВОССТ.].

### **Выбор значения параметра [СКОРОСТЬ КОММУНИКАЦИИ]**

Эта функция позволяет установить скорость передачи данных для компьютерного порта управления (D-Sub 9P). Он поддерживает скорость от 4800 до 38400 бит/с. Значение по умолчанию – 38400 бит/с. Выберите скорость передачи, подходящую для оборудования, которое будет подключено к проектору (при большой длине проводов скорость передачи, возможно, потребуется уменьшить — это зависит от оборудования).

ПРИМЕЧАНИЕ: На выбранную скорость передачи не влияет даже параметр [ВОССТ.] выбранный в меню.

### **Установка идентификатора проектора [КОНТРОЛЬ ID]**

Вы можете управлять несколькими проекторами по отдельности и независимо при помощи пульта дистанционного управления, имеющего функцию КОНТРОЛЬ ID. Если Вы присвоите одинаковый идентификатор всем проекторам, то Вы сможете легко осуществлять управление всеми проекторами с одного пульта дистанционного управления. Для этого Вам нужно дать каждому проектору номер идентификатора.

НОМЕР КОНТРОЛЯ ID .......................Выберите число от 1 до 254, которое вы хотите дать проектору в качестве номера идентификатора.

КОНТРОЛЬ ID ...................................Выберите [ВЫКЛ.] для выключения установки КОНТРОЛЬ ID или выберите [ВКЛ.] для включения установки КОНТРОЛЬ ID.

#### ПРИМЕЧАНИЕ:

- • Если для [КОНТРОЛЬ ID] выбрано [ВКЛ.], то проектором нельзя управлять, используя пульт дистанционного управления, так как он не поддерживает функцию КОНТРОЛЬ ID. (В таком случае можно использовать кнопки на корпусе проектора.)
- На данную установку не влияет даже выбор в меню параметра [ВОССТ.].
- Чтобы открыть меню для отмены параметра Контроль ID, нажмите и удерживайте кнопку ENTER на корпусе проектора 10 секунд.

### **Присвоение или изменение контроля ID**

- **1. Включите проектор.**
- **2. Нажмите кнопку ID SET на пульте дистанционного управления.**
	- *Откроется окно КОНТРОЛЬ ID.*

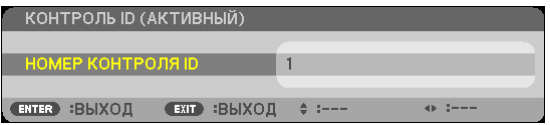

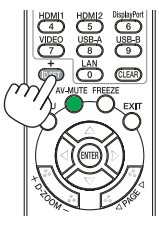

*Если проектором можно управлять, используя текущий номер идентификатора, то на экране отобразится [АКТИВ-НЫЙ]. Если проектором нельзя управлять, используя текущий номер идентификатора, то на экране отобразится [НЕАКТИВНЫЙ]. Чтобы управлять неактивным проектором, задайте номер контроля ID, используемого для проектора, выполнив следующую процедуру (Шаг 3).*

*3.* **Нажмите одну из цифровых кнопок, одновременно удерживая кнопку ID SET на пульте дис****танционного управления.**

#### *Пример:*

*Чтобы присвоить «3», нажмите кнопку «3» на пульте дистанционного управления. Отсутствие номера идентификатора означает, что всеми проекторами можно управлять с одного пульта управления. Чтобы установить отсутствие номера идентификатора, введите «000» и нажмите кнопку CLEAR.*

СОВЕТ: Значение идентификатора должно быть в диапазоне от 1 до 254.

### **4. Отпустите кнопку ID SET.**

*Откроется окно КОНТРОЛЬ ID для изменённого идентификатора.*

ПРИМЕЧАНИЕ:

• Номера идентификаторов могут быть удалены через несколько дней после того, как будут разряжены или вынуты батареи.

• Случайное нажатие любой из кнопок пульта дистанционного управления очистит заданный ID, если отсутствуют батареи.

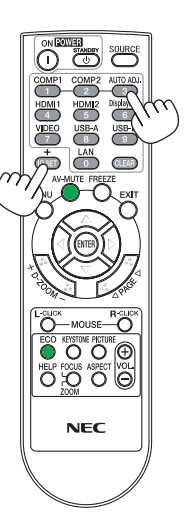

### **Использование испытательного шаблона [ИСПЫТАТЕЛЬНЫЙ ШАБЛОН]**

Отображает тестовый образец для проверки искажения изображения во время настройки проектора.Нажмите кнопку ENTER, чтобыпоявился тестовый образец; нажмите кнопку EXIT, чтобызакрыть тестовый образец и вернуться вменю. Во время отображения тестового образца работа с меню и корректировка трапецеидального искажения невозможны.

### **Выбор типа микрофона [ВЫБОР МИКРОФОНА]**

Данная функция позволяет выбрать динамический или конденсаторный тип для Вашего микрофона.

### **Установка усиления микрофона [ЧУВСТВИТ-ТЬ МИКРОФОНА]**

Данная функция позволяет Вам отрегулировать чувствительность микрофона, подключенного к разъему микрофонного входа проектора. Громкость микрофона можно регулировать с помощью кнопки VOL. (+) или (−) на пульте дистанционного управления или ◀ или ▶ на корпусе проектора.

### [ОПЦИИ(1)]

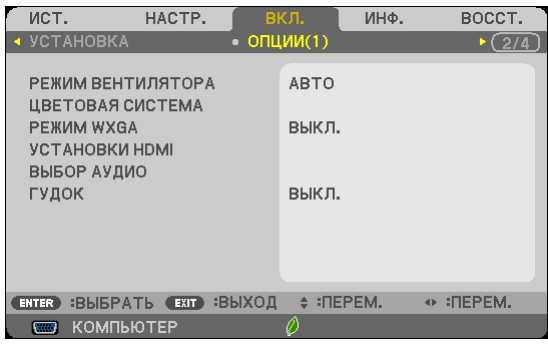

### **Выбор режима вентилятора [РЕЖИМ ВЕНТИЛЯТОРА]**

Этот параметр позволяет выбрать один из трех режимов скорости вращения вентилятора: режим Авто, высокоскоростной режим и режим Большая высота.

АВТО ...............................Скорость встроенного вентилятора подбирается автоматически в соответствии с температурой внутри проектора. ВЫСОКИЙ ....................... Встроенные вентиляторы вращаются с высокой скоростью. БОЛЬШАЯ ВЫСОТА ......... Встроенные вентиляторы вращаются с высокой скоростью. Выбирайте эту опцию при использовании проектора на высотах приблизительно 5500 футов/1700 метров над уровнем моря или выше.

Если требуется быстро снизить температуру внутри проектора, выберите опцию [ВЫСОКИЙ].

#### ПРИМЕЧАНИЕ:

- Высокоскоростной режим рекомендуется выбирать при непрерывном использовании проектора в течение нескольких дней.
- Если проектор используется на большой высоте (приблизительно 5500 футов/1700 метров или выше), установите для параметра [РЕЖИМ ВЕНТИЛЯТОРА] значение [БОЛЬШАЯ ВЫСОТА].
- $\cdot$  Если при использовании проектора на высоте приблизительно 5500 футов/1700 метров или выше не установить режим [БОЛЬШАЯ ВЫСОТА], это может привести к перегреванию и выключению проектора. Если это произошло, подождите две минуты и включите проектор.
- Если режим [БОЛЬШАЯ ВЫСОТА] установить при использовании проектора на высоте менее 5500 футов/1700 метров, это может привести к переохлаждению лампы, вследствие чего она начнет мерцать. Измените значение параметра [РЕЖИМ ВЕНТИЛЯТОРА] на [АВТО].
- Использование проектора на высоте приблизительно 5500 футов/1700 метров или выше может сократить срок эксплуатации оптических компонентов, например лампы.
- На данную установку не влияет даже выбор в меню параметра [ВОССТ.].

### **Выбор формата сигнала [ЦВЕТОВАЯ СИСТЕМА]**

Эта функция позволяет выбирать видеостандарты вручную. Обычно выбирайте [АВТО]. Выберите видеостандарт из выпадающего меню.

### **Включение или отключения режима WXGA [РЕЖИМ WXGA]**

Выбор [ВКЛ.] задаст приоритет для сигналов WXGA (1280 × 768)/WUXGA (1920 × 1080) при распознавании входящего сигнала.

Если [РЕЖИМ WXGA] установлен на [ВКЛ.], то сигналы XGA (1024 × 768)/UXGA (1600 × 1200) могут быть не распознаны на M402X/M362X/M322X/M282X/M332XS. В таком случае выберите [ВЫКЛ.].

#### *ПРИМЕЧАНИЕ:*

- Установка [ВЫКЛ.] выбрана на момент поставки М402X/M362X/M322X/M282X/M332XS/M402H/M322H.
- Установка [ВКЛ.] выбрана на момент поставки M402W/M362W/M322W/M352WS/M302WS.

### **Установка HDMI1/2 [УСТАНОВКИ HDMI]**

Выполните настройки для каждого видео уровня при подсоединении устройств HDMI, например, DVDпроигрывателя.

### *ПРИМЕЧАНИЕ:*

• Если проектор не будет отражать настройки для Вашего оборудования HDMI типа DVD проигрывателя, подсоединенного к разъему HDMI 1 IN или HDMI 2 IN, снова выберите на проекторе источник ввода HDMI1 или HDMI2.

### **Настройка аудио [ВЫБОР АУДИО]**

Выполните настройки для каждого аудио уровня при подключении устройств HDMI, к Вашей сети или к порту USB-B. Выберите между каждым устройством и компьютером.

HDMI ............................... Выберите [HDMI1] или [HDMI2], чтобы переключиться на цифровой аудио сигнал HDMI 1или HDMI 2 и выберите [КОМПЬЮТЕР] для включения входящего аудио сигнала с КОМПЬЮТЕРА. LAN ................................. Выберите [LAN] или [КОМПЬЮТЕР], чтобы переключить источник, подключенный к сети.

USB-B ............................. Выберите [USB-B] или [КОМПЬЮТЕР], чтобы переключить источник, подключенный по кабелю USB (USB-B).

### **Выключение звукового сигнала при нажатии кнопок и ошибках [ГУДОК]**

Данная функция включает или выключает звук кнопок, сигнал при возникновении ошибки или при выполнении следующих операций.

- Показ основного меню
- Переключение источников
- Восстановление данных при помощи [ВОССТ.]
- Нажатие кнопки POWER ON или STANDBY

УРОВЕНЬ ВИДЕО ............. Выберите [АВТО] для автоматического определения уровня видео. Если автоматическое определение работает недостаточно хорошо, выберите [НОРМАЛЬНОЕ], чтобы отключить функцию [УВЕЛИЧЕННЫЙ] на Вашем оборудовании HDMI, или выберите [УВЕЛИЧЕННЫЙ], чтобы улучшить контраст изображения и выделить детали в темных местах.

### [ОПЦИИ(2)]

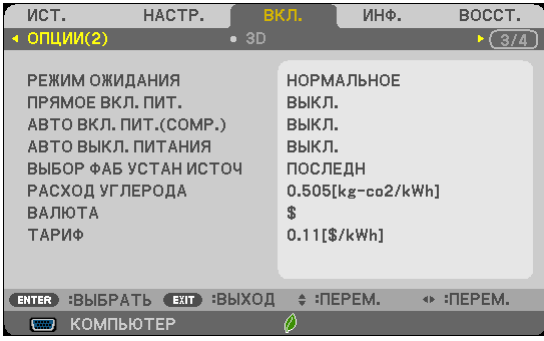

### **Выбор параметра для режима ожидания в [РЕЖИМ ОЖИДАНИЯ]**

Проектор имеет два режима ожидания: [НОРМАЛЬНОЕ] и [ОЖИДАНИЕ СЕТИ].

[НОРМАЛЬНОЕ] – это режим, позволяющий перевести проектор в условия экономного потребления электроэнергии, когда потребляемая мощность меньше, чем в режиме [ОЖИДАНИЕ СЕТИ]. Проектор предварительно устанавливается на режим [НОРМАЛЬНОЕ] на заводе.

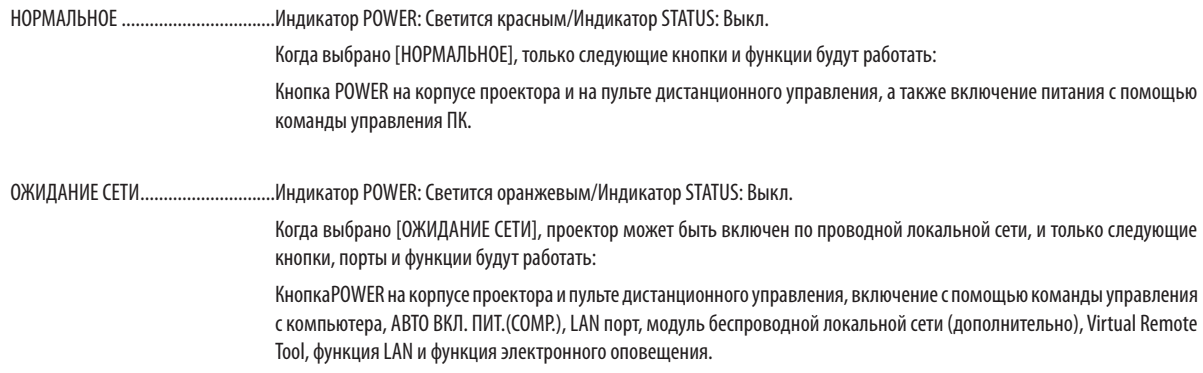

### Важно:

- Когда выбрано [ВЫКЛ.], [АВТО ВЫКЛ.ПИТ.] будет выделено серым цветом и будет отключено, и [0:15] будет выбрано автоматически.

### *ПРИМЕЧАНИЕ:*

- • Даже если [НОРМАЛЬНОЕ] или [ОЖИДАНИЕ СЕТИ] выбрано для [РЕЖИМ ОЖИДАНИЯ], включение и выключение питания можно осуществлять с помощью nopma PC CONTROL.
- Расход энергии в режиме ожидания не будет включен в расчет величины уменьшения выброса СО,.
- На данную установку не влияет даже выбор в меню параметра [ВОССТ.].

### **Функция прямого включения питания [ПРЯМОЕ ВКЛ. ПИТ.]**

Автоматически включает проектор, когда кабель питания подключен к электрической розетке. Это устраняет необходимость постоянно пользоваться кнопкой POWER на пульте дистанционного управления или корпусе проектора.

### Включение проектора с помощью сигнала компьютера [АВТО ВКЛ, ПИТ. (COMP.)]

Если проектор находится в режиме ожидания, компьютерный сигнал с компьютера, подключенного к разъему входного сигнала COMPUTER IN, будет подаваться на проектор и одновременно проецировать компьютерное изображение. Эта функция устраняет необходимость постоянно пользоваться кнопкой POWER на пульте дистанционного управления

или корпусе проектора для включения проектора.

Чтобы использовать эту функцию, сначала подсоедините компьютер к проектору, а проектор – к источнику питания переменного тока.

### **ПРИМЕЧАНИЕ**

- Убедитесь, что используется компьютерный кабель, поставляемый с этим проектором. Если используется имеющийся в продаже компьютерный кабель, который не имеет контакта № 9 горячего подключения, то ГАВТО ВКЛ, ПИТ.(COMP.)1 не функционирует.
- Отключение компьютерного сигнала, передаваемого из компьютера, не приведет к отключению питания проектора. Мы рекомендуем использовать эту функцию в комбинации с функцией АВТО ВЫКЛ. ПИТАНИЯ.
- Эта функция не будет доступна при следующих условиях:
	- при подсоединении компонентного сигнала к разъёму COMPUTER IN
	- при применении синхронизации на сигнал RGB зелёного или на композитный сигнал
	- когда [НОРМАЛЬНОЕ] выбрано для [РЕЖИМ ОЖИДАНИЯ].
- Чтобы активировать опцию АВТО ВКЛ. ПИТ.(СОМР.) после выключения проектора, подождите 3 секунды, а затем пустите сигнал с компьютера. Если сигнал с компьютера продолжает поступать, когда выполняется отключение проектора, опция АВТО ВКЛ. ПИТ.(СОМР.) станет недоступной, и проектор перейдет в режим ожидания.

### Включение управления питанием [АВТО ВЫКЛ, ПИТАНИЯ]

Когда эта опция выбрана, вы можете активировать автоматическое отключение проектора (через выбранное время: 5 мин., 10 мин., 15 мин, 20 мин., 30 мин., 60 мин.) при одном из следующих условий.

- Сигнал не получен.
- Отображен экран с миниатюрами.
- Операция не выполнена.

#### ПРИМЕЧАНИЕ:

- Этот элемент можно выбрать только в том случае, если [НОРМАЛЬНОЕ] выбран для [РЕЖИМ ОЖИДАНИЯ].
- Когда выбрано [ОЖИДАНИЕ СЕТИ], [АВТО ВЫКЛ.ПИТ.] будет выделено серым цветом и будет отключено, и [0:15] будет выбрано автоматически.

### Выбор источника по умолчанию с помощью параметра [ВЫБОР ФАБ УСТАН ИСТОЧ]

Для проектора можно указать какой-либо из его входов в качестве источника по умолчанию, к которому он будет обращаться всякий раз при включении.

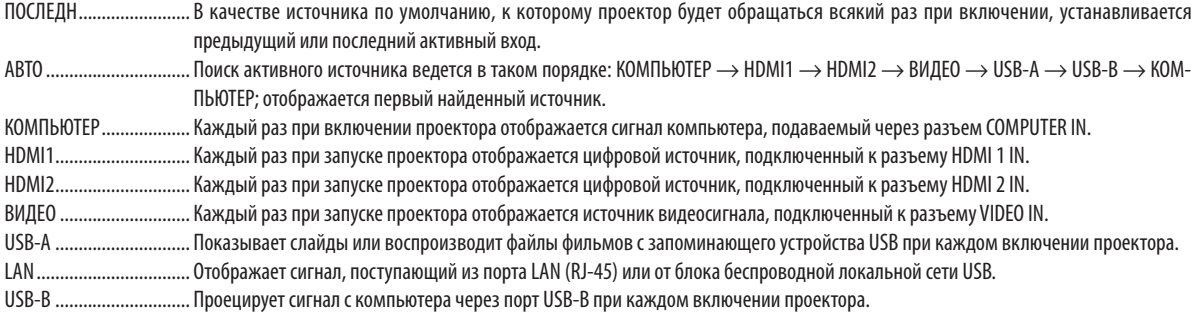

### **Настройка коэффициента углеродистого следа [РАСХОД УГЛЕРОДА]**

Регулирует коэффициент углеродного следа для расчета уменьшения выброса углерода. Исходная установка — 0,505 [кг-CO2/кВтч] на основе документа CO2 Emissions from Fuel Combustion (Выбросы CO2 в результате сгорания топлива) (издание 2008 года), опубликованного ОЭСР.

### **Выбор Вашей валюты [ВАЛЮТА]**

Отображает цены на электроэнергию (доступно в 4 валютах).

\$ ..................................... Доллар США € ....................................Евро ЕС JP¥ .................................. Японская иена RMB¥ ..............................Китайский юань

### **Изменение настроек валюты и тарифа [ТАРИФ]**

Изменяет настройки валюты и тарифа для СЧЕТЧИКА УГЛЕРОДА. Исходные установки следующие:

Доллар США ...................0,11 [\$/кВтч] Евро ЕС ...........................0,19 [€/кВтч] Японская иена ...............20 [¥/кВтч] Китайский юань .............0,48 [¥/кВтч]

Исходные установки для Доллара США, Евро ЕС и Японской Иены основаны на документе «Цены и налоги на электроэнергию (второй квартал 2010 года», опубликованном ОЭСР.

Исходная установка для Китайского Юаня основана на «Файле данных о Китае (2010)», опубликованном Японской Организацией Внешней Торговли.

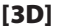

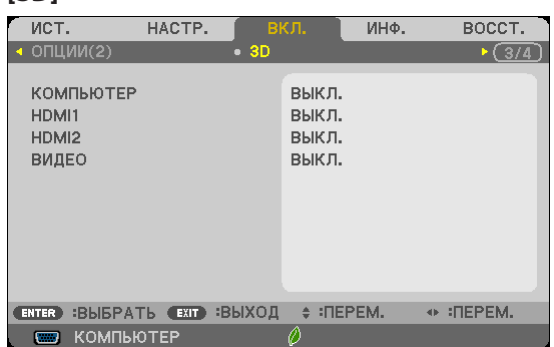

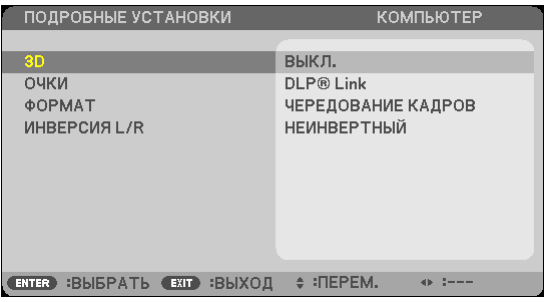

### Выбор входного разъема для источника 3D изображений [КОМПЬЮТЕР/НDМІ1/НDМІ2/ВИДЕО]

### $[3D]$

Эта функция переключает режим 3D между ВКЛ. или ВЫКЛ. для каждого входа.

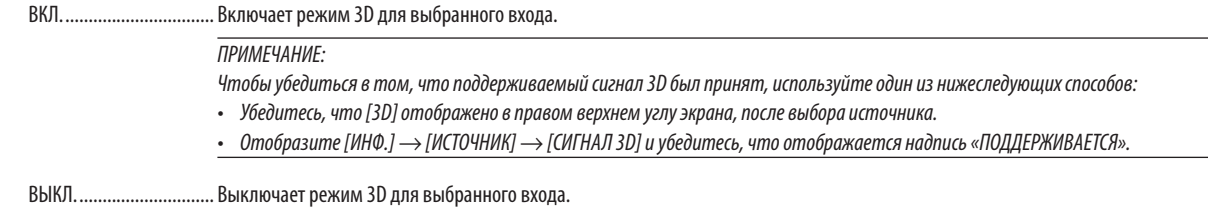

### [ОЧКИ]

Выберите технологию 3D очков.

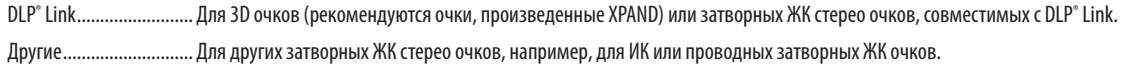

### $[$   $\Phi$  OPMAT]

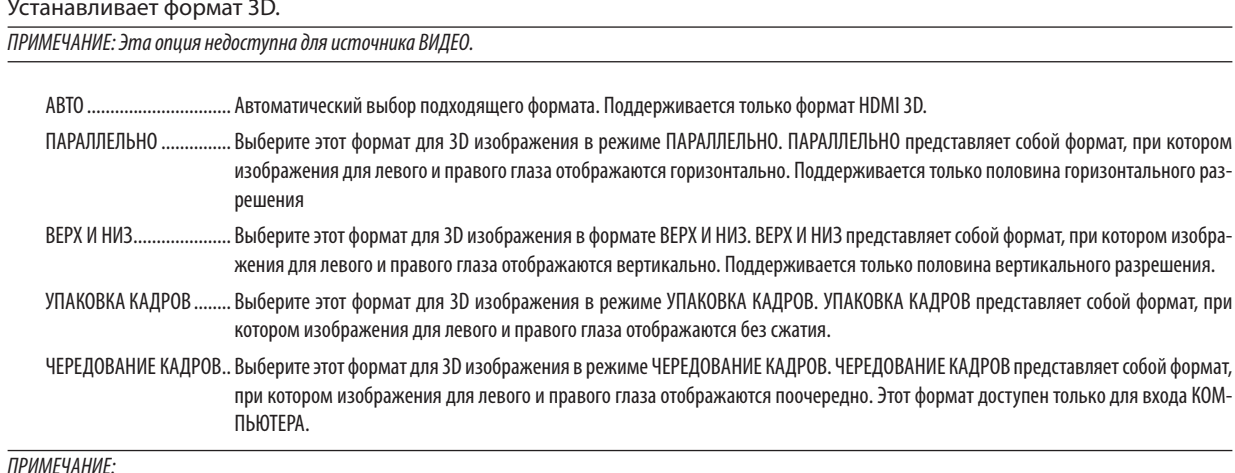

Эта функция не будет работать для источника ВИДЕО.

### **[ИНВЕРСИЯ L/R]**

Измените настройку, если Вы плохо видите 3D изображения.

НЕИНВЕРТНЫЙ ............... Нормальная настройка.

ИНВЕРСИЯ ...................... Изменяет порядок отображения изображений для левого глаза и правого глаза.

### <span id="page-118-0"></span>Настройка проектора на подключение к проводной локальной сети [ПРОВОД. ЛОКАЛ. СЕТЬ]

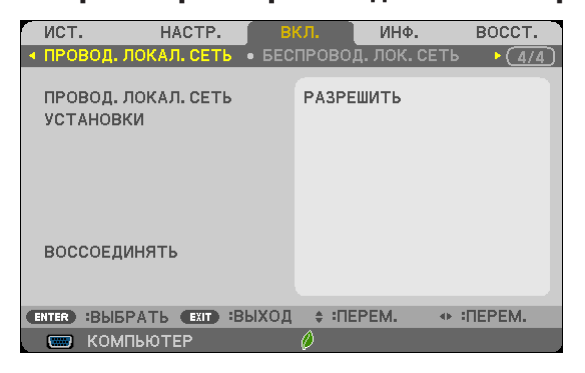

### Важно

- Об этих настройках проконсультируйтесь со своим сетевым администратором.
- При использовании подключения по проводной локальной сети, подсоедините кабель локальной сети (кабель Ethernet) к порту локальной сети (RJ-45) проектора. ( $\rightarrow$  стр. 127)

СОВЕТ: Выполнение [ВОССТ.] из меню не влияет на выполненные Вами сетевые настройки.

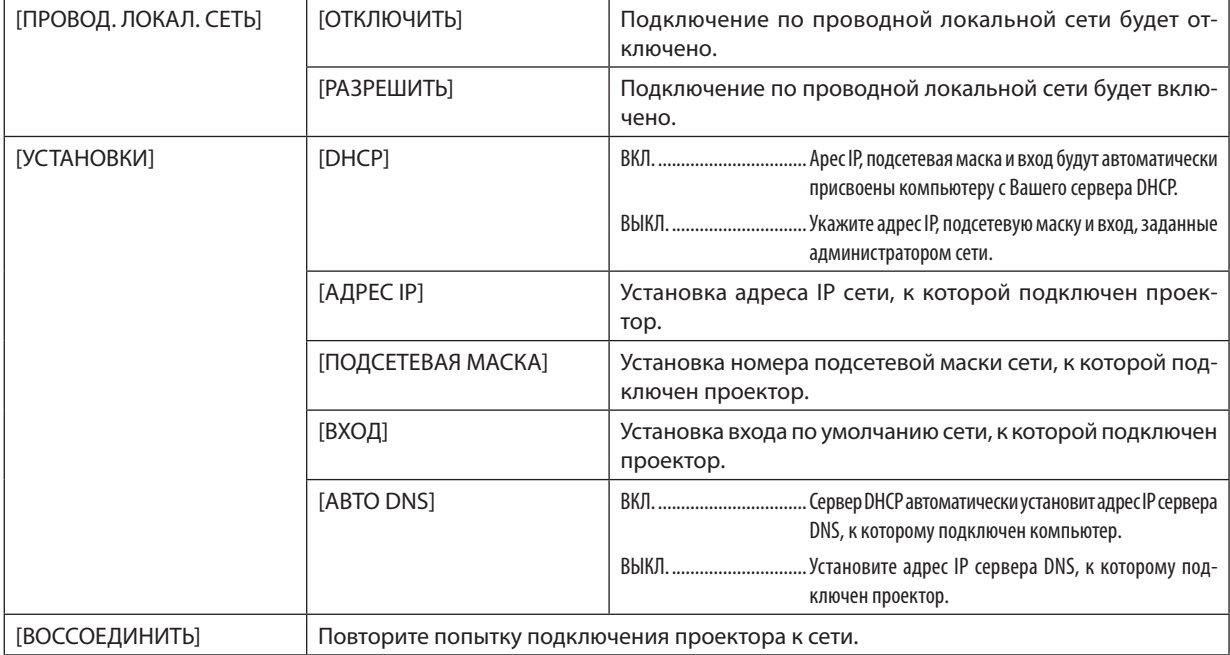

<span id="page-119-0"></span>Настройка проектора на подключение к беспроводной локальной сети (с установленным дополнительным устройством беспроводной локальной сети USB) [БЕСПРОВОД. ЛОК. СЕТЬ]

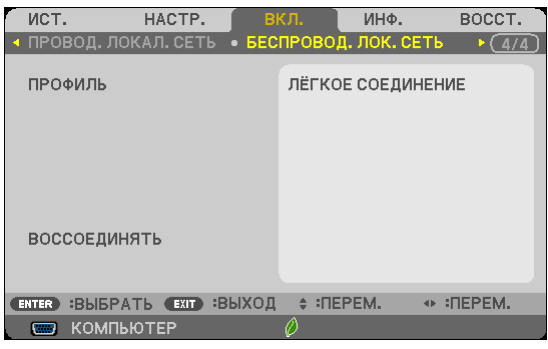

### Важно

- Об этих настройках проконсультируйтесь со своим сетевым администратором.
- При использовании соединения по беспроводной локальной сети, вставьте в проектор дополнительное устройство беспроводной локальной сети USB. (→ стр. 128)

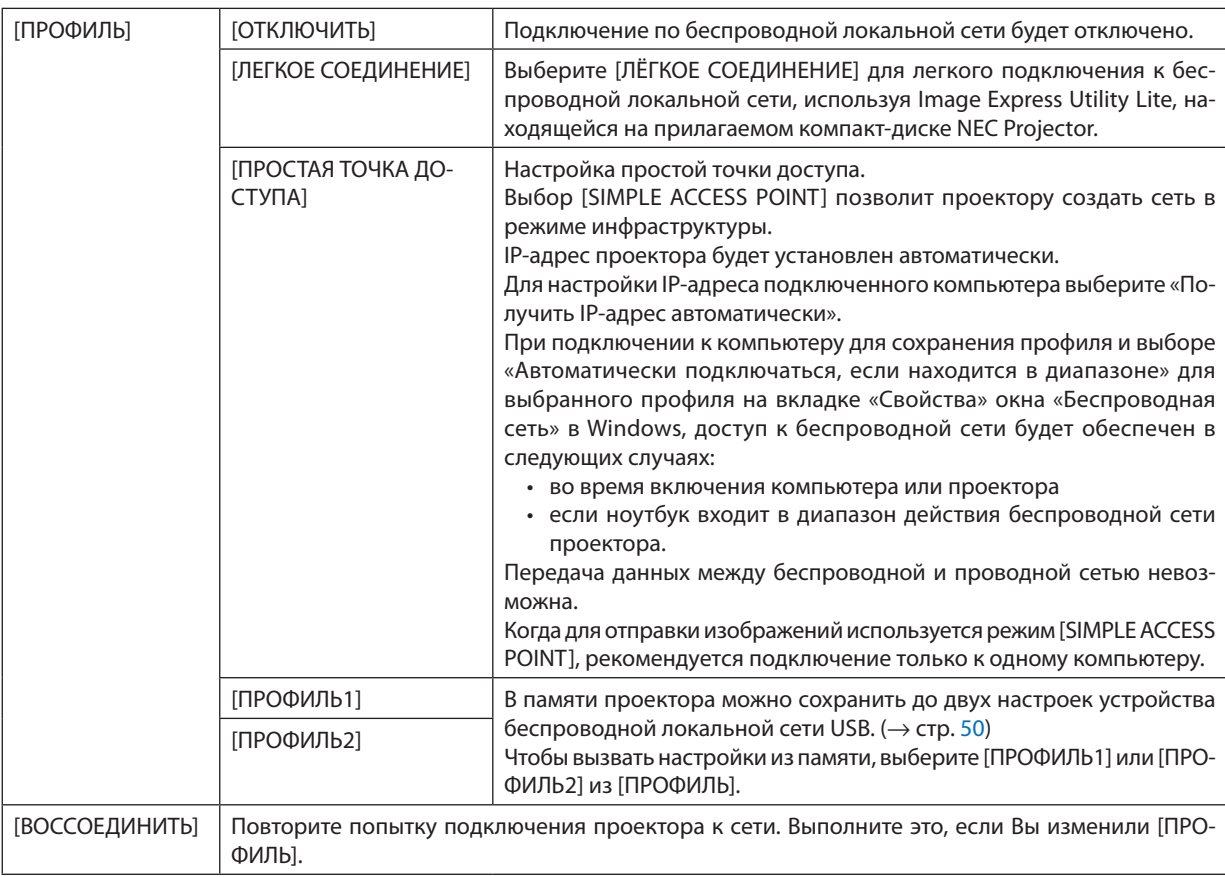

ПРИМЕЧАНИЕ: После выбора [ЛЕГКОЕ СОЕДИНЕНИЕ] из [ПРОФИЛЬ] Вы можете выполнить настройки [DHCP], [IP АДРЕС], [ПОДСЕТЕВАЯ МАСКА], [ВХОД] и [AUTO DNS], кроме [КАНАЛ].

### **Подсказка для установки соединения по локальной сети**

### **Чтобы настроить проектор на подсоединение к проводной локальной сети:**

Воспользуйтесь функцией сервера HTTP, чтобы открыть веб-браузер ( $\rightarrow$  стр. [4](#page-57-0)7) и выберите [NETWORK SETTINGS]  $\rightarrow$ [SETTINGS] → [WIRELESS LAN] → [PROFILE 1] или [PROFILE 2].

Можно выполнить две настройки для устройства беспроводной локальной сети USB.

Затем выберите [SETTINGS] для выбранного Вами профиля, и установите [ENABLE] или [DISABLE] для [DHCP], [IP ADDRESS], [SUBNET MASK] и [GATEWAY]. По окончанию нажмите [SAVE]. Чтобы отобразить изменения, нажмите закладку [SETTING], а затем нажмите [APPLY]. ( $\rightarrow$  стр. [50](#page-60-0))

### **Чтобы вызвать настройки локальной сети, сохраненные на номере профиля:**

Чтобы использовать [PROFILE 1] или [PROFILE 2], настроенные на сервере HTTP, в меню проектора выберите [SETUP]  $\rightarrow$  [WIRELESS LAN]  $\rightarrow$  [PROFILE]  $\rightarrow$  [PROFILE 1] или [PROFILE 2]. В последнюю очередь выберите [YES] и нажмите кнопку ENTER. ( $\rightarrow$  стр. [10](#page-119-0)9)

### **Чтобы подключиться к серверу DHCP:**

В меню проектора выберите [ВКЛ.] → [ПРОВОД. ЛОКАЛ. СЕТЬ] → [УСТАНОВКИ] → [DHCP] → [ВКЛ.] и нажмите кнопку ENTER. Чтобы указать адрес IP без использования сервера DHCP, воспользуйтесь функцией сервера HTTP. (→ стр. 4[7](#page-57-0))

### **Чтобы настроить только для беспроводной локальной сети (ТИП СЕТИ и WEP/WPA):**

Воспользуйтесь функцией сервера HTTP, чтобы открыть веб-браузер ( $\rightarrow$  стр. [4](#page-57-0)7) и выберите [NETWORK SETTINGS]  $\rightarrow$ [SETTINGS] → [WIRELESS LAN] → [PROFILE 1] или [PROFILE 2].

Выполните необходимые настройки для [SETTINGS] и нажмите [SAVE].

В меню проектора выберите [ВКЛ.] → [БЕСПРОВОД. ЛОК. СЕТЬ] → [ПРОФИЛЬ] → [ПРОФИЛЬ 1] или [ПРОФИЛЬ 2].

### **Чтобы выбрать SSID:**

Воспользуйтесь функцией сервера HTTP, чтобы открыть веб-браузер ( $\rightarrow$  стр. [4](#page-57-0)7) и выберите [NETWORK SETTINGS]  $\rightarrow$ [SETTINGS] → [WIRELESS LAN] → [CONNECTION] → [SITE SURVEY] и выберите идентификатор. Если Вы не используете [SITE SURVEY], впишите идентификатор SSID в [CONNECTION] и выберите [INFRASTRUCTURE] или [AD HOC]. ( $\rightarrow$  стр. [50](#page-60-0))

**Чтобы получать сообщения о сроке замены лампы или сообщениня об ошибках по электронной почте:** Воспользуйтесь функцией сервера HTTP, чтобы открыть веб-браузер ( $\rightarrow$  стр. [4](#page-57-0)7) и выберите [NETWORK SETTINGS]  $\rightarrow$ [ALERT MAIL], а затем установите [SENDER'S ADDRESS], [SMTP SERVER NAME] и [RECIPIENT'S ADDRESS]. По окончанию нажмите [SAVE]. ( $\rightarrow$  стр. [52](#page-62-0))

### **Чтобы выполнить [ЛЕГКОЕ СОЕДИНЕНИЕ], используя Image Express Utility Lite:**

[ЛЁГКОЕ СОЕДИНЕНИЕ] – это режим, который может упростить сложные настройки беспроводной сети при использовании Image Express Utility Lite и подключении ПК к проектору через беспроводную локальную сеть. Приложение Image Express Utility Lite содержится на входящим в комплект диске NEC Projector CD-ROM.

Чтобы воспользоваться [ЛЁГКОЕ СОЕДИНЕНИЕ], воспользуйтесь функцией сервера HTTP, чтобы открыть веб-браузер (→ стр. [4](#page-57-0)7) и выберите [NETWORK SETTINGS] → [SETTINGS] → [WIRELESS LAN] → [EASY CONNECTION]. Затем выберите  $[SET TINGS] \rightarrow [CHANNEL]$ . По окончанию нажмите [SAVE].

В меню проектора выберите [ВКЛ.] → [БЕСПРОВОД. ЛОК. СЕТЬ] → [ПРОФИЛЬ] → [ЛЁГКОЕ СОЕДИНЕНИЕ].

### **• Описания и функции меню [ИНФ.]**

Служит для отображения состояния текущего сигнала и времени использования лампы. Для настройки этого параметра шесть страницы. Информация приводится в следующем порядке:

СОВЕТ: Нажатие кнопки HELP на пульте дистанционного управления показывает элементы меню [ИНФ.].

### [ВРЕМЯ ИСПОЛЬЗОВАНИЯ]

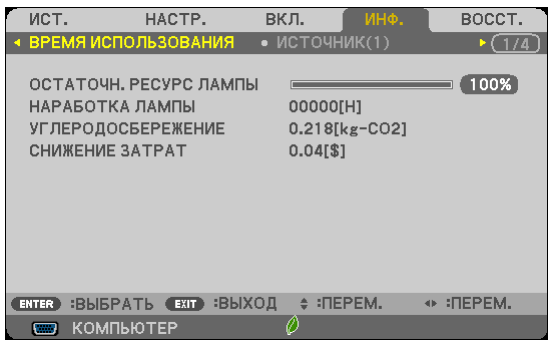

ГОСТАТОЧН. РЕСУРС ЛАМПЫ] (%)\* [НАРАБОТКА ЛАМПЫ] (Н) [УГЛЕРОДОСБЕРЕЖЕНИЕ] (kg-CO2) **[CHИЖЕНИЕ ЗАТРАТ](\$)** 

Индикатор текущего состояния показывает процентное соотношение оставшегося ресурса лампы.

Это число обозначает время использования лампы. Когда остаточный ресурс лампы достигает значения 0, шкальный индикатор ОСТАТОЧН. РЕСУРС ЛАМПЫ изменяется с 0% на 100 часов и снова начинает обратный отсчет.

Если оставшееся время работы лампы достигнет 0 часов, проектор выключится.

Сообщение о том, что необходимо заменить лампу, будет отображаться в течение одной минуты после включения проектора и при нажатии кнопки POWER на проекторе или кнопки STANDBY на пульте дистанционного управления.

Для выключения данного сообщения нажмите любую кнопку на корпусе проектора или пульте дистанционного управления.

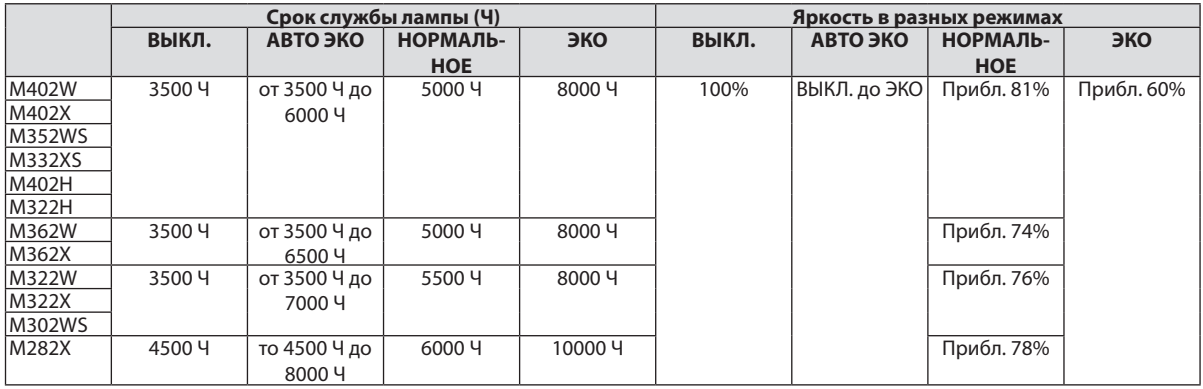

### [УГЛЕРОДОСБЕРЕЖЕНИЕ]

Показывает информацию о приблизительном углеродосбережении в кг. Коэффициент углеродного следа в расчете углеродосбережения основывается на норме ОЕСD (Выпуск 2008). ( $\rightarrow$  стр. 34)

### [ИСТОЧНИК(1)]

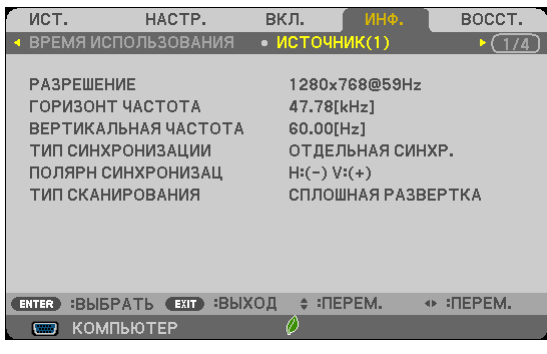

### [РАЗРЕШЕНИЕ] [ГОРИЗОНТ ЧАСТОТА] [ВЕРТИКАЛЬНАЯ ЧАСТОТА] [ТИП СИНХРОНИЗАЦИИ] [ПОЛЯРН СИНХРОНИЗАЦ]

### [ИСТОЧНИК(2)]

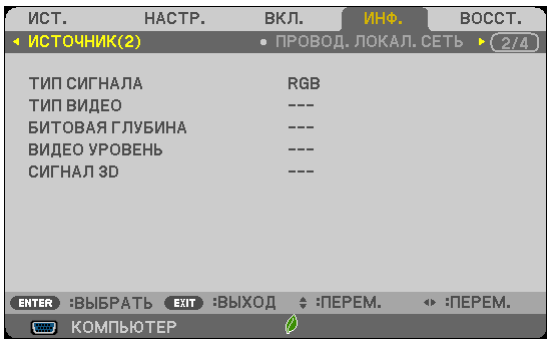

[ТИП СИГНАЛА] [ТИП ВИДЕО] [БИТОВАЯ ГЛУБИНА] [СИГНАЛ 3D]

### [ПРОВОД. ЛОКАЛ. СЕТЬ]

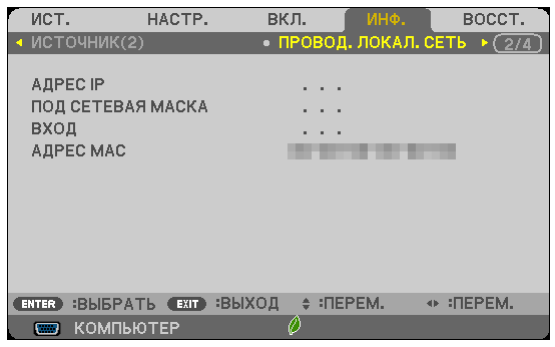

[АДРЕС IP] [ПОД СЕТЕВАЯ МАСКА] [АДРЕС MAC]

### [БЕСПРОВОД. ЛОК. СЕТЬ]

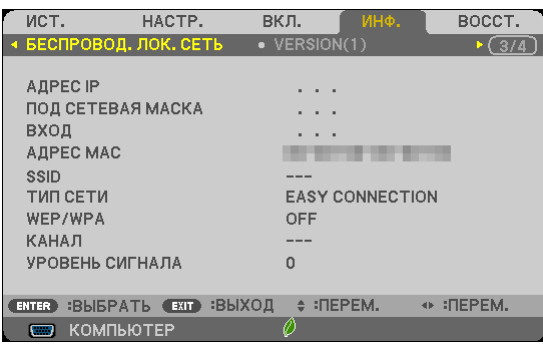

[ВХОД] [АДРЕС MAC] [WEP/WPA] [УРОВЕНЬ СИГНАЛА]

### [VERSION(1)]

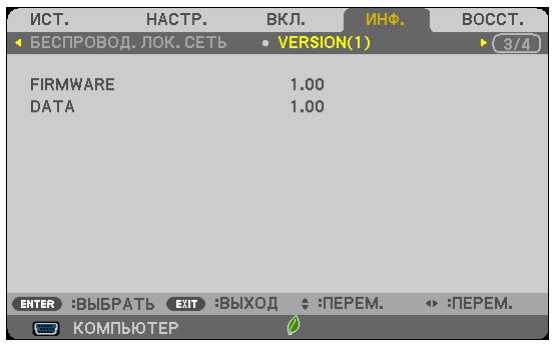

[FIRMWARE]

[DATA]

### [VERSION(2)]

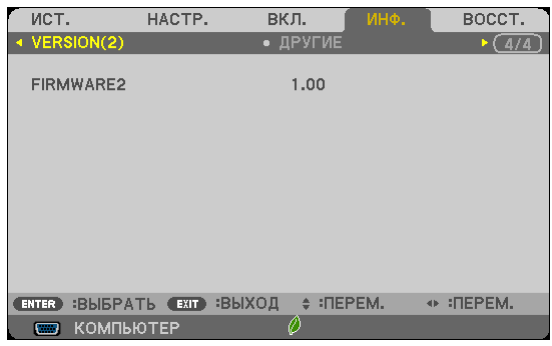

[FIRMWARE2]

[АДРЕС IP] [ПОД СЕТЕВАЯ МАСКА] —<br>[ТИП СЕТИ]<br>[КАНАЛ]

### [ДРУГИЕ]

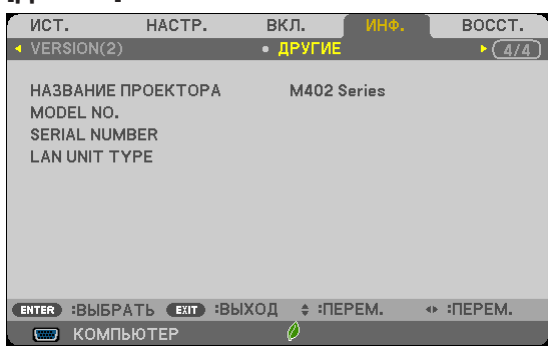

[НАЗВАНИЕ ПРОЕКТОРА] [MODEL NO.] [SERIAL NUMBER] [LAN UNIT TYPE] [КОНТРОЛЬ ID] (когда установлено значение для параметра [КОНТРОЛЬ ID])

### <span id="page-125-0"></span>❽ Описания и функции меню [ВОССТ.]

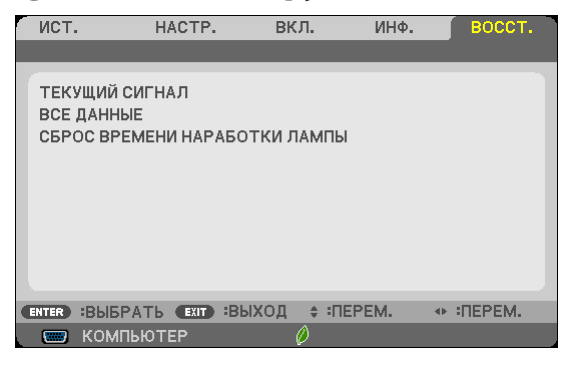

### Возврат заводских значений параметров [ВОССТ.]

Функция ВОССТАНОВЛЕНИЕ позволяет вернуть настройками установкамих стандартные заводские значения для всех источников, кроме следующих:

### [ТЕКУЩИЙ СИГНАЛ]

Возвращает настройкам текущего сигнала предустановленные заводские уровни.

Параметры, которые могут быть сброшены: [ПРЕДВАРИТ УСТАНОВКА], [КОНТРАСТ], [ЯРКОСТЬ], [ЦВЕТ], [ОТТЕНОК], [РЕЗКОСТЬ], [СООТНОШЕНИЕ СТОРОН], [ГОРИЗОНТАЛЬНО], [ВЕРТИКАЛЬНОЕ], [ЧАСЫ], [ФАЗА], [ПРОСМОТРЕТЬ], [СНИЖЕНИЕ ШУМА] и [ТКД].

### [ВСЕ ДАННЫЕ]

Возвращает настройкам всех сигналов предустановленные заводские значения.

Могут быть сброшены все параметры, **ЗА ИСКЛЮЧЕНИЕМ ТАКИХ**: [ЯЗЫК], [ФОН], [БЕЗОПАСНОСТЬ], [СКОРОСТЬ КОММУНИКАЦИИ], [КОНТРОЛЬ ID], [РЕЖИМ ОЖИДАНИЯ], [РЕЖИМ ВЕНТИЛЯТОРА], [РАСХОД УГЛЕРОДА], [ВАЛЮТА], [ТАРИФ], [ОСТАТОЧН. РЕСУРС ЛАМПЫ], [НАРАБОТКА ЛАМПЫ], [УГЛЕРОДОСБЕРЕЖЕНИЕ], [ПРОВОД. ЛОКАЛ. СЕТЬ] и [БЕСПРОВОД. ЛОК. СЕТЬ].

Чтобы узнать, как сбросить показания счетчика времени работы лампы, см. «Сброс показаний счетчика времени работы лампы [СБРОС ВРЕМЕНИ НАРАБОТКИ ЛАМПЫ]» ниже.

### **Сброс показаний счетчика времени работы лампы [СБРОС ВРЕМЕНИ НАРАБОТКИ ЛАМПЫ]**

Сброс показаний счетчика на ноль. При выборе данной опции необходимо подтвердить выбор в подменю. Выберите [ДА] и нажмите кнопку ENTER.

ПРИМЕЧАНИЕ: На параметр времени работы лампы не влияет выбор в меню параметра [ВОССТ.].

ПРИМЕЧАНИЕ: Проектор выключится и перейдет в режим ожидания, если продолжать использовать его еще в течение 100 часов после окончания срока службы лампы. В этом случае в меню нельзя сбросить показания счетчика времени работы лампы. Если это произошло, в течение 10 секунд удерживайте нажатой кнопку HELP на пульте дистанционного управления, чтобы сбросить таймер работы лампы на ноль. Выполняйте это действие только после замены лампы.

# 6. Установка и подключение

В этом разделе описаны процедуры настройки проектора и подключения видео- и аудио источников. Этот проектор прост в настройке и использовании. Однако перед началом работы следует выполнить следующие действия:

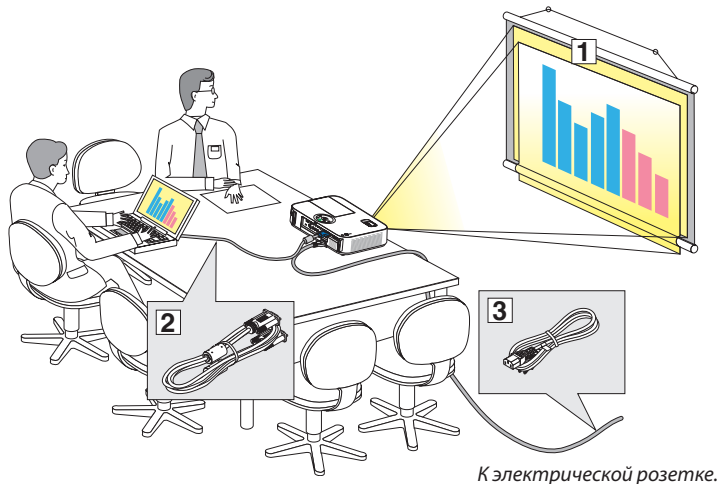

- ① Настроить экран и проектор.
- ② Подключить к проектору компьютер или видеооборудование. (→ стр. [121](#page-131-0), [123](#page-133-0), [124,](#page-134-0) [125](#page-135-0), [126,](#page-136-0) [12](#page-137-0)7)
- ③ Подсоединить силовой кабель, входящий в комплект поставки.  $(\rightarrow$  стр. [16](#page-26-0))

ПРИМЕЧАНИЕ: Прежде чем передвигать проектор, убедитесь, что от него отсоединен силовой кабель и все остальные провода. Во время переноски или хранения проектора закрывайте объективвыдвижной крышкой объектива.

### ❶ Настройка экрана и проектора

### Выбор месторасположения

ПРИМЕЧАНИЕ: Расстояния до проекции отличаются в зависимости от модели проектора.

### **[M402X/M362X/M322X/M282X]**

Чем дальше от экрана или стены будет установлен проектор, тем большим будет изображение. Изображение минимального размера (приблизительно 30 дюйм/0,76 м по диагонали) получится при размещении проектора на расстоянии около 48 дюймов/1,2 м от стены или экрана. Наибольшее изображение (приблизительно 300 дюймов/7,6 м) может получиться при размещении проектора на расстоянии около 499 дюймов/12,7 м от стены или экрана.

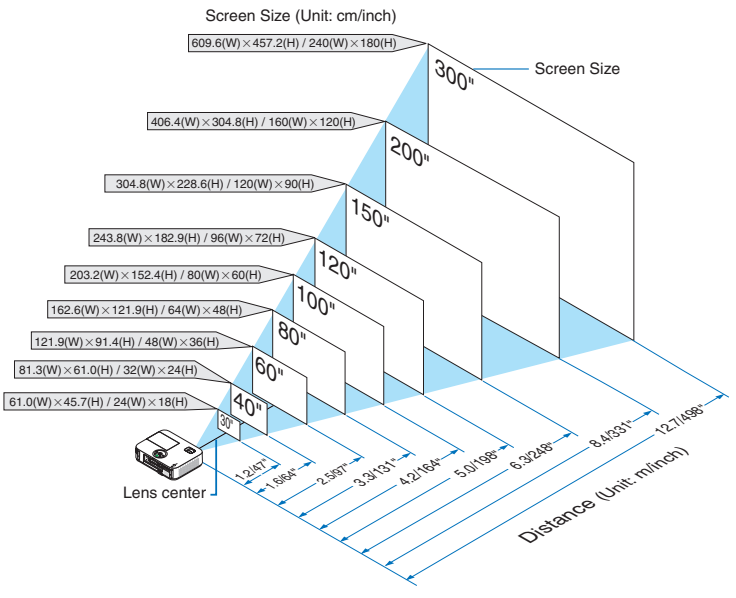

СОВЕТ:

- Приведенные значения соответствуют среднему расстоянию между объективом и серединой широкой стороны изображения. Используйте их для расчетов на практике.
- Подробнее о расстоянии до проекции см. на стр. [119](#page-129-0).

### **[M402W/M362W/M322W]**

Чем дальше от экрана или стены будет установлен проектор, тем большим будет изображение. Изображение минимального размера (приблизительно 30 дюйм/0,76 м по диагонали) получится при размещении проектора на расстоянии около 41 дюймов/1,0 м от стены или экрана. Наибольшее изображение (приблизительно 300 дюймов/7,6 м) может получиться при размещении проектора на расстоянии около 423 дюймов/10,7 м от стены или экрана.

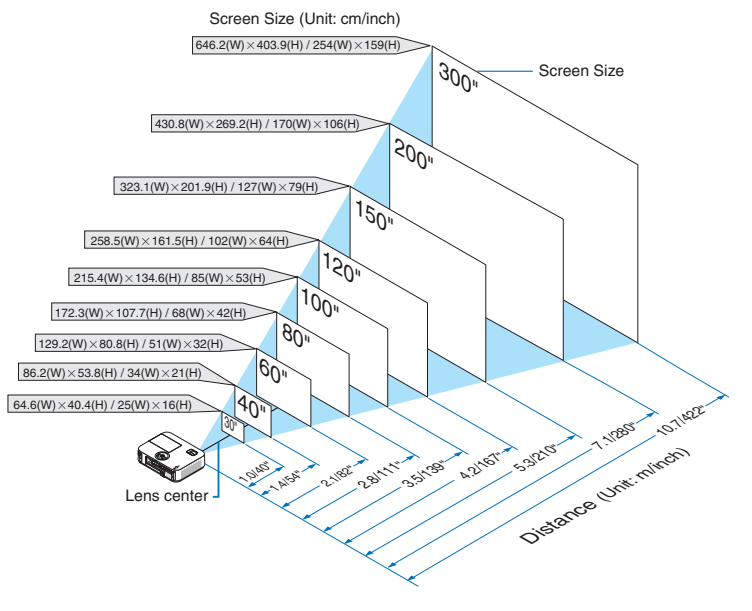

СОВЕТ:

- Приведенные значения соответствуют среднему расстоянию между объективом и серединой широкой стороны изображения. Используйте их для расчетов на практике.
- Подробнее о расстоянии до проекции см. стр. [119.](#page-129-0)

#### **[M332XS]**

Чем дальше от экрана или стены будет установлен проектор, тем большим будет изображение. Изображение минимальногоразмера (приблизительно 60 дюйм/1,52мпо диагонали) получится приразмещении проектора нарасстоянии около 27 дюймов/0,68 м от стены или экрана. Наибольшее изображение (приблизительно 150 дюймов/3,8 м) может получиться при размещении проектора на расстоянии около 69 дюймов/1,8 м от стены или экрана.

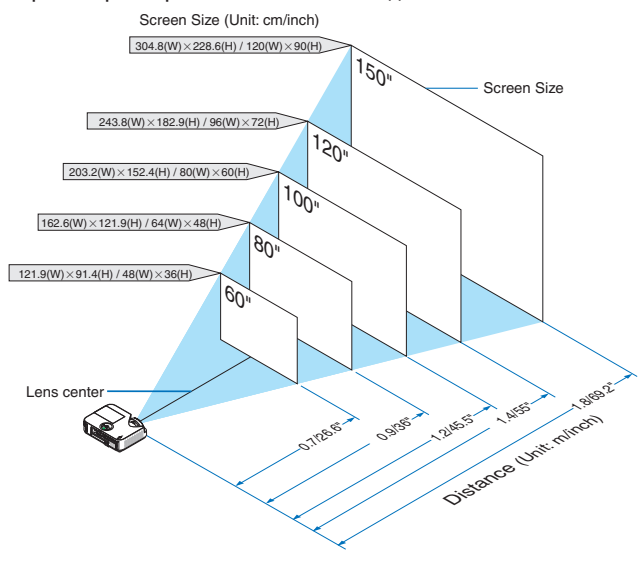

СОВЕТ:

Подробнее о расстоянии до проекции см. на стр. [119](#page-129-0).

Цифровой фокус может вызвать размытость изображения из-за электронной фокусировки.

### **[M352WS/M302WS]**

Чем дальше от экрана или стены будет установлен проектор, тем большим будет изображение. Изображение минимального размера (приблизительно 60 дюйм/1,52 м по диагонали) получится при размещении проектора на расстоянии около 22 дюймов/0,6 м от стены или экрана. Наибольшее изображение (приблизительно 150 дюймов/3,8 м) может получиться при размещении проектора на расстоянии около 58 дюймов/1,5 м от стены или экрана.

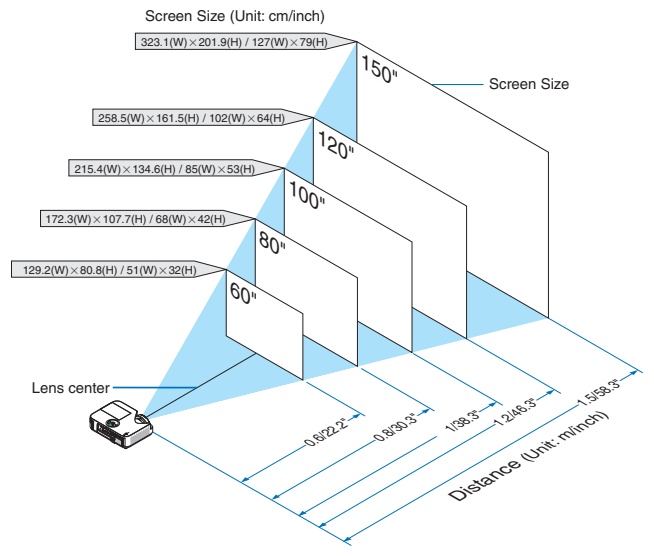

СОВЕТ:

- Цифровой фокус может вызвать размытость изображения из-за электронной фокусировки.
- Подробнее о расстоянии до проекции см. на стр. [119](#page-129-0).

### **[M402H/M322H]**

Чем дальше проектор от экрана или стены, тем больше изображение. Минимальный размер изображения может быть приблизительно 30" (0,76 м), измеренный по диагонали при расположении проектора на расстоянии примерно 41 дюймов (1,0 м) от стены или экрана. Самое большое изображение может быть 300" (7,62 м), когда проектор находится на расстоянии примерно 436 дюймов (11,1 м) от стены или экрана.

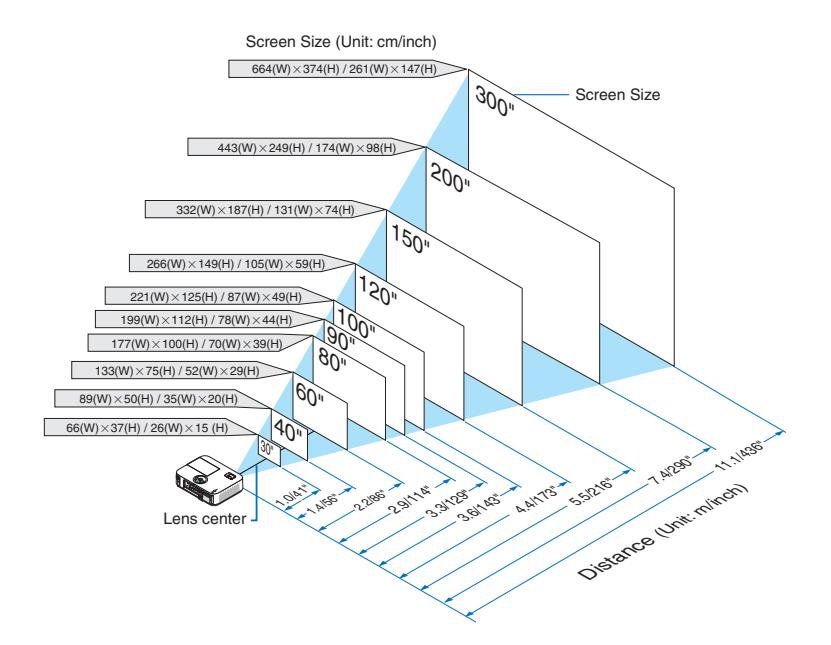

### <span id="page-129-0"></span>Расстояние до проекции и размер экрана

На приведенном ниже рисунке показано правильное размещение проектора относительно экрана. По таблице можно определить, на каком расстоянии следует установить проектор.

### **Таблица расстояний**

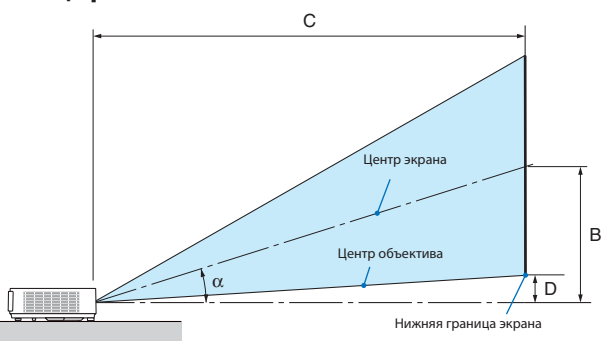

- B = вертикальное расстояние между центром объектива и центром экрана
- C = расстояние до проекции
- D = вертикальное расстояние между центром объектива и нижней границей экрана (в случае крепления на потолке - верхней границей экрана)
- $\alpha = \gamma$ гол размаха

ПРИМЕЧАНИЕ: Величины в таблицах являются расчётными величинами и могут отличаться от действительных.

### **[M402X/M362X/M322X/M282X]**

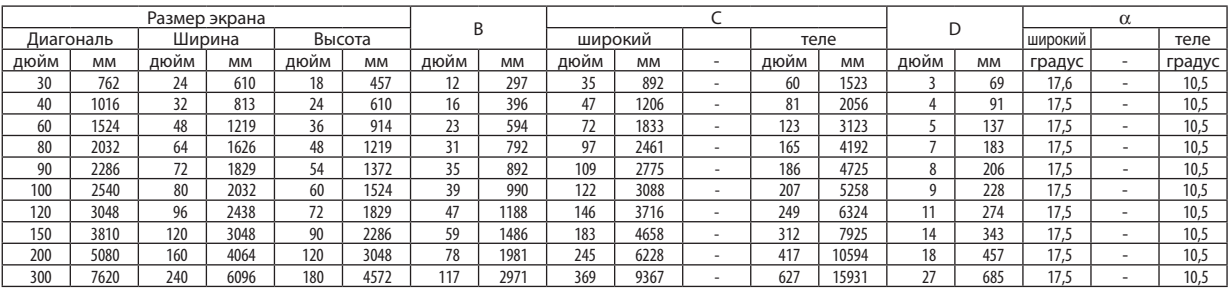

### **[M402W/M362W/M322W]**

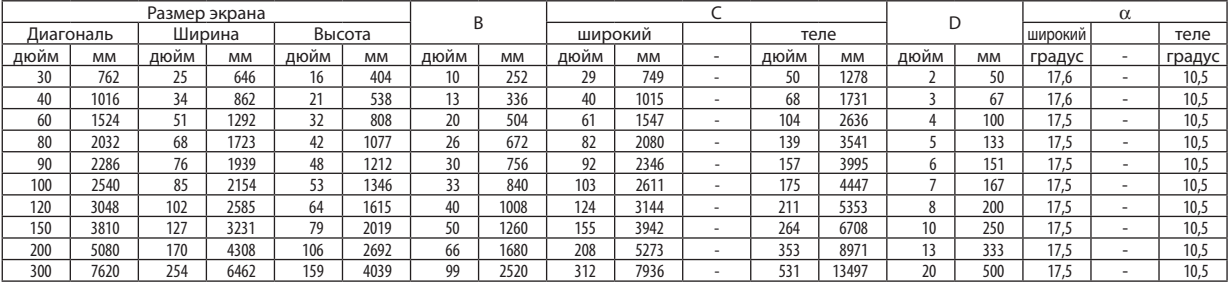

### **[M332XS]**

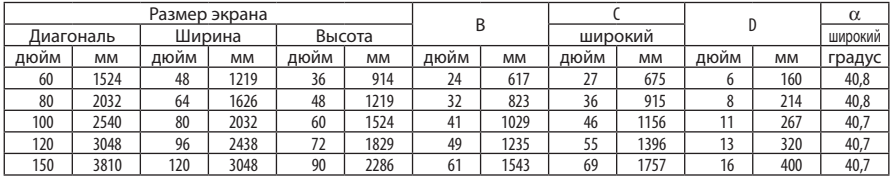

#### **[M352WS/M302WS]**

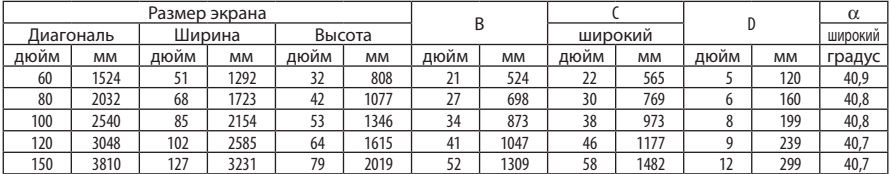

### **[M402H/M322H]**

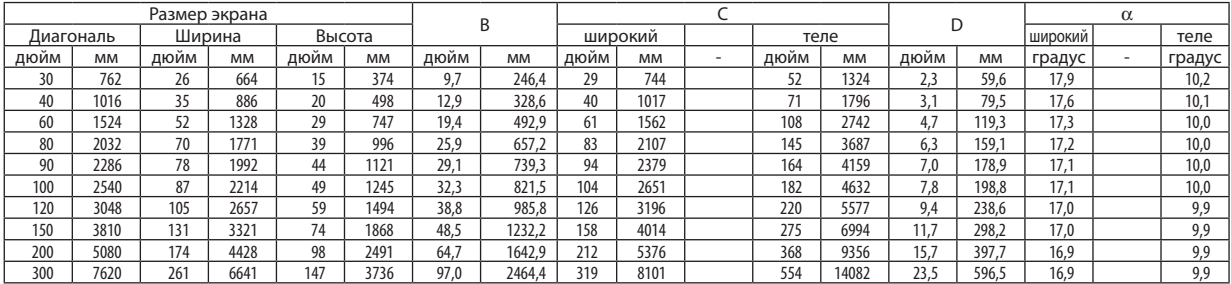

### **ПРЕДУПРЕЖДЕНИЕ**

- \* Крепить проектор к потолку должен квалифицированный персонал. За дополнительной информацией обратитесь к дилеру NEC.
- $*$  Не пытайтесь установить проектор самостоятельно.
- Всегда устанавливайте проектор для работы на твердой и ровной поверхности. Падение проектора может привести к травме и серьезно повредить сам проектор.
- • Не следует использовать проектор в помещении со значительными перепадами температуры. Проектор должен работать при температуре от 41°F (5°C) до 104°F (40°C) (режим экономии энергии выбирается автоматически при температуре от 95°F до 104°F / от 35°C до 40°C).
- • Следует беречь проектор от сырости, пыли и дыма. В противном случае качество изображения на экране может ухудшиться.
- • Вблизи проектора следует обеспечить достаточную вентиляцию, чтобы нагретый воздух рассеивался. Запрещается накрывать вентиляционные отверстия на боковой или передней части проектора.

### **Отражение изображения**

В условиях ограниченного пространства для получения изображений большего размераможно отражать проецируемые изображения с помощью зеркала. По вопросам приобретения зеркальной системы обращайтесь к дилеру NEC. Если зеркальная система дает перевернутое изображение, его ориентацию можно поменять с помощью кнопок MENU и ▲▼◀▶ на корпусе проектора или пульте дистанционного управления. (→ стр. [99\)](#page-109-0)

### <span id="page-131-0"></span>**@ Подключение других устройств**

ПРИМЕЧАНИЕ: Подключать проектор к ноутбуку следует, когда проектор пребывает в режиме ожидания, а питание ноутбука отключено.

В большинстве случаев выходной сигнал ноутбука не включается в случае подключения ноутбука к проектору со включенным питанием.

Во время использования пульта дистанционного управления экран может погаснуть вследствие включения заставки в компьютере или работы программного обеспечения для управления питанием.

### Включение внешнего экрана компьютера

Наличие изображения на экране ноутбука не обязательно означает, что сигнал передается на проектор.

При использовании ПК-совместимого лэптопа внешний экран можно включать/выключать при помощи комбинации функциональных клавиш.

Обычно для включения/выключения внешнего экрана используется комбинация клавиши «Fn» и одной из 12 функциональных клавиш. Например, для включения/выключения внешнего экрана в лэптопах NEC используется комбинация Fn + F3, а в лэптопах Dell - комбинация клавиш Fn + F8.

### Подключение компьютера

ПРИМЕЧАНИЕ: Сигналы, которые поддерживает функция Pluq & Play (DDC2)

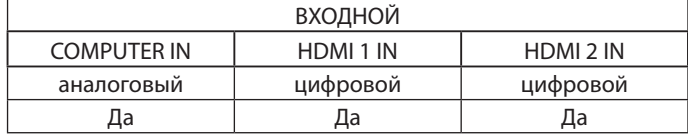

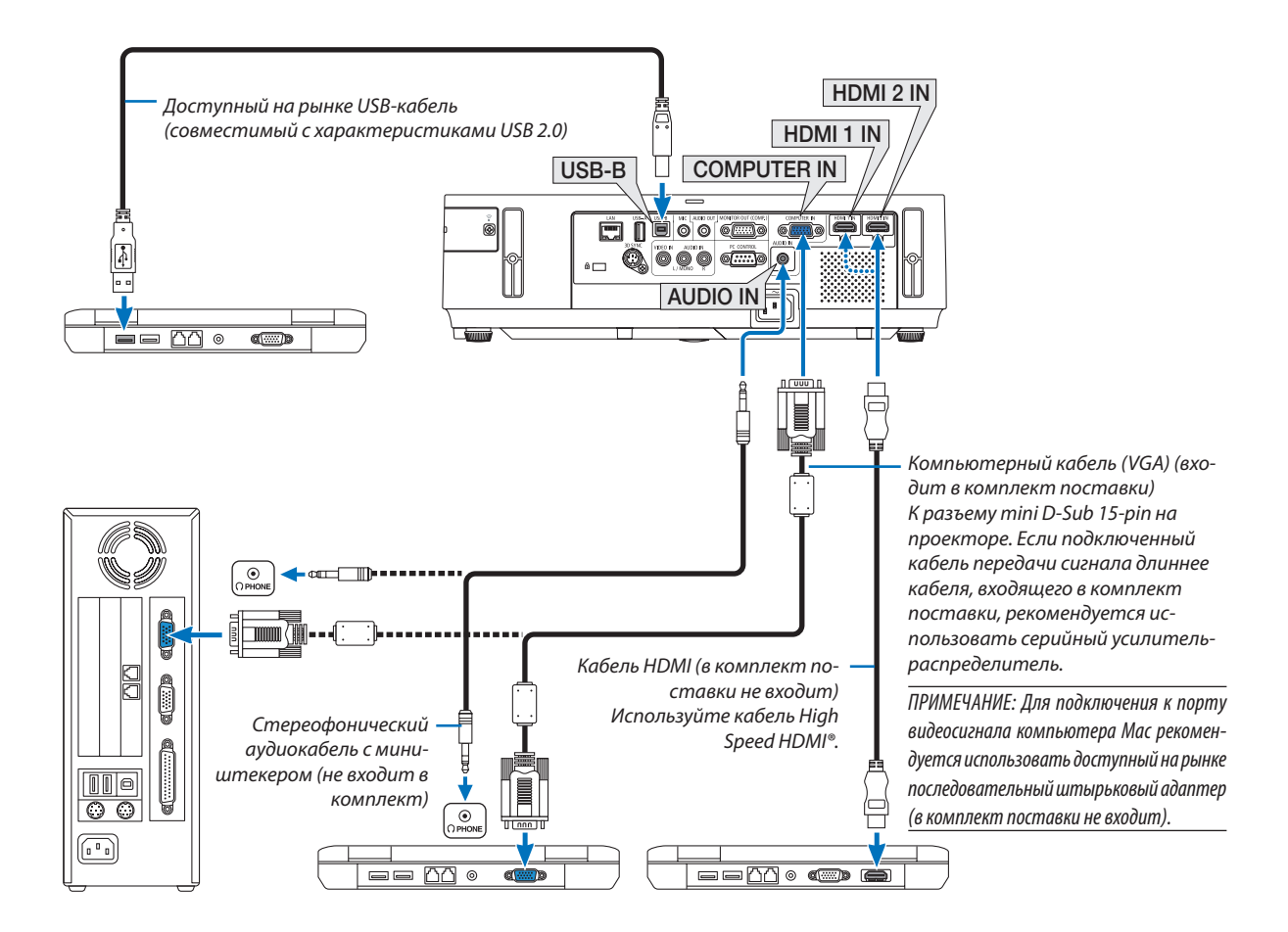

• После включения проектора выберите имя источника для соответствующего входного разъема.

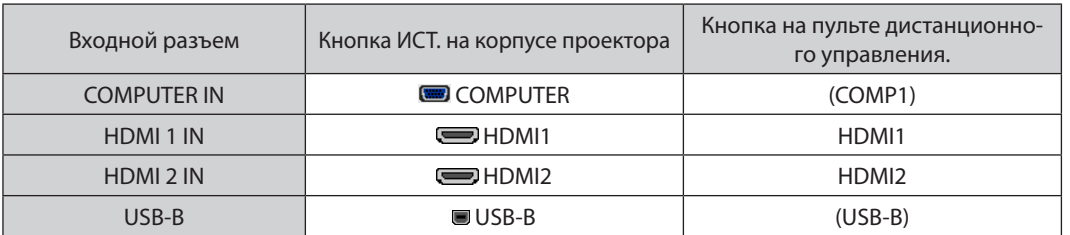

.<br>ПРИМЕЧАНИЕ: Данный проектор несовместим с выходами декодированного видеосигнала коммутатора NEC ISS-6020.

ПРИМЕЧАНИЕ: Изображение может отображаться неправильно, если источник видео будет воспроизводиться через доступный на рынке преобразователь развертки.

Причина обуславливается тем, что при стандартных настройках проектор будет обрабатывать видеосигнал как сигнал компьютера. В таком случае выполните следующее.

\* Если при отображении изображения затемнена верхняя и нижняя часть экрана или темное изображение отображается некорректно: Спроецируйте изображение так, чтобы оно заполнило экран, после чего нажмите кнопку AUTO ADJ. на пульте дистанционного управления или корпусе проектора.

### <span id="page-133-0"></span>Подключение внешнего монитора

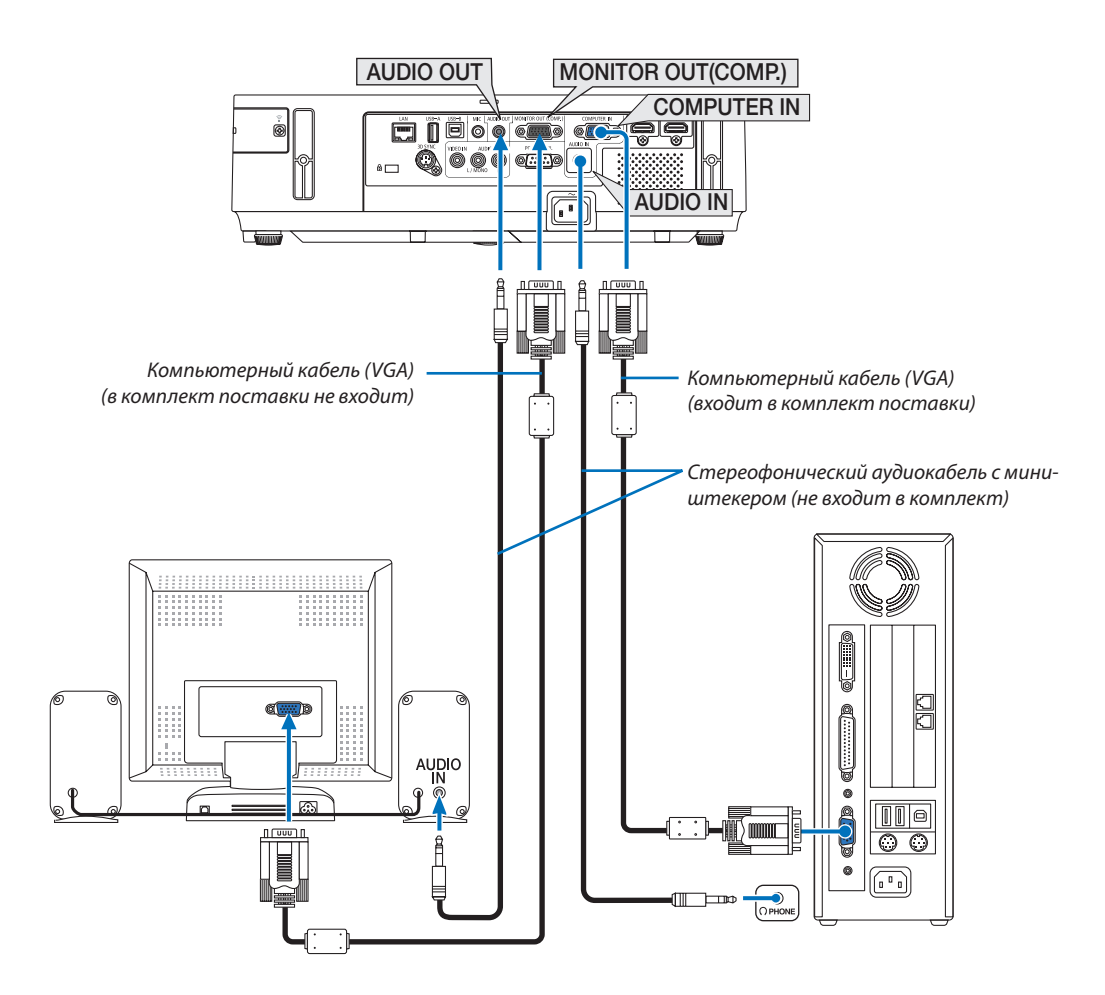

К проектору можно подключить отдельный внешний монитор для параллельного просмотра намониторе проецируемого компьютерного аналогового изображения.

### *ПРИМЕЧАНИЕ:*

- Последовательное подключение невозможно.
- В то время, когда подключено звуковое оборудование, динамик проектора заблокирован

Разъем Monitor out и спящий режим:

• Разъем MONITOR OUT (COMP.) не будет работать, если [НОРМАЛЬНОЕ] выбрано для [РЕЖИМ ОЖИДАНИЯ]. Разъем MONITOR OUT (COMP.) будет работать только в спящем режиме.

 Подача сигнала с разъема COMPUTER IN переведет проектор в спящий режим, который позволяет использовать разъем MONITOR OUT (COMP.) и мини-джек AUDIO OUT. Звук с входного разъема микрофона будет выведен на миниджек AUDIO OUT.

 Спящий режим является одним из режимов ожидания. Спящий режим не может быть выбран из меню.

• В режиме ожидания сети будет слышаться звук для последнего просмотренного источника компьютерного или видеосигнала.

 Сигнал, преобразованный из BNC в D-SUB, не будет выводиться в режиме ожидания и в спящем режиме.

### <span id="page-134-0"></span>Подключение проигрывателя DVD и другого аудио/видео оборудования.

Подключение входа Видео

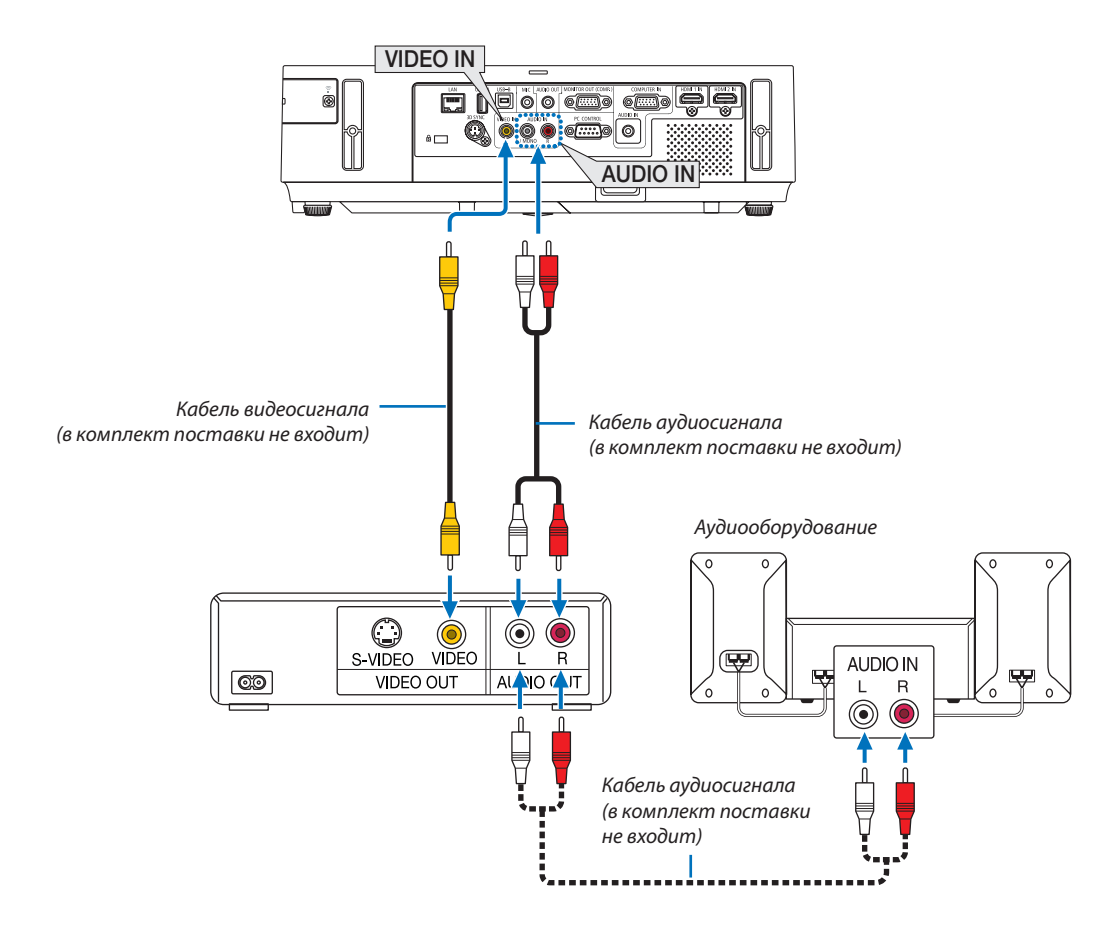

• После включения проектора выберите имя источника для соответствующего входного разъема.

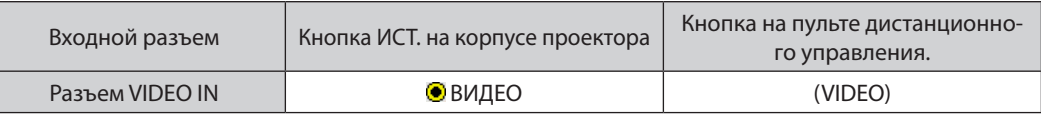

ПРИМЕЧАНИЕ: Разъемы AUDIO IN L и R (RCA) используются совместно для видеовходов.

ПРИМЕЧАНИЕ: Информацию о требованиях к видеовыходу своего оборудования можно получить из инструкции к видеомагнитофону.

ПРИМЕЧАНИЕ: Изображение может отображаться неправильно, если источник видео будет воспроизводиться с быстрой перемоткой вперед или быстрой перемоткой назад через преобразователь развертки.

### <span id="page-135-0"></span>Подключение компонентного входа

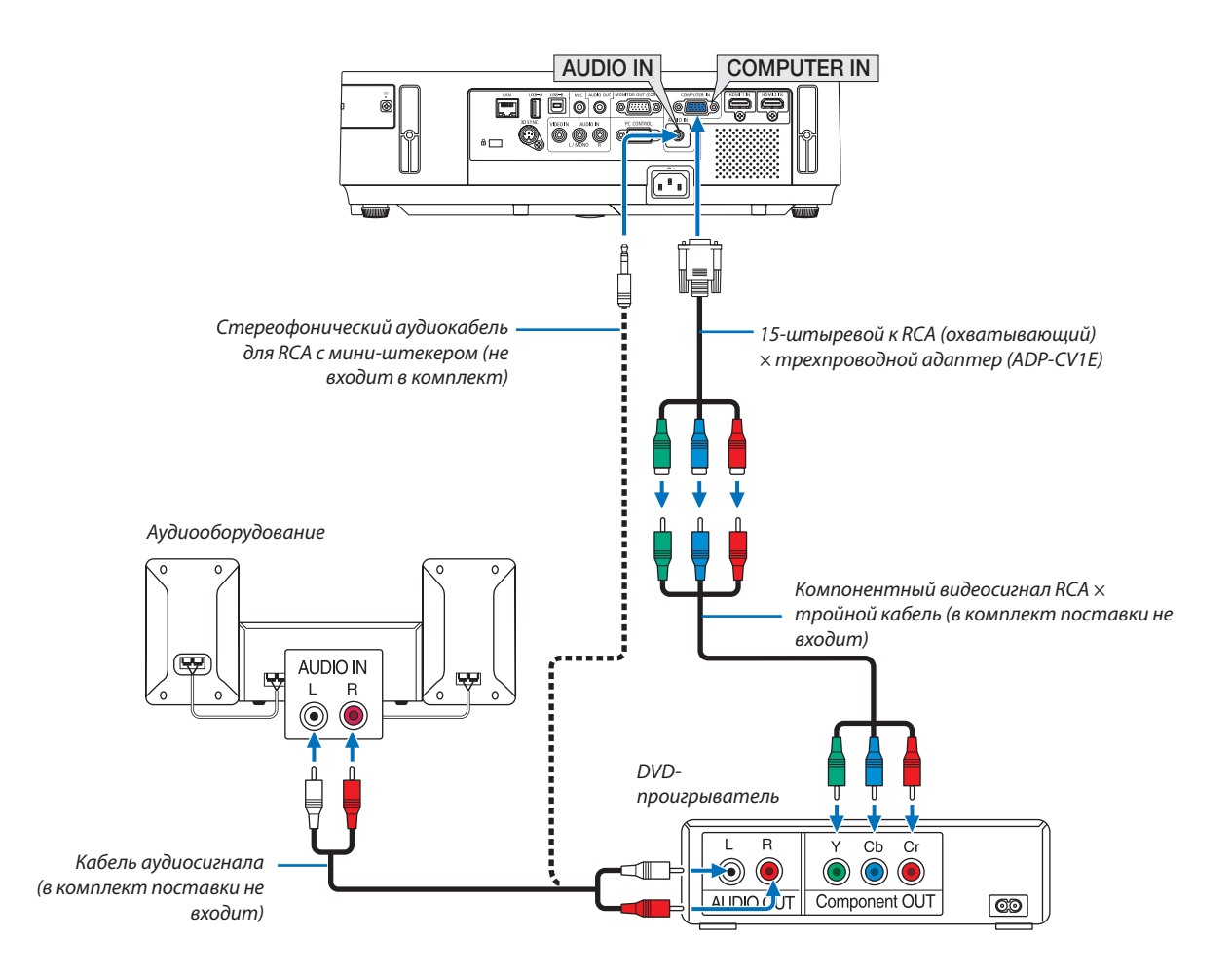

• После включения проектора выберите имя источника для соответствующего входного разъема.

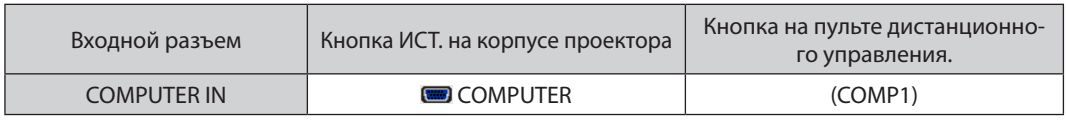

ПРИМЕЧАНИЕ: Информацию о требованиях к видеовыходу DVD-проигрывателя можно получить из инструкции к проигрывателю.

### <span id="page-136-0"></span>Подключение входа HDMI

Вы можете подключить выход HDMI своего проигрывателя DVD, проигрывателя на базе жесткого диска, проигрывателя Blu-ray или ноутбука к разъему HDMI IN проектора.

.<br>ПРИМЕЧАНИЕ: Разъем HDMI IN поддерживает функцию «подключи и работай» (Pluq & Play) (DDC2B).

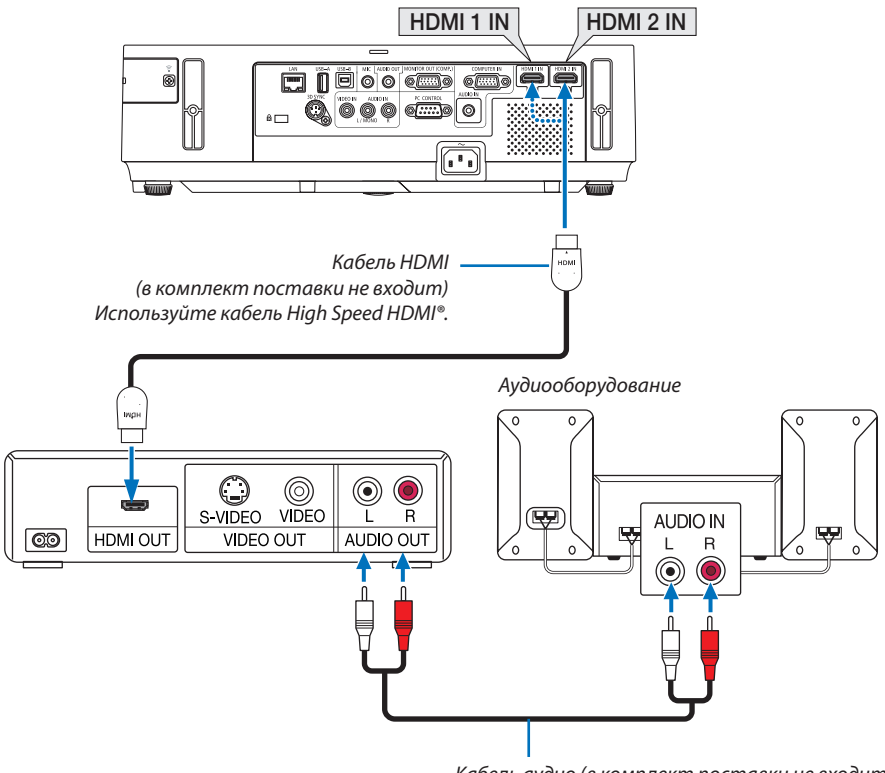

Кабель аудио (в комплект поставки не входит)

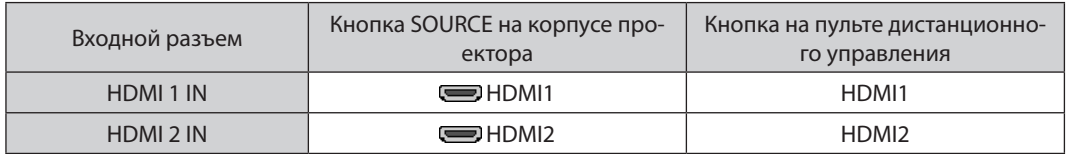

СОВЕТ: Пользователям аудио/видео устройств с соединителем HDMI:

Выберите «Enhanced», а не «Нормальное» если выход НDMI можно переключать с «Enhanced» на «Нормальное» и обратно.

Это улучшит контрастность изображения и подчеркнёт тёмные участки.

Для получения более подробной информации об установках смотрите руководство пользователя подключаемых аудио/видео устройств.

- При соединении разъёма HDMI IN проектора с проигрывателем DVD установки уровня видео сигнала можно вы- $\ddot{\phantom{0}}$ полнить в соответствии с уровнем видео сигнала проигрывателя DVD. В меню выберите [УСТАНОВКИ HDMI]  $\rightarrow$ [ВИДЕО УРОВЕНЬ] и выполните необходимые установки.
- Если звук, вводимый через разъем HDMI, не слышен, то в меню выберите [УСТАНОВКИ HDMI]  $\rightarrow$  [ВЫБОР АУДИО]  $\rightarrow$ [HDMI1] или [HDMI2].

### <span id="page-137-0"></span>Подключение к проводной локальной сети

Стандартная модель проектора оснащена портом проводной локальной сети (RJ-45), через который можно подключаться к локальной сети с помощью кабеля проводной локальной сети.

Чтобы использовать соединение по локальной сети, необходимо установить локальную сеть в меню проектора. Вы-берите [ВКЛ.] → [ПРОВОД. ЛОКАЛ. СЕТЬ]. (→ стр. [108](#page-118-0)).

### **Пример подключения к ЛВС**

Пример подключения к проводной локальной сети

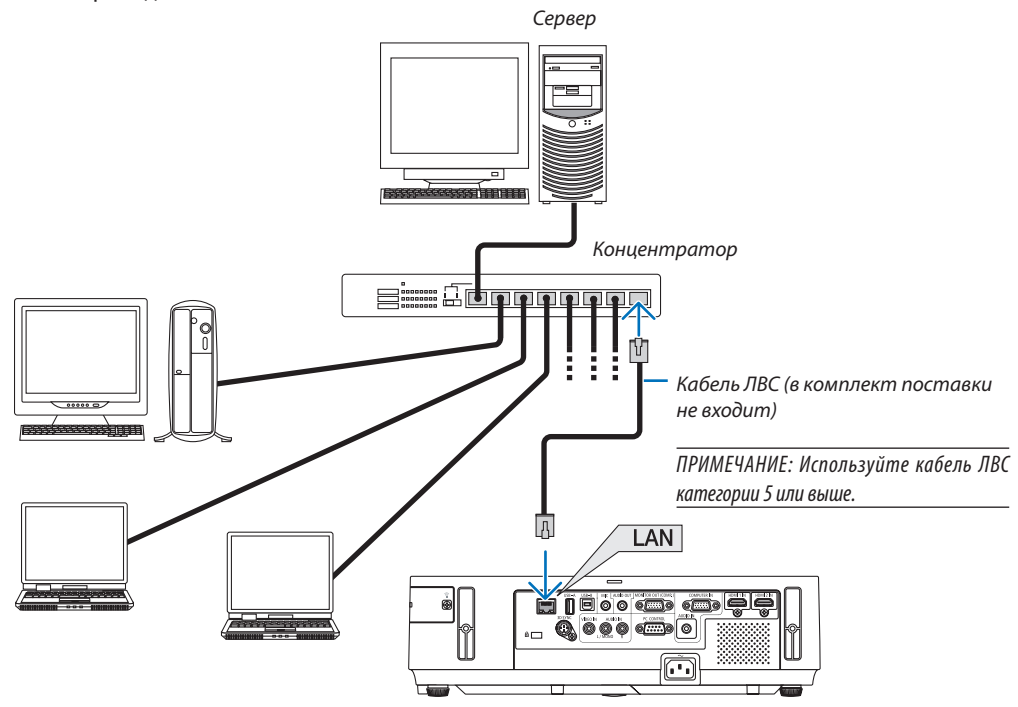

### <span id="page-138-0"></span>Подключение к беспроводной локальной сети

Устройство беспроводной локальной сети USB также предоставляет подключение к беспроводной локальной сети. Чтобы использовать соединение по беспроводной локальной сети, необходимо задать проектору адрес IP.

### Важно:

- Если Вы используете проектор с устройством беспроводной локальной сети в местах, где использование оборудования беспроводной локальной сети запрещено, извлеките устройство беспроводной локальной сети из проектора.
- Приобретите соответствующее для Вашей страны или региона устройство беспроводной локальной связи.

### ПРИМЕЧАНИЕ:

- При включении проектора со вставленным дополнительным беспроводным модулем LAN индикатор загорится синим, а зеленый светодиодный индикатор на USB модуле беспроводной LAN будет мигать, чтобы показать, что USB модуль LAN работает.
- Адаптер (или устройство) беспроводной локальной связи Вашего компьютера должен соответствовать стандарту Wi-Fi (IEEE802.11b/q/n).

### Порядок настройки беспроводной локальной сети

 $Hlas 1:$ Подсоедините устройство беспроводной локальной сети к проектору.

 $U$ az 2: Подключите компьютер к проектору через проводную локальную сеть. ( $\rightarrow$  cmp. 127) Воспользуйтесь браузером компьютера, чтобы открыть сервер HTTP проектора. ( $\rightarrow$  cmp. 47)

 $II$ lla $\geq$  3: Воспользуйтесь сервером НТТР для установки беспроводной локальной сети. (→ стр. 50) Используйте функцию сервера HTTP для установки [NETWORK SETTINGS]  $\rightarrow$  [SETTINGS]  $\rightarrow$  [WIRELESS]  $\rightarrow$  [EASY CONNECTION] , [SIMPLE ACCESS POINT], [PROFILE 1] или [PROFILE 2].

### ПРИМЕЧАНИЕ:

- Чтобы использовать функцию сервера НТТР, проектор должен быть подключен к сети. Сначала используйте проводную локальную сеть для подключения проектора к сети, а затем используйте сервер НТТР для настройки беспроводной локальной сети.
- После настройки беспроводной локальной сети с помощью сервера HTTP, установите [NETWORK SETTINGS]  $\rightarrow$  [SETTINGS]  $\rightarrow$  [WIRED]  $\rightarrow$  [DISABLE]

### При переключении к настройкам проектора после подключения к беспроводной локальной сети: Воспользуйтесь меню для установки соединения с беспроводной локальной сетью для проектора.  $(\rightarrow$  стр. 109)

Выберите [DISABLE], [EASY CONNECTION], [PROFILE 1] или [PROFILE 2], которые Вы установили для сервера HTTP.

### Подключение устройства беспроводной локальной сети USB

ПРИМЕЧАНИЕ:

- Устройство беспроводной локальной сети USB должно быть правильно вставлено в порт для устройства беспроводной локальной сети USB. Оно не должно быть вставлено наоборот. Если устройство беспроводной локальной сети USB вставляется наоборот с силой, то порт USB можно повредить.
- Прежде чем дотронуться до устройства беспроводной локальной сети USB. дотроньтесь до металлического предмета (например, до дверной ручки или алюминиевой оконной рамы), чтобы вывести статическое электричество из Вашего тела.
- Всегда вставляйте или извлекайте устройство беспроводной локальной сети USB при отключенном основном питании. В противном случае, может начать неправильно работать проектор, или быть повреждено устройство беспроводной локальной сети USB. Если проектор не будет работать правильно, выключите его, отсоедините силовой кабель, затем снова подсоедините его.
- Не вставляйте другие устройства USB в порт для устройства беспроводной локальной сети USB. Не вставляйте устройство беспроводной локальной связи USB в порт USB-B (тип В).

Заранее приготовьте крестообразную отвертку.

- 1. Нажмите кнопку POWER, чтобы выключить проектор и установить его в режим ожидания, затем отсоедините силовой кабель.
- 2. Снимите крышку порта USB (локальной сети).

Ослабьте винты, удерживающие крышку.

• Винты не вынимаются.

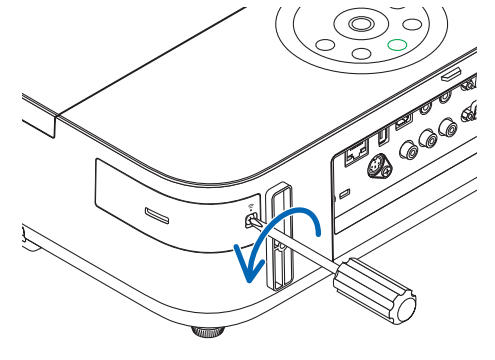

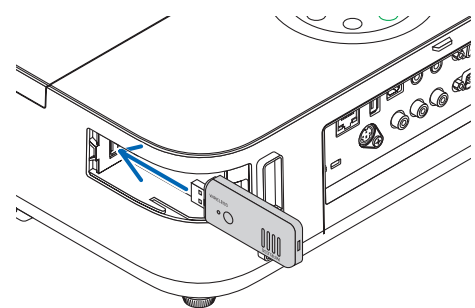

3. Медленно вставьте устройство беспроводной локальной связи USB в порт USB (локальной ети).

Снимите крышку с устройства беспроводной локальной сети USB, затем вставьте устройство стороной индикатором наружу. Сохраните крышку для последующего использования.

ПРИМЕЧАНИЕ: Не вставляйте устройство беспроводной локальной сети USB с силой.

- **2000**
- 4. Установите крышку порта USB (локальной сети) на место.

Вставьте защелку крышки порта USB (локальной сети) в паз на корпусе проектора, затем затяните винт, чтобы закрепить крышку порта.

Чтобы вынуть устройство беспроводной локальной сети USB, отсоедините силовой кабель и выполните вышеописанную процедуру.

### **ПРИМЕЧАНИЕ**

- Мигающий зеленый светодиод на устройстве беспроводной локальной сети USB означает, что это устройство работает. Если устройство беспроводной локальной сети USB вставлено неправильно, голубой светодиод мигать не будет.
- Не нажимайте кнопку на беспроводной локальной сети USB. На данной модели эта кнопка работать не будет.

### Пример подключения к беспроводной локальной сети (Тип сети → Инфраструктура)

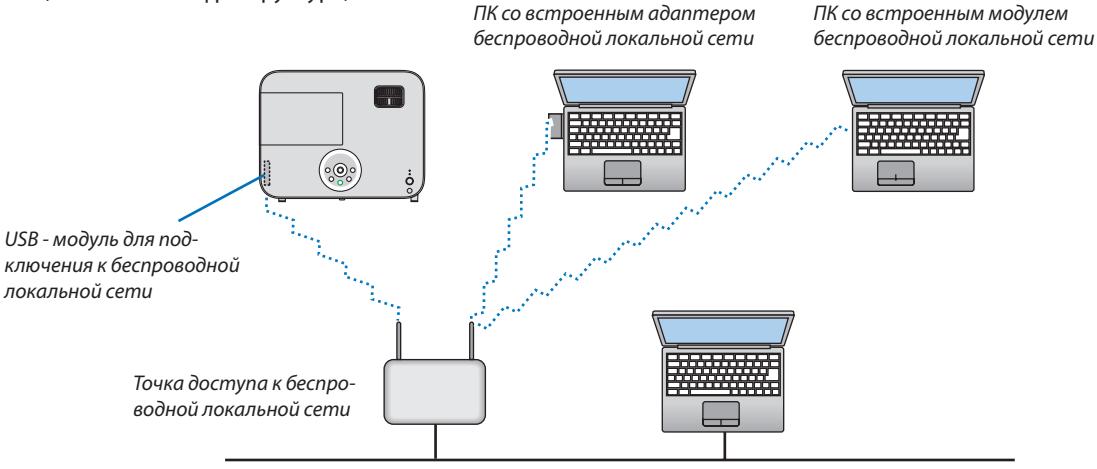

*Проводная локальная сеть*

Чтобы выполнить настройки, воспользуйтесь функцией сервера HTTP. ( $\rightarrow$  стр. 4[7\)](#page-57-0)

Пример подключения к беспроводной локальной сети (Тип сети  $\rightarrow$  Ad Hoc)

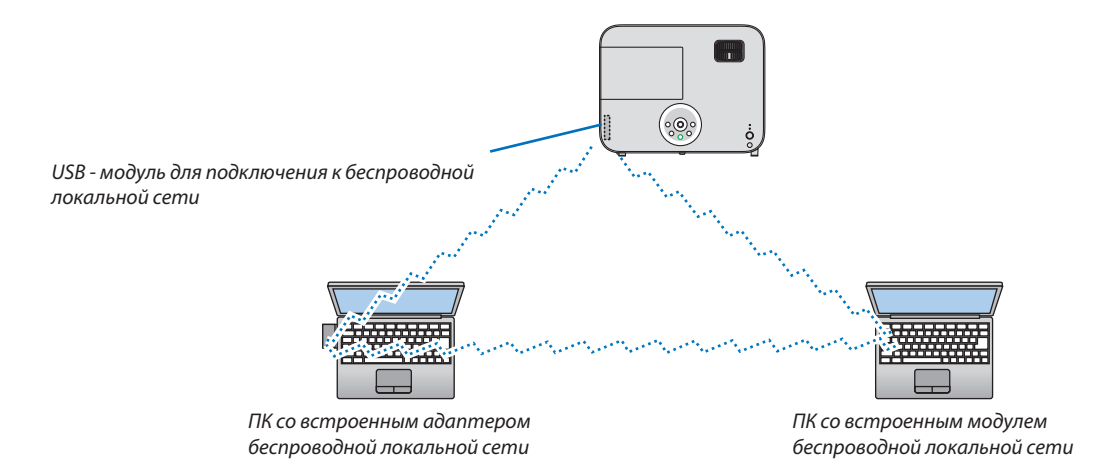

Для того, чтобы наладить прямую связь между персональными компьютерами и проекторами (например, в одноранговой сети), необходимо выбрать режим Ad Hoc.

В меню выберите [Вкл.] → [Установка(2)] → [Сетевые настройки] → [БЕСПРОВОДНОЙ] → [Сложное] → [ПОДКЛЮ-ЧЕНИЕ]  $\rightarrow$  [ТИП СЕТИ]  $\rightarrow$  [Ad Hoc].

Чтобы выполнить настройки, воспользуйтесь функцией сервера HTTP. (→ стр. 4[7\)](#page-57-0)

# 7. Техническое обслуживание

В данном разделе описаны простые процедуры по техническому обслуживанию, которых следует придерживаться при чистке объектива, корпуса, а также для замены лампы.

## ❶ Чистка объектива

### **ПРЕДУПРЕЖДЕНИЕ**

- Не распыляйте воспламеняющиеся газы, чтобы удалить пыль и грязь, накапливающиеся в объективе. Это может привести к возгоранию.
- Перед чисткой отключите электропитание устройства.
- У проектора пластиковый объектив. Используйте доступный на рынке очиститель для пластиковых объективов.
- Не царапайте и не наносите какого-либо вреда поверхности объектива, так как ее очень легко испортить.
- Никогда не используйте спирт или средство для чистки стеклянных объективов, так как это может повредить поверхность пластмассового объектива.

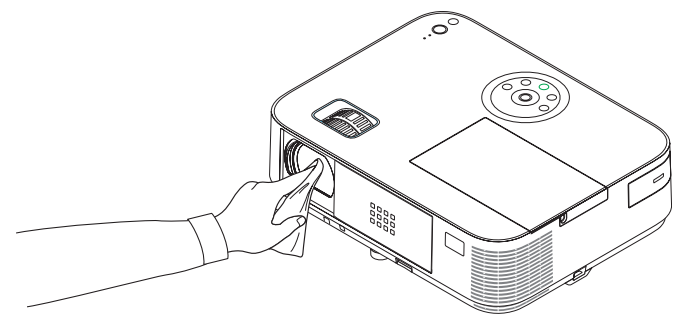

### ❷ Чистка корпуса

Выключите проектор и выньте силовой кабель из розетки, прежде чем чистить его.

- Используйте сухую мягкую ткань, чтобы стереть пыль с корпуса. Если он сильно загрязнен, используйте слабое чистящее средство.
- Никогда не используйте сильные чистящие средства, растворители или спирт.
- Во время чистки пылесосом вентиляционных отверстий или динамика, следите за тем, чтобы щетка пылесоса не попала в отверстия корпуса.

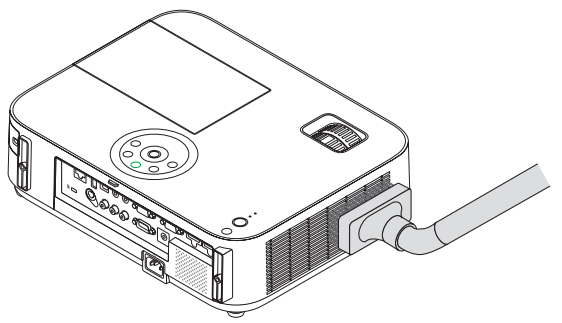

*Очистите пыль с вентиляционных отверстий.*

- Засорение вентиляционных отверстий может привести к повышению внутренней температуры проектора и, в результате, к его неисправности.
- Не царапайте и не ударяйте по корпусу пальцами или любыми другими твердыми предметами.
- Обратитесь к Вашему дилеру для очистки проектора внутри.

ПРИМЕЧАНИЕ: Не допускайте воздействия такого летучего средства, как инсектицид, на корпус, объектив или экран проектора. Не допускайте долгого контакта резиновых или виниловых изделий с проектором. Иначе ухудшится состояние обработанной поверхности или она может сойти совсем.

### ❸ Замена лампы

Когда срок службылампыдостигает конца, индикатор LAMP на корпусе начинаетмигать краснымцветоми появляется сообщение «ИСТЕКАЕТ СРОК ЭКСПЛУАТАЦИИ ЛАМПЫ. ПОЖАЛУЙСТА, ЗАМЕНИТЕ ЛАМПУ.» (\*). Хотя лампа еще может продолжать работать, для обеспечения оптимальных эксплуатационных характеристик проектора ее следует заменить. После замены лампы не забудьте обнулить счетчик часов работы лампы. ( $\rightarrow$  стр. [115](#page-125-0))

### **ВНИМАНИЕ**

- НЕ ПРИКАСАЙТЕСЬ К ЛАМПЕ сразу после ее выключения. Лампа будет очень горячей. Она имеет очень высокую температуру. Выключите проектор и отсоедините силовой кабель. Перед дальнейшими манипуляциями с лампой дайте ей остыть в течение как минимум одного часа.
- Используйте специальную лампу для безопасности и длительной работы.

 Для заказа запасной лампы укажите тип Вашей лампы.

 Запасная лампа:

 NP30LP: M402W/M402X/M352WS/M332XS/M402H/M322H NP29LP: M362W/M362X NP28LP: M322W/M322X/M302WS NP27LP: M282X

- НЕ ВЫКРУЧИВАЙТЕ ВИНТЫ, кроме винта на крышке лампы и трех винтов на корпусе лампы. Возможно поражение электрическим током.
- Не разбивайте стекла на корпусе лампы.

 Не оставляйте отпечатков пальцев на стеклянной поверхности корпуса лампы. Если отпечатки пальцев останутся на стеклянной поверхности, это может привести к возникновению нежелательной тени на проецируемом изображении и снижению его качества.

Проектор выключится и перейдет в режим ожидания, если продолжать использовать его еще в течение 100 часов после окончания срока службы лампы. Если это произошло, следует обязательно заменить лампу. Если использование лампы продолжается после окончания срока ее эксплуатации, она может взорваться, а фрагменты стекла — быть разбросаны по корпусу лампы. Не прикасайтесь к ним, т.к. осколки стекла могут причинить травму. Если это произошло, обратитесь к торговому представителю NEC по поводу замены лампы.

\*ПРИМЕЧАНИЕ: Данноесообщениеотобразитсяприследующихусловиях:

- в течение одной минуты после включения электропитания проектора;
- при нажатии кнопки  $\langle \mathcal{O} \rangle$  (POWER) на корпусе проектора или кнопки STANDBY на пульте дистанционного управления;

Для выключения данного сообщения нажмите любую кнопку на корпусе проектора или пульте дистанционного управления.

Запасная лампа и инструменты, необходимые для замены:

- • Отвертка (крестообразная)
- Запасная лампа

### Порядок замены лампы

- *Шаг 1. Замените лампу*
- *Шаг 2.* **Сбросьте время наработки лампы (**→ *стр. [115\)](#page-125-0)*

### **Для замены лампы:**

### **1. Снимите крышку лампы.**

- (1) Открутите винт крышки лампы.
	- Винт крышки лампы не вынимается.
- (2) Надавите и снимите крышку лампы.

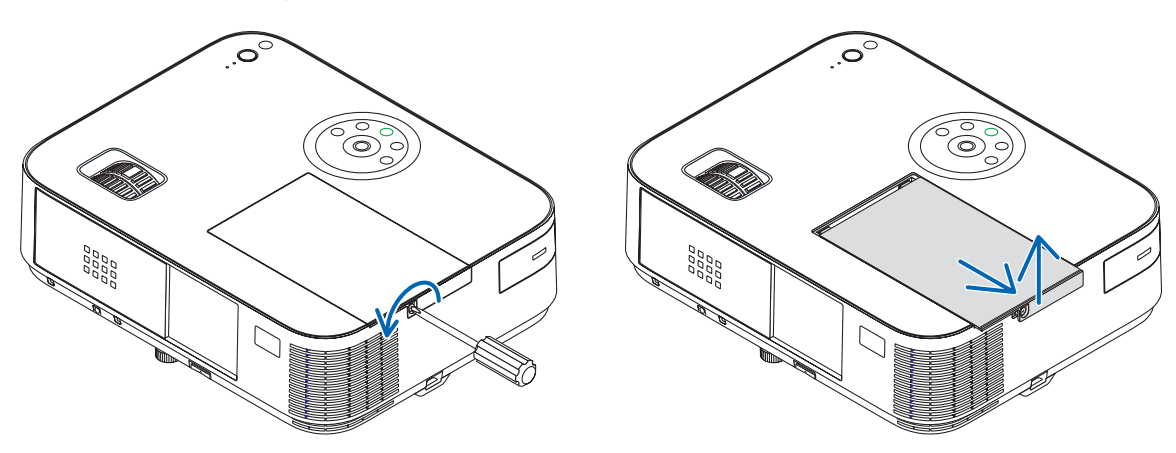

### **2. Снимите корпус лампы.**

- (1) Ослабляйте три винта, закрепляющие корпус лампы, до тех пор, пока отвертка Phillips не начнет свободно прокручиваться.
	- Три винта не вынимаются.
	- На кожухе находится блокировочное устройство, предохраняющее от поражения электрическим током. Не пытайтесь обойти эту блокировку.
- (2) Возьмитесь за корпус лампы и снимите его.

*Блокировка*  $\sim$ 

 **ВНИМАНИЕ:** Убедитесь, что корпус лампы достаточно остыл для выполнения замены.

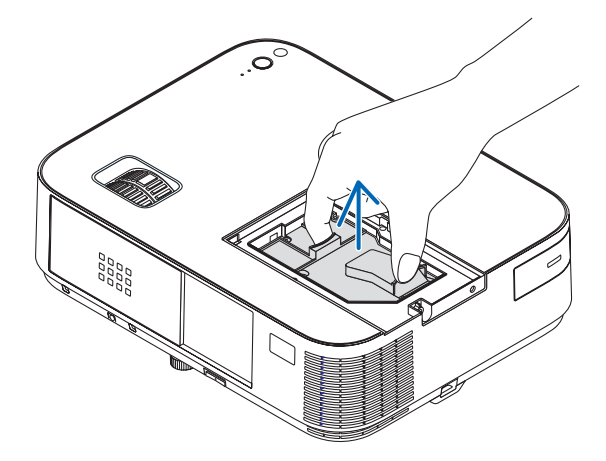
#### <span id="page-144-0"></span>**3. Установите новый корпус лампы.**

- (1) Установите новый корпус лампы так, чтобы он вошел в разъем.
- (2) Нажмите на верхнюю центральную часть корпуса лампы, чтобы закрепить его.
- (3) Закрепите его на месте с помощью трех винтов.
	- Убедитесь, что эти винты хорошо затянуты.

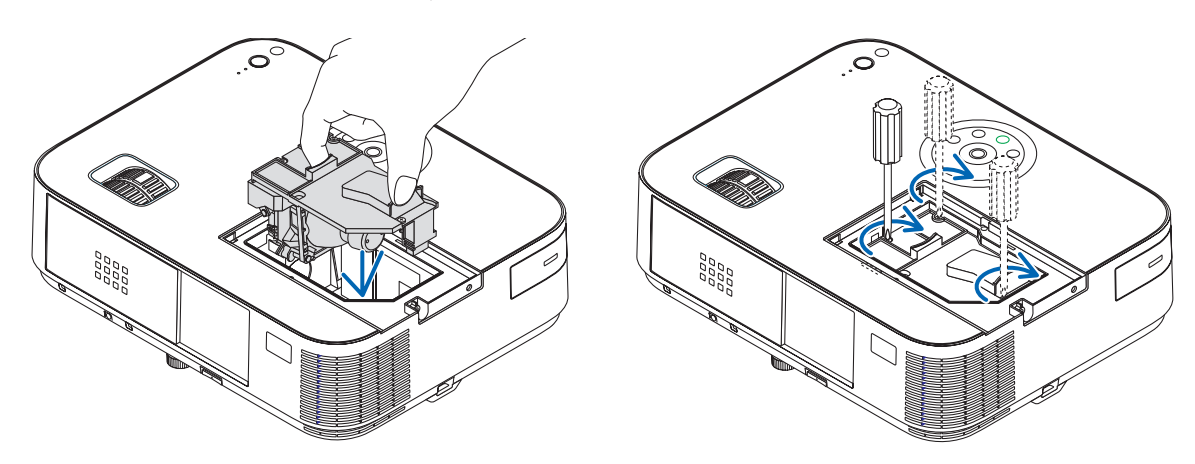

#### **4. Поставьте крышку лампы на место.**

- (1) Потяните крышку лампы назад до того момента, когда она, щелкнув, станет на место.
- (2) Затяните винт, чтобы закрепить крышку лампы.
	- Убедитесь, что винт хорошо затянут.

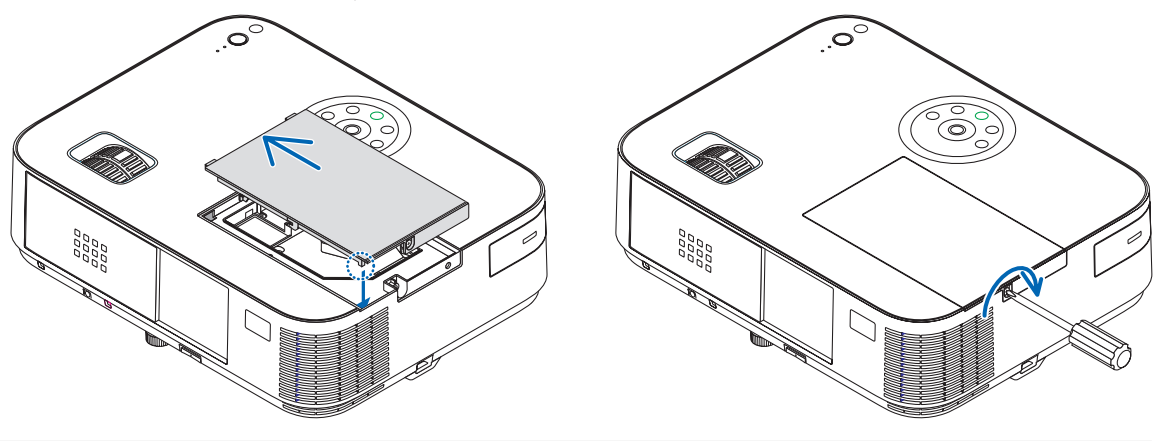

**На этом замена лампы заканчивается. Сбросьте счетчики времени наработки лампы.**

ПРИМЕЧАНИЕ: Если продолжать использовать проектор еще в течение 100 часов после окончания срока службы лампы, проектор не сможет включиться и отобразить меню.

Если такое произошло, нажмите и в течение 10 секунд удерживайте кнопку HELP на пульте дистанционного управления, чтобы обнулить счетчик времени эксплуатации лампы.

После обнуления счетчика индикатор LAMP погаснет.

#### **Чтобы сбросить время наработки лампы:**

- **1. Установите проектор там, где он будет использоваться.**
- **2. Вставьте вилку шнура питания в розетку, а затем включите проектор.**
- **3. Сбросьте время наработки лампы.**

*В меню выберите [ВОССТ.]* → *[СБРОС ВРЕМЕНИ НАРАБОТКИ ЛАМПЫ] и сбросьте время наработки лампы.*

# <span id="page-145-0"></span>8. Приложение

# ❶ Устранение неисправностей

Этот раздел поможет решить проблемы, которые могут возникать при подготовке к эксплуатации и в процессе эксплуатации проектора.

#### Показания индикаторов

#### **Индикатор Power**

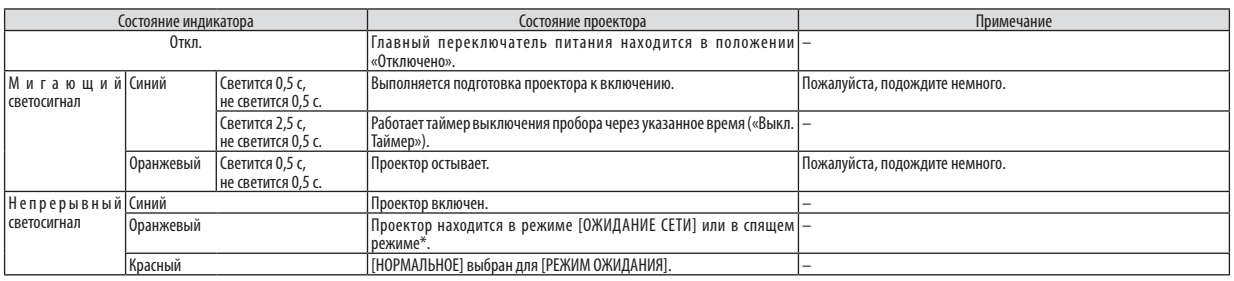

#### **Индикатор Status**

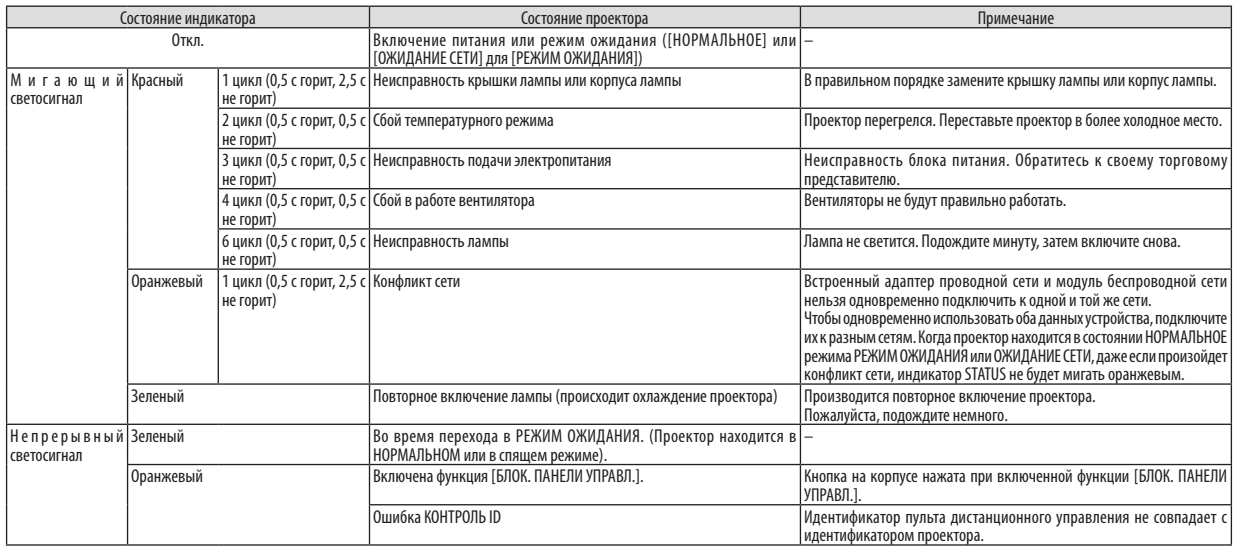

#### **Индикатор Lamp**

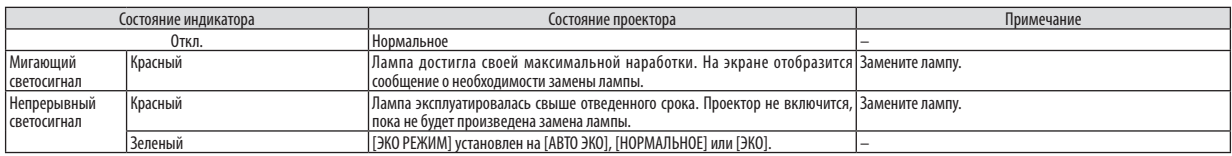

\* Для получения дополнительной информации о «спящем режиме» см. стр. [123.](#page-133-0)

#### **Защита от превышения допустимой температуры**

Если температура внутри проектора поднимается слишком высоко, то устройство защиты от перегрева автоматически отключает лампу, при этом мигает индикатор STATUS (два цикла свечения и несвечения).

Если это произошло, выполните следующие действия:

- После остановки охлаждающих вентиляторов отключите силовой кабель.
- Если проектор используется в слишком теплом помещении, переставьте его в более холодное место.
- Прочистите вентиляционные отверстия, если они забиты пылью.
- Подождите примерно 60 минут, пока внутренняя часть проектора достаточно остынет.

#### Типичные неисправности и способы их устранения

(→ раздел «Power/Status/Индикатор Lamp» на стр. [135](#page-145-0))

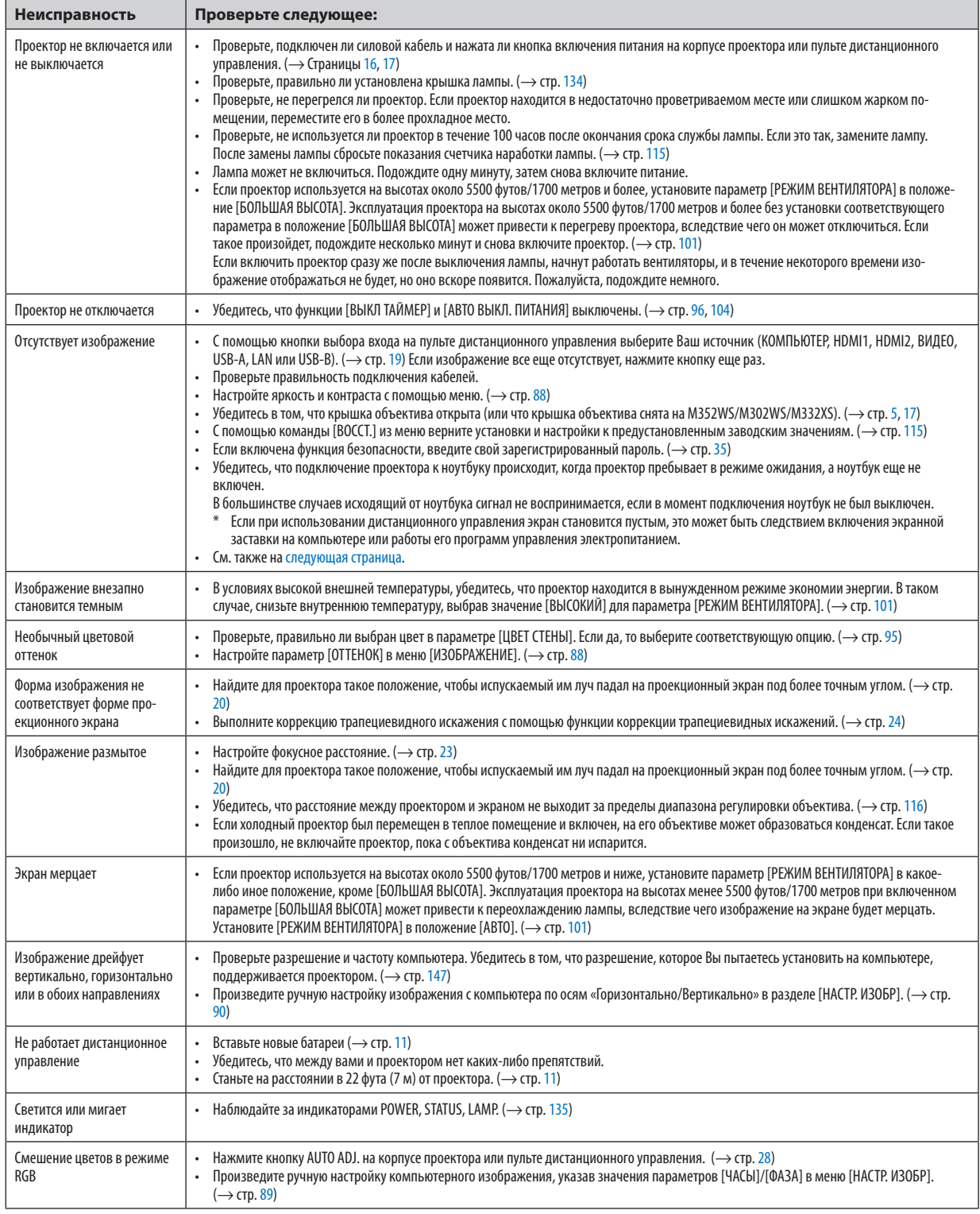

За более подробной информацией обратитесь к своему торговому представителю.

#### <span id="page-147-0"></span>Если изображение отсутствует или отображается неправильно.

Питание подается на проектор и ПК.

 Убедитесь, что проектор и ноутбук были подключены друг к другу, когда проектор находился режиме ожидания, а ноутбук был включен.

 В большинстве случаев сигнал, исходящий от ноутбука, не воспринимается, если в момент подключения к проектору ноутбук не был выключен.

ПРИМЕЧАНИЕ: Можно проверить горизонтальную частоту текущего сигнала в разделе «Информация» меню проектора. Если там указано «0 КГц», это означает, что сигнал с компьютера не подается. ( $\rightarrow$  стр. [112](#page-122-0) или перейдите к следующему шагу)

Активация внешнего экрана компьютера.

 Отображение изображения на экране ноутбука еще не означает, что сигнал передается также и на проектор. На лэптопе, совместимом с ПК, предусмотрено сочетание функциональных клавиш, включающее или отключающее внешний экран. Обычно включение и выключение внешнего экрана производится нажатием функциональной клавиши «Fn» с одной из 12-ти функциональных клавиш. Например, в лэптопах марки NEC для переключения между внешними экранами используется сочетание клавиш Fn+F3, а в лэптопах марки Dell - Fn+F8.

Вывод нестандартного сигнала из компьютера

 Если исходящий сигнал ноутбука не соответствует отраслевому стандарту, изображение может проецироваться неправильно. Если такое происходит, то во время использования экрана проектора отключите ЖК-экран ноутбука. Как указывалось выше, у каждого ноутбука свой способ включения и отключения ЖК-экранов. Для получения подробной информации см. документацию к своему компьютеру.

Изображение отображается неправильно при использовании компьютера Mac

 Еслииспользуется компьютер Mac, установите двухпозиционныйпереключатель адаптераMac (не входит в комплект поставки проектора) в соответствии с разрешающей способностью вашего проектора. Выполнив эти установки, перезапустите компьютер Mac, чтобы они вступили в силу.

 При установке режимов изображения, неподдерживаемых компьютером Mac и данным проектором, изменение положения двухпозиционного переключателя на адаптере Mac может привести к легкому колебанию яркости и размеров изображения или к отсутствию изображения вообще. Если такое происходит, установите двухпозиционный переключатель в фиксированный режим «13 дюймов» и затем перезапустите компьютер Mac. После этого установите двухпозиционный переключатель в режим отображения изображения и снова перезапустите компьютер Mac.

ПРИМЕЧАНИЕ: Для продукции марки MacBook требуется кабель видеоадаптера производства компании Apple Inc., в котором отсутствует разъем миниатюрный 15-штырьковый разъем D-Sub.

- «Дублирование» изображения на ПК типа MacBook
	- \* При использовании данного проектора с компьютером MacBook для исходящего сигнала нельзя установить видеорежим 1024x768, если на MacBook не отключено «зеркалирование» изображения. По данному вопросу обратитесь к руководству по эксплуатации своего компьютера Mac.
	- На экране Mac скрыты папки или пиктограммы

 Папки или пиктограммы могут быть не видны на экране. Если такое происходит, выберите [View] → [Arrange] в меню Apple и упорядочьте пиктограммы.

# ❷ Технические характеристики

В данном разделе содержится техническая информация об эксплуатационных характеристиках проектора.

#### **[M402W/M362W/M322W/M402X/M362X/M322X/M282X]**

#### Оптический

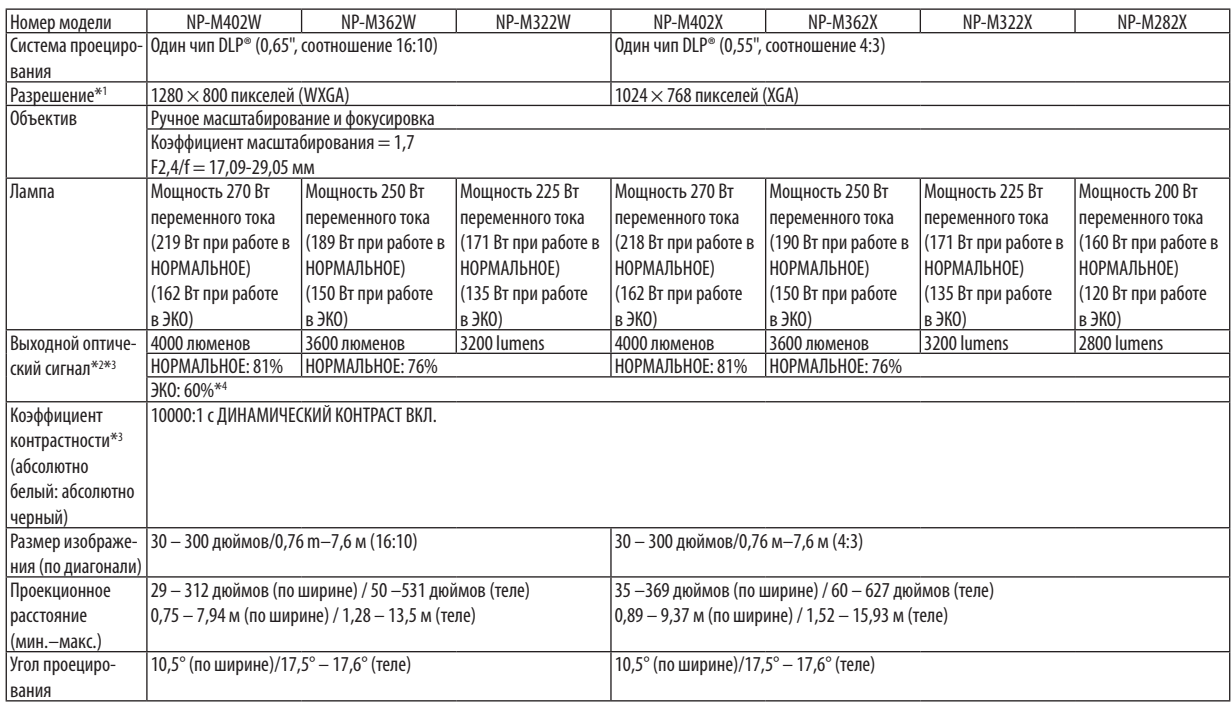

\*1 Эффективное количество пикселей составляет свыше 99,99%.

\*2 Это значение исходящего оптического сигнала (в люменах) при работе, когда для режима [ПРЕДВАРИТ УСТАНОВКА] установлено значение [ВЫС. ЯРК]. Если в качестве режима [ПРЕДВАРИТ УСТАНОВКА] выбрать какой-либо другой режим, значение исходящего оптического сигнала может слегка уменьшиться.

\*3 Соответствие требованиям ISO21118-2005

\*4 Максимальная мощность становится равной мощности в ЭКО (ЭКО РЕЖИМ).

#### Электрические параметры

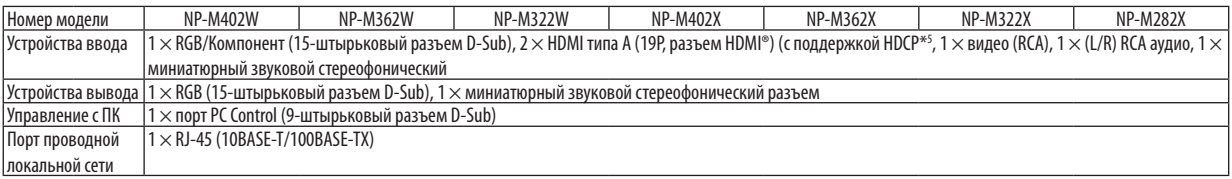

#### \*5 HDMI® (Deep Color, LipSync, 3D) с HDCP

 Что такое технология HDCP/HDCP?

HDCP (англ. High-bandwidth Digital Content Protection) — технология защиты широкополосных цифровых данных. Защита широкополосных цифровых данных (HDCP)—это система, предназначенная для предотвращения незаконного копирования видеоданных, передаваемых через интерфейс HDMI (High-Definition Multimedia Interface — мультимедийный интерфейс высокой четкости). Если не удается просмотреть данные посредством ввода через HDMI, это не обязательно означает, что проектор работает неправильно. При внедрении технологии HDCP могут происходить ситуации, когда определенная информация, защищена по данной технологии и может не отображаться в соответствии с решением/намерением HDCP-сообщества (компания Digital Content Protection, LLC).

 Видео: насыщенный цвет; 8/10/12-бит, синхронизация изображения и речевых сигналов

 Звук: LPCM; до 2 каналов, частота дискретизации 32/44,1/48 КГц, частота бита; 16/20/24-бита

\*6 Изображение с более высокимили низкимразрешением, чемсобственное разрешение проектора (M402X/M362X/M322X/M282X: 1024 × 768 / M402W/M362W/M322W: 1280 × 800), будет отображаться при помощи технологии Advanced AccuBlend.

#### 8. Приложение

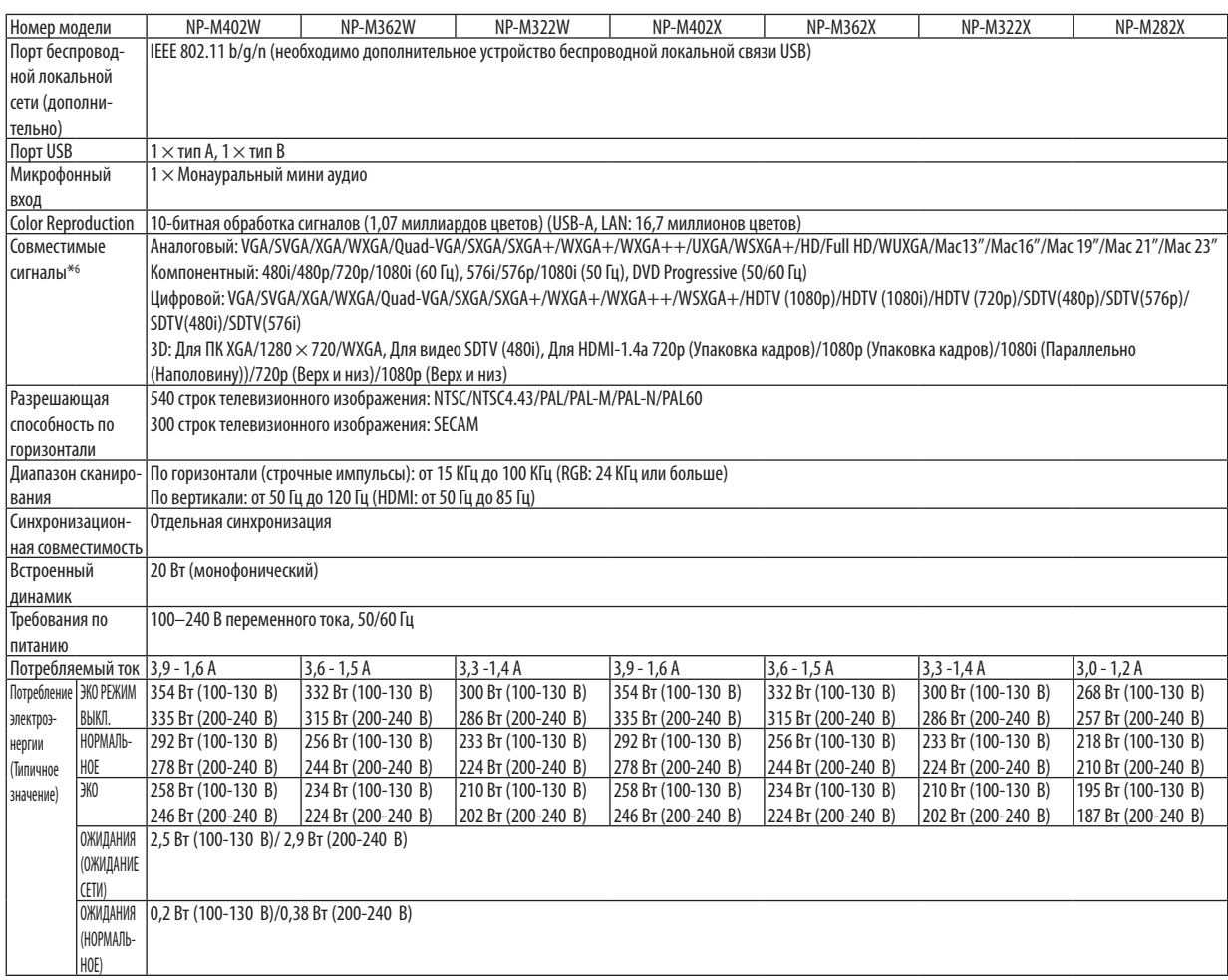

#### Механические характеристики

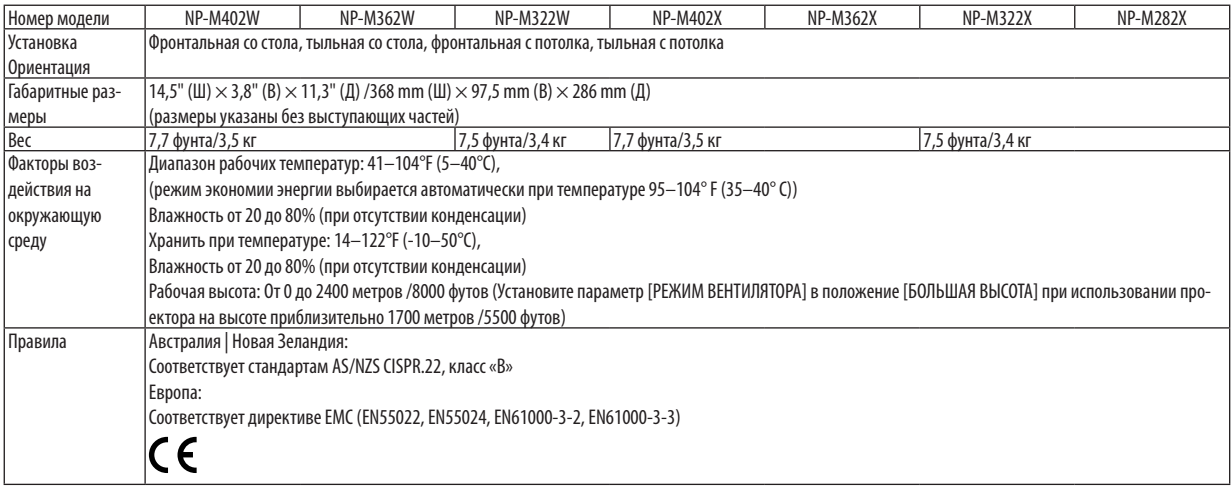

#### **[M352WS/M302WS/M332XS]**

#### Оптический

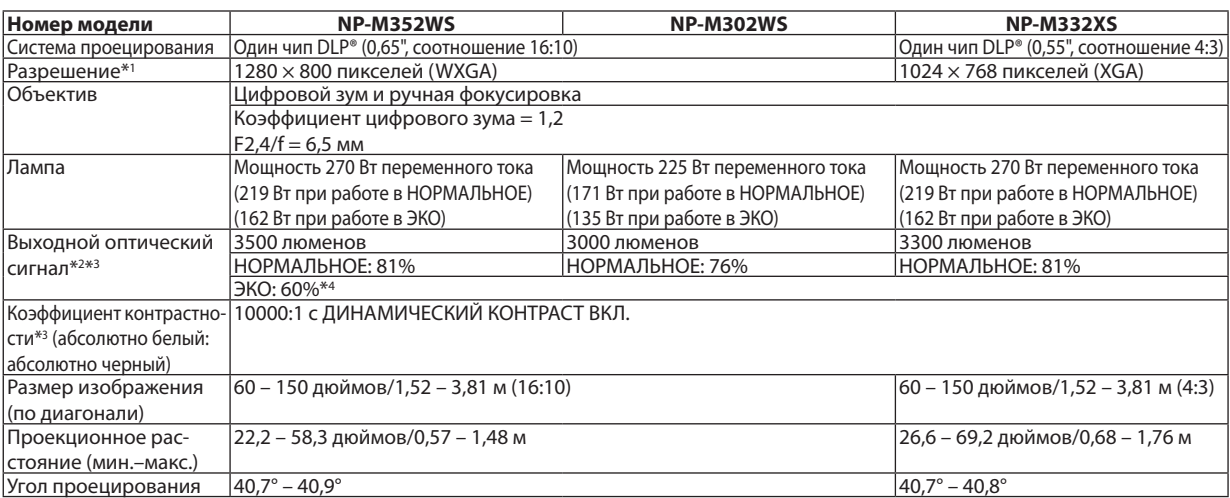

\*1 Эффективное количество пикселей составляет свыше 99,99%.

\*2 Это значение исходящего оптического сигнала (в люменах) при работе, когда для режима [ПРЕДВАРИТ УСТАНОВКА] установлено значение [ВЫС. ЯРК]. Если в качестве режима [ПРЕДВАРИТ УСТАНОВКА] выбрать какой-либо другой режим, значение исходящего оптического сигнала может слегка уменьшиться.

\*3 Соответствие требованиям ISO21118-2005

\*4 Максимальная мощность становится равной мощности в ЭКО (ЭКО РЕЖИМ).

#### Электрические параметры

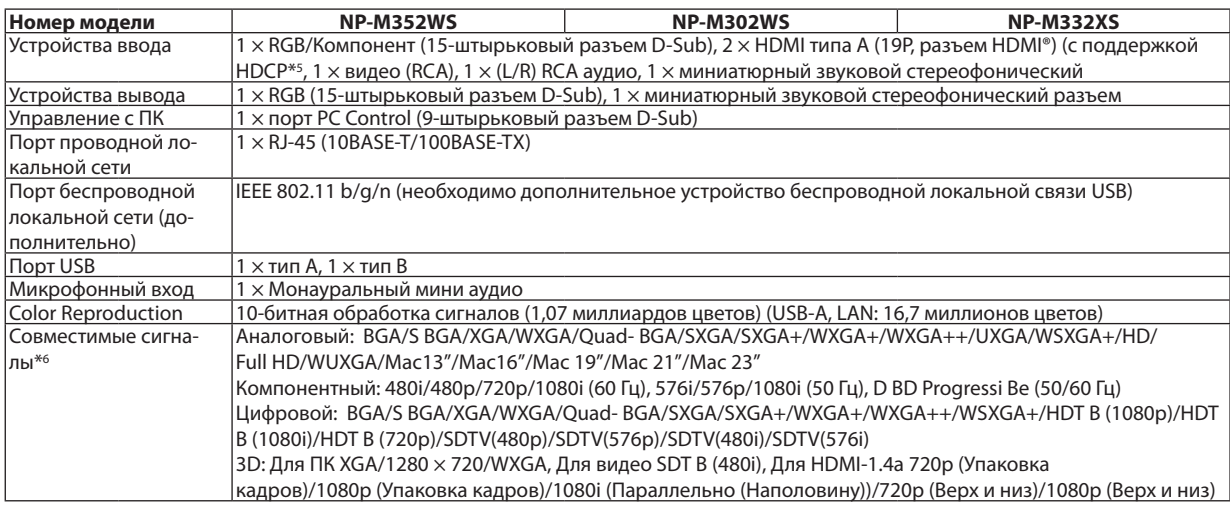

\*5 HDMI® (Deep Color, LipSync, 3D) с HDCP

 Что такое технология HDCP/HDCP?

 HDCP (англ.High-bandwidthDigital Content Protection)—технология защиты широкополосных цифровых данных. Защита широкополосных цифровых данных (HDCP)—это система, предназначенная для предотвращения незаконного копирования видеоданных, передаваемых через интерфейс HDMI (High-Definition Multimedia Interface — мультимедийный интерфейс высокой четкости). Если не удается просмотреть данные посредством ввода через HDMI, это не обязательно означает, что проектор работает неправильно. При внедрении технологии HDCP могут происходить ситуации, когда определенная информация, защищена по данной технологии и может не отображаться в соответствии с решением/намерением HDCP-сообщества (компания Digital Content Protection, LLC).

 Видео: насыщенный цвет; 8/10/12-бит, синхронизация изображения и речевых сигналов

 Звук: LPCM; до 2 каналов, частота дискретизации 32/44,1/48 КГц, частота бита; 16/20/24-бита

\*6 Изображение с более высокимили низкимразрешением, чемсобственное разрешение проектора (M332XS: 1024 × 768 / M352WS/ M302WS: 1280 × 800), будет отображаться при помощи технологии Advanced AccuBlend.

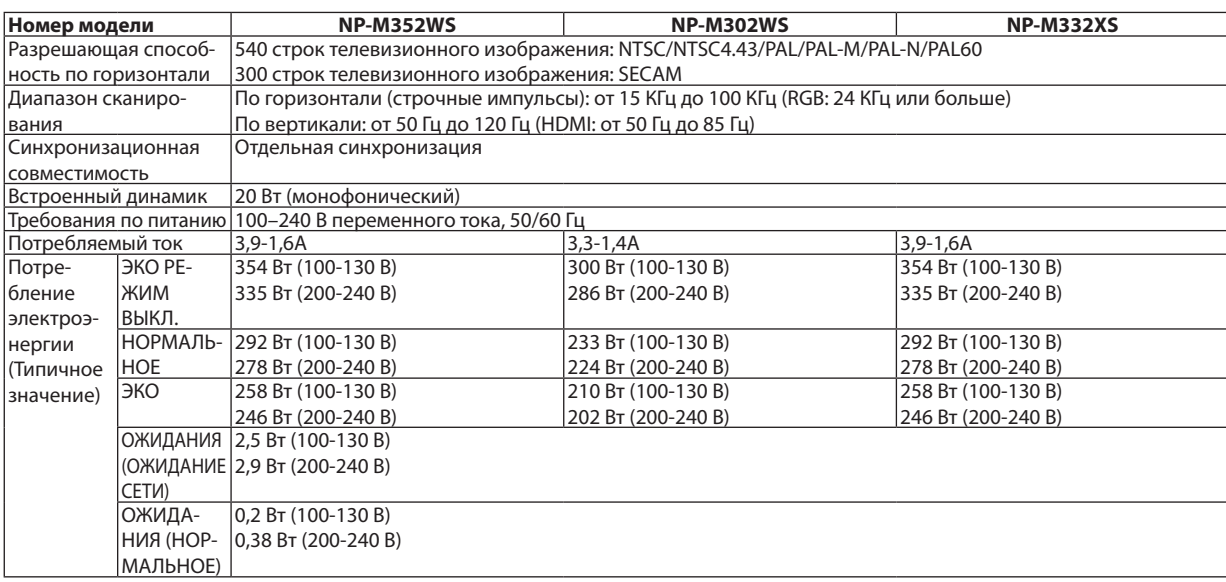

#### Механические характеристики

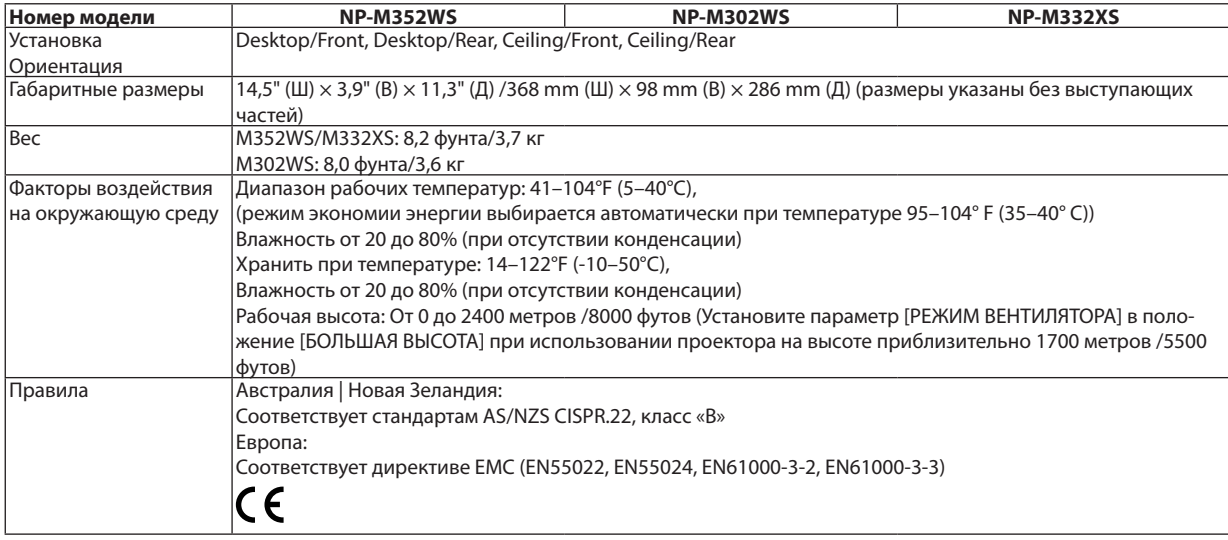

Дополнительную информацию можно найти на сайтах:

США: [http://www.necdisplay.com](http://www.necdisplay.com/)/

Европа: [http://www.nec-display-solutions.com](http://www.nec-display-solutions.com/)/

По всему миру: <http://www.nec-display.com/global/index.html>

Информацию по нашим дополнительный аксессуарам можно найти на нашем веб-сайте или в нашей брошюре.

Спецификация на продукцию может изменяться без уведомления.

#### **[M402H/M322H]**

#### Оптический

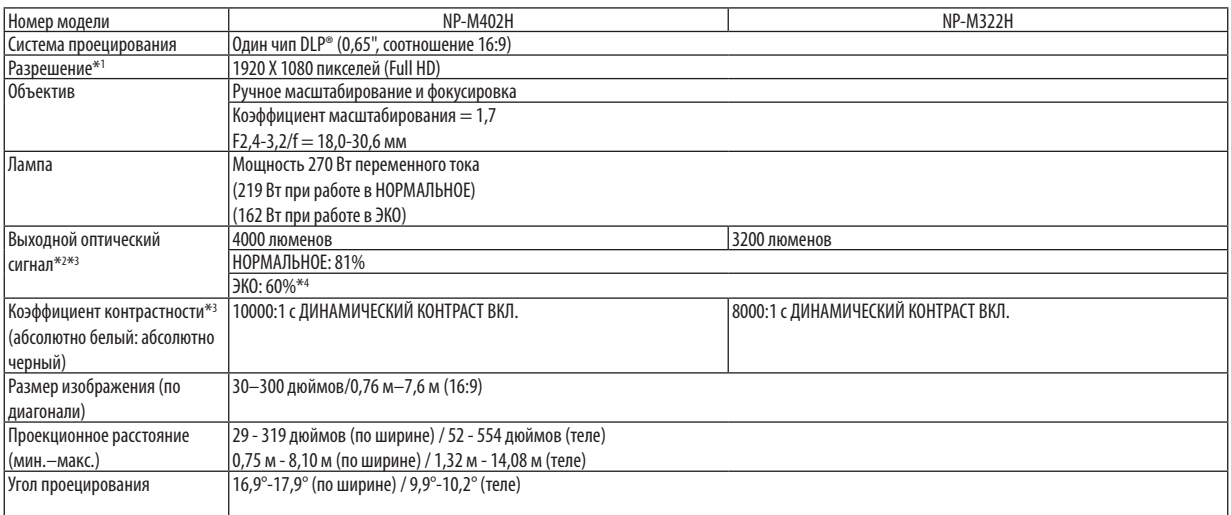

\*1 Эффективное количество пикселей составляет свыше 99,99%.

\*2 Это значение исходящего оптического сигнала (в люменах) при работе, когда для режима [ПРЕДВАРИТ УСТАНОВКА] установлено значение [ВЫС. ЯРК]. Если в качестве режима [ПРЕДВАРИТ УСТАНОВКА] выбрать какой-либо другой режим, значение исходящего оптического сигнала может слегка уменьшиться.

\*3 Соответствие требованиям ISO21118-2005

\*4 Максимальная мощность становится равной мощности в ЭКО (ЭКО РЕЖИМ).

#### Электрические параметры

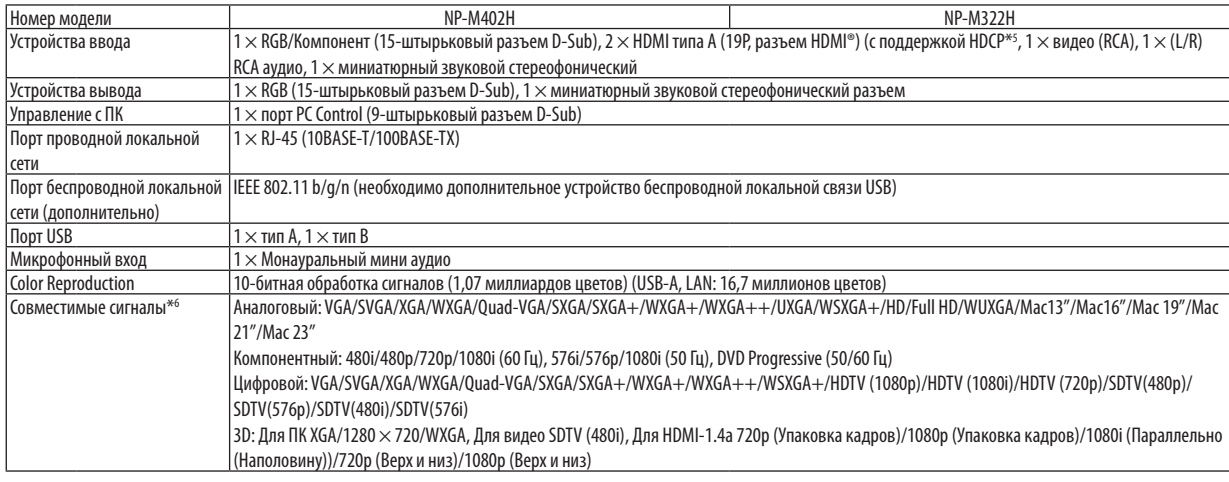

#### \*5 HDMI® (Deep Color, LipSync, 3D) с HDCP

 Что такое технология HDCP/HDCP?

HDCP (англ. High-bandwidth Digital Content Protection) — технология защиты широкополосных цифровых данных. Защита широкополосных цифровых данных (HDCP)—это система, предназначенная для предотвращения незаконного копирования видеоданных, передаваемых через интерфейс HDMI (High-Definition Multimedia Interface — мультимедийный интерфейс высокой четкости). Если не удается просмотреть данные посредством ввода через HDMI, это не обязательно означает, что проектор работает неправильно. При внедрении технологии HDCP могут происходить ситуации, когда определенная информация, защищена по данной технологии и может не отображаться в соответствии с решением/намерением HDCP-сообщества (компания Digital Content Protection, LLC).

 Видео: насыщенный цвет; 8/10/12-бит, синхронизация изображения и речевых сигналов

 Звук: LPCM; до 2 каналов, частота дискретизации 32/44,1/48 КГц, частота бита; 16/20/24-бита

\*6 Изображение с более высоким или низким разрешением, чем собственное разрешение проектора (M402H/M322H: 1920 × 1080), будет отображаться при помощи технологии Advanced AccuBlend.

#### 8. Приложение

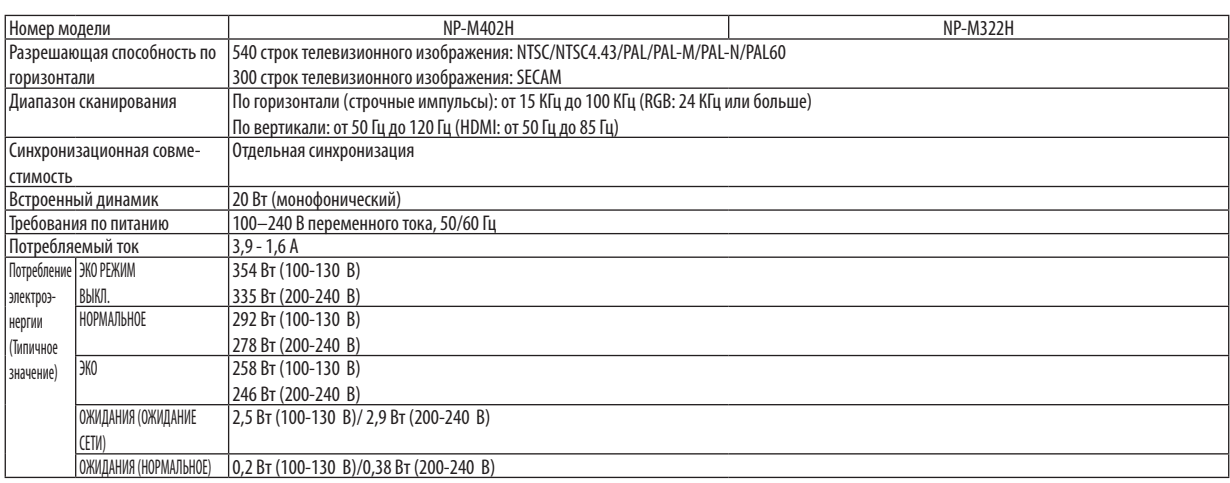

### Механические характеристики

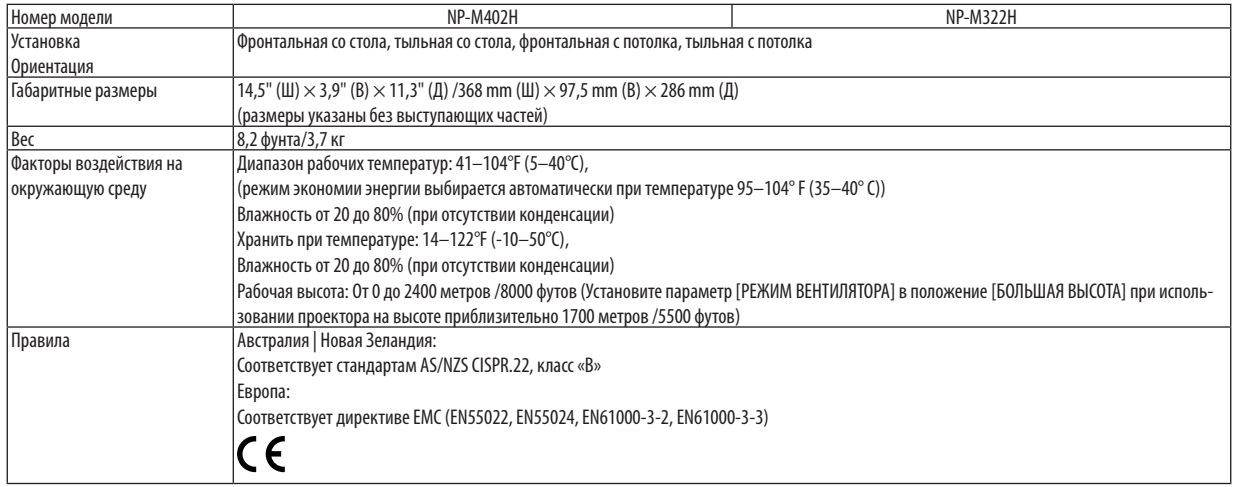

# ❸ Габаритные размеры корпуса

**[M402W/M362W/M322W/M402X/M362X/M322X/M282X/M402H/M322H]**

Единица измерения: мм (дюйм)

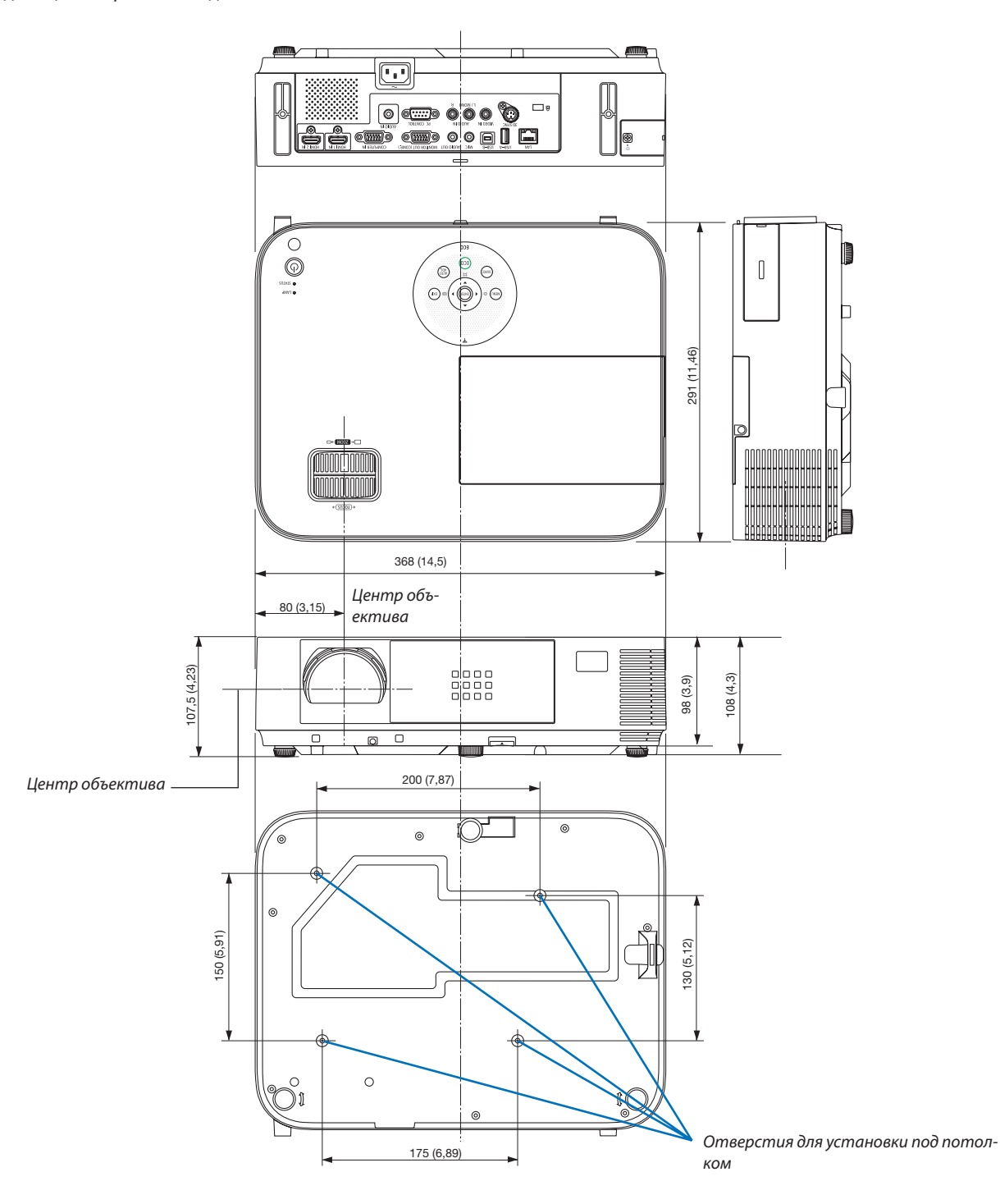

#### **[M352WS/M302WS/M332XS]**

#### Единица измерения: мм (дюйм)

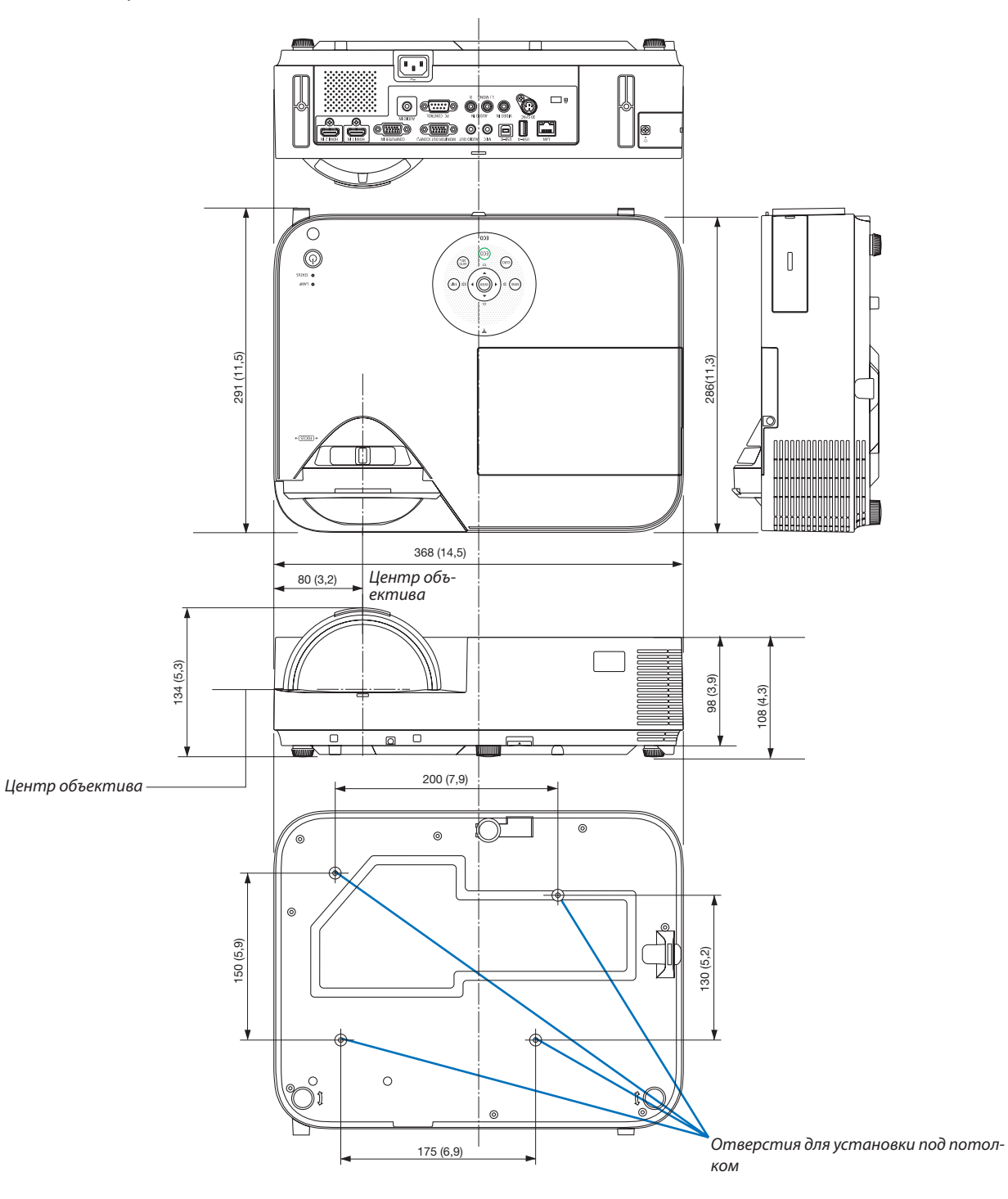

#### Присоединение дополнительной крышки кабеля (NP05CV)

Дополнительная крышка кабеля (NP05CV) доступна для закрытия кабелей.

# **Д ОСТОРОЖНО:**

- • Убедитесь, что винты хорошо затянуты, после установки крышки кабеля. В противном случае крышка кабеля может отсоединиться и упасть, что приведет к травме или к повреждению крышки кабеля.
- • Не помещайте скрученные кабели под крышку кабеля. Несоблюдение этих мер может привести к повреждению силового кабеля, что может стать причиной пожара.
- • Не прилагайте чрезмерных усилий к крышке кабеля. Это может повредить крышку кабеля, что приведет к травме.

#### **Присоединение крышки кабеля**

Прикрепите крышку кабеля после установки проектора на потолке и подключения кабелей. Инструменты, необходимые для прикрепления:

- Крестообразная отвертка
- **1. Совместите два выступа на внешней стороне крышки кабеля с пазами проектора и придавите крышку** *сверху.*
	- • Вместе с этим два выступа на внутренней стороне крышки кабеля попадут в соответствующие им пазы на *проекторе.*

#### *ПРИМЕЧАНИЕ:*

• Будьте внимательны, не зажмите кабели между крышкой и проектором.

#### **2. Затяните винты крышки кабеля.**

• Обязательно хорошо затяните винты.

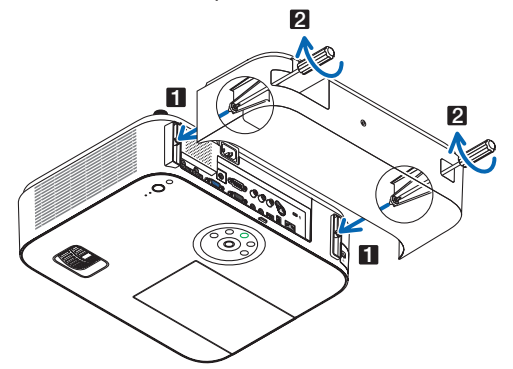

#### **Снятие крышки кабеля**

**1. Ослабляйте винты крышки кабеля до тех пор, пока крестообразная отвертка не начнет свободно про***кручиваться.*

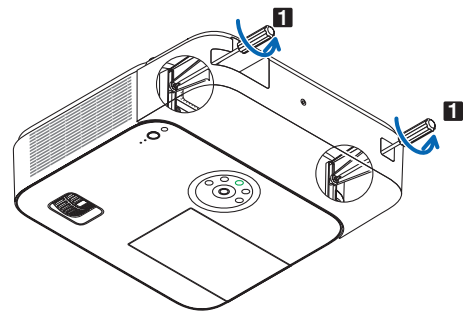

#### **2. Снимите крышку кабеля.**

*Слегка потяните крышку кабеля вверх и поверните, чтобы отсоединить.*

# <span id="page-157-0"></span>❹ Предназначение штырьков входного разъема D-Sub COMPUTER

### 15-штырьковый разъем D-Sub соединительного устройства

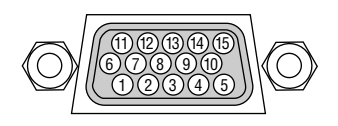

Уровень сигнала Видеосигнал: 0,7 Vp-p (аналоговый) Сигнал синхронизации: Уровень TTL

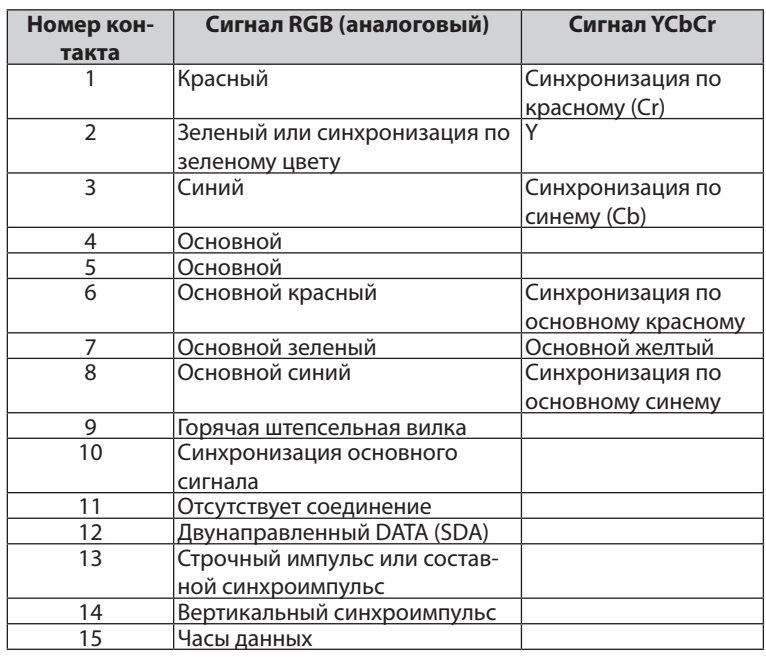

#### **COMPUTER IN**

ПРИМЕЧАНИЕ: для DDC/CI требуются 12 и 15 выводы.

### ❺ Перечень совместимых входных сигналов

#### **Аналоговый RGB**

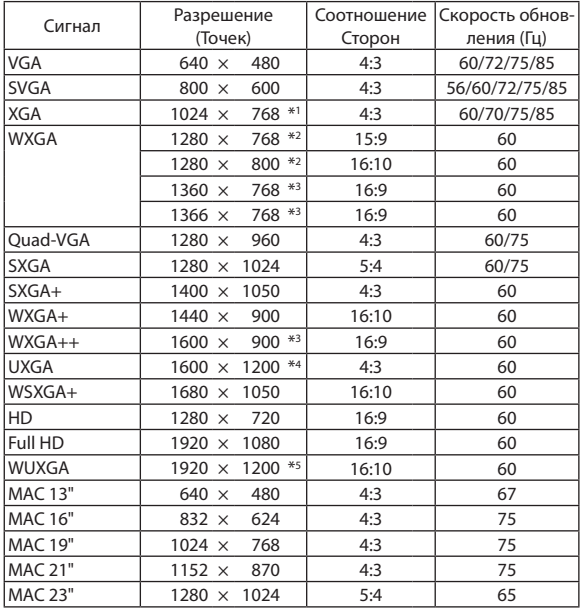

#### **Компонент**

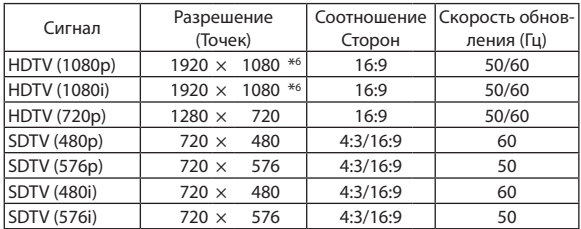

#### **Композитный Видео**

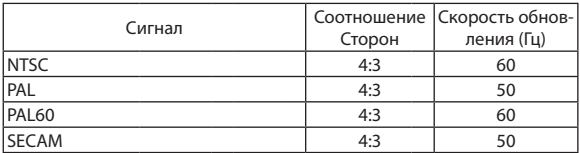

- \*1 Собственное разрешение на модели XGA (M402X/M362X/M322X/ M282X/M332XS)
- \*2 Собственное разрешение на модели WXGA (M402W/M362W/M322W/ M352WS/M302WS)
- \*3 Проекторможет некорректно отображать эти символы, когда выбран режим [АВТО] для [СООТНОШЕНИЕ СТОРОН] в экранном меню. Для [СООТНОШЕНИЕ СТОРОН] режимом по умолчанию является режим [АВТО]. Чтобы отобразить эти сигналы, выберите [16:9] для [СООТНОШЕНИЕ СТОРОН].

#### **HDMI**

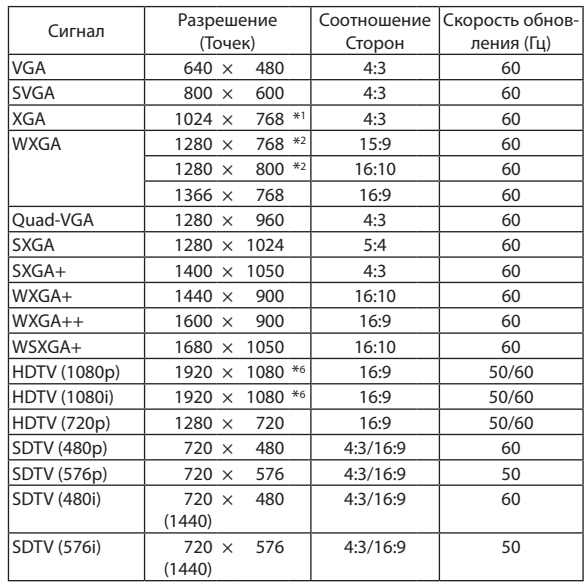

#### **3D**

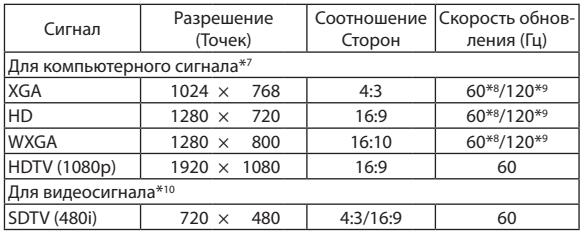

#### **HDMI 3D**

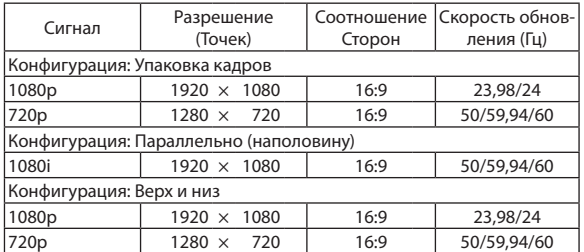

- \*4 РЕЖИМ WXGA: ВЫКЛ.
- \*5 РЕЖИМ WXGA : ВКЛ.
- \*6 Основное разрешение на M402H/M322H
- \*7 Включая сигналы HDMI.
- \*8 Сигналы с частотой 60 Гц поддерживаются для «Бок о бок», «Верх и низ» и «Чередование кадров».
- \*9 Сигналы с частотой 120 Гц поддерживаются только для «Чередование кадров».
- \*10 Видео сигнал (SDTV 480i) поддерживается только для «Чередование кадров».

#### *ПРИМЕЧАНИЕ:*

- • Изображениесболеевысокимилинизкимразрешением,чемсобственноеразрешениепроектора(M402X/M362X/M322X/M282X/M332XS:1024×768/M402W/ M362W/M322W/M352WS/M302WS:1280×800/ M402H/M322H:1920×1080),будетотображатьсяприпомощитехнологии Advanced AccuBlend.
- Синхронизация по зеленому и композитная синхронизация не поддерживаются.
- Сигналы, не перечисленные в приведенной выше таблице, могут отражаться неправильно. Если такое происходит, измените частоту обновления или разрешающую способность своего ПК. Чтобы выполнить эту процедуру, обратитесь к разделу «Свойства монитора» в документации к своему ПК.

# ❻ Коды управления и кабельные соединения ПК

#### Коды управления ПК

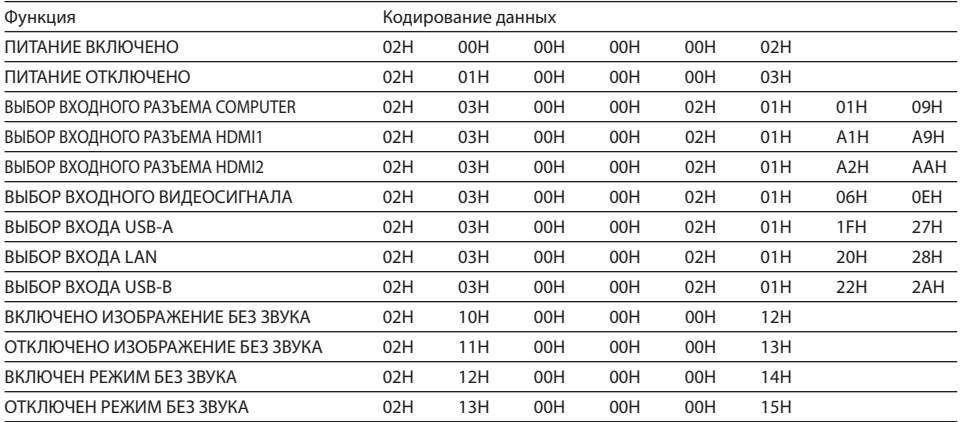

ПРИМЕЧАНИЕ: Если вам нужен полный перечень кодов управления ПК, обратитесь к местному продавцу данной продукции.

#### Кабельные соединения

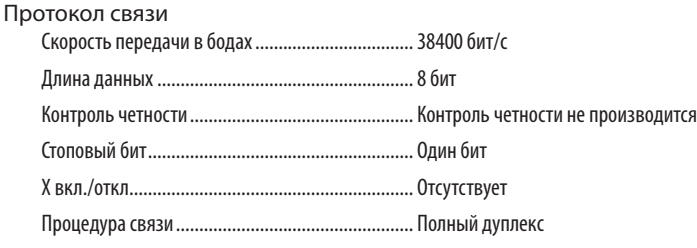

ПРИМЕЧАНИЕ: Для длинных кабелей может быть рекомендована более низкая скорость передачи - это зависит от оборудования.

#### Разъем для управления с ПК (D-SUB 9P)

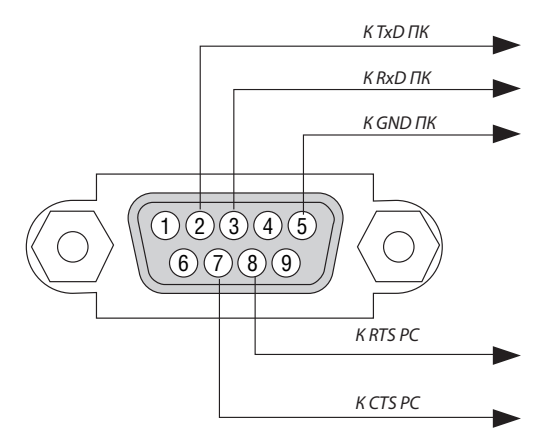

ПРИМЕЧАНИЕ 1: Контакты 1, 4, 6 и 9 не используются.

ПРИМЕЧАНИЕ 2: Чтобы упростить кабельное соединение, соедините контакты «Request to Send» и «Clear to Send» на обоих концах кабеля.

ПРИМЕЧАНИЕ 3: Для кабелей большой длины рекомендуется с помощью меню проектора установить скорость передачи данных 9600 бит/с.

# ❼ Контрольный перечень возможных неисправностей

Перед тем, как обратиться к местному продавцу данной продукции или сервисному персоналу, сверьтесь с данным перечнем и убедитесь, что необходимость ремонта имеется также и на основании информации раздела «Устранение неисправностей» руководства пользователя. Приведенный ниже перечень поможет нам более эффективно решить вашу проблему.

\* Для использования при проверке рекомендуется распечатать эту и следующую страницы.

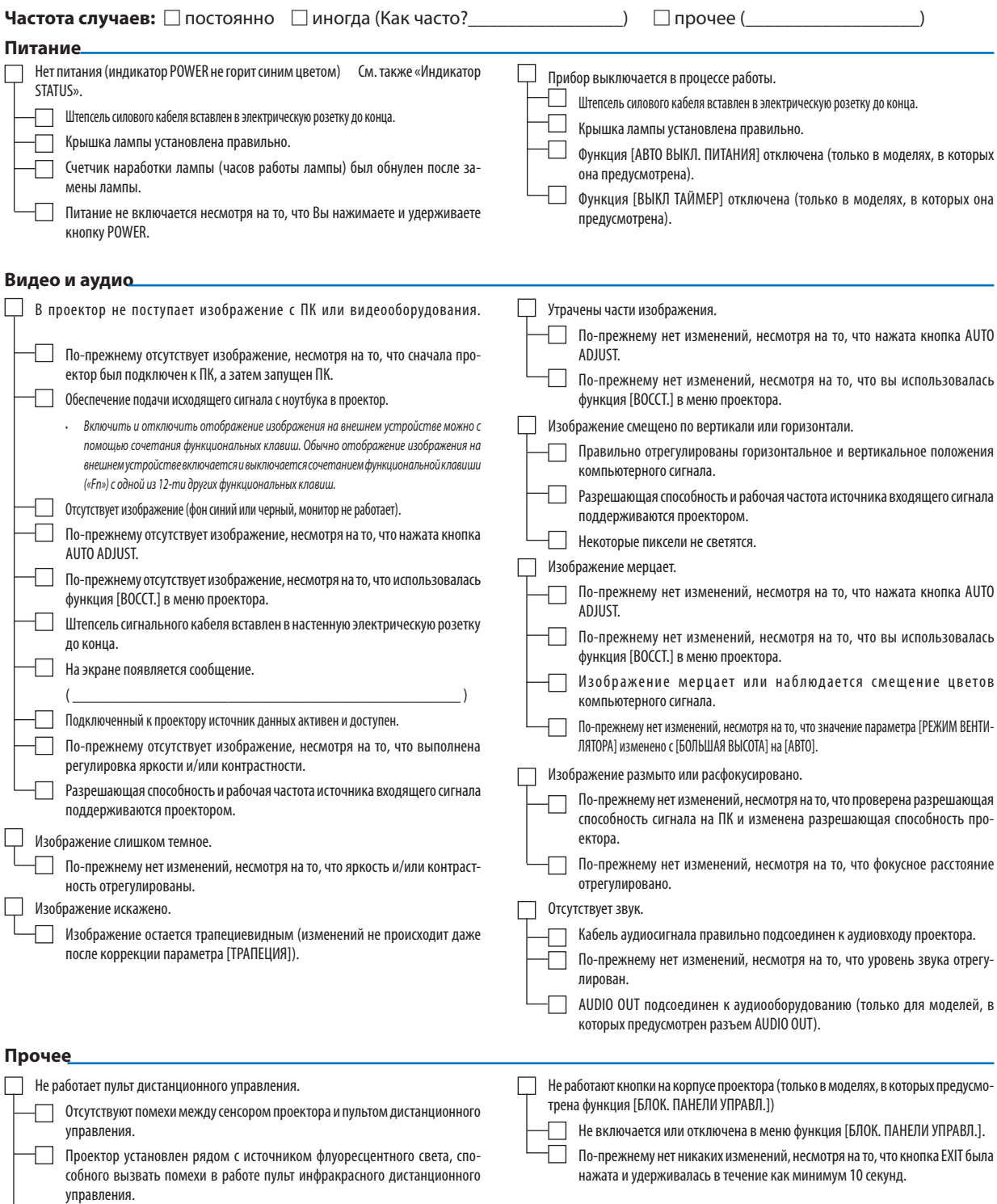

Элементы питания новые и при их установке полярность была соблюдена.

**В отведенном ниже месте подробно опишите возникшую проблему.**

#### **Информация, касающаяся защиты окружающей среды при эксплуатации проектора.**

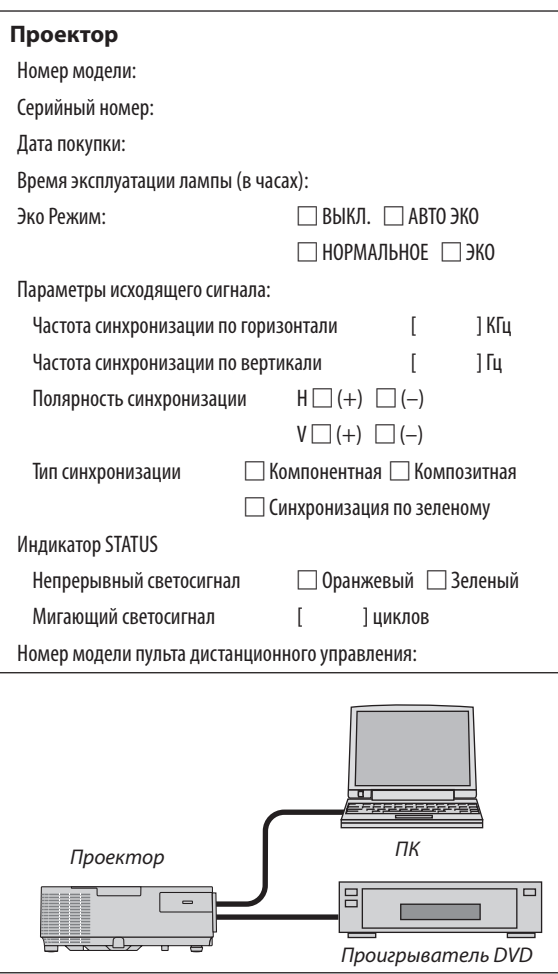

#### **Сигнальный кабель**

Стандартный кабель производства NEC или другого изготовителя?

Номер модели: Длина: дюймов/метров

Усилитель-распределитель

Номер модели:

Переключатель

Номер модели:

Адаптер

Номер модели:

#### **Условия установки**

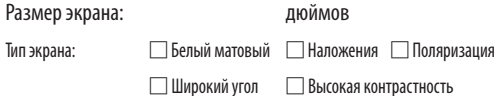

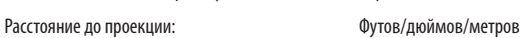

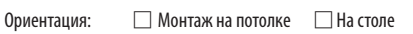

Подключение к электророзетке:

Включение непосредственно в электрическую розетку

 Подключение через удлинитель или иным образом (количество подключенного оборудования составляет

 Подключение через катушку силового кабеля или иным образом (количество подключенных устройств составляет\_\_\_\_\_\_\_\_\_\_\_\_\_\_\_)

#### **Компьютер**

Изготовитель: Номер модели: Ноутбук □ / настольный ПК □ Собственная разрешающая способность: Частота обновления: Видеоадаптер:

Прочее:

#### **Видеооборудование**

Видеомагнитофон, DVD-проигрыватель, видеокамера, видеоигровое устройство или другое

Изготовитель:

Номер модели:

# ❽ Сертификат качества ТСО

Некоторые модели этой серии имеют сертификат качества ТСО. Все сертифицированные модели имеют марку ТСО на корпусе (в нижней части продукта). Для просмотра списка наших сертифицированных проекторов и их сертификатов качества ТСО, (только на английском языке), посетите наш сайт [http://www.nec-display.com/ap/en\\_projector/tco/index.](http://www.nec-display.com/ap/en_projector/tco/index.html) [html.](http://www.nec-display.com/ap/en_projector/tco/index.html) Сертификат качества TCO, разработанный TCO Development, является международным стандартом экологии и эргономики для ИТ-оборудования. В некоторых случаях мы можем опубликовать список сертифицированных моделей на нашем сайте до нанесения знака ТСО на продукт. Эта разница в периоде времени связана с датой получения сертификата качества по отношению к дате производства проектора.

# ❾ ЗАРЕГИСТРИРУЙТЕ ВАШ ПРОЕКТОР! (для жителей Соединенных Штатов, Канады и Мексики)

Пожалуйста, найдите время, чтобы зарегистрировать Ваш новый проектор. Это приведет к активации ограниченной гарантии на детали, работу и сервисную программу InstaCare.

Посетите нашвеб-сайт по адресуwww.necdisplay.com,щелкните на центрподдержки/регистрация продукта и отправьте форму, заполненную в режиме он-лайн.

После получения, мы вышлем письмо-подтверждение со всеми деталями, которые будут необходимы для того, чтобы воспользоваться преимуществом быстрого и надежного гарантийного обслуживания и сервисными программами от лидера индустрии NEC Display Solutions of America, Inc.

# **NEC**